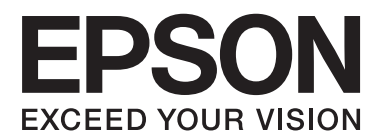

# **ユーザーズガイド**

# <span id="page-1-0"></span>**商標**

- ・ EPSONおよびEXCEED YOUR VISIONはセイコーエプソン株式会社の登録商標です。
- ・ EPSON Scan software is based in part on the work of the Independent JPEG Group.
- ・ libtiff

Copyright © 1988-1997 Sam Leffler

Copyright © 1991-1997 Silicon Graphics, Inc.

Permission to use, copy, modify, distribute, and sell this software and its documentation for any purpose is hereby granted without fee, provided that (i) the above copyright notices and this permission notice appear in all copies of the software and related documentation, and (ii) the names of Sam Leffler and Silicon Graphics may not be used in any advertising or publicity relating to the software without the specific, prior written permission of Sam Leffler and Silicon Graphics. THE SOFTWARE IS PROVIDED "AS-IS" AND WITHOUT WARRANTY OF ANY KIND, EXPRESS, IMPLIED OR OTHERWISE, INCLUDING WITHOUT LIMITATION, ANY WARRANTY OF MERCHANTABILITY OR FITNESS FOR A PARTICULAR PURPOSE. IN NO EVENT SHALL SAM LEFFLER OR SILICON GRAPHICS BE LIABLE FOR ANY SPECIAL, INCIDENTAL, INDIRECT OR CONSEQUENTIAL DAMAGES OF ANY KIND, OR ANY DAMAGES WHATSOEVER RESULTING FROM LOSS OF USE, DATA OR PROFITS, WHETHER OR NOT ADVISED OF THE POSSIBILITY OF DAMAGE, AND ON ANY THEORY OF LIABILITY, ARISING OUT OF OR IN CONNECTION WITH THE USE OR PERFORMANCE OF THIS SOFTWARE.

- ・ Microsoft、Windows、Windows Server、Windows Vistaは、米国Microsoft Corporationの米国およびその 他の国における登録商標です。
- ・ Apple、Mac OS、OS X、Bonjour、Safari、iPad、iPhone、iPod touch、iTunesは米国およびその他の国で登 録されたApple Inc.の商標です。AirPrint、AirPrintのロゴはApple Inc.の商標です。
- ・ Chrome™、Chrome OS™、Android™はGoogle Inc.の商標です。
- Adobe、Adobe AcrobatはAdobe Systems Incorporated(アドビシステムズ社)の登録商標です。
- ・ AOSS™は株式会社バッファローの商標です。
- ・ その他の製品名は各社の商標または登録商標です。

9

# 目次

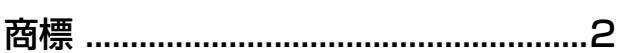

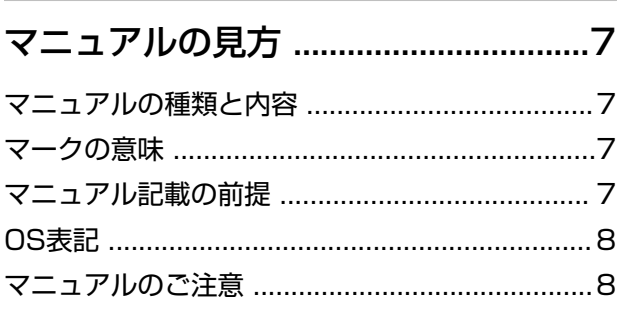

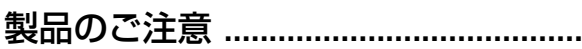

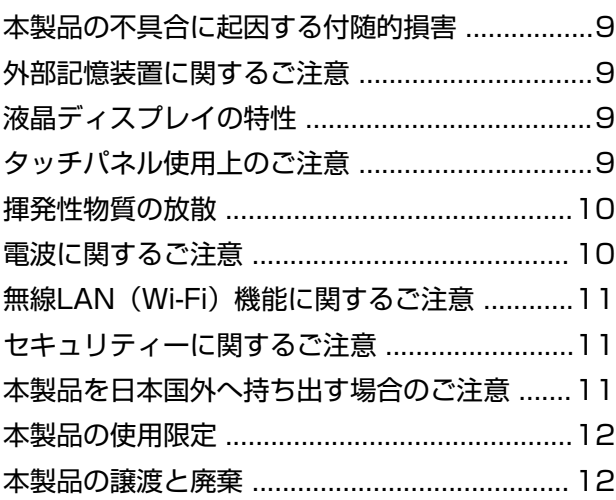

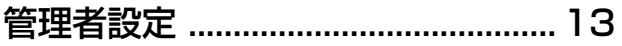

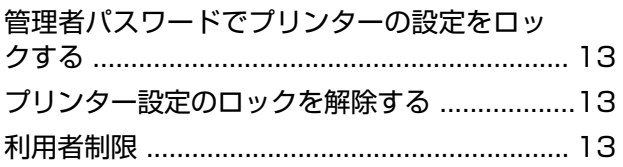

プリンターの基本情報 ...................... 15

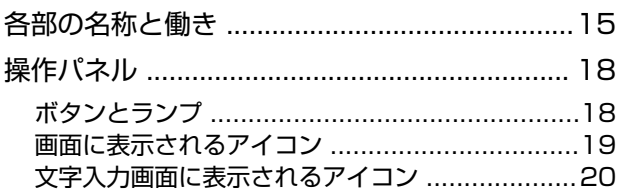

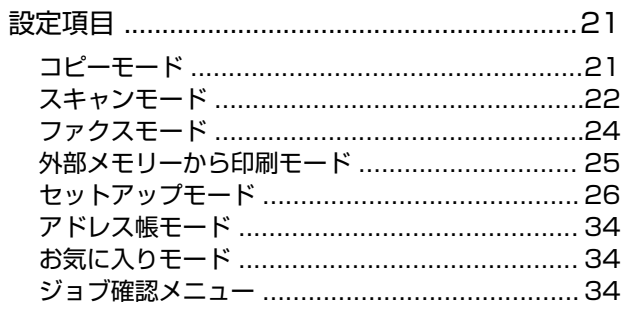

### 印刷用紙をセットする .......................35

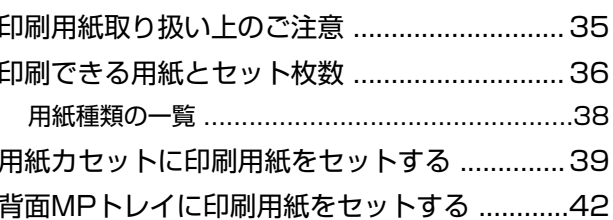

# 原稿をセットする .................................45

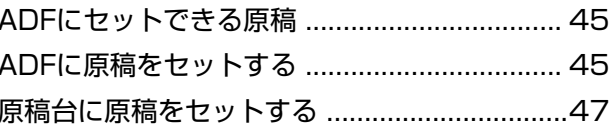

### アドレス帳を管理する ....................... 49

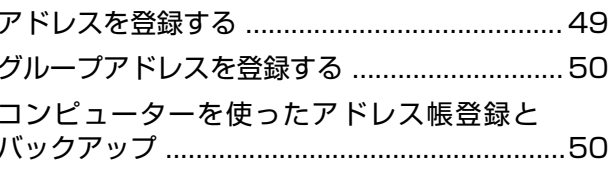

### 

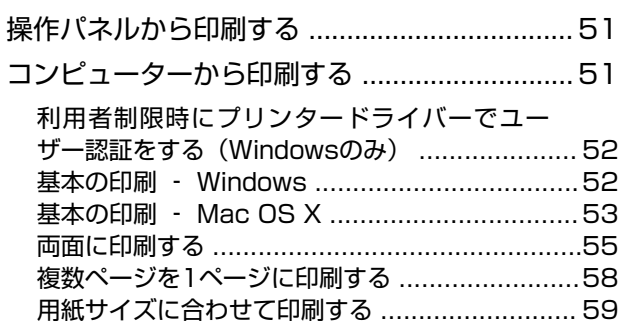

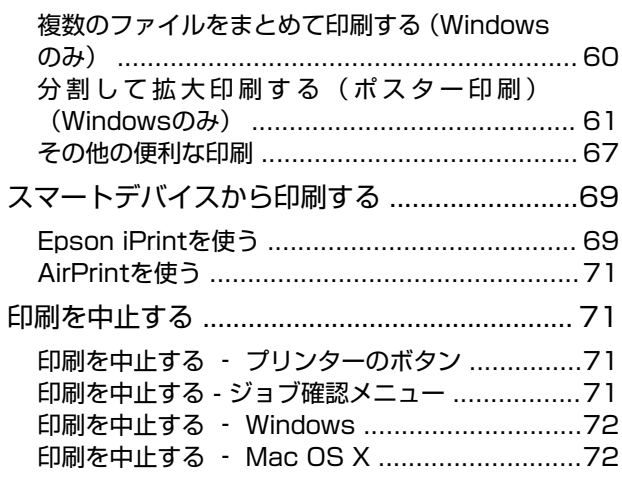

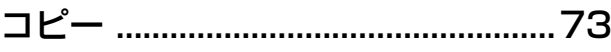

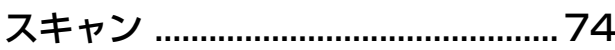

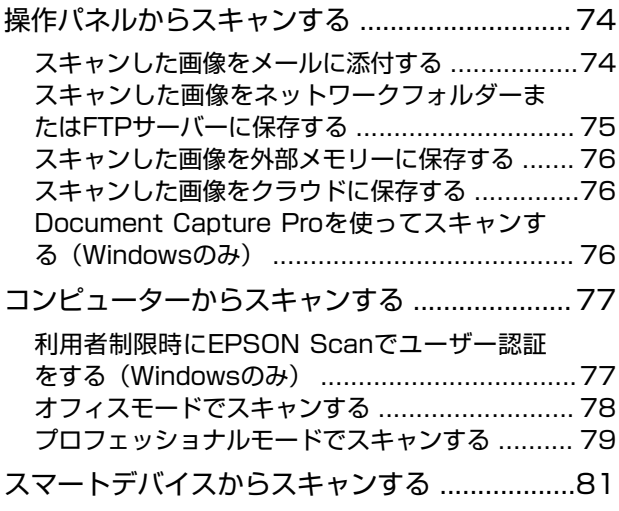

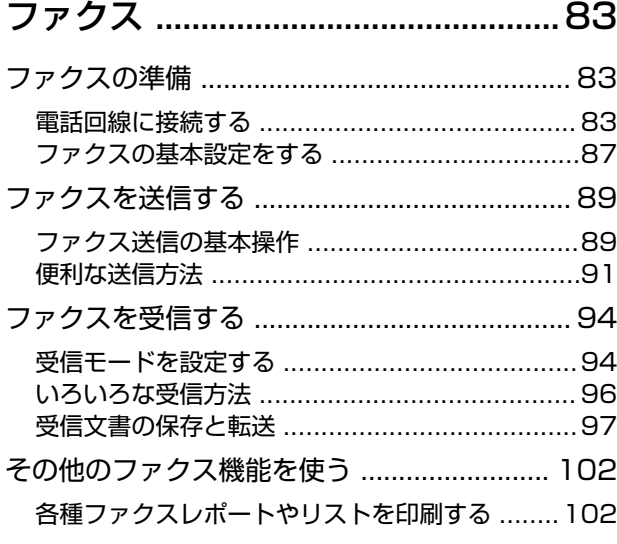

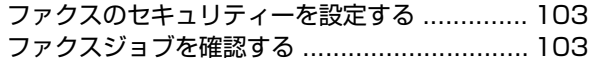

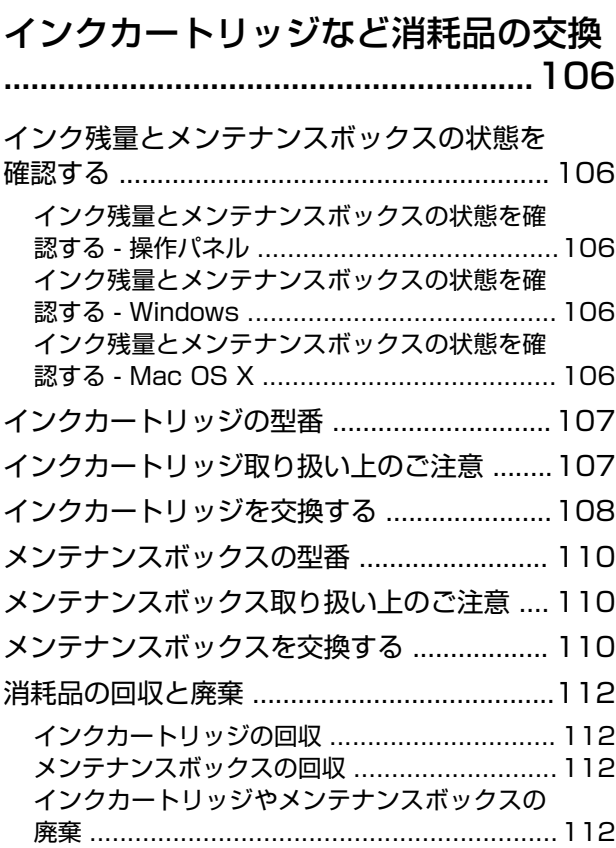

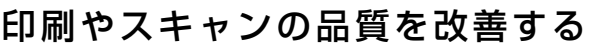

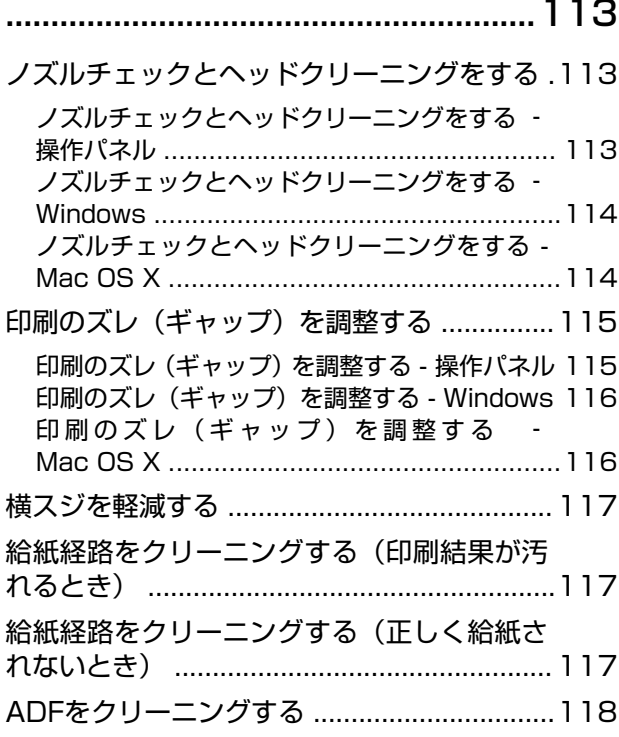

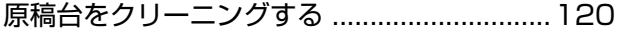

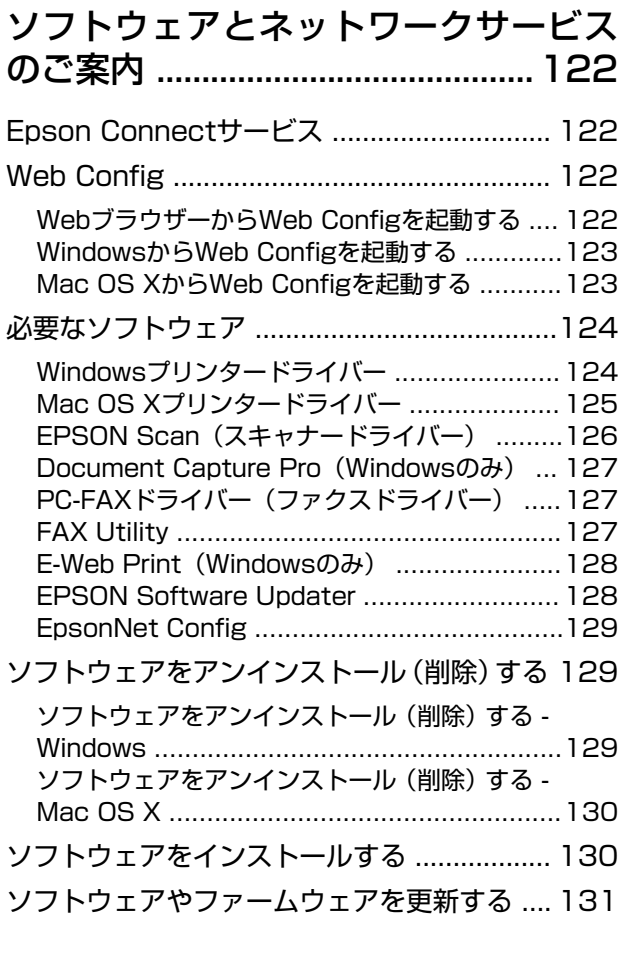

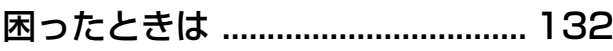

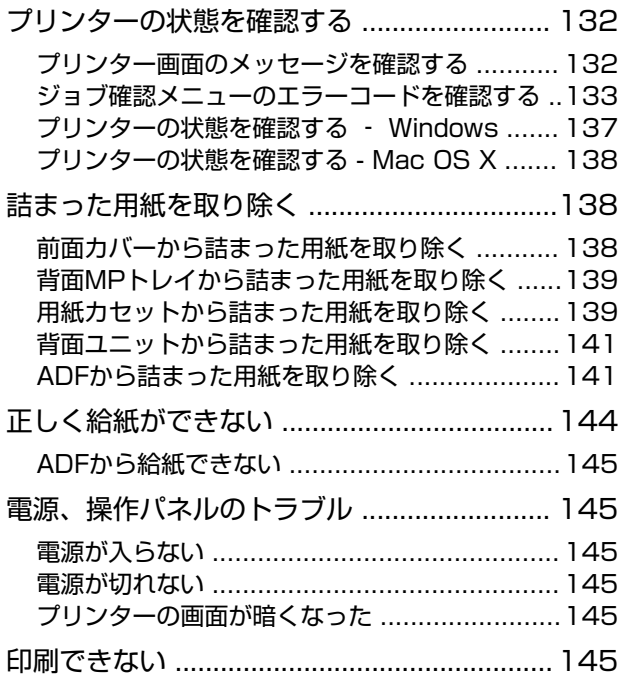

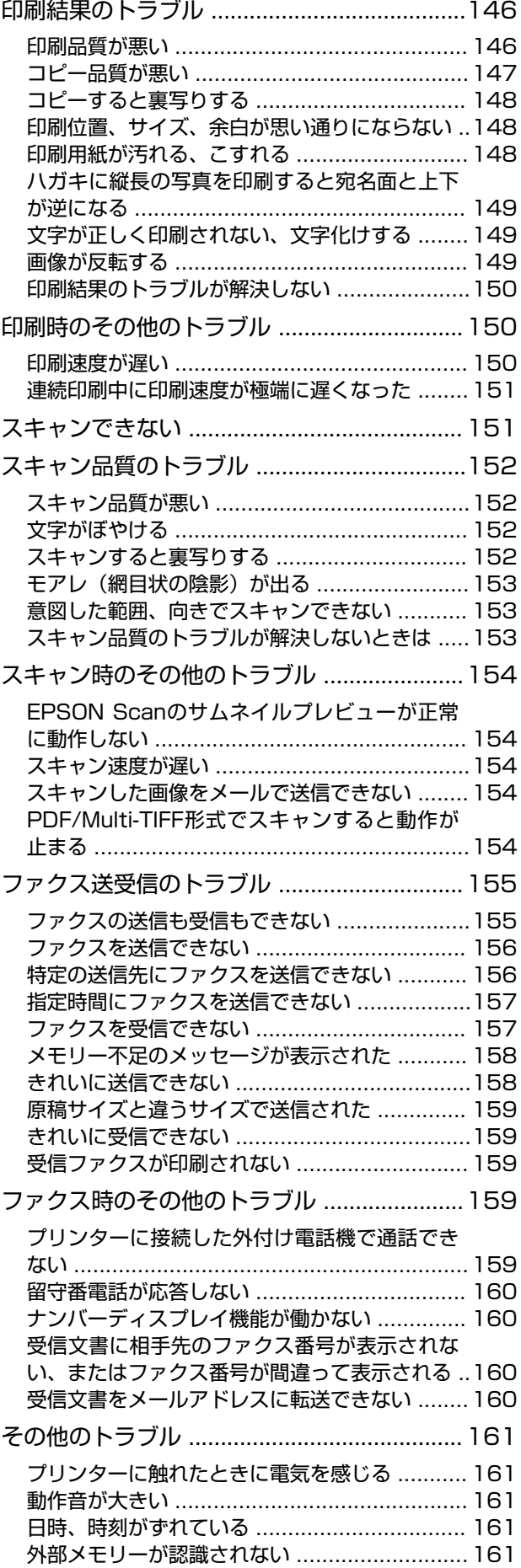

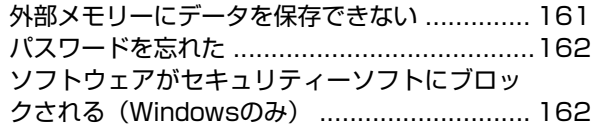

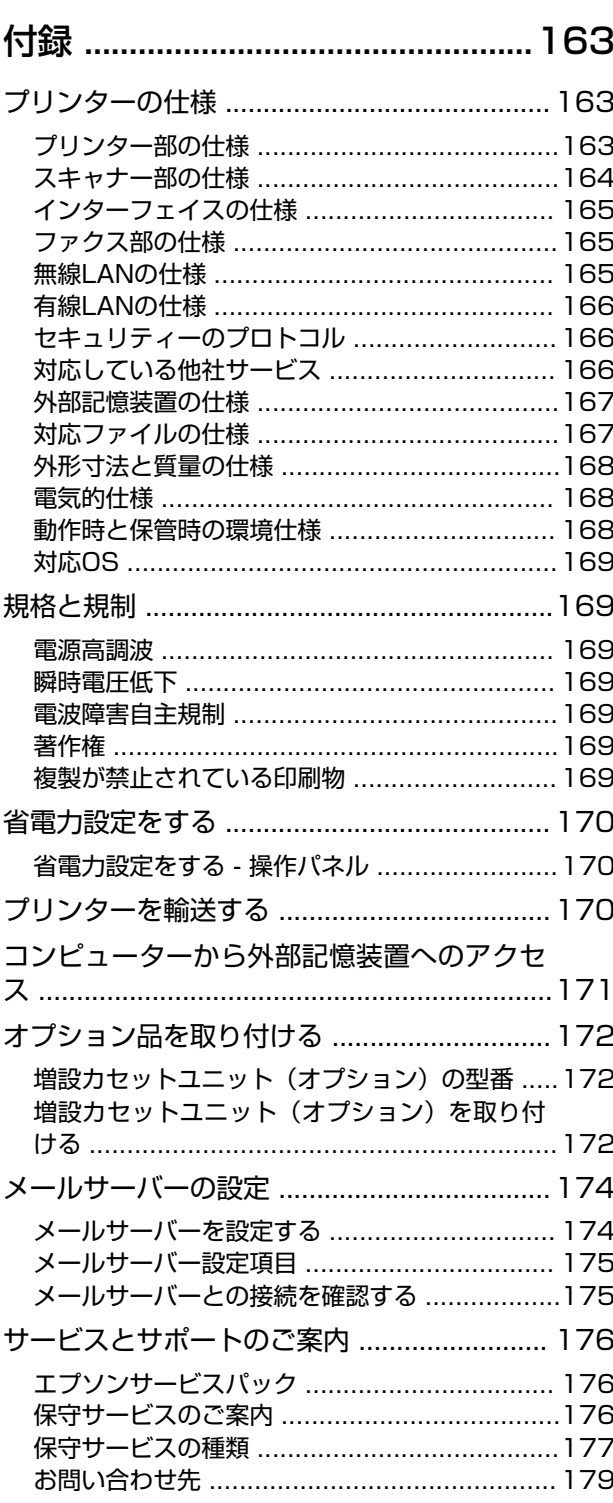

# <span id="page-6-0"></span>**マニュアルの見方**

# **マニュアルの種類と内容**

以下のマニュアルの最新版がエプソンのホームページから入手できます。 <http://www.epson.jp/support/>

- ・ スタートガイド(紙マニュアル) プリンターのセットアップ手順と基本操作、よくあるトラブルへの対処方法を説明しています。
- ・ 製品使用上のご注意(紙マニュアル) 製品を安全に使用するための注意事項を記載しています。
- ・ ファクスガイド(紙マニュアル) ファクスの使い方全般やトラブルへの対処方法を説明しています。
- ・ ユーザーズガイド(PDFマニュアル) 本書です。プリンターの使い方全般やトラブルへの対処方法を説明しています。
- ・ ネットワークガイド(PDFマニュアル) プリンターをネットワークで使用するときの設定方法やトラブルへの対処方法を説明しています。
- ・ システム管理者ガイド(PDFマニュアル) システム管理者向けに管理の仕方やプリンターの設定方法を説明しています。

上記のマニュアル以外にも、いろいろなヘルプがプリンター本体やソフトウェアに組み込まれているのでご活用くださ い。

# **マークの意味**

 $\bigwedge$ 注意 この内容を無視して誤った取り扱いをすると、人が傷害を負う可能性および財産の損害の可能性が想定される内容を示 しています。

▲重要 めず守っていただきたい内容を記載しています。この内容を無視して誤った取り扱いをすると、製品の故障や、動作不 良の原因になる可能性があります。

L 補足情報や参考情報を記載しています。

#### → 関連情報

関連したページにジャンプします。

# **マニュアル記載の前提**

- ・ プリンタードライバーとEPSON Scan(スキャナードライバー)の画面は、Windows 8.1またはMac OS X v10.9.xでの表示画面を使用しています。表示内容は機種や状況によって異なります。
- ・ プリンターのイラストは一例です。機種によって多少異なりますが操作方法は同じです。
- ・ プリンター画面の設定項目は機種や設定状況によって異なります。

# <span id="page-7-0"></span>**OS表記**

### Windows

本書では、以下のOS(オペレーティングシステム)をそれぞれ「Windows 8.1」「Windows 8」「Windows 7」 「Windows Vista」「Windows XP」「Windows Server 2012 R2」「Windows Server 2012」「Windows Server 2008 R2」「Windows Server 2008」「Windows Server 2003 R2」「Windows Server 2003」と 表記しています。また、これらの総称として「Windows」を使用しています。

- ・ Microsoft® Windows® 8.1 operating system日本語版
- ・ Microsoft® Windows® 8 operating system日本語版
- ・ Microsoft® Windows® 7 operating system日本語版
- ・ Microsoft® Windows Vista® operating system日本語版
- ・ Microsoft® Windows® XP operating system日本語版
- ・ Microsoft® Windows® XP Professional x64 Edition operating system日本語版
- ・ Microsoft® Windows Server® 2012 R2 operating system日本語版
- ・ Microsoft® Windows Server® 2012 operating system日本語版
- ・ Microsoft® Windows Server® 2008 R2 operating system日本語版
- ・ Microsoft® Windows Server® 2008 operating system日本語版
- ・ Microsoft® Windows Server® 2003 R2 operating system日本語版
- ・ Microsoft® Windows Server® 2003 operating system日本語版

### Mac OS X

本書では、OS X Mavericksを「Mac OS X v10.9.x」、OS X Mountain Lionを「Mac OS X v10.8.x」と表記し ています。また、「Mac OS X v10.9.x」「Mac OS X v10.8.x」「Mac OS X v10.7.x」「Mac OS X v10.6.8」 の総称として「Mac OS X」を使用しています。

# **マニュアルのご注意**

- ・ 本書の内容の一部または全部を無断転載することを禁止します。
- ・ 本書の内容は将来予告なしに変更することがあります。
- ・ 本書の内容にご不明な点や誤り、記載漏れなど、お気付きの点がありましたら弊社までご連絡ください。
- ・ 運用した結果の影響については前項に関わらず責任を負いかねますのでご了承ください。
- ・ 本製品が、本書の記載に従わずに取り扱われたり、不適当に使用されたり、弊社および弊社指定以外の、第三者に よって修理や変更されたことなどに起因して生じた障害等の責任は負いかねますのでご了承ください。

© 2014 Seiko Epson Corporation. All rights reserved.

<span id="page-8-0"></span>**製品のご注意**

# **本製品の不具合に起因する付随的損害**

万一、本製品(添付のソフトウェア等も含む。以下同じ。)の不具合によってデータの記録、またはコンピューター、そ の他の機器へのデータ転送が正常に行えない等、所期の結果が得られなかったとしても、そのことから生じた付随的な損 害(本製品を使用するために要した諸費用、および本製品を使用することにより得られたであろう利益の損失等)は、補 償いたしかねます。

# **外部記憶装置に関するご注意**

#### 動作確認とバックアップのお勧め

本製品をご使用になる前には、動作確認をし、本製品が正常に機能することをご確認ください。また、外部記憶装置内の データは、必要に応じて他のメディアにバックアップしてください。次のような場合、データが消失または破損する可能 性があります。

- ・ 静電気や電気的ノイズの影響を受けたとき
- ・ 誤った使い方をしたとき
- ・ 故障や修理のとき
- ・ 天災により被害を受けたとき

なお、上記の場合に限らず、たとえ本製品の保証期間内であっても、弊社はデータの消失または破損については、いかな る責も負いません。

#### 譲渡と廃棄

外部記憶装置を譲渡、廃棄する際は、市販のデータ消去用ソフトウェアを使って、外部記憶装置内のデータを完全に消去 することをお勧めします。コンピューター上でファイルを削除したり、フォーマット(初期化)したりするだけでは、市 販のデータ復元用ソフトウェアで復元できる可能性があります。また、廃棄時には、外部記憶装置を物理的に破壊するこ ともお勧めします。

# **液晶ディスプレイの特性**

画面の一部に点灯しない画素や常時点灯する画素が存在する場合があります。また液晶の特性上、明るさにムラが生じる ことがありますが、故障ではありません。

# **タッチパネル使用上のご注意**

- ・ パネルは指でタッチしてください。
- ・ ボールペンやシャープペンシルなどの先のとがったもので操作しないでください。パネルを傷付けるおそれがあり ます。
- <span id="page-9-0"></span>・ パネルが汚れたら柔らかい布でから拭きしてください。汚れがひどいときは、中性洗剤を薄めた溶液に柔らかい布を 浸し、よく絞ってから汚れを拭き取り、その後乾いた柔らかい布で拭いてください。シンナー、ベンジン、アルコー ルなどの揮発性薬品は使わないでください。パネルの表面を傷めることがあります。
- ・ 急激に温度、湿度が変化する環境で使用しないでください。パネル内部に結露が発生し、性能が劣化する原因になり ます。
- ・ パネルを強く押さえ付けたり、強い衝撃を与えたりしないでください。パネルが割れるおそれがあります。割れてし まったときは、破片に触れたりパネルを取り外そうとしたりせず、エプソンの修理窓口にご連絡ください。

### **揮発性物質の放散**

本製品はRAL-UZ171およびエコマークの環境ラベルに定められた揮発性物質の放散基準を満たしています。ただし、 使い始めなどに臭いが気になるときは換気してお使いください。

### **電波に関するご注意**

#### 機器認定

本製品には電波法に基づく小電力データ通信システムとして認証を受けている無線設備が内蔵されています。

- ・ 設備名:WLU6117-D69(RoHS)
- ・ 認証番号:003WWA110893、003GZA110894

#### 周波数

本製品は2.4GHz帯の2.400GHzから2.497GHzまで使用できますが、他の無線機器も同じ周波数を使っていることが あります。他の無線機器との電波干渉を防止するため、以下の事項に注意して使用してください。 本製品の使用上の注意

本製品の使用周波数は2.4GHz帯です。この周波数では、電子レンジなどの産業、科学、医療用機器の他、他の同種無線 局、工場の製造ラインなどで使用される免許を要する移動体識別用構内無線局、アマチュア無線局、免許を要しない特定 の小電力無線局(以下、「他の無線局」と略す)が運用されています。

- ・ 本製品を使用する前に、近くで「他の無線局」が運用されていないことを確認してください。
- ・ 万一、本製品と「他の無線局」との間に有害な電波干渉が発生した場合には、速やかに本製品の使用場所を変える か、使用周波数を変更するかまたは本製品の運用を停止(無線の発射を停止)してください。
- ・ 不明な点、その他お困りのことが起きたときは、エプソンのインフォメーションセンターまでお問い合わせくださ い。
- 
- L ・ 本製品はWi-Fi Allianceの承認を受けた無線機器です。他メーカーのWi-Fi承認済みの無線機器と通信が可能です。Wi-Fi対応製品の詳細はWi-Fi Allianceのホームページ([http://www.wi-fi.org](http://www.wi-fi.org/))をご参照ください。
	- ・ この無線機器は2.4GHz帯を使用します。変調方式としてDS-SS、OFDM変調方式を採用しており、与干渉距離は 40mです。全帯域を使用し周波数変更が可能です。

### 2.4 DS/OF 4

# <span id="page-10-0"></span>**無線LAN(Wi-Fi)機能に関するご注意**

- ・ 本製品からの電波は、医療用機器に影響を及ぼすおそれがあります。医療機関の中や、医療用機器の近くで本製品を 使用する場合は、医療機関の管理者、医療用機器側の指示や注意に従ってご使用ください。
- ・ 本製品からの電波は、自動ドアや火災報知機などの自動制御機器に影響を及ぼすおそれがあります。自動制御機器の 近くで本製品を使用する場合は、自動制御機器側の指示や注意に従ってご使用ください。

# **セキュリティーに関するご注意**

お客様の権利(プライバシー保護)に関する重要な事項です。

本製品などの無線LAN製品では、LANケーブルを使用する代わりに、電波を利用してコンピューターなどと無線アクセ スポイント間で情報のやり取りを行うため、電波の届く範囲であれば自由にLAN 接続が可能であるという利点がありま す。

その反面、電波はある範囲内であれば障害物(壁など)を越えて全ての場所に届くため、セキュリティーに関する設定を 行っていない場合、以下のような問題が発生する可能性があります。

#### 通信内容を盗み見られる

悪意ある第三者が電波を故意に傍受し、IDやパスワードまたはクレジットカード番号などの個人情報、メールの内容な どの通信内容を盗み見られる可能性があります。

### 不正に侵入される

悪意ある第三者が、無断で個人や会社内のネットワークへアクセスし、以下のような行為をされてしまう可能性がありま す。

- ・ 個人情報や機密情報を取り出す(情報漏洩)
- ・ 特定の人物になりすまして通信し、不正な情報を流す(なりすまし)
- ・ 傍受した通信内容を書き換えて発信する(改ざん)
- ・ コンピューターウィルスなどを流しデータやシステムを破壊する(破壊)

本来、無線LANカードや無線アクセスポイントは、これらの問題に対応するためのセキュリティーの仕組みを持ってい ますので、無線LAN製品のセキュリティーに関する設定を行って製品を使用することで、その問題が発生する可能性は 少なくなります。セキュリティーの設定を行わないで使用した場合の問題を十分理解した上で、お客様自身の判断と責任 においてセキュリティーに関する設定を行い、製品を使用することをお勧めします。

セキュリティー対策を施さず、あるいは、無線LANの仕様上やむを得ない事情によりセキュリティーの問題が発生して しまった場合は、弊社は、これによって生じた損害に対する責任を負いかねます。

#### 関連情報

◆ [「電波に関するご注意」10ページ](#page-9-0)

# **本製品を日本国外へ持ち出す場合のご注意**

本製品(ソフトウェアを含む)は日本国内仕様のため、本製品の修理、保守サービスおよび技術サポートなどの対応は、 日本国外ではお受けできませんのでご了承ください。

また、日本国外ではその国の法律または規制により、本製品を使用できないことがあります。このような国では、本製品 を運用した結果罰せられることがありますが、弊社といたしましては一切責任を負いかねますのでご了承ください。

# <span id="page-11-0"></span>**本製品の使用限定**

本製品を航空機、列車、船舶、自動車などの運行に直接関わる装置、防災防犯装置、各種安全装置など機能、精度などに おいて高い信頼性、安全性が必要とされる用途に使用される場合は、これらのシステム全体の信頼性および安全維持のた めにフェールセーフ設計や冗長設計の措置を講じるなど、システム全体の安全設計にご配慮いただいた上で弊社製品をご 使用いただくようお願いいたします。本製品は、航空宇宙機器、幹線通信機器、原子力制御機器、医療機器など、極めて 高い信頼性、安全性が必要とされる用途への使用を意図しておりませんので、これらの用途には本製品の適合性をお客様 において十分ご確認の上、ご判断ください。

# **本製品の譲渡と廃棄**

本製品を譲渡もしくは廃棄する際は、本製品のメモリーに保存されているお客様固有の情報の流出による、不測の事態を 回避するために、保存した情報(電話番号、宛先名称など)を消去してください。 消去は、操作パネルのホーム画面で [セットアップ]-[システム管理設定]-[初期設定に戻す]-[全て初期化]の順に選択して行ってください。 一般家庭でお使いの場合は、必ず法令や地域の条例、自治体の指示に従って廃棄してください。事業所など業務でお使い の場合は、産業廃棄物処理業者に廃棄物処理を委託するなど、法令に従って廃棄してください。

<span id="page-12-0"></span>**管理者設定**

# **管理者パスワードでプリンターの設定をロックする**

管理者以外のユーザーにプリンターの設定を自由に変更させないように、管理者パスワードが設定できます。ロックされ る内容は以下です。

- ・ システム管理設定
- ・ Ecoモード
- ・ お気に入り
- ・ アドレス帳

パスワードがないと設定の変更はできません。Web ConfigやEpsonNet Configで設定するときもこのパスワードが 要求されます。

▲重要 パスワードは忘れないようにしてください。忘れてしまったときは、エプソンインフォメーションセンターに問い合わ せてください。

- 1. ホーム画面で [セットアップ] を選択します。
- 2. [管理者設定]-[管理者パスワード]の順に選択します。
- 3. [新規設定]を選択して任意のパスワードを入力します。
- 4. 確認のためもう一度パスワードを入力します。
- 5. [管理者ロック]を選択して、有効にします。

# **プリンター設定のロックを解除する**

- 1. ホーム画面で [セットアップ] を選択します。
- 2. [管理者設定]を選択します。
- 3. 管理者パスワードを入力します。
- 4. [管理者ロック]を選択して、無効にします。

# **利用者制限**

**■参考 Mac OS Xは非対応です。** 

管理者は、利用できる機能をユーザーごとに制限できます。利用者制限された機能は、ユーザーIDとパスワードが要求 され、操作パネルで入力してから使用します。プリンターの不正使用を防止したいときなどに使います。

設定はコンピューターでWeb Configを使って行います。設定方法は『システム管理者ガイド』をご覧ください。 コンピューター上での設定が済んだらプリンターで利用者制限を有効にします。ホーム画面で [セットアップ] - [シス テム管理設定]-[セキュリティー設定]-[利用者制限]の順に選択して、有効にしてください。

# <span id="page-14-0"></span>**プリンターの基本情報**

# **各部の名称と働き**

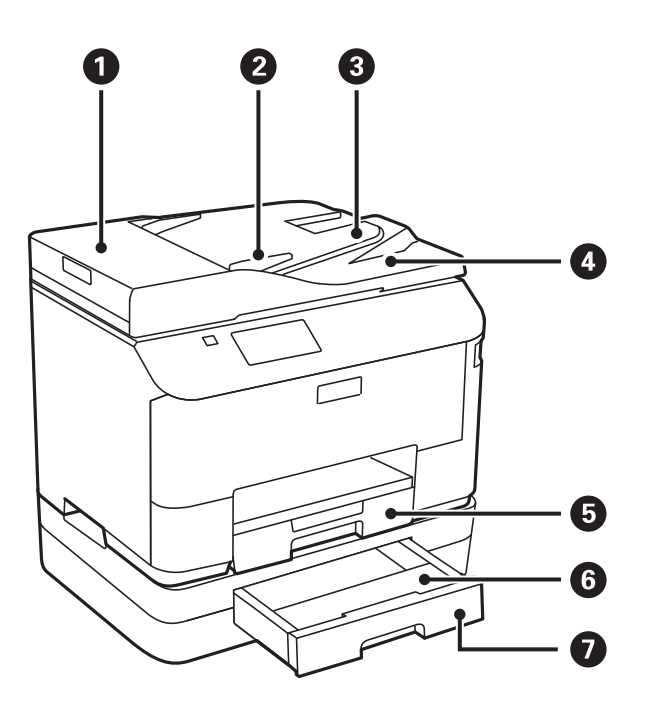

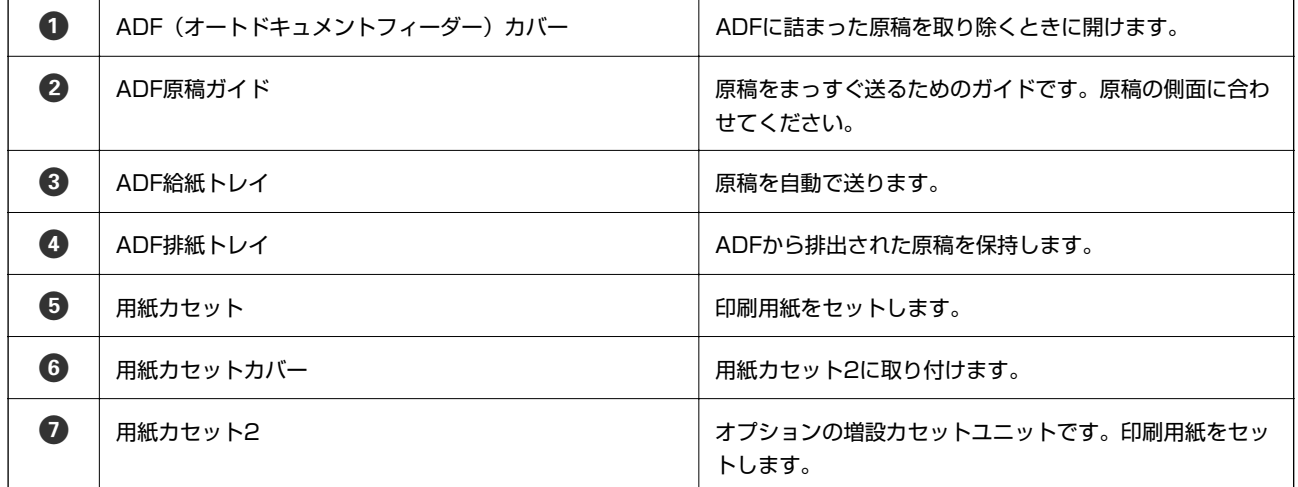

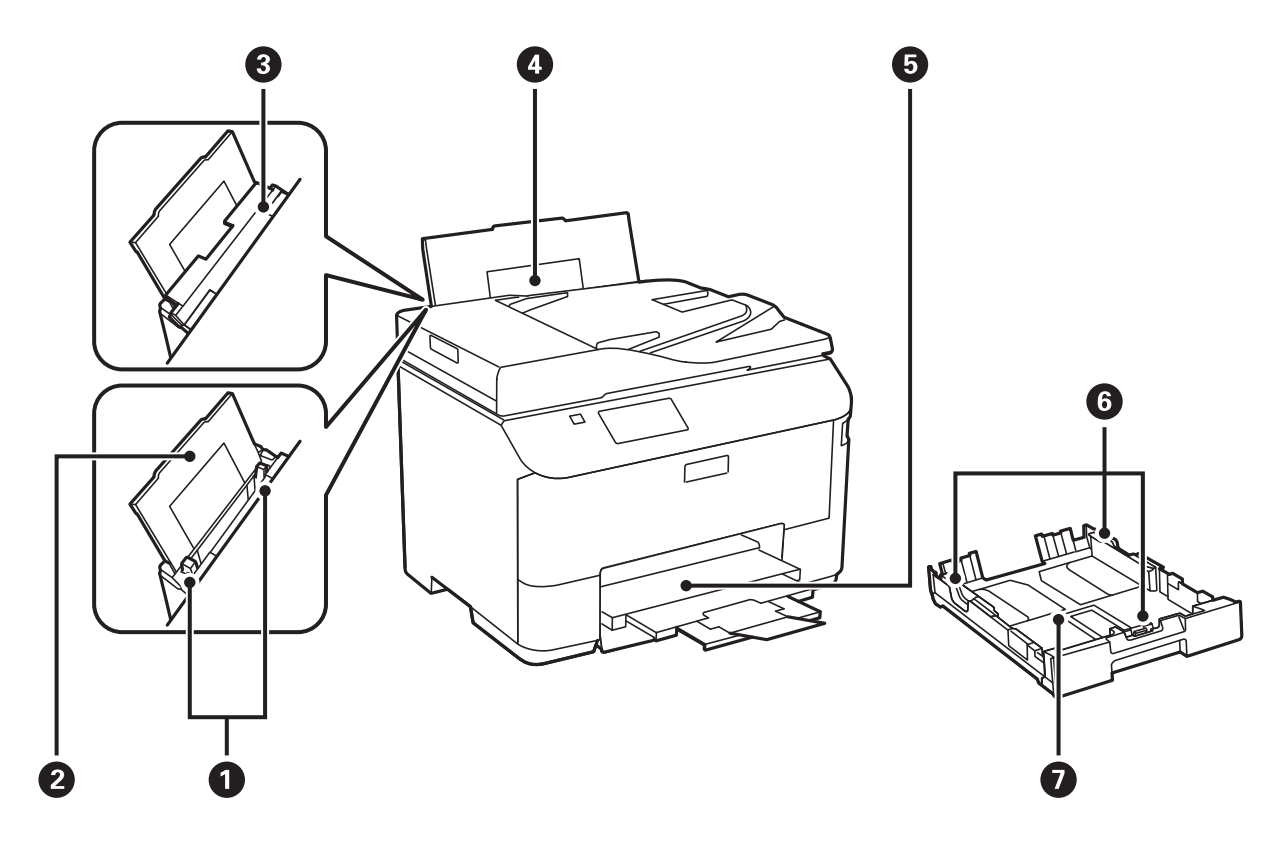

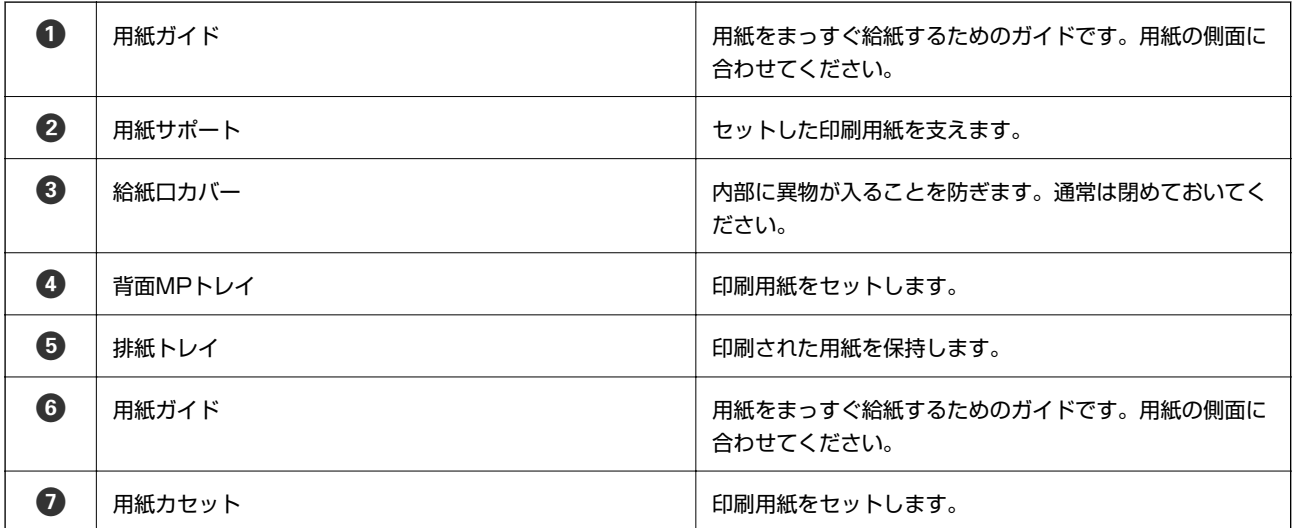

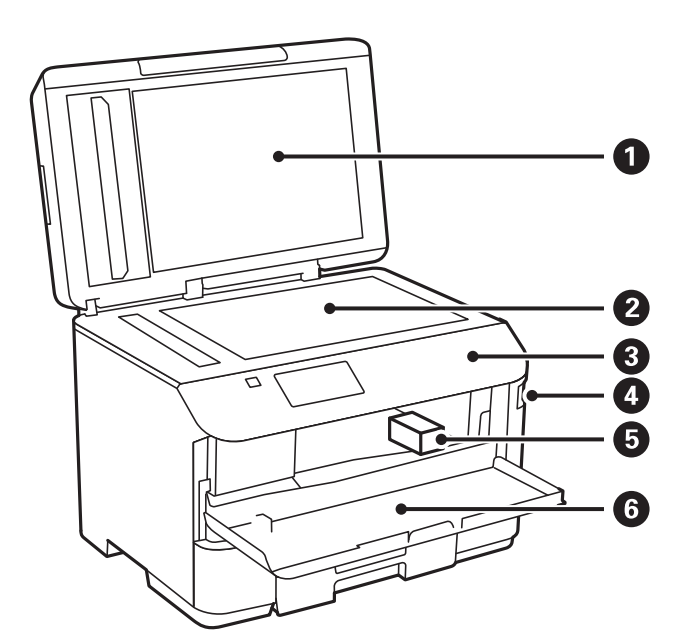

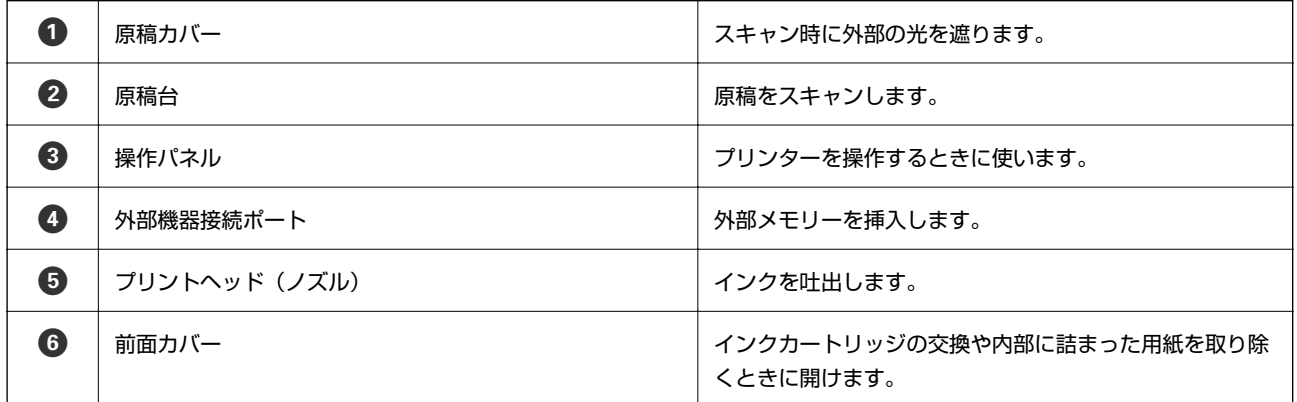

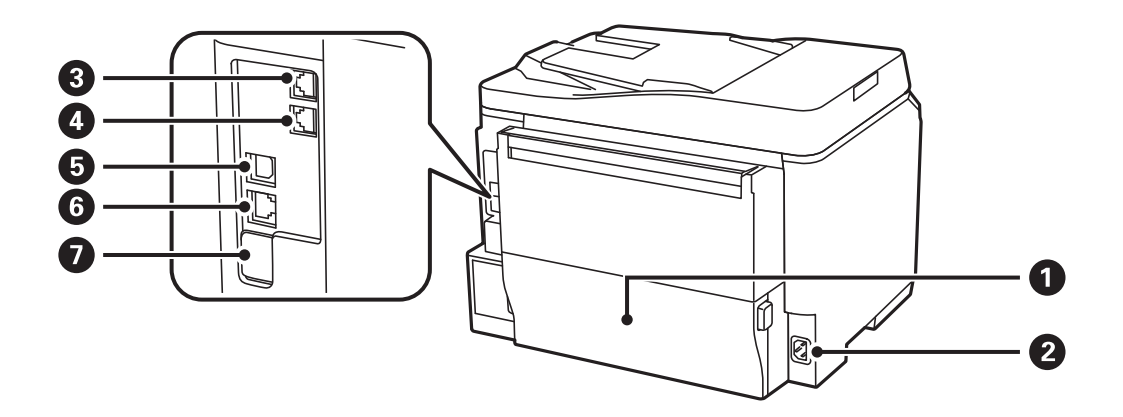

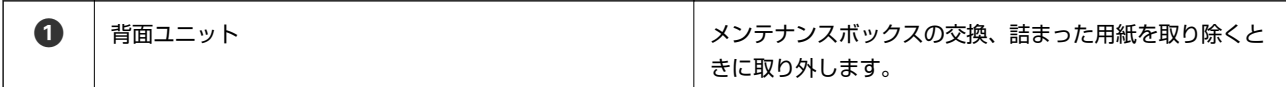

<span id="page-17-0"></span>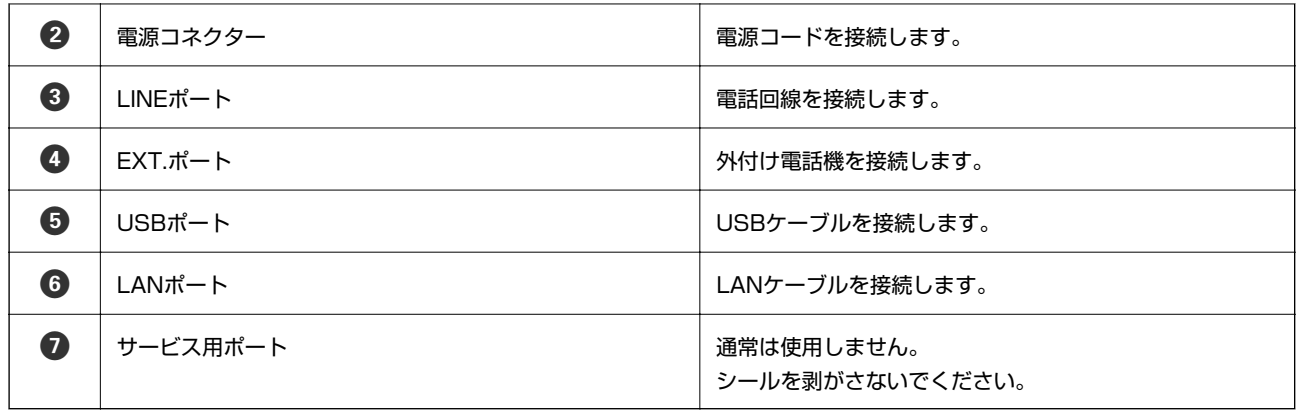

# **操作パネル**

# ボタンとランプ

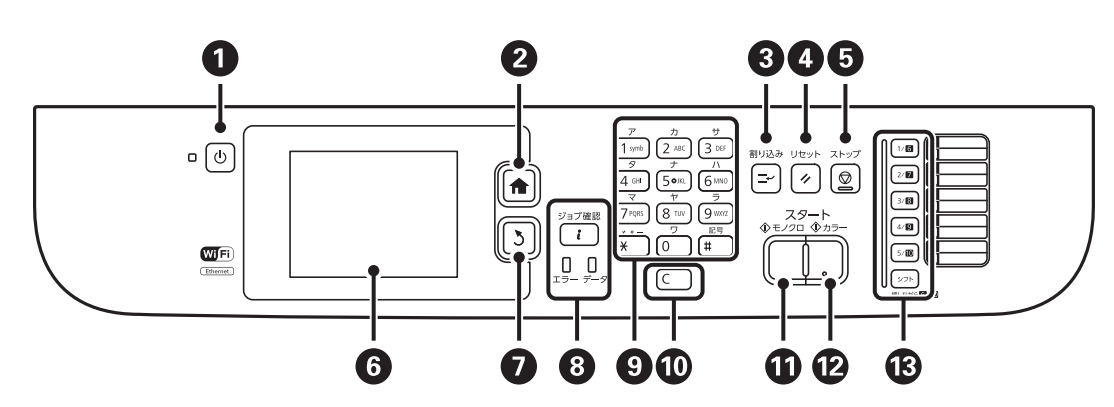

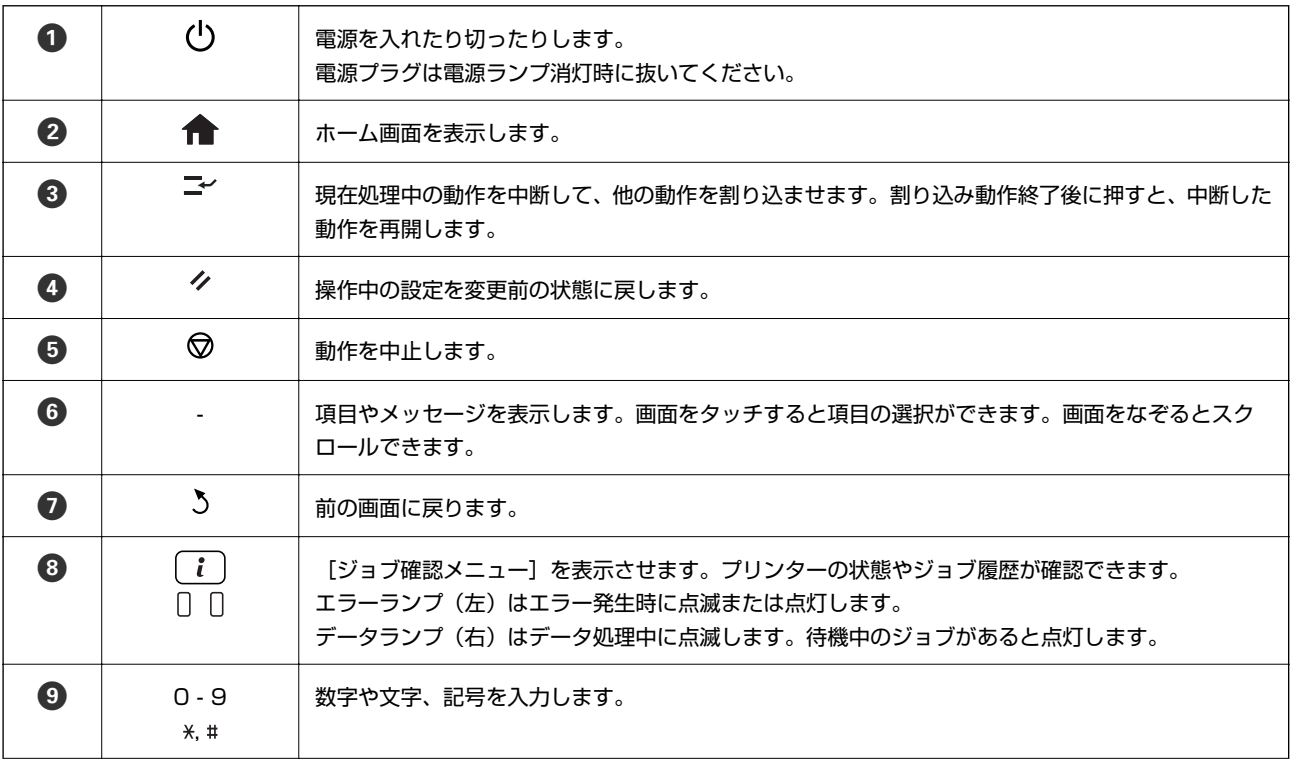

<span id="page-18-0"></span>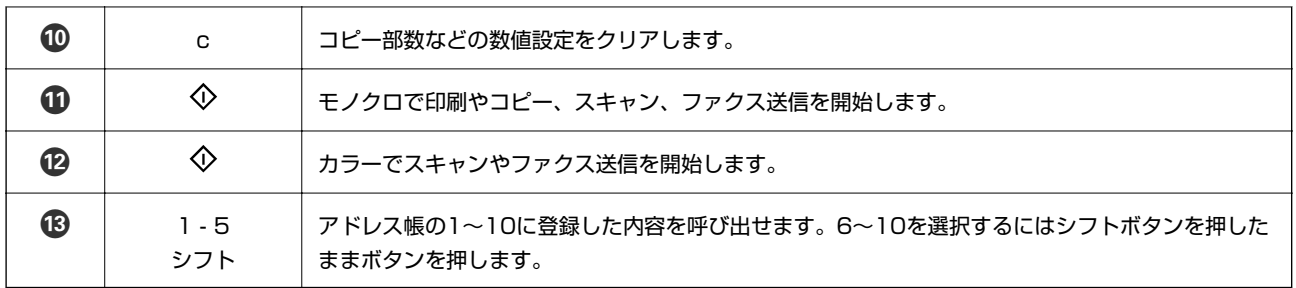

## 画面に表示されるアイコン

プリンターの状況に応じたアイコンが画面に表示されます。ネットワークアイコンを押すと、設定内容の確認や無線 LANの設定ができます。

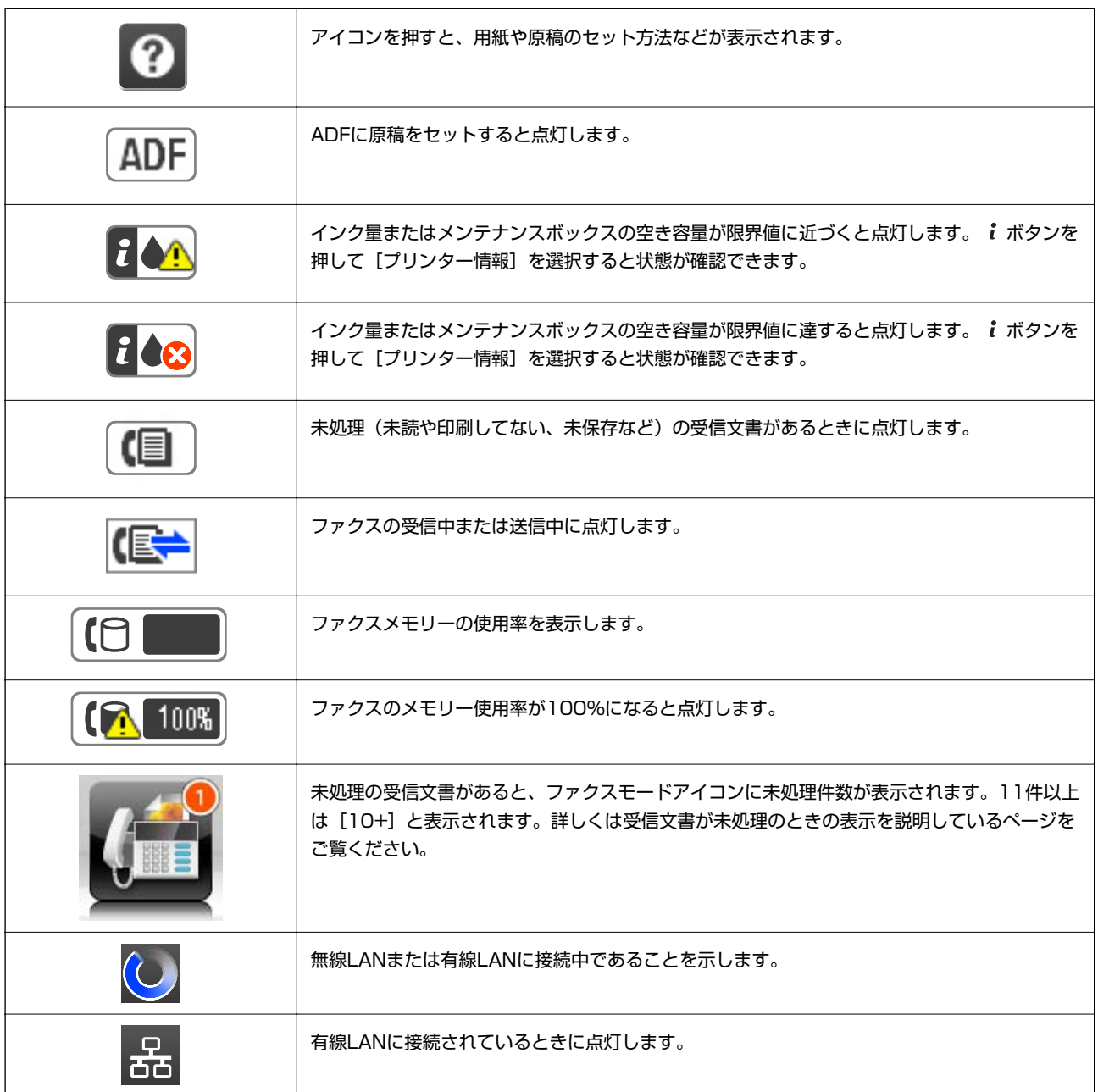

<span id="page-19-0"></span>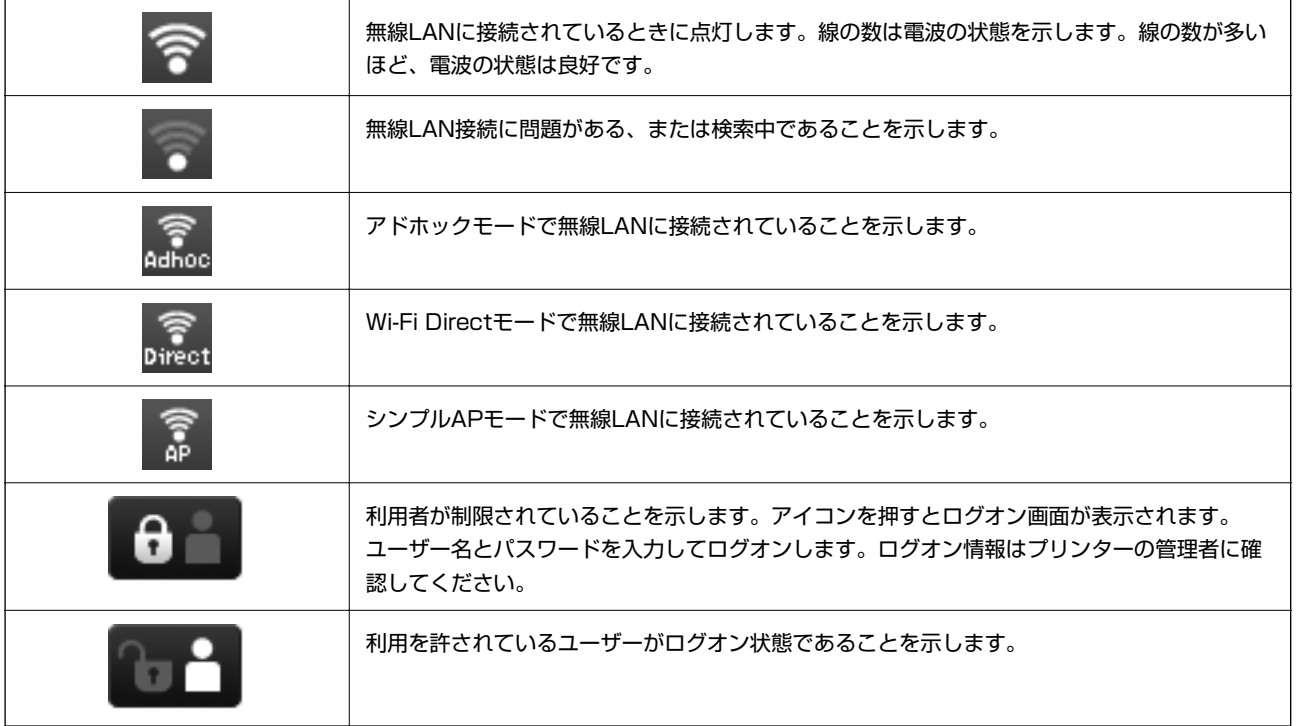

### 関連情報

◆ [「メモリー不足のメッセージが表示された」158ページ](#page-157-0)

# 文字入力画面に表示されるアイコン

アドレス帳やネットワーク設定などでの文字や記号の入力は、文字入力画面で行います。この画面に表示されるアイコン の意味は以下です。

L 設定する項目によって表示されるアイコンは異なります。

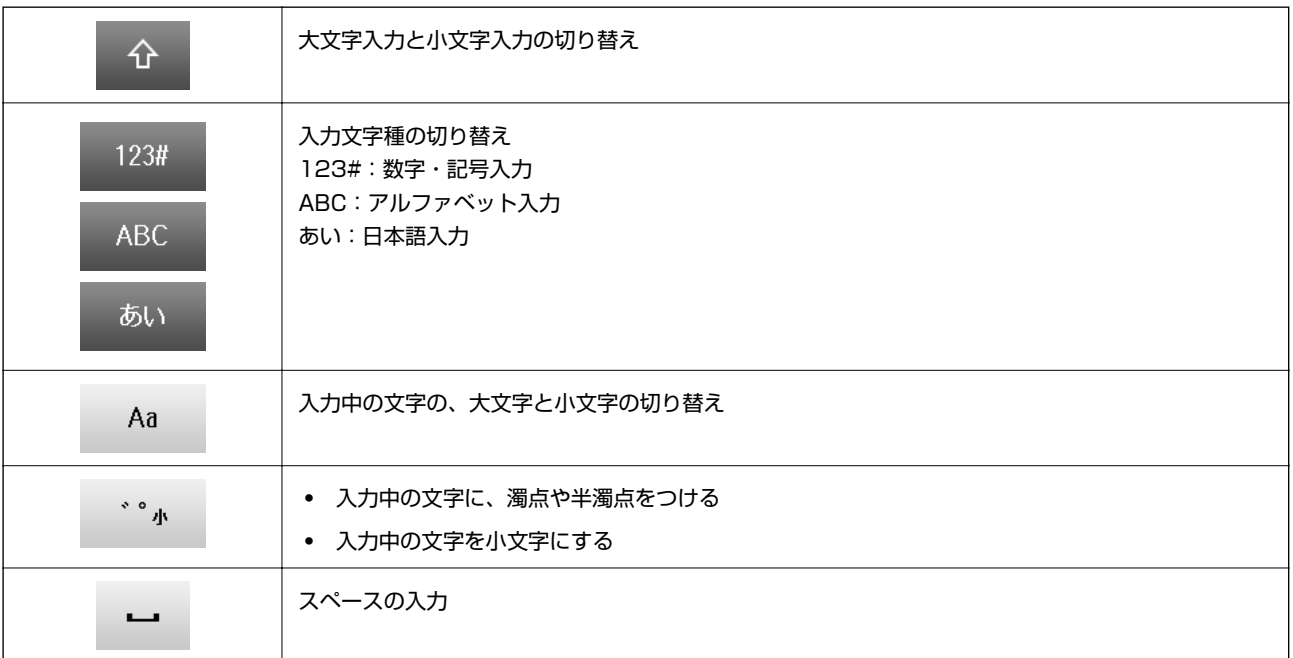

<span id="page-20-0"></span>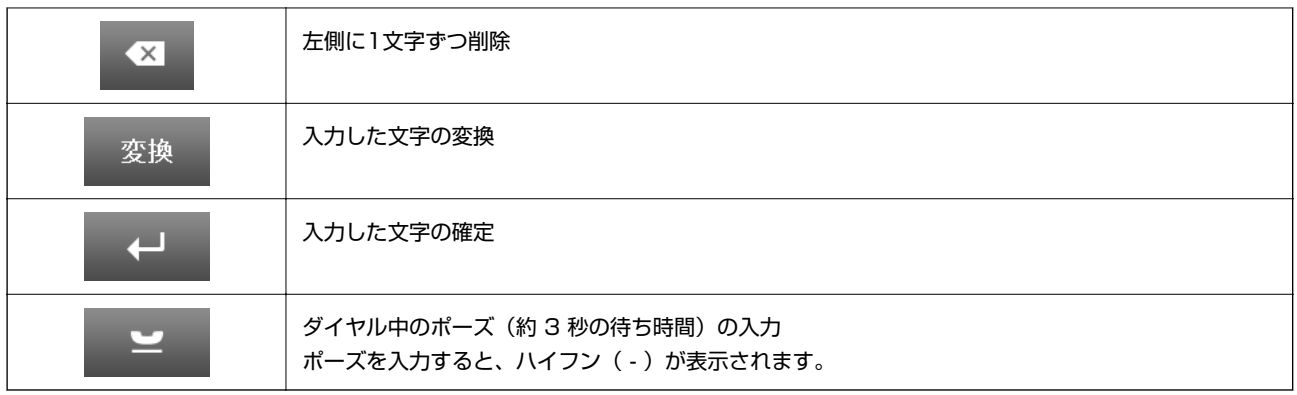

# **設定項目**

# コピーモード

- 項目は選択したレイアウトによって異なります。
	- ・ [詳細設定]を押すとさらに設定項目が表示されます。

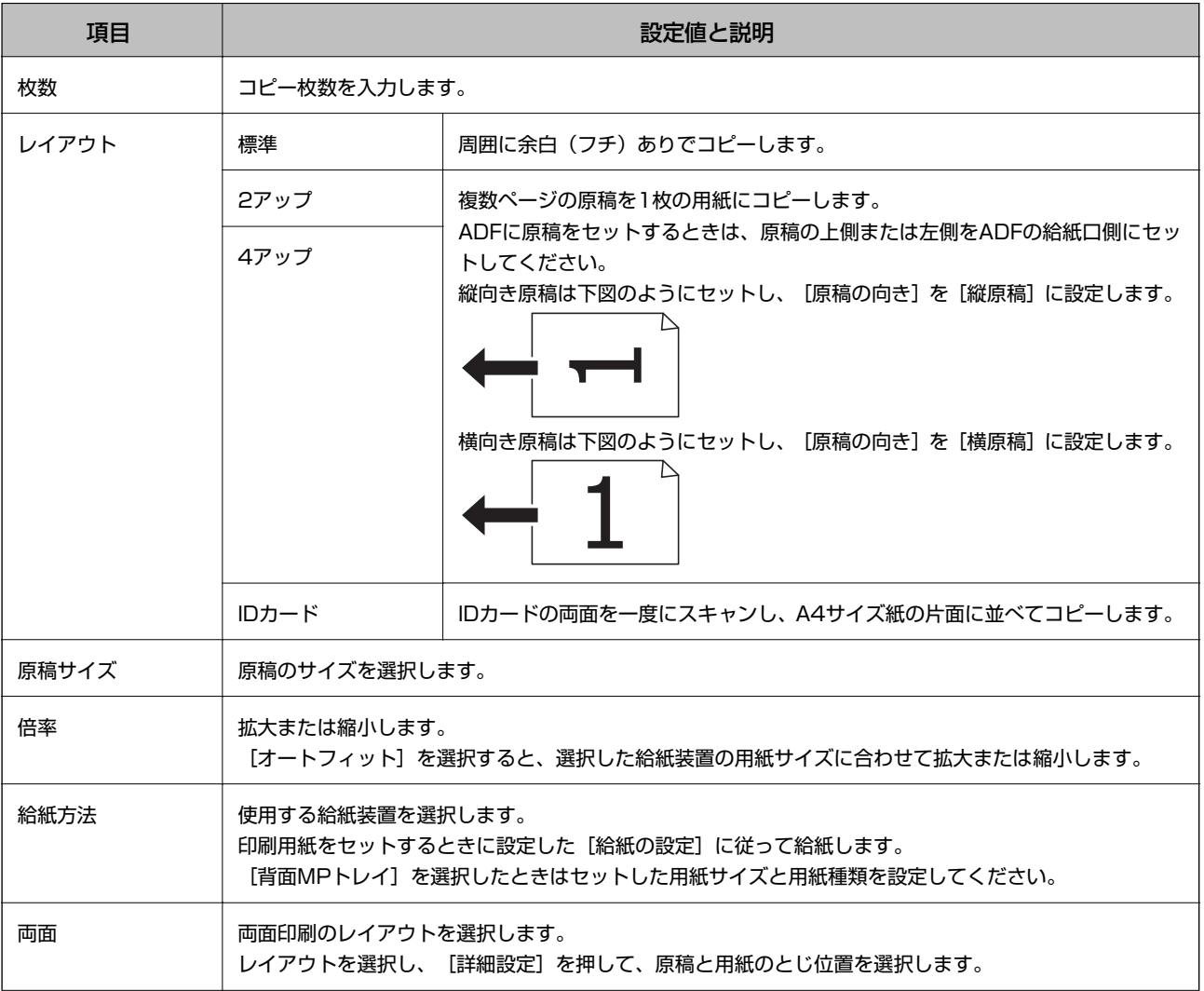

<span id="page-21-0"></span>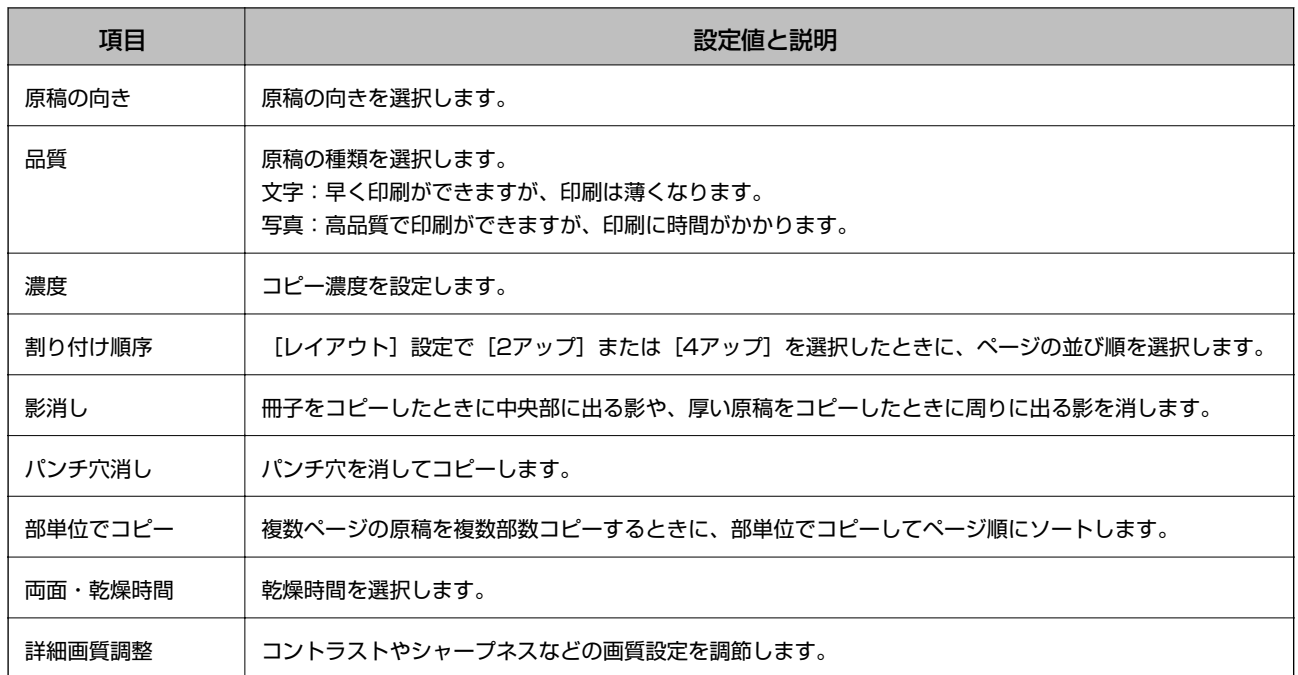

# スキャンモード

メール

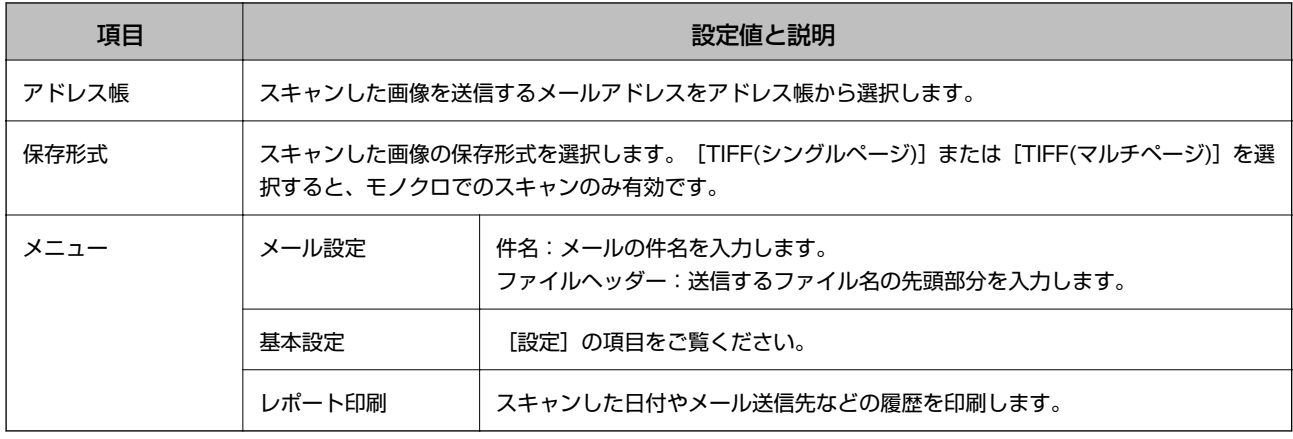

### フォルダー

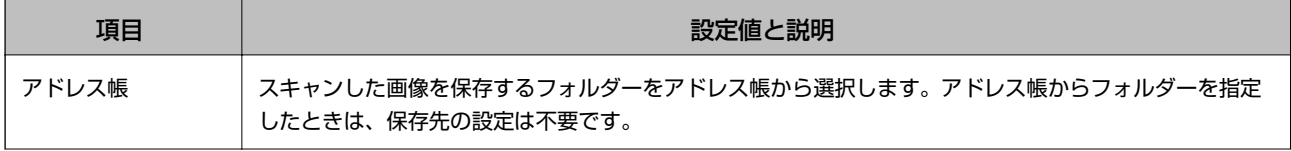

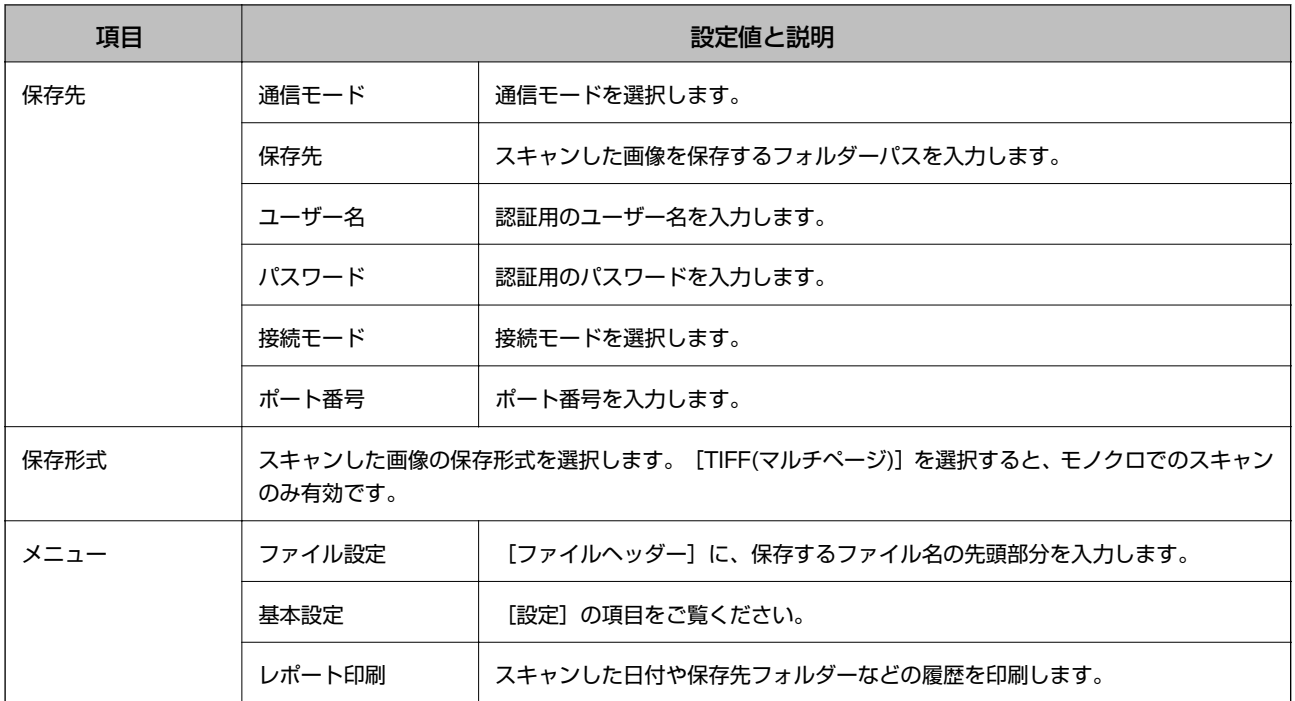

### 外部メモリー

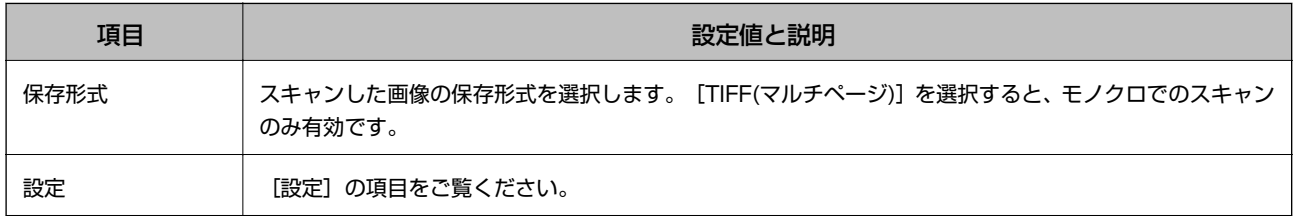

### クラウド

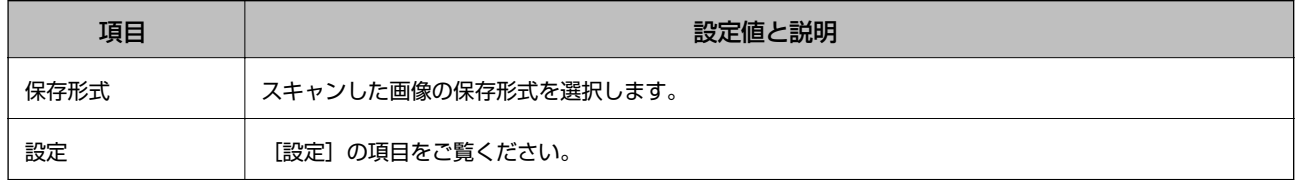

### Document Capture Pro

設定する項目はありません。

### 設定

L 項目は、選択した保存先のタイプ(メール送信かフォルダー保存かなど)やスキャン画像の保存形式によって異なります。

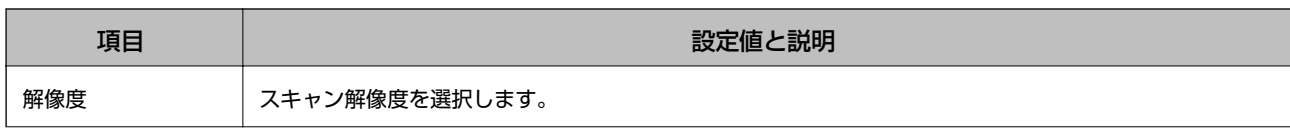

<span id="page-23-0"></span>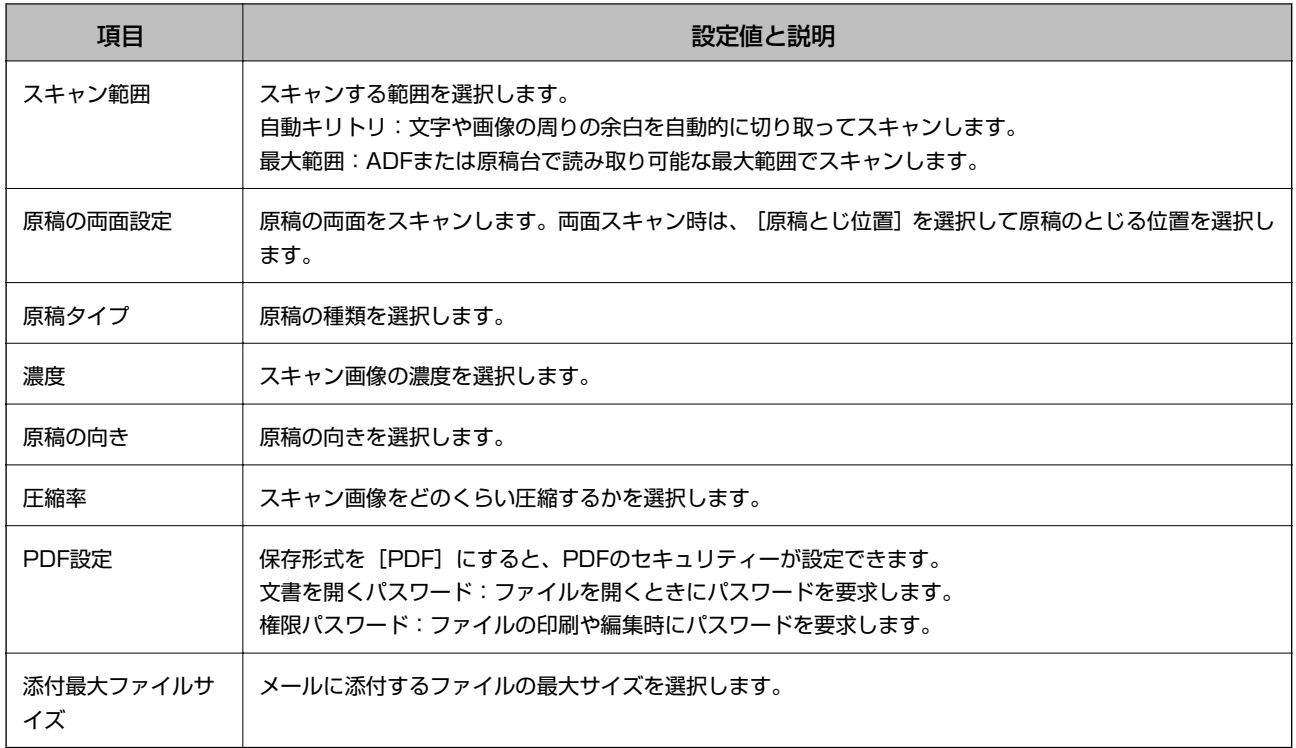

# ファクスモード

ホーム画面で[ファクス]-[メニュー]を押します。[ファクス]画面で設定できる項目もあります。

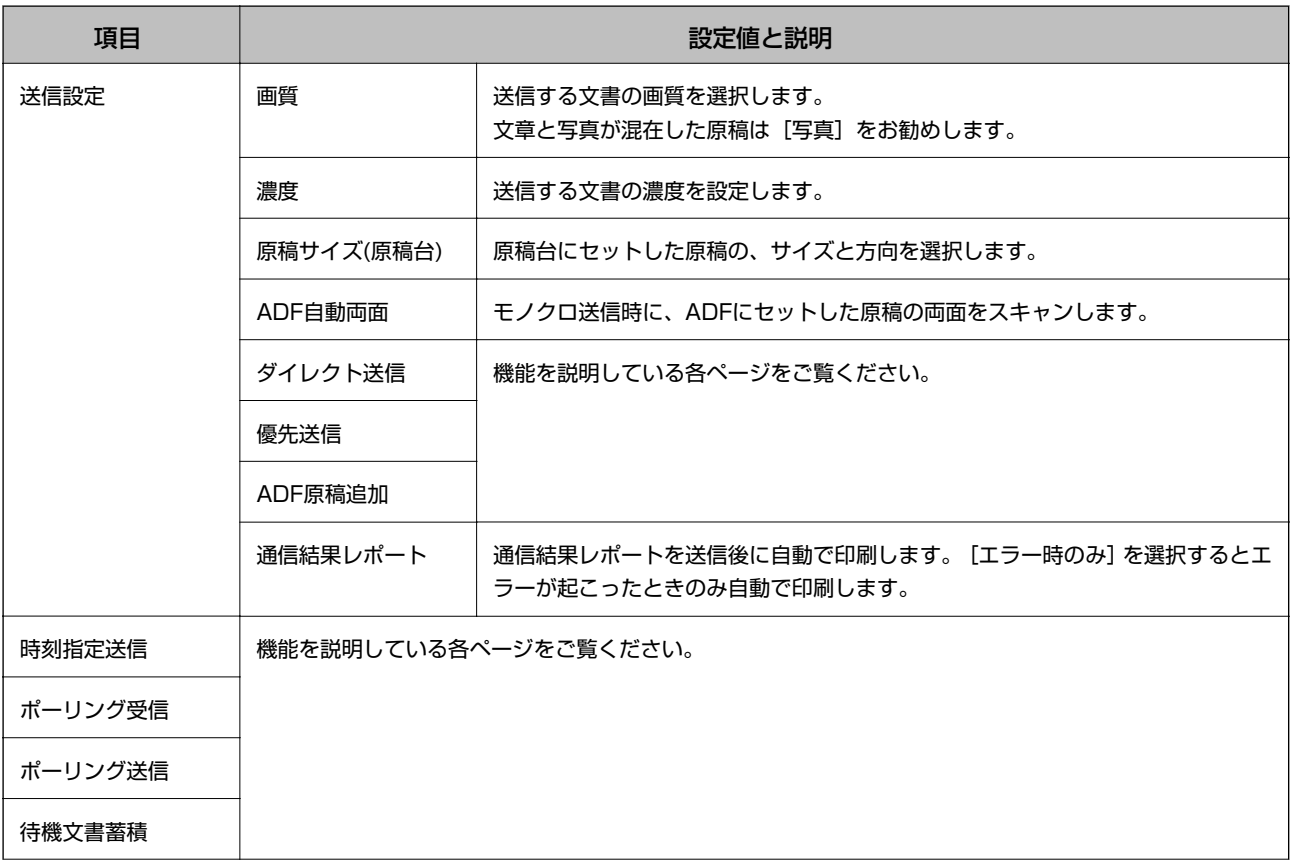

24

<span id="page-24-0"></span>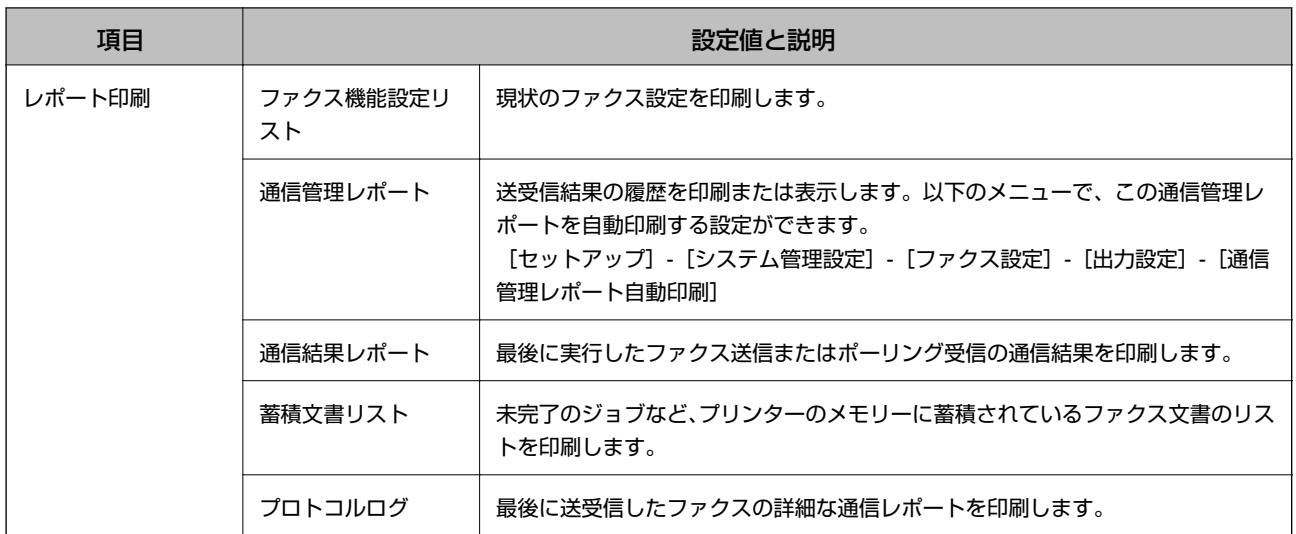

#### 関連情報

- ◆ [「大量ページのモノクロ文書を送る\(ダイレクト送信\)」93ページ](#page-92-0)
- ◆ 「優先して送信する (優先送信) 」93ページ
- ◆ 「異なるサイズの原稿をADFから送信する (ADF原稿追加) 」93ページ
- ◆ 「指定した時刻に送信する (時刻指定送信) 」91ページ
- ◆ [「ポーリング受信する」97ページ](#page-96-0)
- ◆ [「受信相手の操作で送信する\(ポーリング送信\)」92ページ](#page-91-0)
- ◆ 「宛先を指定しないで送信文書を蓄積する (待機文書蓄積) 」92ページ

### 外部メモリーから印刷モード

L 外部メモリーとは、USBフラッシュメモリーなどの外部記憶装置の総称です。

### ファイル形式

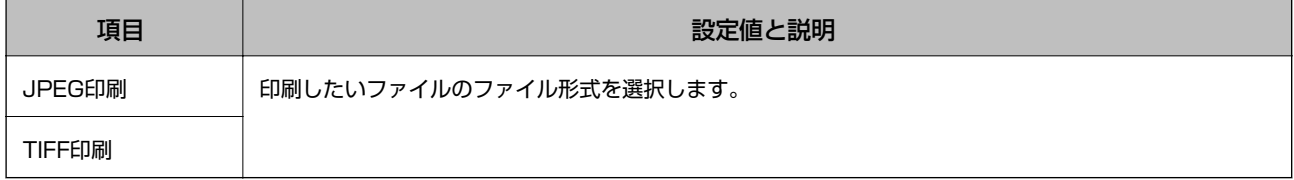

### 設定

L 項目は選択したファイル形式によって異なります。

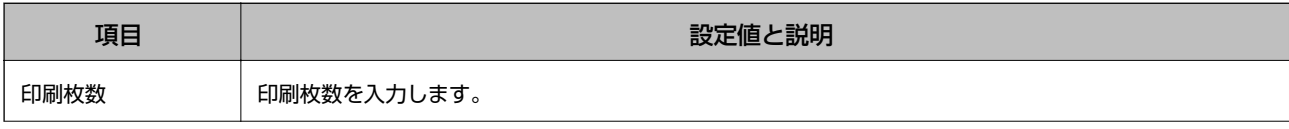

<span id="page-25-0"></span>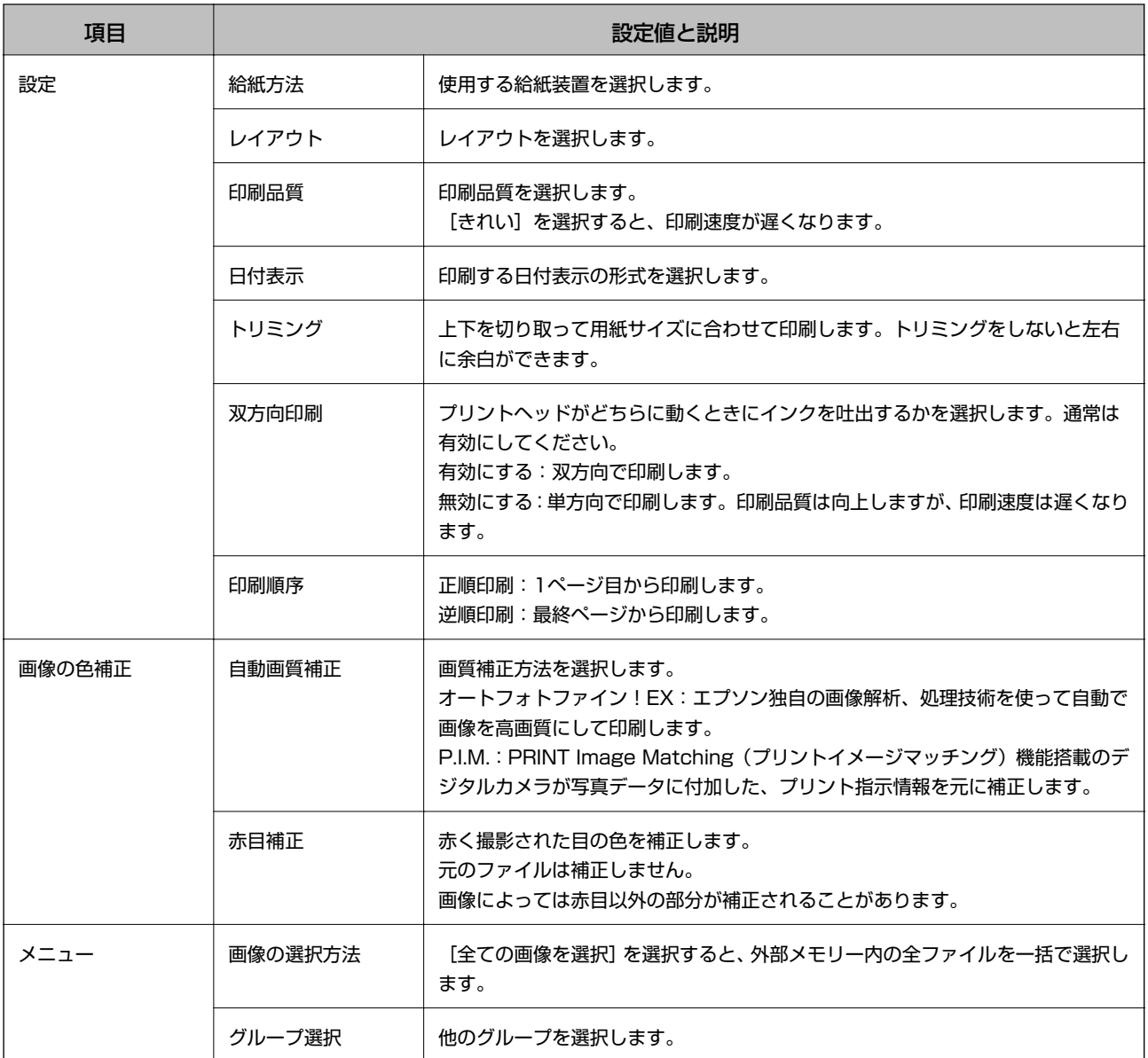

# セットアップモード

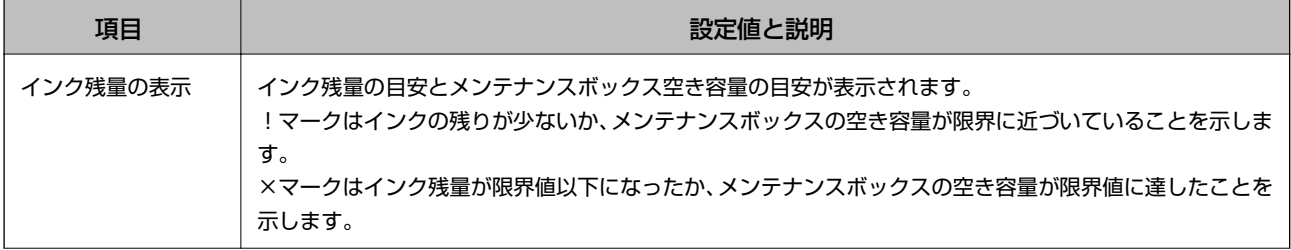

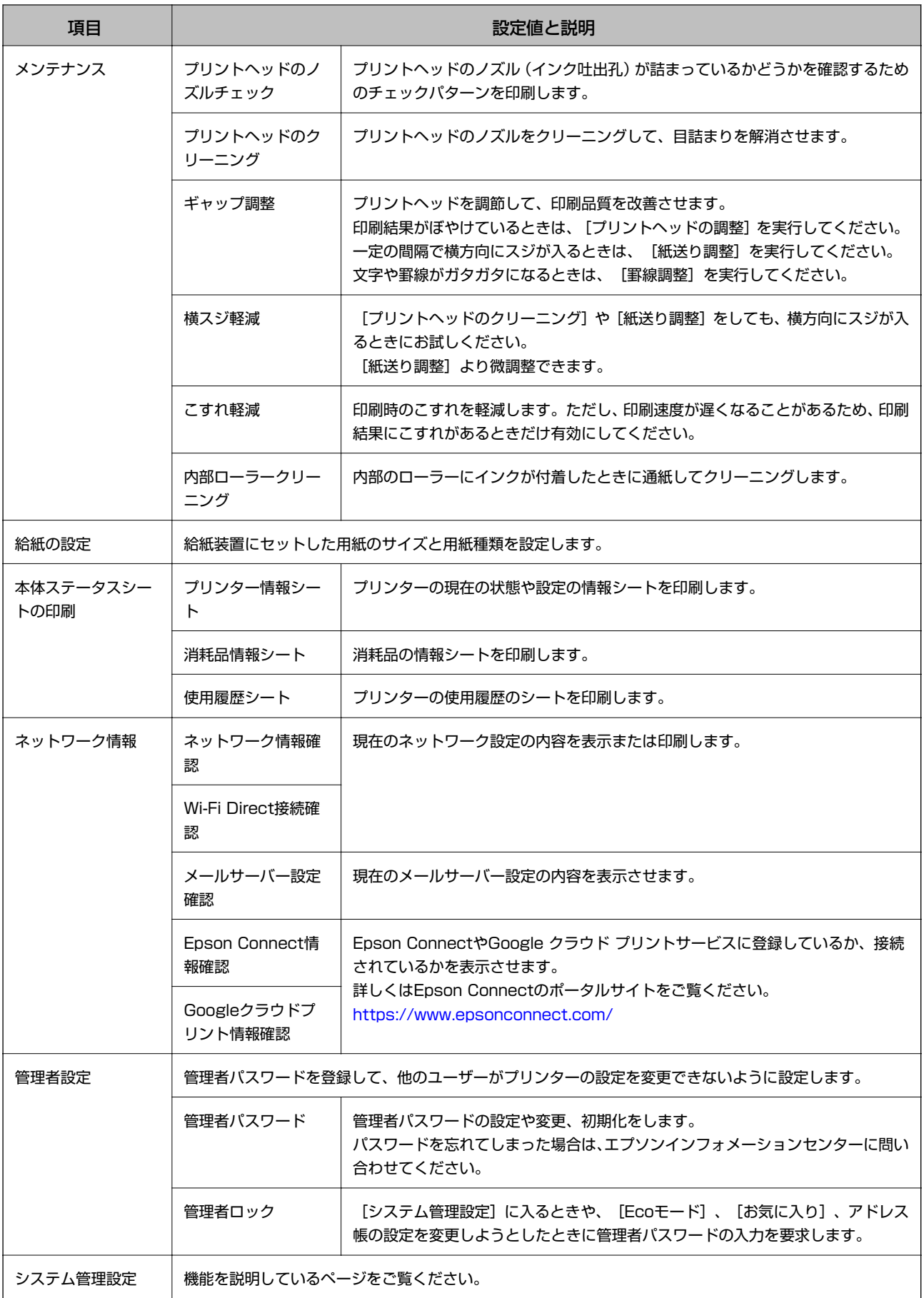

### 関連情報

◆ 「システム管理設定」28ページ

### システム管理設定

ホーム画面で[セットアップ]を選択して[システム管理設定]を選択します。

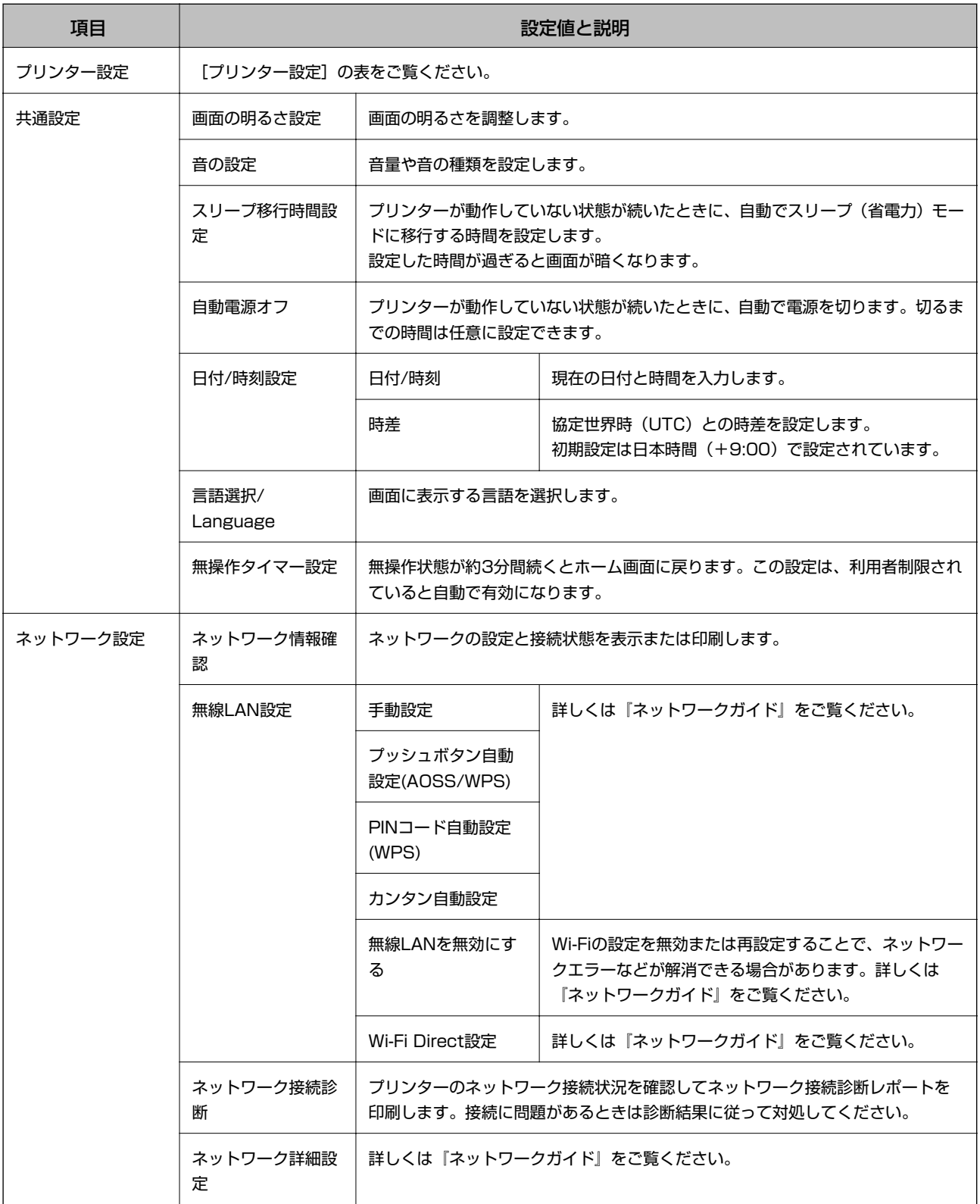

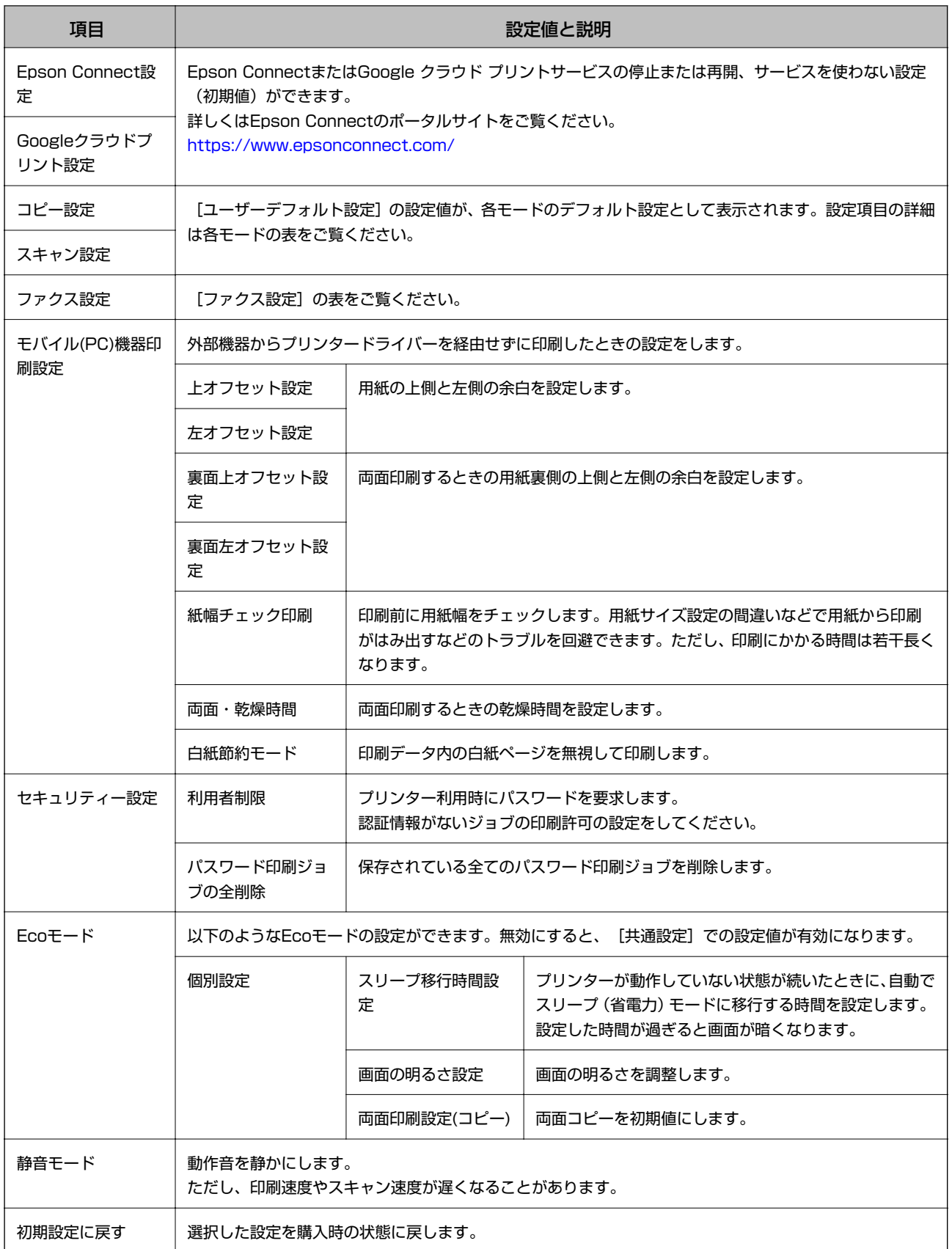

### 関連情報

& [「コピーモード」21ページ](#page-20-0)

- & [「スキャンモード」22ページ](#page-21-0)
- ◆ 「ファクス設定」30ページ

### プリンター設定

ホーム画面で [セットアップ] - [システム管理設定] - [プリンター設定] の順に選択します。

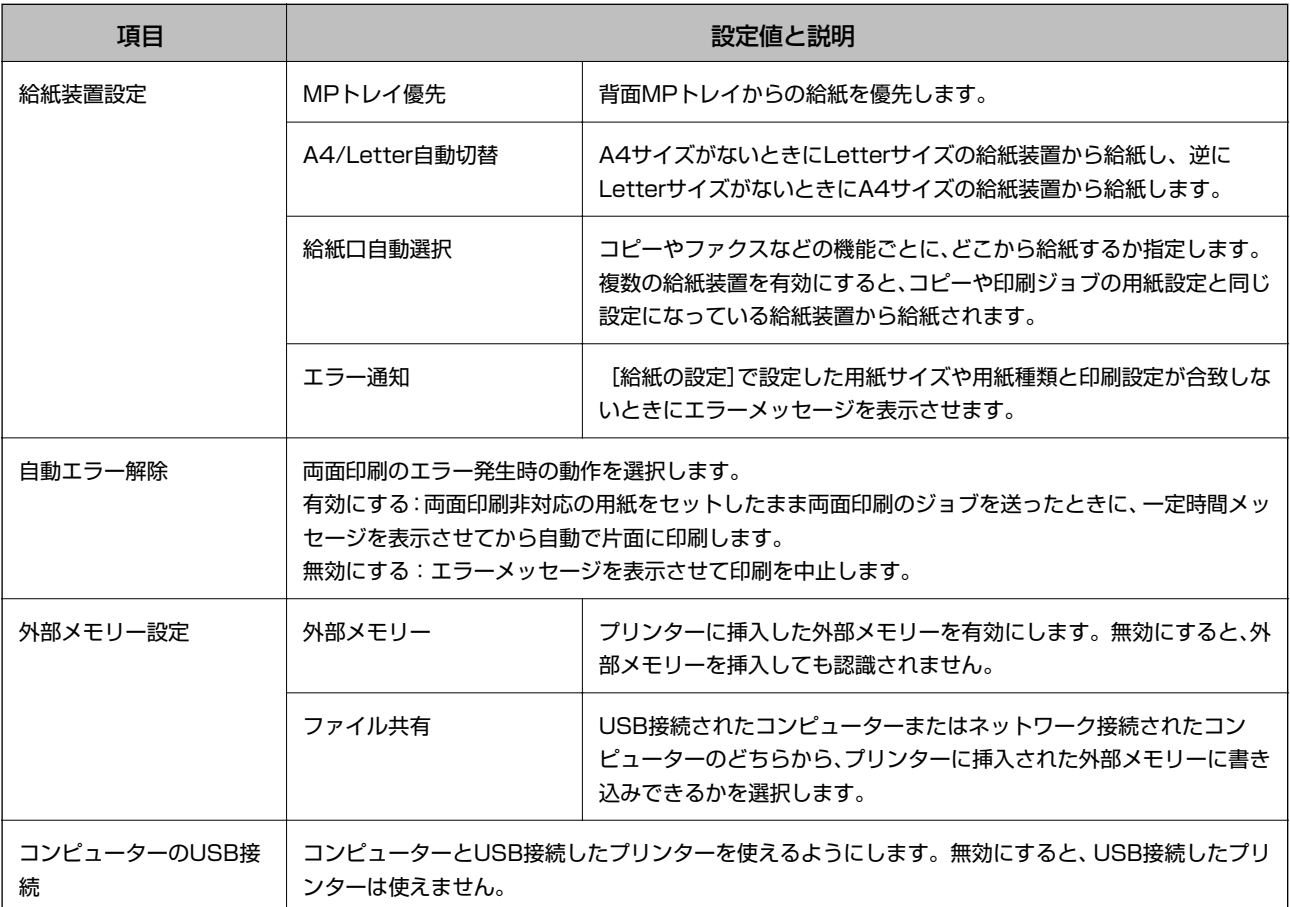

### ファクス設定

ホーム画面で [セットアップ] - [システム管理設定] - [ファクス設定] の順に選択します。

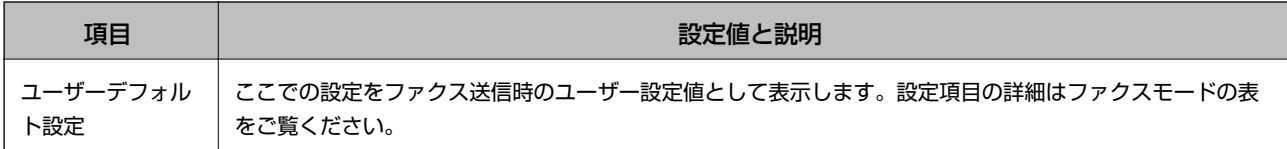

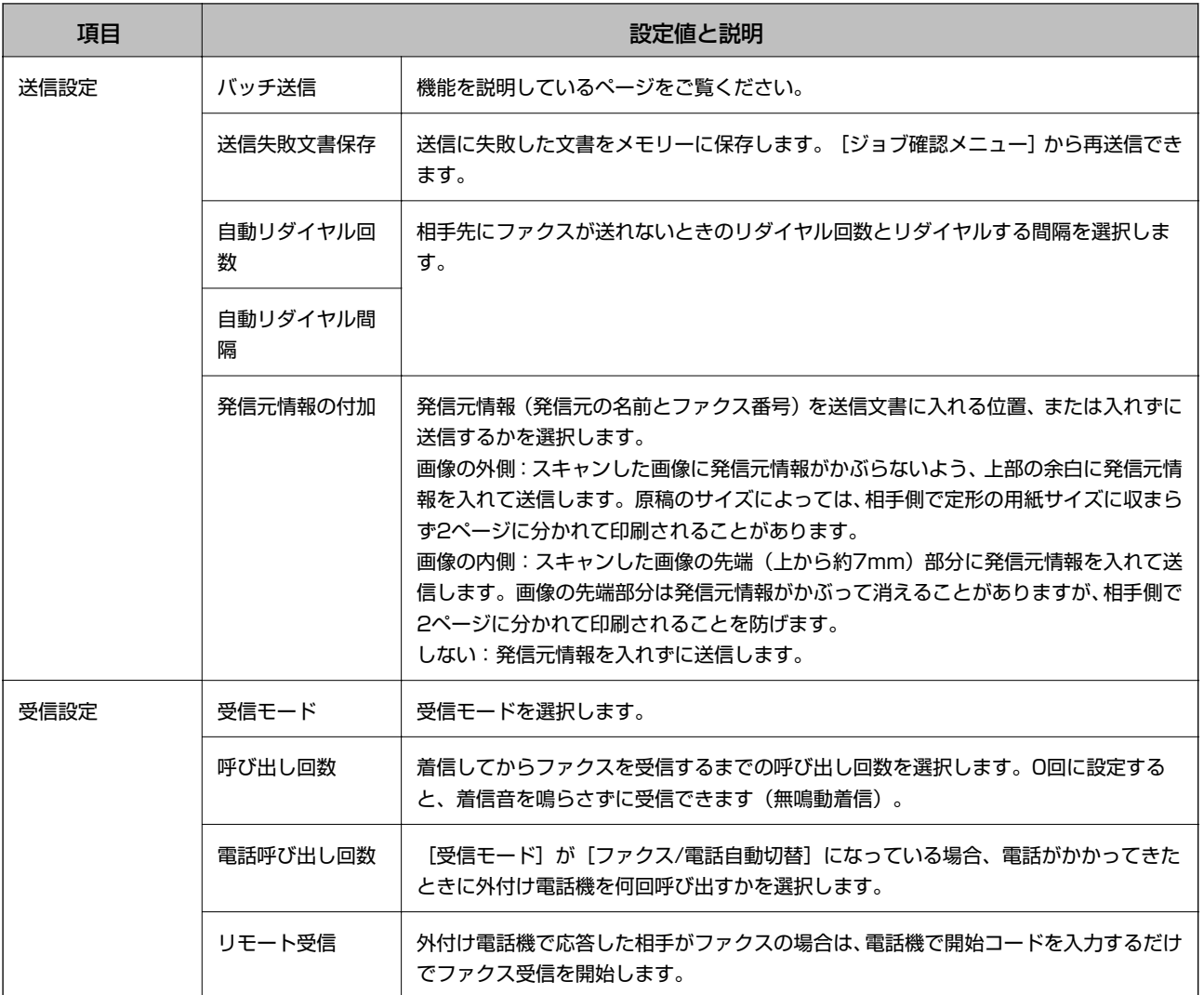

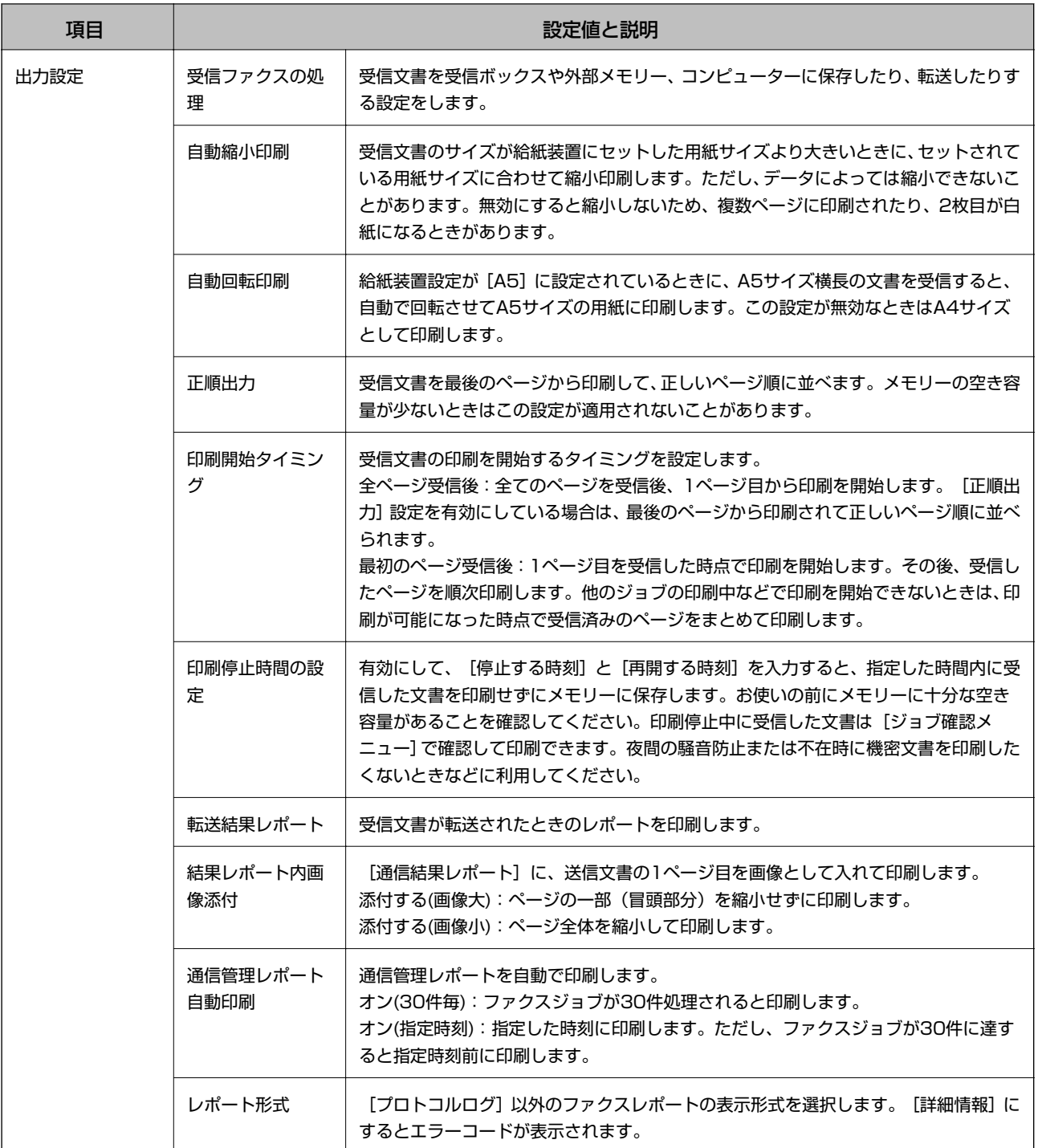

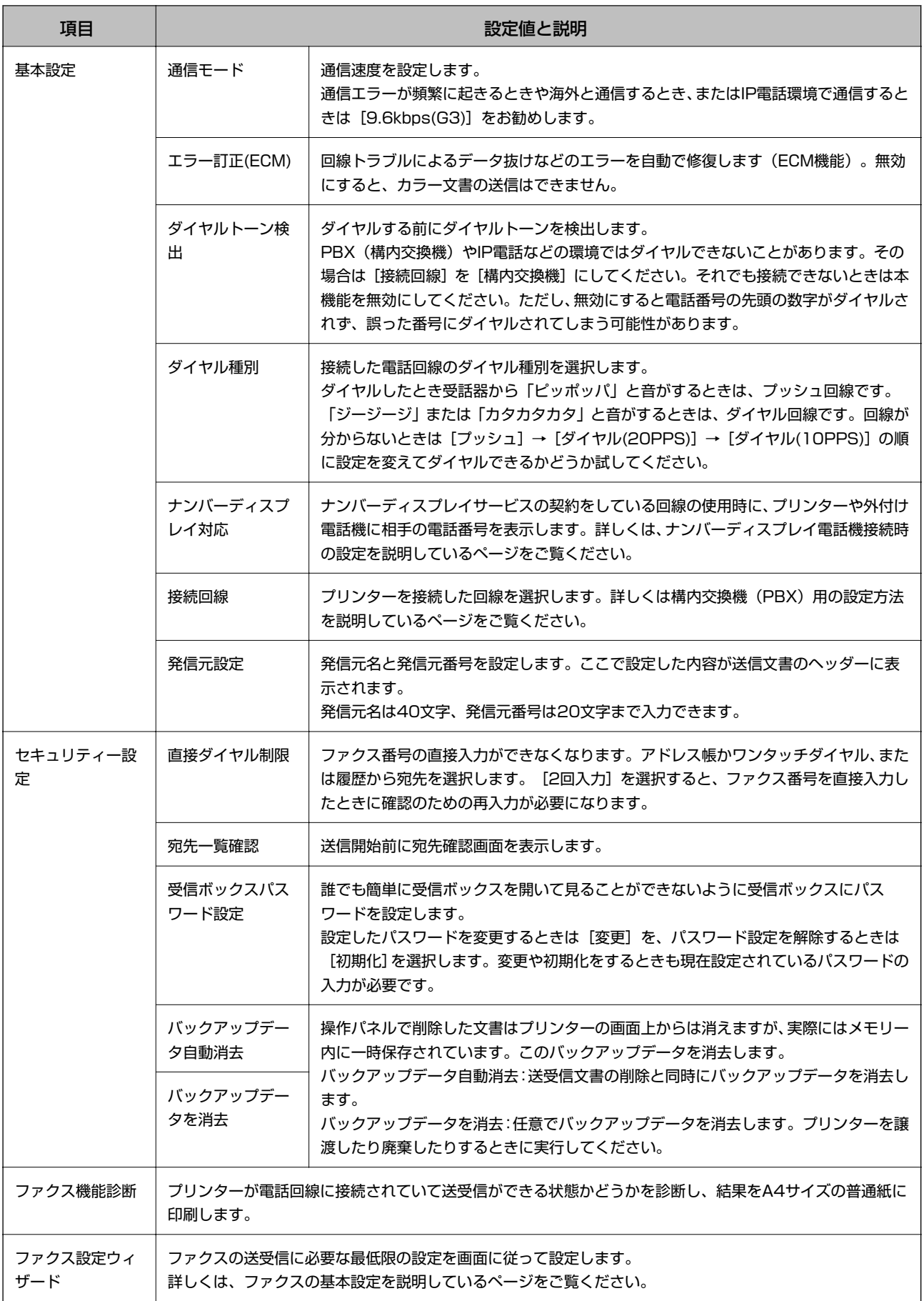

### <span id="page-33-0"></span>関連情報

- & [「ファクスモード」24ページ](#page-23-0)
- ◆ [「受信文書の保存と転送」97ページ](#page-96-0)
- ◆ [「同じ宛先にまとめて送信する\(バッチ送信\)」93ページ](#page-92-0)
- ◆ [「ファクスの基本設定をする」87ページ](#page-86-0)

### アドレス帳モード

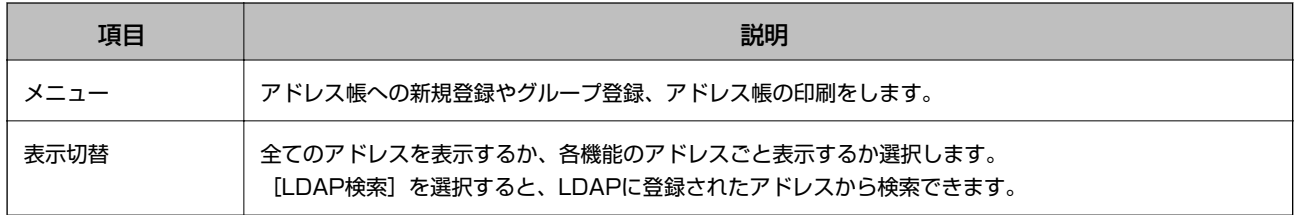

## お気に入りモード

コピーやファクス、スキャンでよく使う設定値をお気に入りにできます。登録は、ホーム画面で [お気に入り] を選択 し、[新規登録]を選択して登録するモードを選択します。各項目を設定し、[登録]を押して名前を付けてください。 登録されているお気に入りを使用するには、リストからお気に入りを選択します。 各モード画面の[お気に入り]を押すと、現在の宛先や(直接入力やLDAPのアドレス帳を除く)、設定値をお気に入り に登録できます。

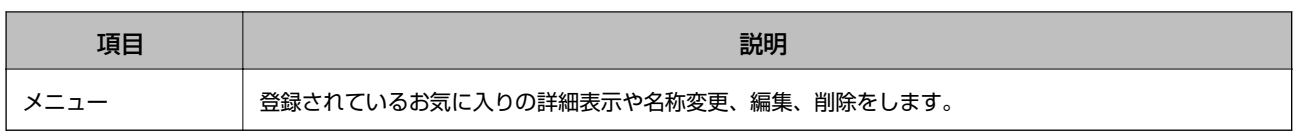

### ジョブ確認メニュー

操作パネルの i ボタンを押します。

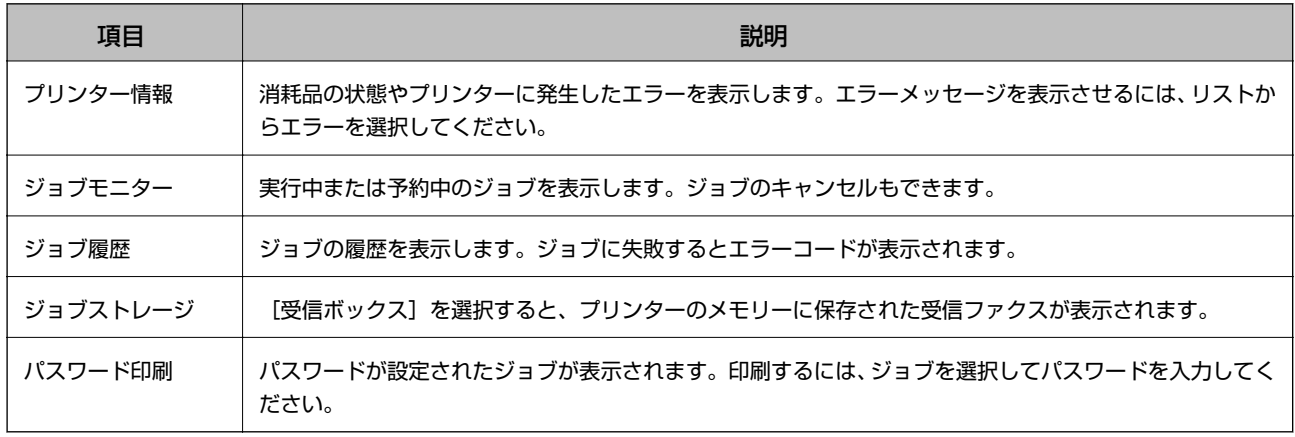

# <span id="page-34-0"></span>**印刷用紙をセットする**

# **印刷用紙取り扱い上のご注意**

- ・ 印刷用紙のパッケージやマニュアルなどに記載されている注意事項を確認してください。
- ・ 印刷用紙を複数枚セットするときは、よくさばいて紙粉を落とし、側面を整えてください。ただし、写真用紙はさば いたり、反らせたりしないでください。印刷する面に傷が付くおそれがあります。

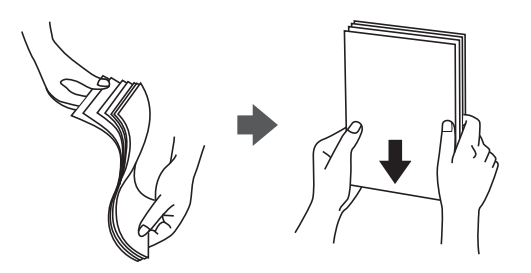

・ 印刷用紙が反っているときは、反りと反対に丸めるなどして平らにしてください。反った印刷用紙は紙詰まりや印刷 汚れの原因になる可能性があります。

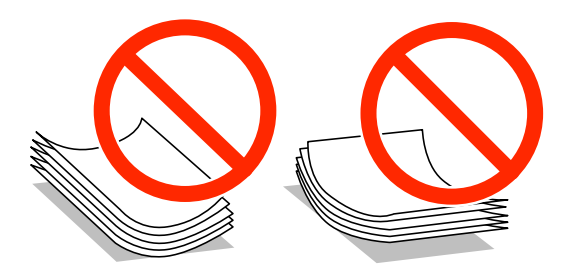

- ・ 波打っている、破れている、切れている、折りがある、湿っている、厚過ぎる、薄過ぎる、シールなどが貼ってある 用紙は使用しないでください。紙詰まりや印刷汚れの原因になります。
- ・ 封筒は、よくさばいて側面を整えてください。封筒の束が膨らんでいるときは平らになるように手でならして、膨ら みを取り除いてください。

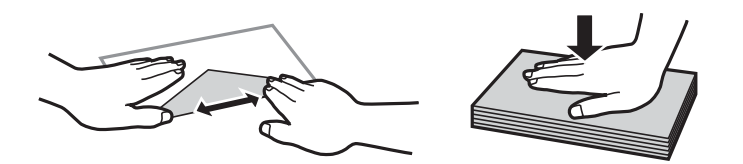

・ のり付けおよび接着の処理が施された封筒や二重封筒、窓付き封筒、フラップが円弧や三角形状の長形封筒や角形封 筒は使用しないでください。紙詰まりや印刷汚れの原因になります。

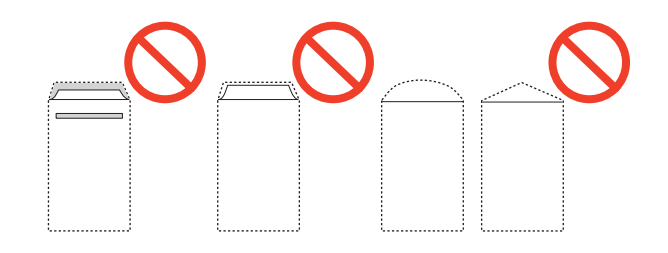

<span id="page-35-0"></span>・ フラップを一度折った長形封筒や折り跡のある封筒、反った封筒は使用しないでください。紙詰まりや印刷汚れの原 因になります。

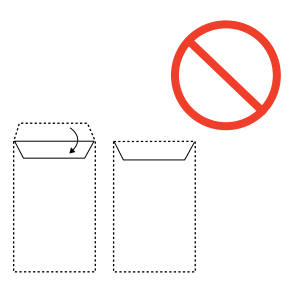

- ・ 薄い封筒は使わないでください。印刷中に丸まる可能性があります。
- ハガキの両面に印刷するときは、片面印刷後しばらく乾かし、反りを修正して(平らにして)からもう一方の面に印 刷してください。宛名面から先に印刷することをお勧めします。
- ・ 折り跡のある往復ハガキや写真店などでプリントした写真ハガキや絵ハガキなど、厚いハガキは使用しないでくださ い。紙詰まりや印刷汚れの原因になります。

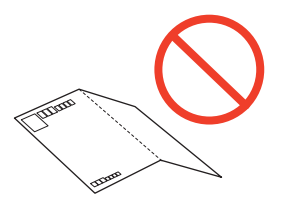

#### 関連情報

◆ [「プリンター部の仕様」163ページ](#page-162-0)

# **印刷できる用紙とセット枚数**

以下は2014年10月現在の情報です。

よりきれいに印刷するためにエプソン製専用紙(純正品)のご使用をお勧めします。

### エプソン製専用紙(純正品)

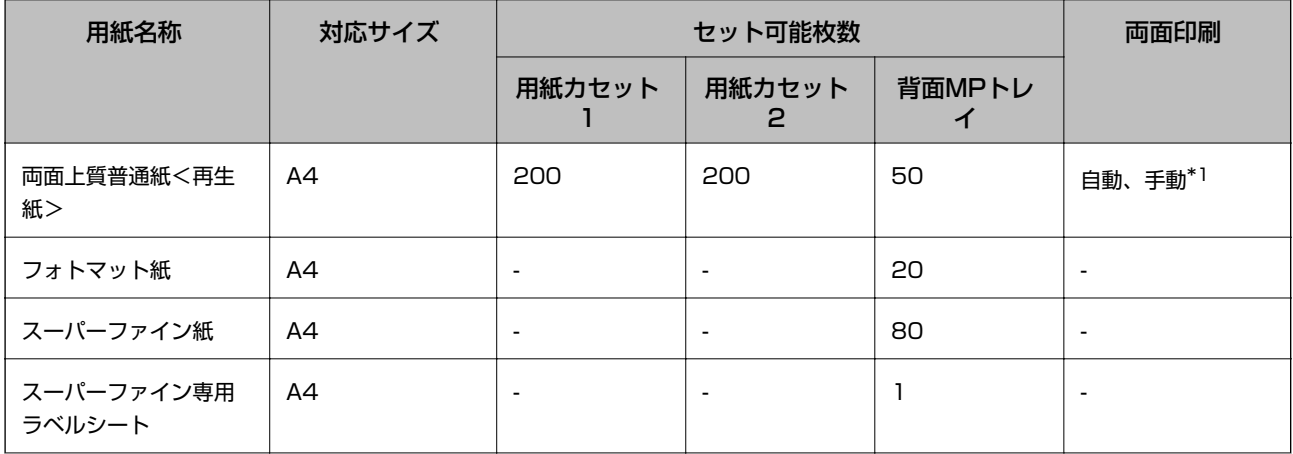
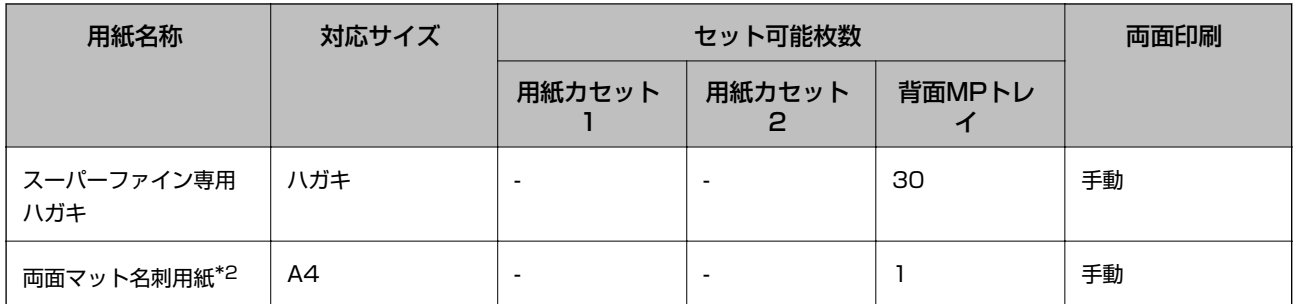

\*1: 手動両面印刷は背面MPトレイのみ対応、片面印刷済みの用紙は20枚まで

\*2: 両面マット名刺用紙のレイアウトに対応したアプリケーションソフト (Windowsのみ対応)が必要

### 市販の印刷用紙

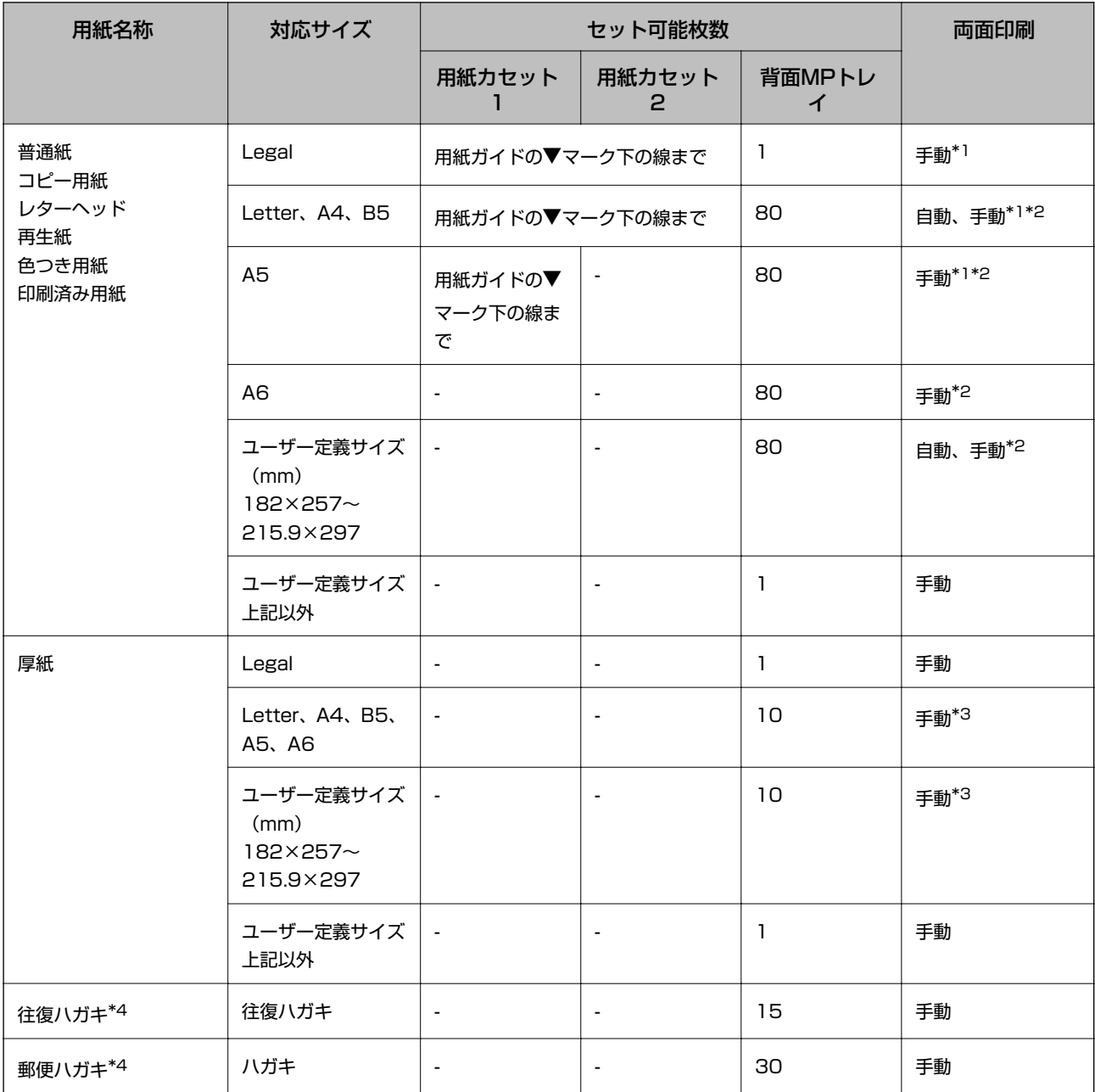

<span id="page-37-0"></span>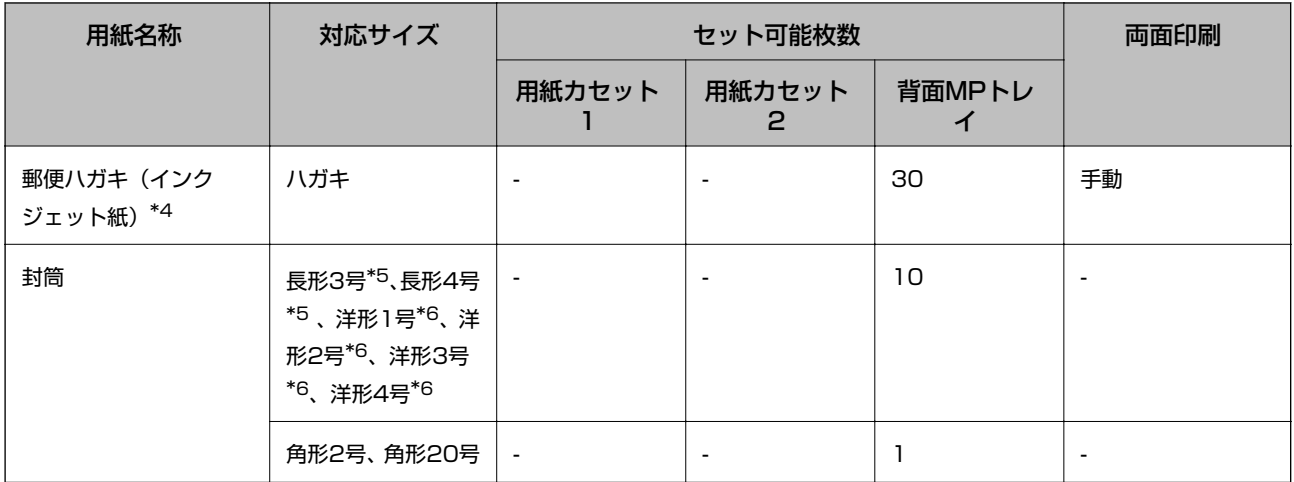

\*1: 手動両面印刷は背面MPトレイのみ対応

\*2: 手動両面時に片面印刷済みの用紙をセットするときは30枚まで

\*3: 手動両面時に片面印刷済みの用紙をセットするときは5枚まで

\*4: 日本郵便株式会社製(郵便光沢ハガキ<写真用>は非対応)

\*5: Mac OS X は非対応

\*6: 宛名面のみ対応

### 関連情報

◆ [「各部の名称と働き」15ページ](#page-14-0)

## 用紙種類の一覧

以下は2014年10月現在の情報です。

最適な印刷結果を得るために、印刷用紙に適した用紙種類を設定してください。

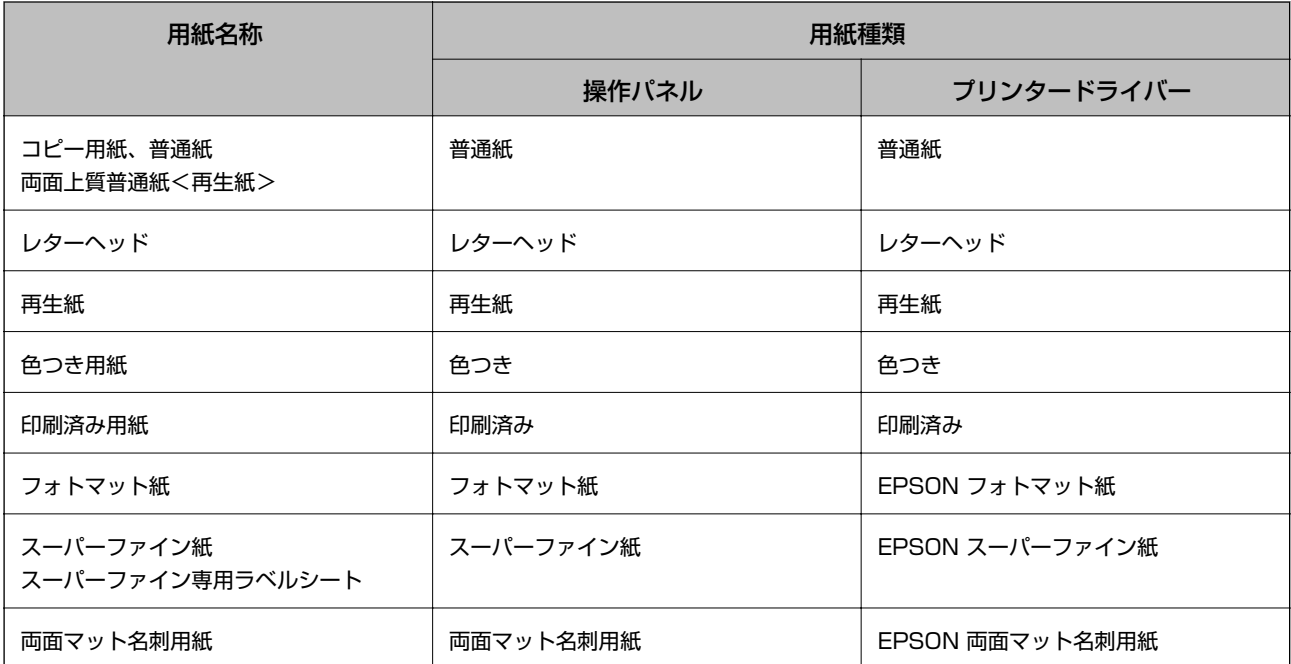

<span id="page-38-0"></span>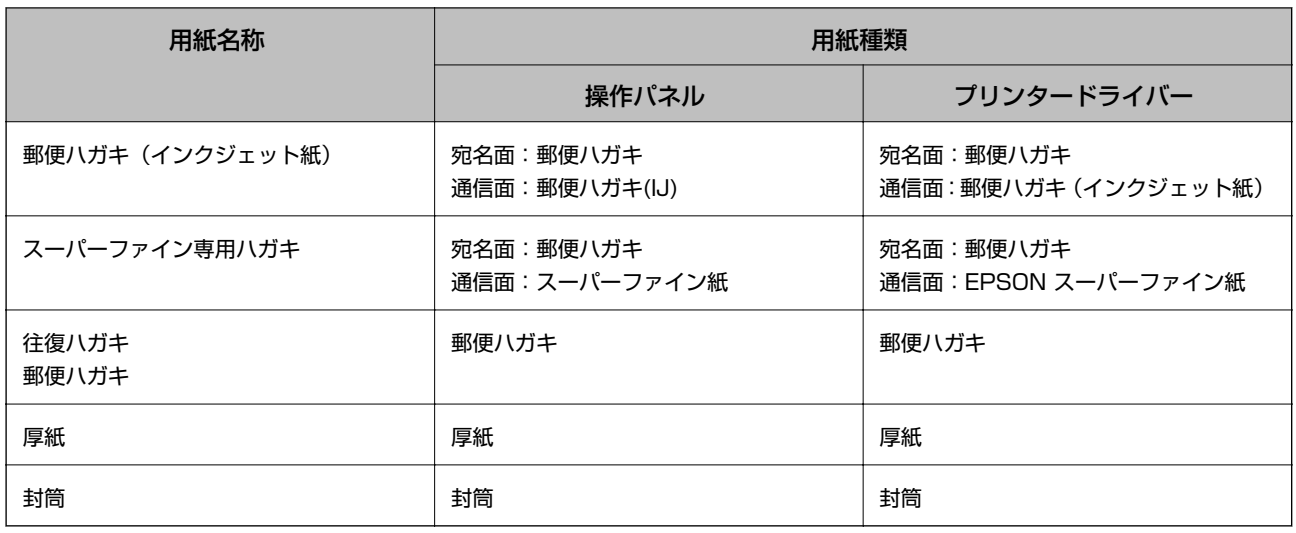

# **用紙カセットに印刷用紙をセットする**

1. プリンターが動作していないことを確認して、用紙カセットを引き抜きます。

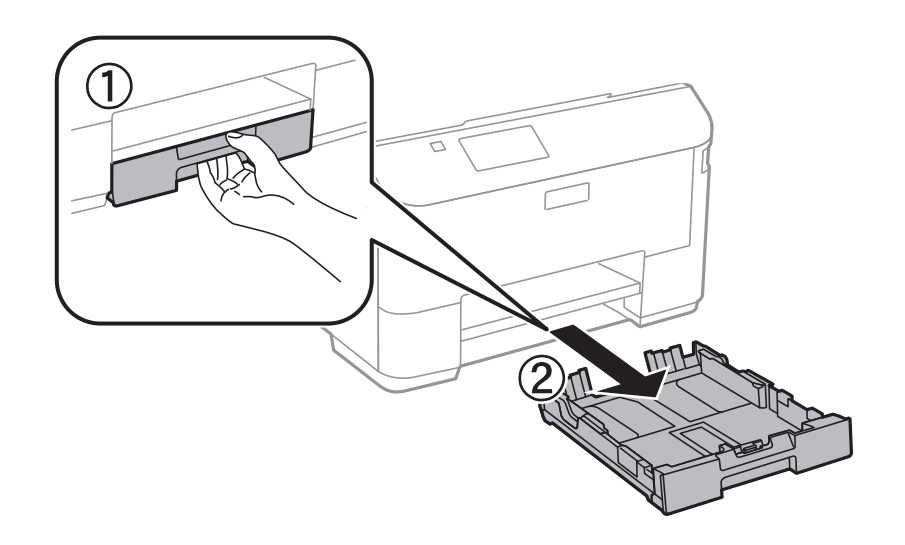

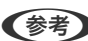

● おもの 用紙カセット2は、用紙カセットカバーを取り外してください。

2. 用紙ガイドをいっぱいまで広げます。

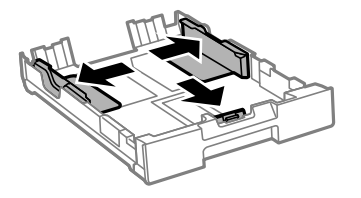

L A4サイズより長い用紙をセットするときは、用紙カセットを引き伸ばします。

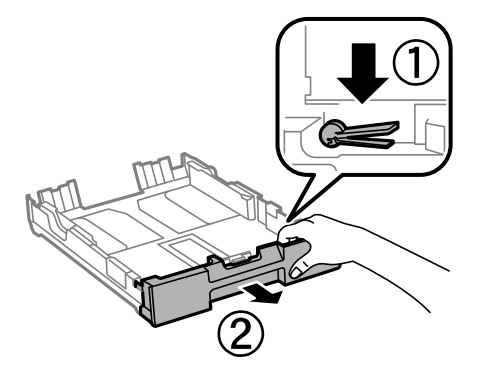

3. 手前の用紙ガイドを用紙サイズに合わせます。

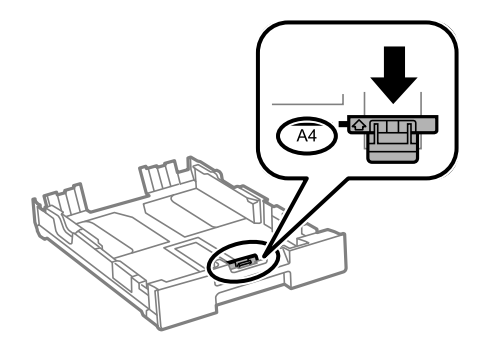

4. 印刷する面を下にして、手前の用紙ガイドに合わせてセットします。

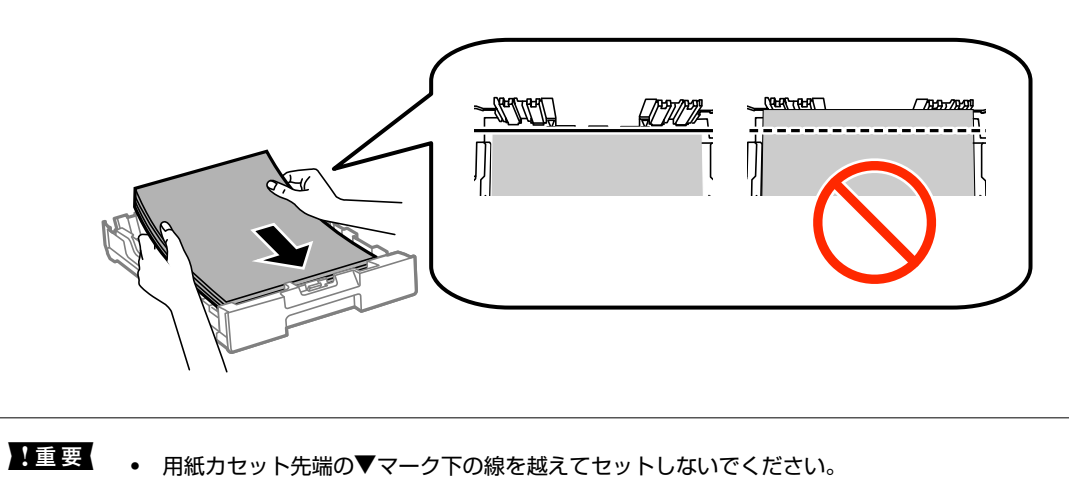

- セット可能枚数を超えてセットしないでください。普通紙は用紙ガイドの▼マークが示す線を越えてセット
	- しないでください。

5. 左右の用紙ガイドを用紙の側面に合わせます。

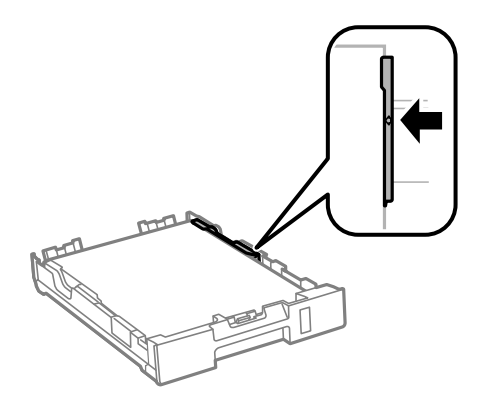

6. 用紙カセットを奥までセットします。

● <\* ア 用紙カセット2は、用紙カセットカバーを取り付けてからセットしてください。

7. 用紙カセットにセットした用紙のサイズと種類を操作パネルから設定します。

● < 参考 → 用紙サイズと用紙種類の設定画面は、 [セットアップ] - [給紙の設定] の順に選択しても表示できます。

8. 排紙トレイを引き出します。

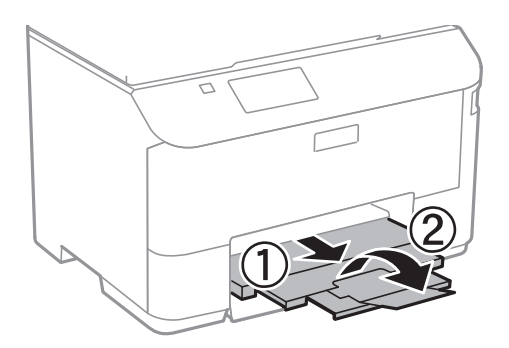

#### 関連情報

- ◆ [「印刷用紙取り扱い上のご注意」35ページ](#page-34-0)
- ◆ [「印刷できる用紙とセット枚数」36ページ](#page-35-0)

# <span id="page-41-0"></span>**背面MPトレイに印刷用紙をセットする**

1. 給紙口カバーを開けて、用紙サポートを引き出します。

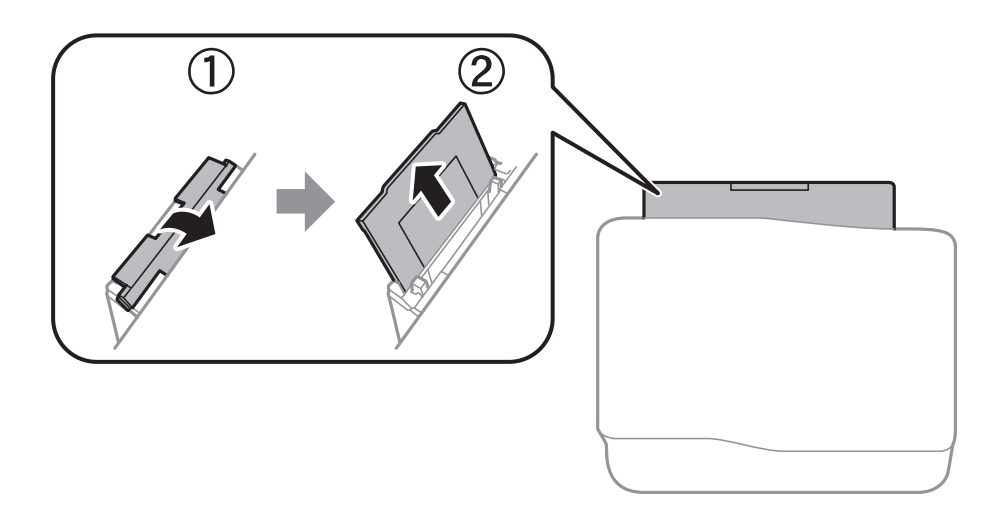

2. 用紙ガイドを広げます。

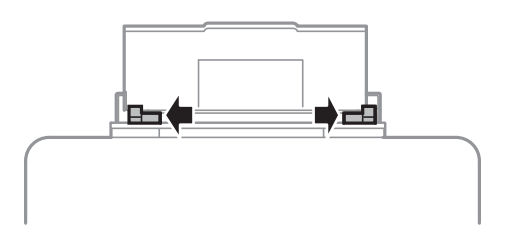

3. 印刷する面を手前にして、背面MPトレイの中央にセットします。

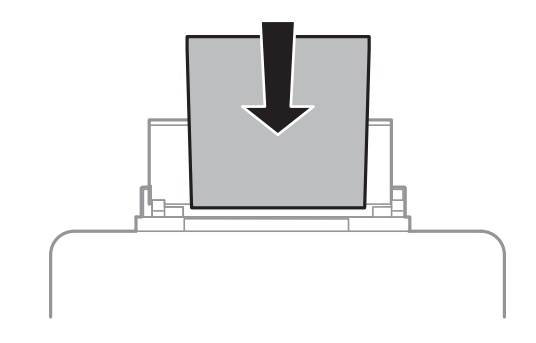

- ▲ 重要 \_ ・ セット可能枚数を超えてセットしないでください。普通紙は用紙ガイドの▼マーク下の線を越えてセットし ないでください。
	- ・ 用紙は縦長にセットします。ただし、ユーザー定義サイズで、用紙の長辺を用紙幅として設定した用紙は横 長にセットしてください。

・ ハガキ

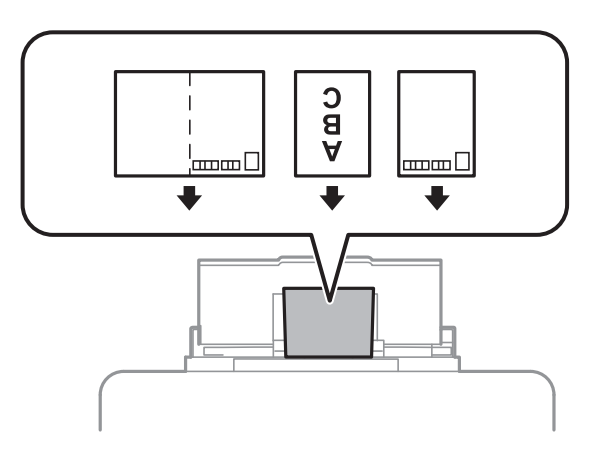

・ 封筒

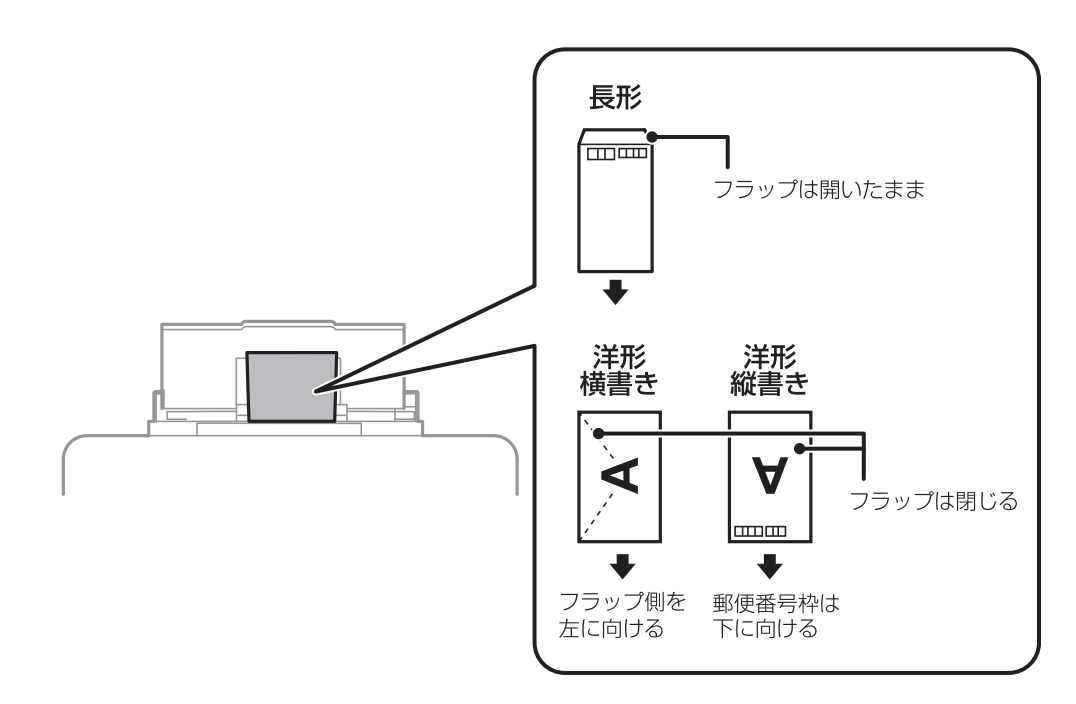

・ 穴あき用紙

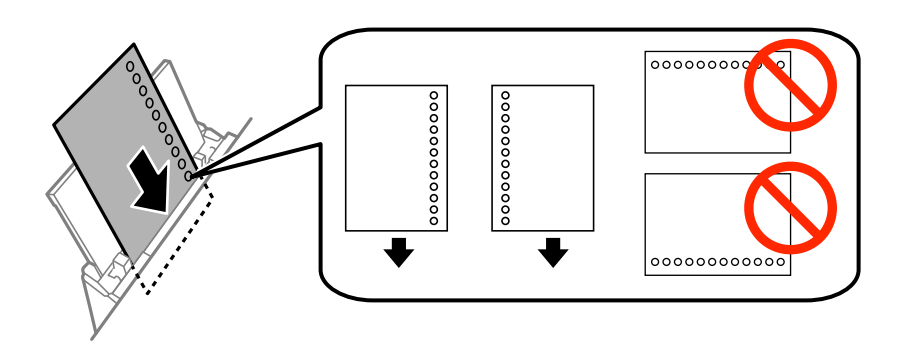

L 穴あき用紙は、以下の条件で印刷できます。ただし、自動両面印刷はできません。

- ・ セット可能枚数:1枚
- ・ 対応サイズ:A4、B5、A5、A6、Letter、Legal
- ・ 穴位置:上下端部にこないようにセット 印刷データが穴位置にかからないように調整してください。
- 4. 用紙ガイドを用紙に合わせます。

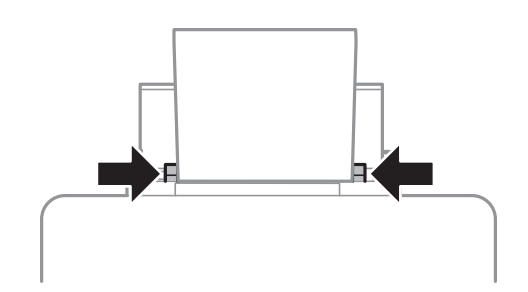

- 5. 操作パネルで [セットアップ] [給紙の設定] [背面MPトレイ]の順に選択して、セットした用紙のサイ ズと種類を設定します。
- 6. 排紙トレイを引き出します。

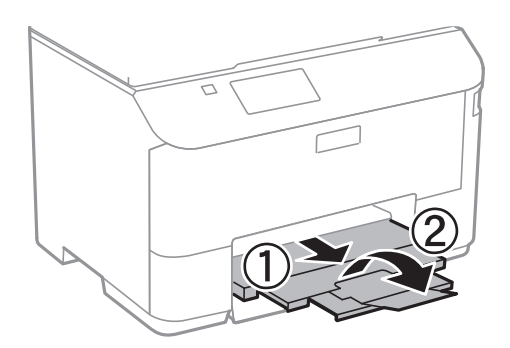

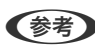

■ ● ● ついの残りはパッケージに入れて保管してください。プリンターにセットしたまま放置すると、反りや品質低下 の原因になります。

#### 関連情報

- ◆ [「印刷用紙取り扱い上のご注意」35ページ](#page-34-0)
- ◆ [「印刷できる用紙とセット枚数」36ページ](#page-35-0)

# <span id="page-44-0"></span>**原稿をセットする**

原稿は原稿台またはADFにセットします。ただし、ADFに対応していない原稿は原稿台にセットしてください。 ADFにセットすると、複数の原稿や両面の原稿を一度の操作でスキャンできます。

# **ADFにセットできる原稿**

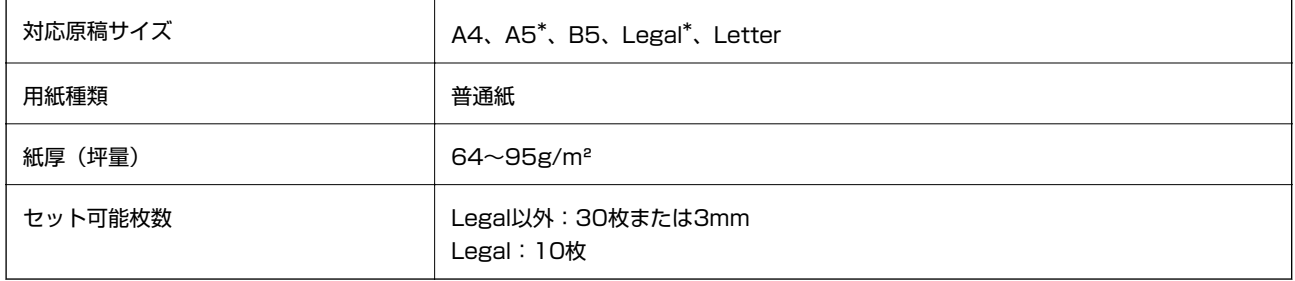

\*: 片面スキャンのみ対応

以下のような原稿をADFにセットすると紙詰まりの原因になります。これらの原稿は原稿台にセットしてください。

- ・ 折り跡やしわがある、破れている、劣化している、反っている原稿
- ・ ルーズリーフや穴の開いた原稿
- ・ のりやホチキスの針、クリップなどが付いている原稿
- ・ シールやラベルなどが貼られている原稿
- ・ 形が不規則、裁断角度が直角でない原稿
- ・ とじられて(製本されて)いる原稿
- ・ 透明や半透明な原稿(OHPシートなど)、感熱紙や裏カーボンのある原稿

# **ADFに原稿をセットする**

1. 原稿の側面を整えます。

2. ADF原稿ガイドを手前に移動させます。

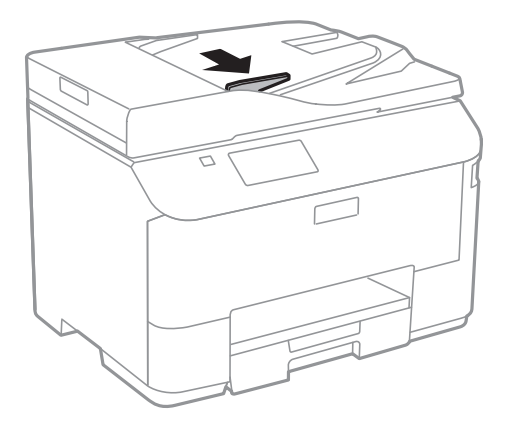

3. スキャンする面を上にして原稿をセットします。

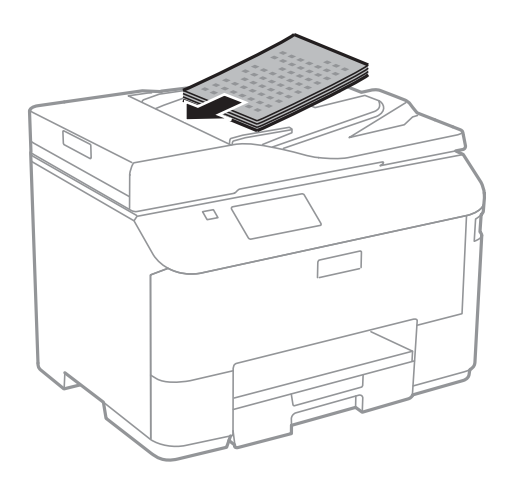

▲ 重 要 \_ ↓\_ADF原稿ガイドの▼マーク下の線を越えてセットしないでください。

・ スキャン中に原稿を追加しないでください。

4. ADF原稿ガイドを原稿の側面に合わせます。

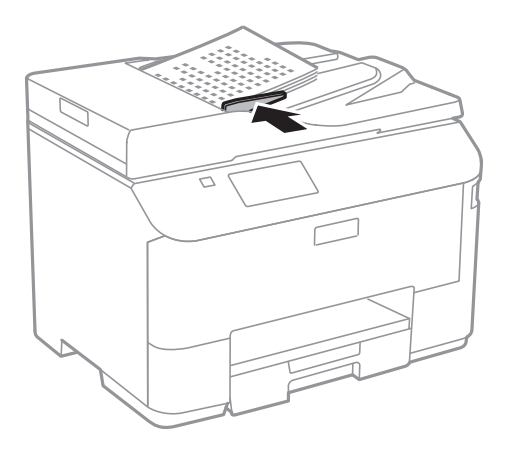

#### 関連情報

**◆ [「ADFにセットできる原稿」45ページ](#page-44-0)** 

# **原稿台に原稿をセットする**

△ 注意 原稿カバーを開閉するときは、手や指を挟まないように注意してください。けがをするおそれがあります。

1重要 本などの厚い原稿をセットするときは、原稿台に照明などの光が直接入らないようにしてください。

1. 原稿カバーを開けます。

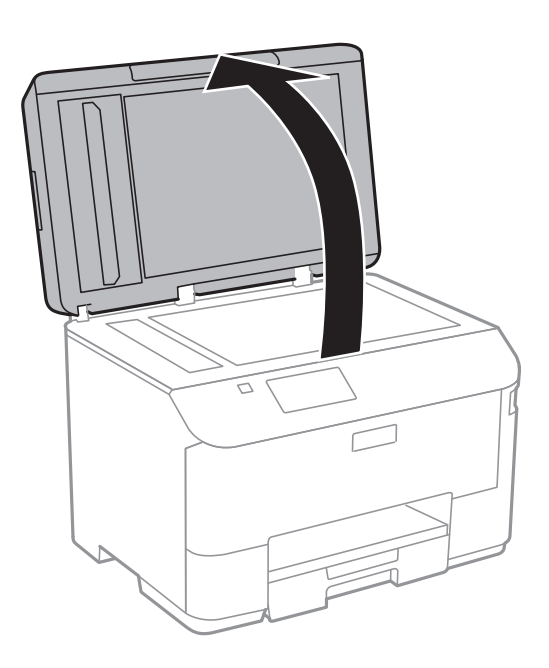

- 2. 原稿台のゴミや汚れを取り除きます。
- 3. スキャンする面を下にして、原点マークに合わせて原稿を置きます。

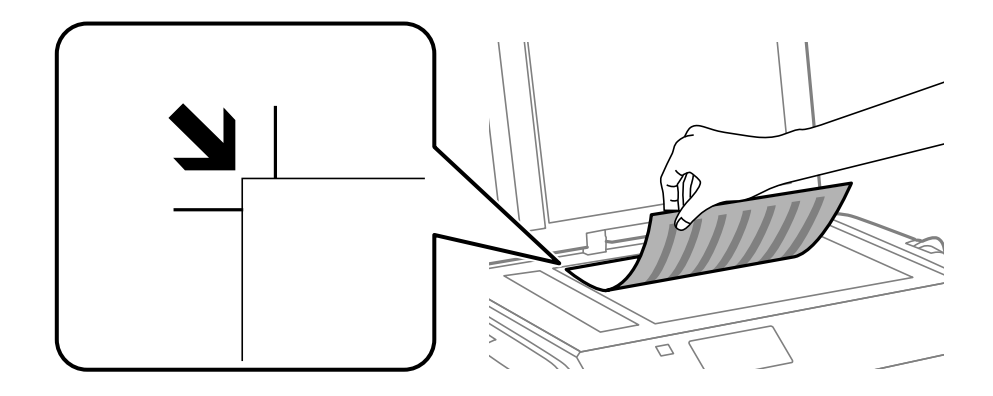

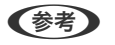

L ・ 原稿台の端から1.5mmの範囲はスキャンできません。

- ・ ADFと原稿台の両方に原稿がセットされているときは、ADFのスキャンが優先されます。
- 4. 原稿カバーをゆっくり閉めます。

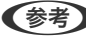

● おも スキャンやコピーが終了したら、原稿を取り出してください。長時間セットしたままにすると、原稿台に貼り付くこ とがあります。

# **アドレス帳を管理する**

アドレス帳に登録しておくと宛先入力が簡単にできます。200件まで登録でき、ファクスでの宛先入力や、スキャンし た画像をメールに添付したり、ネットワークフォルダーに保存したりするときの宛先入力に利用できます。 また、LDAPサーバーにアドレスを登録して利用することもできます。LDAPサーバーへのアドレス登録は『システム管 理者ガイド』をご覧ください。

## **アドレスを登録する**

L メールアドレスを使用するには、アドレス帳登録の他に、メールサーバーの設定が必要です。

- 1. ホーム画面、 [スキャン] モードや [ファクス] モードで [アドレス帳] を選択します。
- 2. [メニュー]を押して[宛先登録]を選択します。
- 3. 登録する宛先の種類を選択します。
	- ・ ファクス:ファクス送信時の宛先(ファクス番号)を登録
	- ・ メール:スキャンした画像をメールに添付して送信するときや、受信ファクスを転送するときのメールアドレ スを登録
	- ・ フォルダー:スキャンした画像の保存先や、受信ファクスを転送するときのネットワークフォルダーを登録

L この画面はホーム画面でアドレス帳を開いたときだけ表示されます。

- 4. 宛先を登録する登録番号を選択します。
	- L 登録番号1~10に登録された宛先は、操作パネルのワンタッチボタンから呼び出せます。
- 5. 各モードで必要な内容を設定します。
	- L ファクス番号を登録する場合、PBX(構内交換機)で外線発信番号が必要な環境では、ファクス番号の先頭に外線発 信番号を入れてください。[接続回線]設定で外線発信番号を登録してあるときは、外線発信番号の代わりにシャー プ(♯)を入力してください。また、ダイヤル中にポーズ(約3秒の待ち時間)を入れたいときは を押してハイ フン(-)を入力します。
- 6. [登録]を押します。
	- ● 宛先の編集や削除は、宛先の右側のインフォメーションアイコンを押し、[編集]または [削除] を押します。
		- ・ LDAPサーバーに登録されているアドレスを、プリンター内部のアドレス帳に登録できます。アドレスを表示し て[登録]を押してください。

#### 関連情報

◆ [「メールサーバーの設定」174ページ](#page-173-0)

# **グループアドレスを登録する**

宛先をグループにすると、複数の宛先に同時に、ファクス送信やスキャンした画像のメール送信ができます。

- 1. ホーム画面、 [スキャン] モードや [ファクス] モードで [アドレス帳] を選択します。
- 2. [メニュー]を押して [グループ登録] を選択します。
- 3. グループ登録する宛先の種類を選択します。
	- ・ ファクス:ファクス送信時の宛先(ファクス番号)を登録
	- ・ メール:スキャンした画像をメールに添付して送信するときや、受信ファクスを転送するときのメールアドレ スを登録
	- L この画面はホーム画面でアドレス帳を開いたときだけ表示されます。
- 4. グループを登録する登録番号を選択します。

■ ■ 参録番号1~10に登録された宛先は、操作パネルのワンタッチボタンから呼び出せます。

- 5. 「登録名]と「よみがな(検索名)]を入力して、「次へ]を押します。
- 6. グループに登録する宛先のチェックボックスを押します。
	- 参考 → 199件まで登録できます。
		- ・ 選択を解除するには、もう一度宛先のチェックボックスを押してください。
- 7. [登録]を押します。
	- ● グループアドレスの編集や削除は、グループアドレスの右側のインフォメーションアイコンを押し、[編集]または [削除]を押します。

# **コンピューターを使ったアドレス帳登録とバックアップ**

EpsonNet Configを使うと、プリンターのアドレス帳の登録やバックアップができます。詳しくはEpsonNet Config のヘルプをご覧ください。

プリンターの故障などでアドレス帳のデータが消失する可能性があります。アドレス帳の更新時にバックアップするこ とをお勧めします。例え本製品の保証期間内であっても、データの消失または破損について弊社はいかなる責も負いませ  $h_{\circ}$ 

#### 関連情報

**◆ [「EpsonNet Config」129ページ](#page-128-0)** 

**印刷** 

# **操作パネルから印刷する**

USBフラッシュメモリーなどの外部メモリー内のデータを直接印刷できます。

- 1. プリンターに印刷用紙をセットします。
- 2. プリンターの外部機器接続ポートに、外部メモリーを挿入します。
- 3. ホーム画面で[外部メモリーから印刷]を選択します。
- 4. ファイル形式を選択します。
	- 参考 ▶ 外部メモリーに999以上の画像が入っていると、画像は自動的にグループ化され、グループ選択画面が表示されま す。印刷したい画像を含むグループを選択してください。画像は撮影日順に表示されます。他のグループを選択す るときは、[メニュー]-[グループ選択]の順に選択してください。
- 5. 印刷するファイルを選択します。
- 6. 数字キーを使って印刷枚数を入力します。
- 7. [設定]を押して印刷の設定をします。
	- **(参考)** JPEGファイルは画像の補正ができます。 [色補正] を押してください。また、画像の追加もできます。 ンボタンを 押すか、両面を左右にフリックして画像を選択してください。
- 8.  $\Diamond$ ボタンを押します。

#### 関連情報

- ◆ [「用紙カセットに印刷用紙をセットする」39ページ](#page-38-0)
- **◆ [「背面MPトレイに印刷用紙をセットする」42ページ](#page-41-0)**
- ◆ [「各部の名称と働き」15ページ](#page-14-0)
- ◆ [「外部メモリーから印刷モード」25ページ](#page-24-0)

# **コンピューターから印刷する**

プリンタードライバーの設定が変更できないときは、管理者によって使用可能な機能が制限されている可能性がありま す。管理者に問い合わせてください。

### <span id="page-51-0"></span>利用者制限時にプリンタードライバーでユーザー認証をする (Windowsのみ)

利用者制限されたプリンターでは、印刷時にユーザー名とパスワードが要求されます。プリンタードライバーにユーザー 名とパスワードを登録してください。パスワードが分からないときは管理者に問い合わせてください。

- 1. プリンタードライバーの画面を表示させます。
- 2. [ユーティリティー]タブの [プリンター情報]をクリックします。
- 3. [情報の登録]をチェックし、[設定]をクリックして、ユーザー名とパスワードを入力します。

#### 関連情報

◆ [「Windowsプリンタードライバー」124ページ](#page-123-0)

### 基本の印刷 ‐ Windows

- ● 各設定項目の説明はヘルプをご覧ください。項目上で右クリックして「ヘルプ]をクリックしてください。 ・ アプリケーションソフトによって操作が異なります。詳しくはアプリケーションソフトのヘルプをご覧ください。
- 1. プリンターに印刷用紙をセットします。
- 2. 印刷するファイルを開きます。
- 3. [ファイル]メニューの[印刷] (または [プリント]など)を選択します。
- 4. プリンターを選択します。

<span id="page-52-0"></span>5. [プロパティ] (または [詳細設定]など)をクリックして、プリンタードライバー (詳細な印刷設定)の 画面を表示させます。

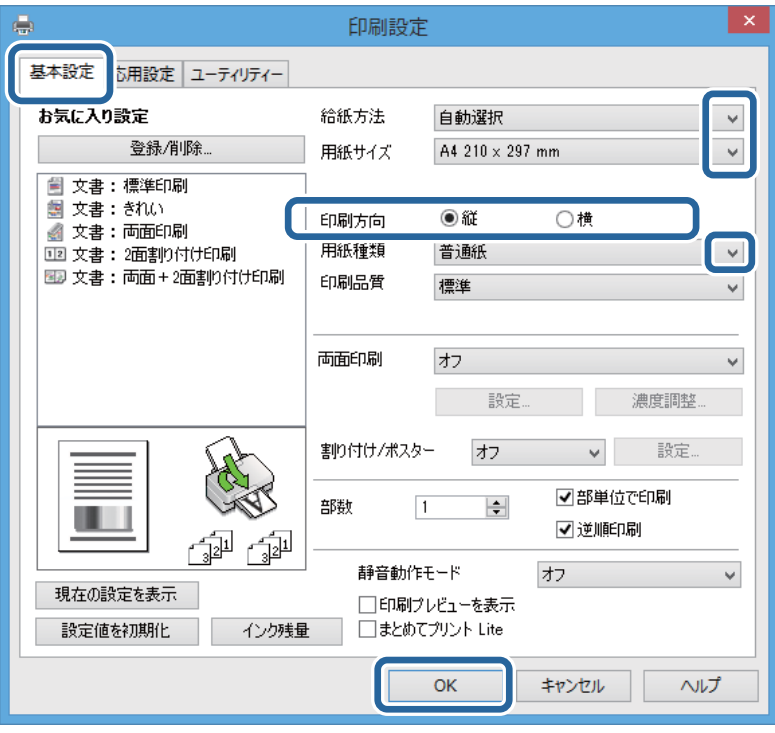

- 6. 以下の設定をします。
	- ・ 給紙方法:印刷用紙をセットした給紙装置を選択
	- ・ 用紙サイズ:セットした印刷用紙のサイズを選択
	- ・ 印刷方向:アプリケーションソフトで設定した印刷方向を選択
	- ・ 用紙種類: セットした印刷用紙の種類を選択
- 7. [OK]をクリックしてプリンタードライバーの画面を閉じます。
- 8. [印刷]をクリックします。

#### 関連情報

- ◆ [「印刷できる用紙とセット枚数」36ページ](#page-35-0)
- ◆ [「用紙カセットに印刷用紙をセットする」39ページ](#page-38-0)
- **◆ [「背面MPトレイに印刷用紙をセットする」42ページ](#page-41-0)**
- ◆ [「用紙種類の一覧」38ページ](#page-37-0)
- **→ 「利用者制限時にプリンタードライバーでユーザー認証をする (Windowsのみ) | 52ページ**

### 基本の印刷 ‐ Mac OS X

L アプリケーションソフトによって操作が異なります。詳しくはアプリケーションソフトのヘルプをご覧ください。

1. プリンターに印刷用紙をセットします。

- 2. 印刷するファイルを開きます。
- 3. [ファイル]メニューの[プリント](または[印刷]など)を選択してプリント画面を表示させます。 必要であれば [詳細を表示] (または▼) をクリックして詳細設定画面を開きます。

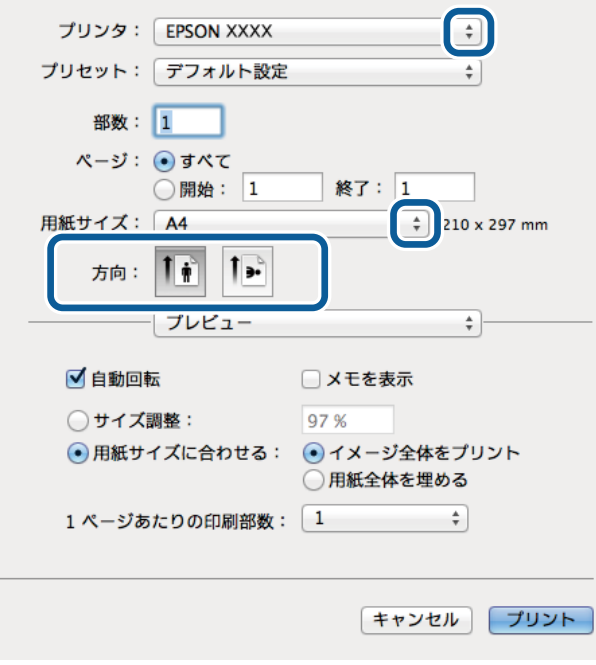

- 4. 以下の設定をします。
	- ・ プリンタ:お使いのプリンターを選択
	- ・ プリセット:登録した設定を使いたいときに選択
	- ・ 用紙サイズ:セットした印刷用紙のサイズを選択
	- ・ 方向:アプリケーションソフトで設定した印刷方向を選択

5. ポップアップメニューの[印刷設定]を選択します。

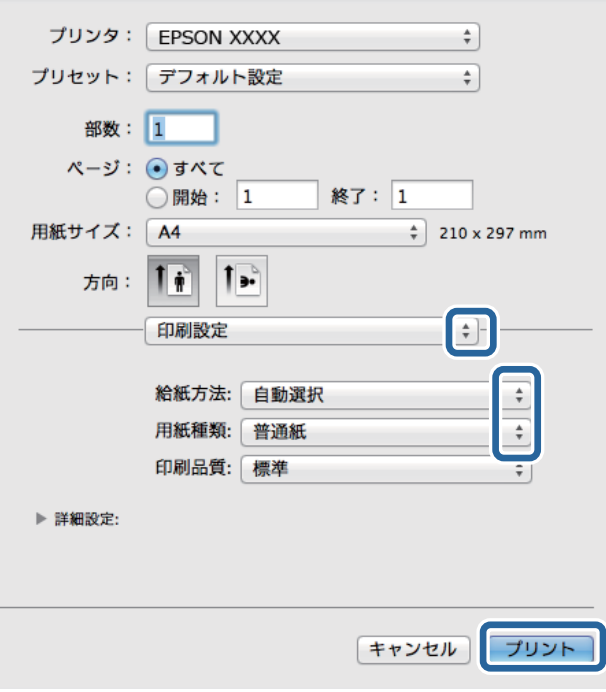

**(参考)** Mac OS X v10.8.x以降で [印刷設定] メニューが表示されないときは、エプソンのプリンタードライバーが設定 できていません。

■ メニューの [システム環境設定] - [プリンタとスキャナ] (または [プリントとスキャン] 、 [プリントとファ クス])の順に選択して、一旦プリンターを削除してから、プリンターの追加をやり直してください。追加方法は以 下をご覧ください。 [http://epson.sn](http://epson.sn/?q=2)

- 6. 以下の設定をします。
	- ・ 給紙方法:印刷用紙をセットした給紙装置を選択
	- ・ 用紙種類:セットした印刷用紙の種類を選択
- 7. [プリント]をクリックします。

#### 関連情報

- ◆ [「印刷できる用紙とセット枚数」36ページ](#page-35-0)
- ◆ [「用紙カセットに印刷用紙をセットする」39ページ](#page-38-0)
- **◆ [「背面MPトレイに印刷用紙をセットする」42ページ](#page-41-0)**
- ◆ [「用紙種類の一覧」38ページ](#page-37-0)

### 両面に印刷する

両面印刷には以下の2種類があります。

・ 自動両面印刷

#### ・ 手動両面印刷(Windowsのみ)

おもて面の印刷が終了した用紙を裏返してセットしてください。裏面に印刷されます。

また、用紙を折ったときに冊子になるように印刷することもできます(Windowsのみ)。

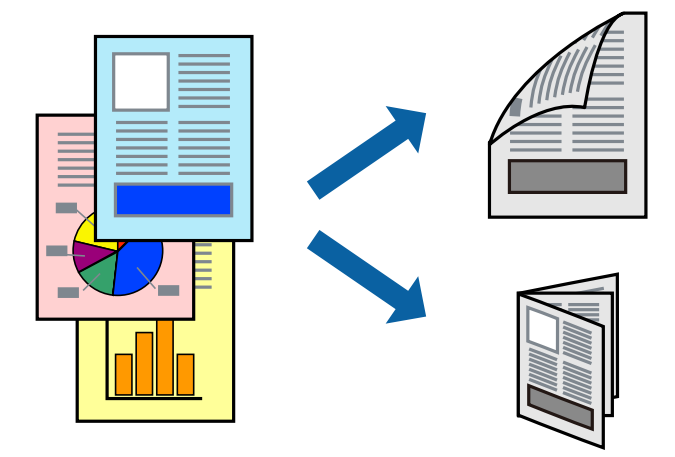

- - ・ 用紙の種類や印刷するデータによって、用紙の裏面にインクがにじむことがあります。

#### 関連情報

◆ [「印刷できる用紙とセット枚数」36ページ](#page-35-0)

### 両面に印刷する ‐ Windows

- **(参考) •** 手動両面印刷は、 [EPSON プリンターウィンドウ!3] が有効になっていないとできません。 [EPSON プリンター ウィンドウ!3]が無効になっているときは、プリンタードライバーの画面を表示させ、[ユーティリティー]タブの [拡張設定]をクリックして [EPSON プリンターウィンドウ!3 を使用する]をチェックしてください。
	- ・ プリンターをネットワーク経由で操作、または共有プリンターとして使用していると、手動両面印刷できないことがあ ります。
- 1. プリンターに印刷用紙をセットします。
- 2. 印刷するファイルを開きます。
- 3. プリンタードライバーの画面を表示させます。
- 4. [基本設定]タブの[両面印刷]から[両面(自動) 長辺とじ]、[両面(自動) 短辺とじ]、[両面(手 動) - 長辺とじ]、[両面(手動) - 短辺とじ]のいずれかを選択します。
- 5. [設定]をクリックし、各項目を設定して [OK] をクリックします。

● ● ● 冊子を作成するには [ブックレット] をチェックします。

6. [濃度調整]をクリックし、[文書タイプ]を設定して[OK]をクリックします。

文書タイプに合わせて[濃度調整]の設定項目が自動で調整されます。

- L ・ 自動両面印刷では、[濃度調整]画面の[文書タイプ]と[基本設定]タブの[印刷品質]の設定の組み合わせ によっては印刷速度が遅くなります。
	- ・ 手動両面印刷では、[濃度調整]の設定はできません。
- 7. [基本設定]タブと[応用設定]タブの各項目を設定して[OK]をクリックします。
- 8. [印刷] をクリックします。

手動両面印刷では、おもて面の印刷が終了すると案内画面が表示されます。画面の指示に従ってください。

#### 関連情報

- ◆ [「用紙カセットに印刷用紙をセットする」39ページ](#page-38-0)
- **◆ [「背面MPトレイに印刷用紙をセットする」42ページ](#page-41-0)**
- **◆ 「基本の印刷 Windows」52ページ**

### 両面に印刷する ‐ Mac OS X

- 1. プリンターに印刷用紙をセットします。
- 2. 印刷するファイルを開きます。
- 3. プリント画面を表示させます。
- 4. ポップアップメニューの[自動両面/排紙設定]を選択します。
- 5. 綴じ方と「文書タイプ」を設定します。
	- まず シ · [文書タイプ]の設定によっては印刷速度が遅くなります。
		- 写真やグラフなど濃度の高いデータを印刷するときは、[文書タイプ]の[テキスト/イラスト]または[テキス ト/写真]を選択してください。それでも印刷結果のこすれや裏写りが気になるときは、[詳細設定]横の矢印で 印刷濃度や追加乾燥時間を調整してください。

57

- 6. 必要に応じてその他の項目を設定します。
- 7. [プリント]をクリックします。

#### 関連情報

- ◆ [「用紙カセットに印刷用紙をセットする」39ページ](#page-38-0)
- **◆ [「背面MPトレイに印刷用紙をセットする」42ページ](#page-41-0)**
- **◆ 「基本の印刷 Mac OS X」53ページ**

印刷

### 複数ページを1ページに印刷する

1枚の用紙に2ページまたは4ページのデータを割り付けて印刷できます。

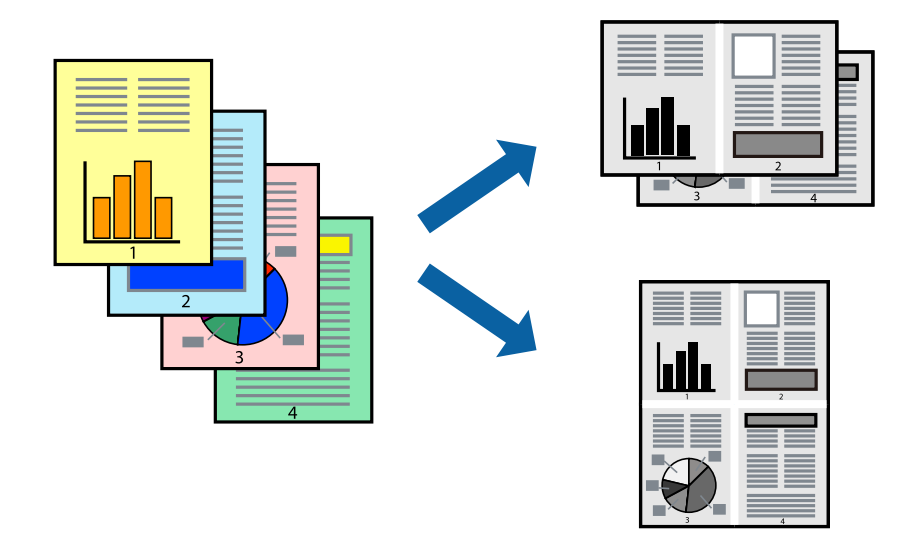

### 複数ページを1ページに印刷する ‐ Windows

- 1. プリンターに印刷用紙をセットします。
- 2. 印刷するファイルを開きます。
- 3. プリンタードライバーの画面を表示させます。
- 4. [基本設定] タブの [割り付け/ポスター]から [2 ページ割付] または [4 ページ割付] を選択します。
- 5. [設定]をクリックし、各項目を設定して[OK]をクリックします。
- 6. [基本設定]タブと[応用設定]タブの各項目を設定して[OK]をクリックします。
- 7. [印刷]をクリックします。

#### 関連情報

- ◆ [「用紙カセットに印刷用紙をセットする」39ページ](#page-38-0)
- **◆ [「背面MPトレイに印刷用紙をセットする」42ページ](#page-41-0)**
- **◆ 「基本の印刷 Windows」52ページ**

### 複数ページを1ページに印刷する ‐ Mac OS X

- 1. プリンターに印刷用紙をセットします。
- 2. 印刷するファイルを開きます。
- 3. プリント画面を表示させます。
- 4. ポップアップメニューの[レイアウト]を選択します。
- 5. [ページ数/枚]、[レイアウト方向]、[境界線]を設定します。
- 6. 必要に応じてその他の項目を設定します。
- 7. [プリント]をクリックします。

- ◆ [「用紙カセットに印刷用紙をセットする」39ページ](#page-38-0)
- **◆ 「背面MPトレイに印刷用紙をセットする| 42ページ**
- **◆ 「基本の印刷 Mac OS X」53ページ**

### 用紙サイズに合わせて印刷する

プリンターにセットした印刷用紙のサイズに合わせて印刷できます。

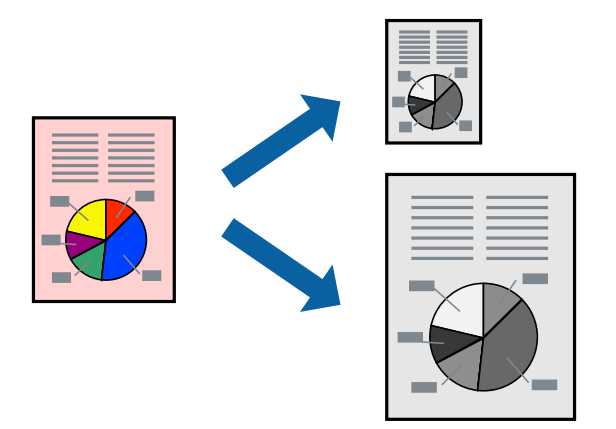

### 用紙サイズに合わせて印刷する ‐ Windows

- 1. プリンターに印刷用紙をセットします。
- 2. 印刷するファイルを開きます。
- 3. プリンタードライバーの画面を表示させます。
- 4. [応用設定]タブで以下の設定をします。
	- ・ 用紙サイズ:アプリケーションソフトで設定した用紙サイズを選択
	- ・ 出力用紙:プリンターにセットした印刷用紙のサイズを選択 [フィットページ]が自動的に選択されます。

L 縮小した画像を用紙の真ん中に印刷するときは、[中央合わせ]をチェックします。

- 5. [基本設定]タブと[応用設定]タブの各項目を設定して[OK]をクリックします。
- 6. [印刷]をクリックします。

- ◆ [「用紙カセットに印刷用紙をセットする」39ページ](#page-38-0)
- ◆ [「背面MPトレイに印刷用紙をセットする」42ページ](#page-41-0)
- **◆ 「基本の印刷 Windows」52ページ**

### 用紙サイズに合わせて印刷する ‐ Mac OS X

- 1. プリンターに印刷用紙をセットします。
- 2. 印刷するファイルを開きます。
- 3. プリント画面を表示させます。
- 4. [用紙サイズ]はアプリケーションソフトで設定した用紙サイズを選択します。
- 5. ポップアップメニューの[用紙処理]を選択します。
- 6. [用紙サイズに合わせる]をチェックします。
- 7. [出力用紙サイズ]でプリンターにセットした印刷用紙のサイズを選択します。
- 8. 必要に応じてその他の項目を設定します。
- 9. [プリント]をクリックします。

#### 関連情報

- ◆ [「用紙カセットに印刷用紙をセットする」39ページ](#page-38-0)
- **◆ [「背面MPトレイに印刷用紙をセットする」42ページ](#page-41-0)**
- **◆ 「基本の印刷 Mac OS XI 53ページ**

### 複数のファイルをまとめて印刷する(Windowsのみ)

[まとめてプリントLite]を使うと、異なるアプリケーションソフトで作成したファイルを1つにまとめて印刷できま す。また、まとめたファイルのレイアウトや印刷順序、印刷の向きなども変更できます。

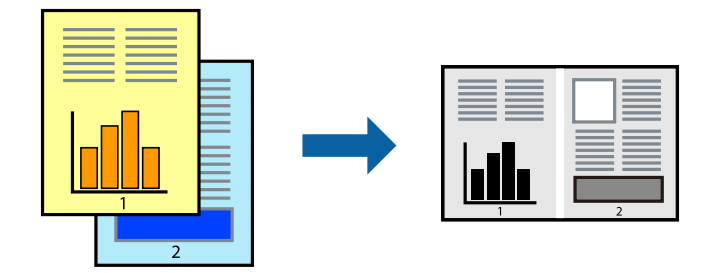

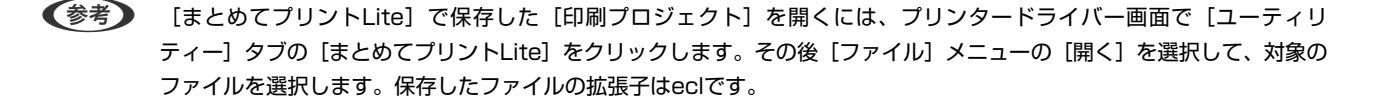

- 1. プリンターに印刷用紙をセットします。
- 2. 印刷するファイルを開きます。
- 3. プリンタードライバーの画面を表示させます。
- 4. [基本設定]タブの[まとめてプリントLite]をチェックします。
- 5. [OK]をクリックしてプリンタードライバーの画面を閉じます。
- 6. [印刷]をクリックします。 [まとめてプリントLite]画面が表示され、印刷データが[印刷プロジェクト]に追加されます。
- 7. [まとめてプリントLite]画面を表示したまま、1つにまとめたい他のファイルを開き、手順3~6 を繰り返 します。

- 8. 必要に応じて [まとめてプリントLite] 画面で [レイアウト] や [編集] メニューを選択して、 [印刷プロ ジェクト]を編集します。
- 9. [ファイル]メニューの [印刷]を選択します。

- ◆ [「用紙カセットに印刷用紙をセットする」39ページ](#page-38-0)
- ◆ [「背面MPトレイに印刷用紙をセットする」42ページ](#page-41-0)
- **◆ 「基本の印刷 Windows」52ページ**

### 分割して拡大印刷する(ポスター印刷)(Windowsのみ)

大きなポスターを作るために、印刷データを複数用紙に分割して拡大印刷できます。また、貼り合わせ用のガイドも付け て印刷できます。

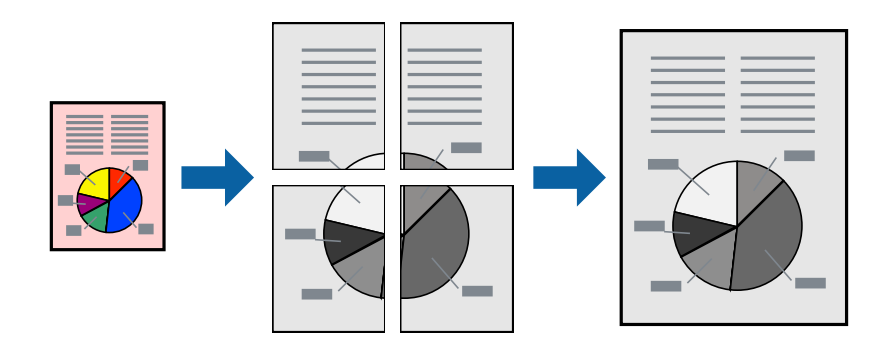

- 1. プリンターに印刷用紙をセットします。
- 2. 印刷したいファイルを開きます。

L [まとめてプリントLite]画面を閉じると、保存していない[印刷プロジェクト]は削除されます。後で印刷するに は[ファイル]メニューの[保存]を選択します。

- 3. プリンタードライバーの画面を表示させます。
- 4. [基本設定]タブの[割り付け/ポスター]から[2×1 ポスター]、[2×2 ポスター]、[3×3 ポス ター]、[4×4 ポスター]のいずれかを選択します。
- 5. [設定]をクリックし、各項目を設定して [OK] をクリックします。
- 6. [基本設定]タブと[応用設定]タブの各項目を設定して[OK]をクリックします。
- 7. [印刷]をクリックします。

- ◆ [「用紙カセットに印刷用紙をセットする」39ページ](#page-38-0)
- **◆ [「背面MPトレイに印刷用紙をセットする」42ページ](#page-41-0)**
- **◆ 「基本の印刷 Windows」52ページ**

### 「貼り合わせガイドを印刷」を使ってポスターを作る

ここでは [2×2 ポスター] を選択して、 [ガイド印刷] を [貼り合わせガイドを印刷] にしたときの用紙の貼り合わせ 方を例に説明します。

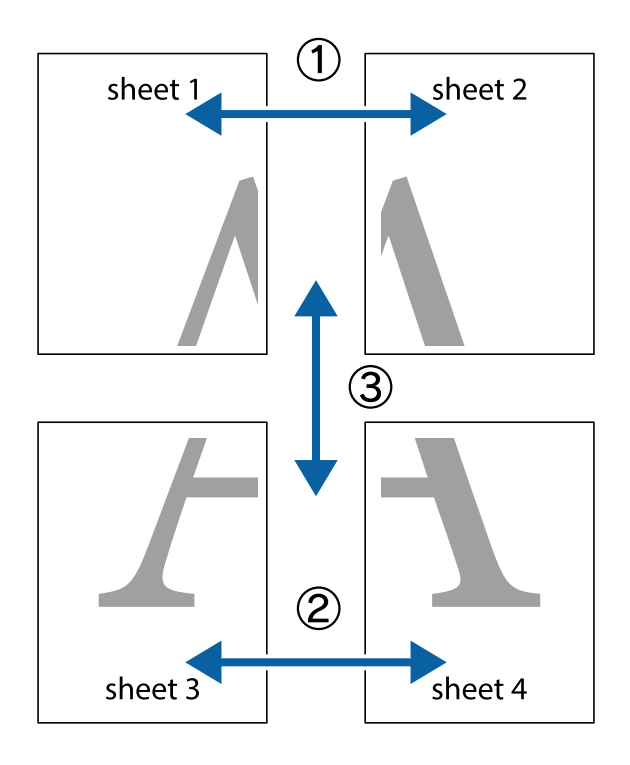

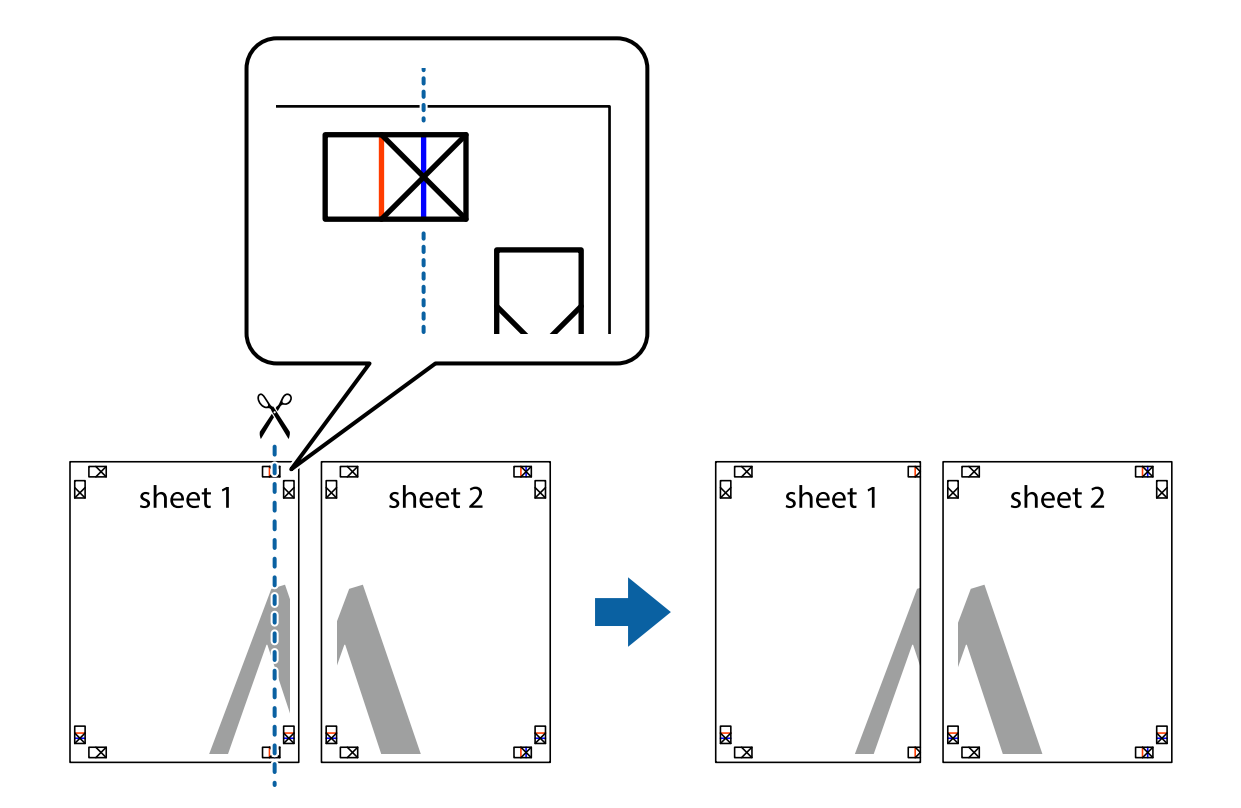

1. Sheet 1とSheet 2を用意します。Sheet 1を、×印と交わっている縦線(青色)を結ぶ線で切ります。

2. Sheet 1をSheet 2の上に重ね、×印が合うようにして、裏面にテープを貼って仮留めします。

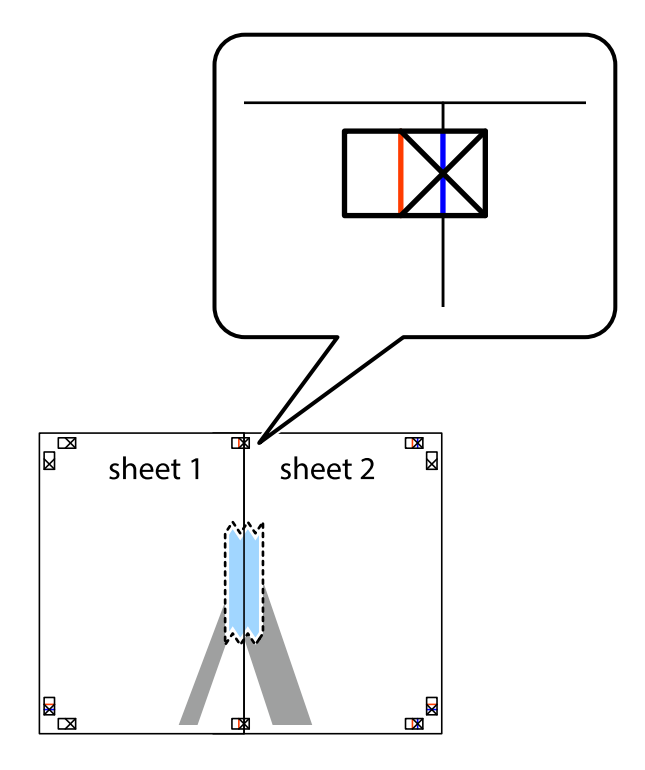

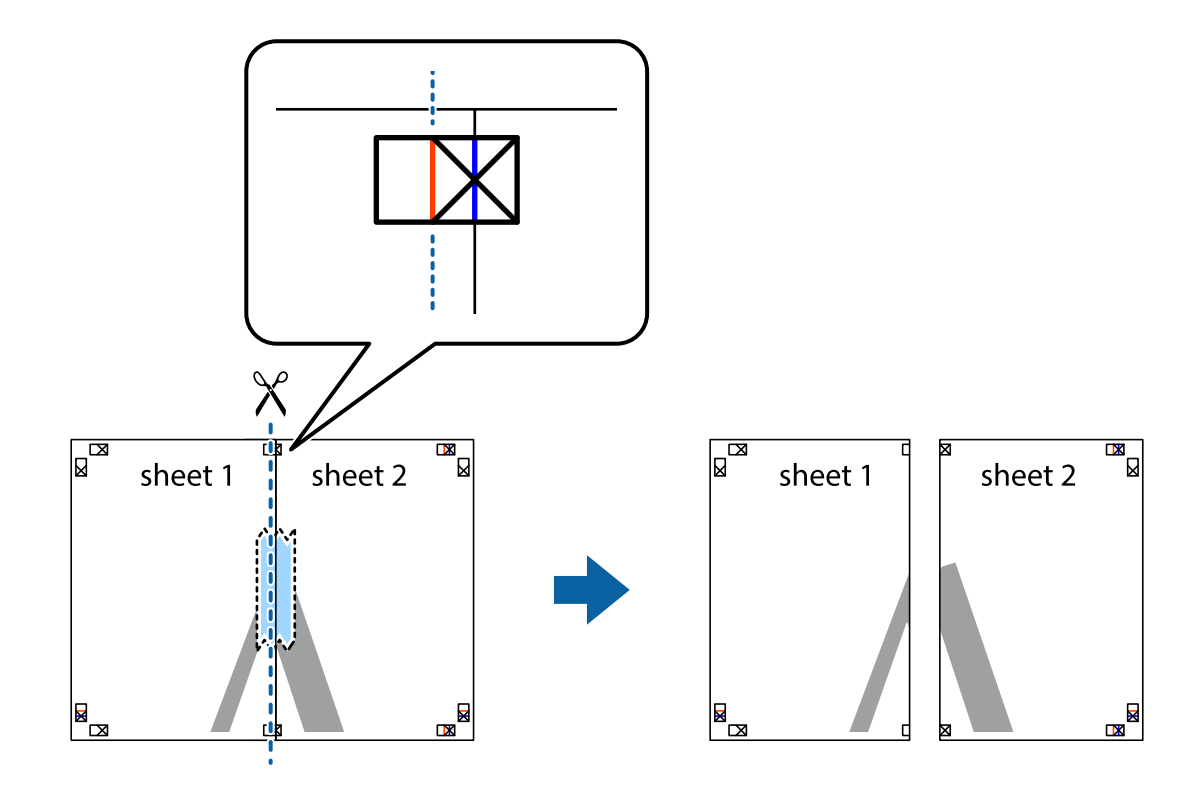

3. ×印の左側の縦線(赤色)を結ぶ線で切ります。

4. 裏面にテープを貼って合わせます。

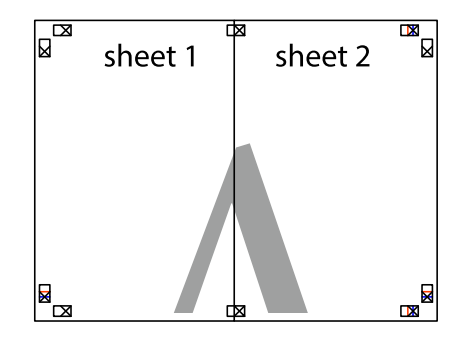

5. Sheet 3とSheet 4も手順1~4と同じように貼り合わせます。

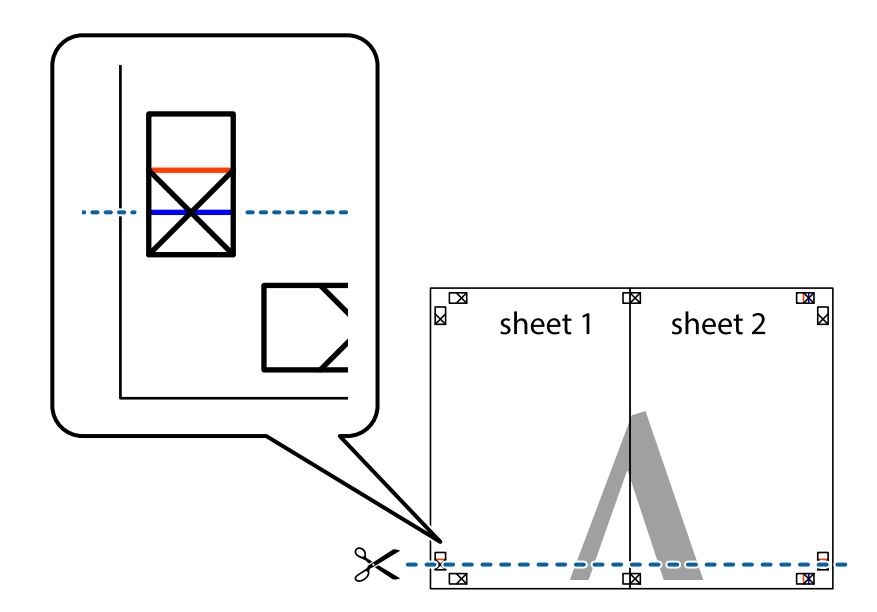

6. Sheet 1とSheet 2を、×印に交わった横線(青色)を結ぶ線で切ります。

7. Sheet 1とSheet 2をSheet 3とSheet 4の上に重ね、×印が合うようにして、裏面にテープを貼って仮留 めします。

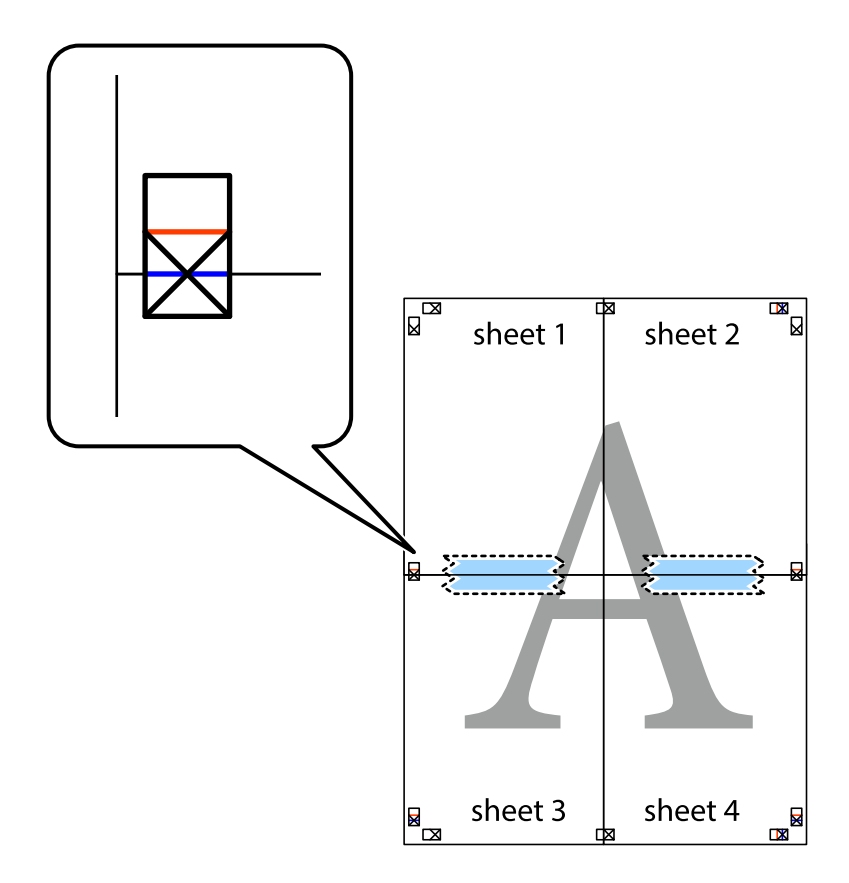

65

- $\mathbb{R}^{\mathbb{Z}}$  $\begin{array}{c} \hline \mathbb{R} \end{array}$  $\mathbb{R}$  $\mathbb{R}^{\mathbb{Z}}$ sheet 1 sheet 2 sheet 2  $\chi$ X ⋜ 7 sheet 3 sheet 4 ██ B sheet 3 sheet 4 L⊠  $\mathbb{R}$
- 8. ×印上側の横線(赤色)を結ぶ線で切ります。

9. 裏面にテープを貼って合わせます。

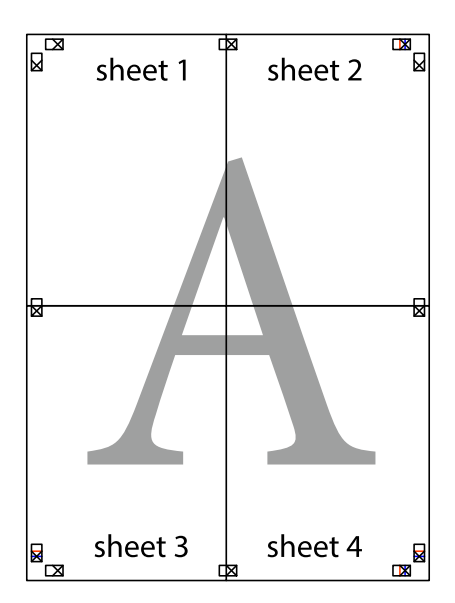

10. 外側のガイドに沿って余白を切り取ります。

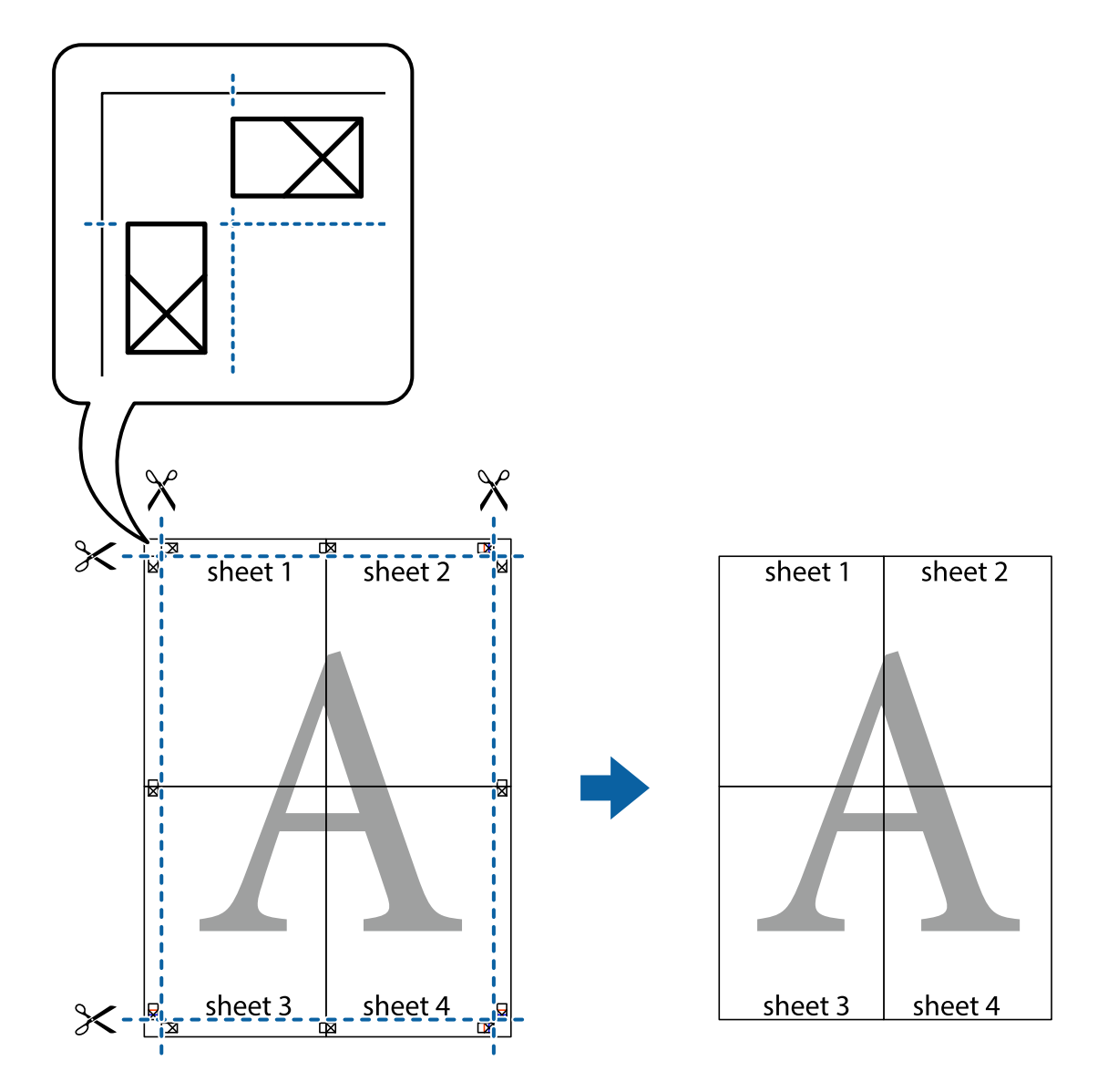

## その他の便利な印刷

プリンタードライバーから利用できるいろいろなレイアウトや印刷機能を紹介します。

### 関連情報

- ◆ [「Windowsプリンタードライバー」124ページ](#page-123-0)
- ◆ [「Mac OS Xプリンタードライバー」125ページ](#page-124-0)

### 印刷設定を登録する

よく使う印刷設定をプリンタードライバーに登録しておくと、リストから選択するだけで印刷できます。

### Windows

印刷設定の登録は、[基本設定]または[応用設定]タブの各項目([用紙サイズ]や[用紙種類]など)を設定し、 [お気に入り設定]の [登録/削除]をクリックします。

#### Mac OS X

プリント画面を表示させます。印刷設定の登録は、各項目([用紙サイズ]や[用紙種類]など)を設定し、[プリセッ ト]で現在の設定をプリセットとして保存します。

### 印刷後の用紙を下向きに排紙する(フェイスダウン)

複数ページのデータを印刷するときに、印刷面を下向きに排紙すると並べ替えの手間が省けます。

#### L ・ 両面印刷との併用はできません。

- ・ フェイスダウンは通常の印刷より時間がかかります。
- ・ 対応用紙は普通紙のみです。

#### Windows

[基本設定]タブの[両面印刷]から[フェイスダウン]を選択します。 [濃度調整]をクリックして各項目を設定し ます。

#### Mac OS X

プリント画面を表示させます。ポップアップメニューの [自動両面/排紙設定] を選択し、 [フェイスダウン印刷] を チェックします。印刷するデータに合わせて[文書タイプ]を選択します。

### 拡大縮小して印刷する

任意の倍率で拡大または縮小して印刷できます。

#### Windows

[応用設定]タブの[用紙サイズ]を設定します。[拡大/縮小]をチェックし、[任意倍率]を選択して、倍率を入力 します。

#### Mac OS X

[ファイル] メニューの「ページ設定] を選択します。「対象プリンタ] と「用紙サイズ] を選択し、「拡大縮小]に倍 率を入力して画面を閉じます。その後、印刷の基本手順に従って印刷します。

#### 関連情報

**◆ 「基本の印刷 – Mac OS X」53ページ** 

### 透かし文字を重ねて印刷する(Windowsのみ)

印刷データに「コピー」などの透かし文字を入れて印刷できます。原本をコピーしたときに文字が浮き上がるように印刷 されて、原本とコピーを区別できます。任意の透かし文字も登録できます。

印刷

L 以下の設定のときに使用できます。

- ・ 用紙種類:普通紙
- ・ 印刷品質:標準
- ・ 自動両面印刷:無効
- ・ フェイスダウン:無効
- ・ 色補正:自動

[応用設定]タブで[セキュリティー設定]をクリックして、透かし印刷の種類を選択します。[設定]をクリックする と、透かし印刷のサイズや濃度などが変更できます。

### スタンプマークを印刷する(Windowsのみ)

印刷データに「マル秘」などのマークや単語を、スタンプのように重ね合わせて印刷できます。任意のスタンプマークも 登録できます。

[応用設定]タブで[セキュリティー設定]をクリックして、スタンプマークの種類を選択します。[設定]をクリック すると、スタンプマークの濃度や位置などが変更できます。

### ヘッダーやフッターを印刷する(Windowsのみ)

ユーザー名や日付などをヘッダーやフッターに入れて印刷できます。

[応用設定]タブで[セキュリティー設定]をクリックして、[ヘッダー/フッター]をチェックします。[設定]をク リックして印刷する項目を選択します。

### 印刷ジョブにパスワードを設定する(Windowsのみ)

印刷ジョブにパスワードを設定して、プリンターの操作パネルからパスワードが入力されるまで印刷できないようにでき ます。

[応用設定]タブの[パスワード印刷]をチェックして、パスワードを入力します。 印刷するには、プリンターの操作パネルで ボタンを押して、[パスワード印刷]を選択します。印刷するジョブを選 択してパスワードを入力します。

# **スマートデバイスから印刷する**

### Epson iPrintを使う

Epson iPrint (エプソン アイプリント)は、スマートフォンやタブレット端末などのスマートデバイスから、写真や Webページ、文書などが印刷できるアプリです。プリンターと同じ無線LANに接続したスマートデバイスから印刷する ローカルプリントと、インターネット経由で外出先から印刷するリモートプリントがあります。リモートプリントを使う には、プリンターをEpson Connectサービスに登録してください。

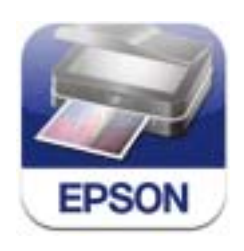

以下のURLまたはQRコードから、スマートデバイスにEpson iPrintをインストールできます。 <http://ipr.to/c>

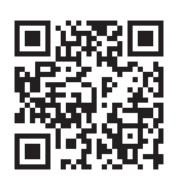

### Epson iPrintの使い方

スマートデバイスでEpson iPrintを起動して、ホーム画面で使いたい項目を選択します。 以下の画面は予告なく変更されることがあります。

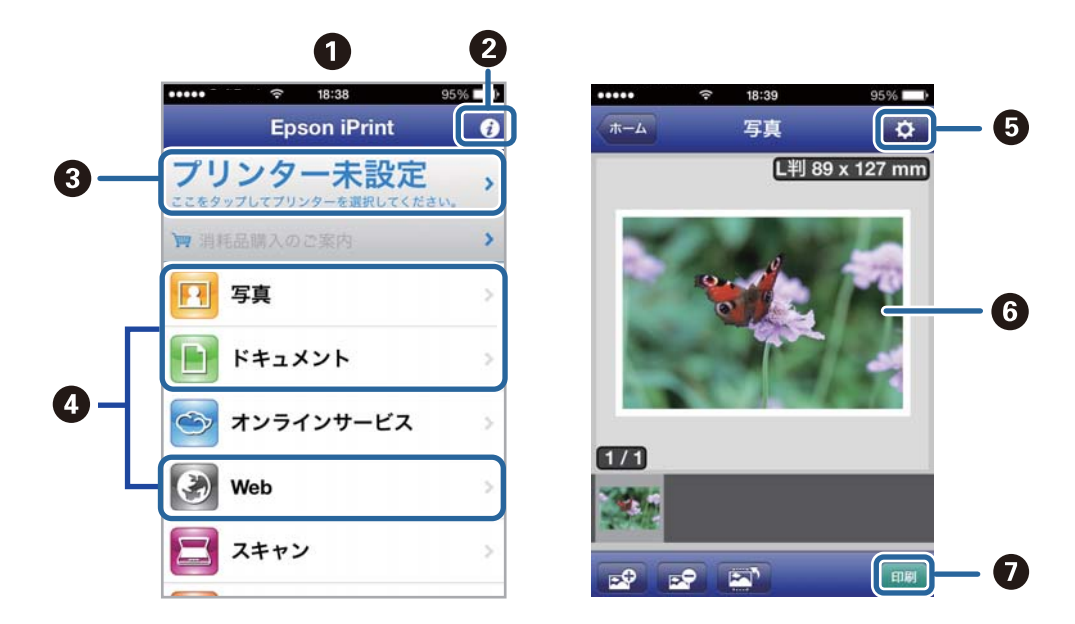

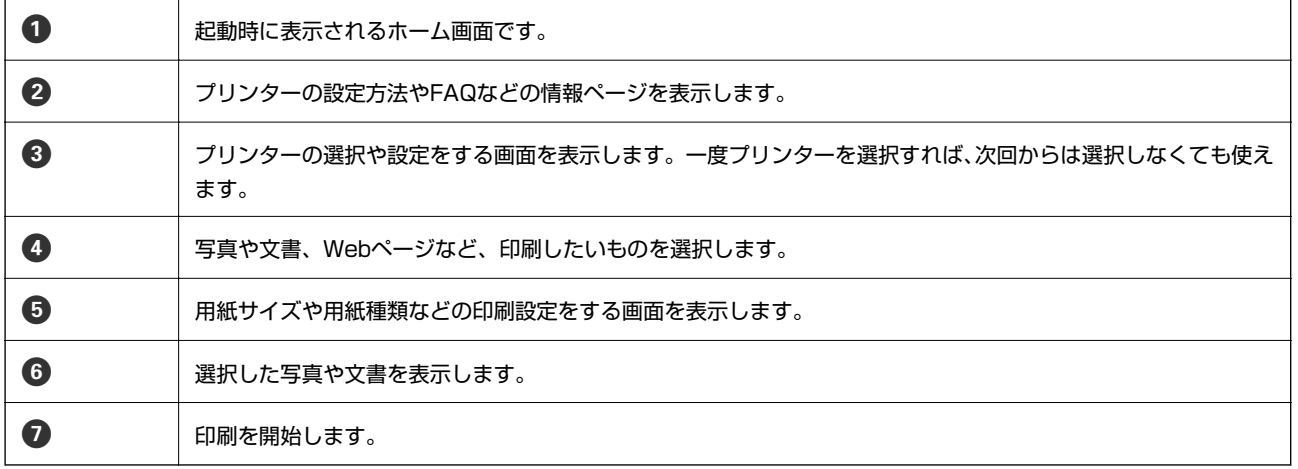

L iOSで動作するiPhone、iPad、iPod touchからドキュメントメニューで印刷するときは、iTunes のファイル共有機能で 印刷するドキュメントを転送してからEpson iPrintを起動してください。

### 関連情報

◆ [「Epson Connectサービス」122ページ](#page-121-0)

## AirPrintを使う

最新のiOSで動作するiOS機器やMac OS X v10.7.x以降のコンピューターから、AirPrint対応プリンターに無線で印刷 できます。

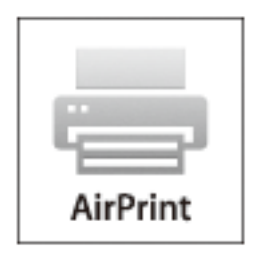

L AirPrintの詳しい情報は、アップル社ホームページのAirPrintのページをご覧ください。

- 1. プリンターに印刷用紙をセットします。
- 2. お使いの機器をプリンターと同じ無線LANに接続します。
- 3. 機器からプリンターに印刷します。

#### 関連情報

- ◆ [「用紙カセットに印刷用紙をセットする」39ページ](#page-38-0)
- **◆ [「背面MPトレイに印刷用紙をセットする」42ページ](#page-41-0)**

# **印刷を中止する**

- L ・ Windowsで送信終了した印刷ジョブはコンピューターからは中止できません。プリンターの操作パネルから中止して ください。
	- ・ Mac OS Xで複数ページを印刷している場合、操作パネルからは全てのジョブを中止できません。コンピューターから 中止してください。
	- ・ Mac OS X v10.6.8からネットワーク経由で印刷しているときは、コンピューターから中止できないことがありま す。プリンターの操作パネルから中止してください。コンピューターから中止できるようにするには、Web Configで の設定変更が必要です。詳しくは『ネットワークガイド』をご覧ください。

# 印刷を中止する ‐ プリンターのボタン

yボタンを押して印刷中のジョブを中止します。

### 印刷を中止する - ジョブ確認メニュー

1. iボタンを押して [ジョブ確認メニュー] を表示させます。

- 2. [ジョブモニター]-[印刷ジョブリスト]の順に選択します。 印刷中または待機中のジョブがリストに表示されます。
- 3. 中止したいジョブを選択します。
- 4. [中止]を押します。

### 印刷を中止する ‐ Windows

- 1. プリンタードライバーの画面を表示させます。
- 2. [ユーティリティー]タブを選択します。
- 3. [印刷待ち状態表示]をクリックします。
- 4. 中止するジョブ上で右クリックして、[キャンセル]を選択します。

### 関連情報

◆ [「Windowsプリンタードライバー」124ページ](#page-123-0)

### 印刷を中止する ‐ Mac OS X

- 1. [Dock]内のプリンターのアイコンをクリックします。
- 2. 中止するジョブを選択します。
- 3. 印刷を中止します。
	- ・ Mac OS X v10.8.x~Mac OS X v10.9.x プログレスメーター横の をクリックします。
	- ・ Mac OS X v10.6.8~v10.7.x [削除] をクリックします。
- 1. プリンターに印刷用紙をセットします。
- 2. 原稿をセットします。
- 3. ホーム画面で [コピー] を選択します。
- 4. 数字キーを使ってコピー枚数を入力します。
- 5. [レイアウト]を押して任意のレイアウトを選択します。
- 6. 必要に応じてその他の項目を設定します。さらに細かく設定したいときは[詳細設定]を押します。
	- L ・ [お気に入り]を押すと、ここで設定した内容をお気に入りに登録できます。
		- ・ [プレビュー]を押すと、プレビューが確認できます。ただし、ADFに原稿をセットしているときはプレビュー できません。
- 7.  $\Diamond$ ボタンを押します。

- ◆ [「用紙カセットに印刷用紙をセットする」39ページ](#page-38-0)
- **◆ [「背面MPトレイに印刷用紙をセットする」42ページ](#page-41-0)**
- ◆ [「原稿をセットする」45ページ](#page-44-0)
- & [「コピーモード」21ページ](#page-20-0)
- → [「お気に入りモード」34ページ](#page-33-0)

# <span id="page-73-0"></span>**スキャン**

# **操作パネルからスキャンする**

## スキャンした画像をメールに添付する

スキャンした画像を、プリンターから直接メールで送信できます。事前にメールサーバーの登録と設定が必要です。 頻繁に使用するメールアドレスをアドレス帳に登録しておくと、宛先を素早く指定できます。

- ● 事前に操作パネルの [システム管理設定] [共通設定] で、 [日付/時刻] と [時差] が正しく設定されていること を確認してください。
	- ・ この機能の代わりに、操作パネルの[Document Capture Pro]機能でも、プリンターから直接メールで送信できま す。事前にDocument Capture ProのソフトウェアでEメールを送信するジョブを登録し、コンピューターを起動し ておいてください。
- 1. 原稿をセットします。
- 2. ホーム画面で[スキャン]を選択します。
- 3. [メール]を選択します。
- 4. メールアドレスを入力します。
	- ・ アドレス帳から選択:[アドレス帳]を押し、指定したいアドレスのチェックボックスを押してチェックマー クを付けてから[確定]を押します。
	- ・ 直接入力:[宛先を指定]-[メールアドレスを入力]の順に押し、アドレスを入力して画面右下のエンターキー を押します。
	- L メールは最大10件の宛先またはグループに送信できます。
- 5. [保存形式]を押して保存する形式を選択します。
- 6. [メニュー]を押して[メール設定]と[基本設定]を設定します。
	- ● [添付最大ファイルサイズ]を選択すると、メールに添付できるファイルサイズが制限できます。
		- ・ 保存形式をPDFにすると、ファイルを保護するためのパスワードが設定できます。[PDF設定]を押して設定し ます。
		- ・ ここで設定した内容をお気に入りに登録できます。[お気に入り]を押してください。
- 7. ◇ボタンを押します。

スキャン結果がメールで送信されます。

- ◆ [「システム管理設定」28ページ](#page-27-0)
- ◆ [「メールサーバーを設定する」174ページ](#page-173-0)
- ◆ [「アドレス帳を管理する」49ページ](#page-48-0)
- <span id="page-74-0"></span>◆ [「原稿をセットする」45ページ](#page-44-0)
- & [「スキャンモード」22ページ](#page-21-0)
- ◆ [「お気に入りモード」34ページ](#page-33-0)
- ◆ 「Document Capture Proを使ってスキャンする (Windowsのみ)」76ページ

# スキャンした画像をネットワークフォルダーまたはFTPサーバーに 保存する

スキャンした画像をネットワーク上の指定フォルダーに保存できます。保存先を直接指定することもできますが、事前に アドレス帳にフォルダー情報を登録しておくと便利です。

- L 事前に操作パネルの[システム管理設定] [共通設定]で、[日付/時刻]と[時差]が正しく設定されていることを確 認してください。
- 1. 原稿をセットします。
- 2. ホーム画面で「スキャン]を選択します。
- 3. [フォルダー]を選択します。
- 4. 保存先を指定します。
	- アドレス帳から選択:「アドレス帳]を押し、保存先のチェックボックスを押してチェックマークを付けてか ら [確定] を押します。
	- ・ 直接入力:[保存先を指定]を押し、[通信モード]を選択します。[保存先]に保存先を入力します。必要 に応じてその他を設定します。
	- L 保存先は、以下の書式で入力します。 通信モードがSMBの場合: \\ホスト名\フォルダーパス 通信モードがFTPの場合: ftp://ホスト名/フォルダーパス
- 5. [保存形式]を押して保存する形式を選択します。
- 6. [メニュー]を押して[ファイル設定]と[基本設定]を設定します。
	- L ・ 保存形式をPDFにすると、ファイルを保護するためのパスワードが設定できます。[PDF設定]を押して設定し ます。
		- ・ ここで設定した内容をお気に入りに登録できます。[お気に入り]を押してください。
- 7.  $\Diamond$ ボタンを押します。

スキャン結果が保存されます。

- ◆ [「システム管理設定」28ページ](#page-27-0)
- ◆ 「アドレス帳を管理する」 49ページ
- ◆ [「原稿をセットする」45ページ](#page-44-0)
- <span id="page-75-0"></span>& [「スキャンモード」22ページ](#page-21-0)
- ◆ [「お気に入りモード」34ページ](#page-33-0)

# スキャンした画像を外部メモリーに保存する

スキャンした画像を外部メモリーに保存できます。

- 1. プリンターの外部機器接続ポートに、外部メモリーを挿入します。
- 2. 原稿をセットします。
- 3. ホーム画面で「スキャン]を選択します。
- 4. [外部メモリー]を選択します。
- 5. [保存形式]を押して保存する形式を選択します。
- 6. [設定]を押してスキャンの設定をします。
	- L ・ 保存形式をPDFにすると、ファイルを保護するためのパスワードが設定できます。[PDF設定]を押して設定し ます。
		- ・ ここで設定した内容をお気に入りに登録できます。[お気に入り]を押してください。
- 7. ◇ボタンを押します。

スキャン結果が保存されます。

### 関連情報

- ◆ [「各部の名称と働き」15ページ](#page-14-0)
- ◆ [「原稿をセットする」45ページ](#page-44-0)
- & [「スキャンモード」22ページ](#page-21-0)
- ◆ [「お気に入りモード」34ページ](#page-33-0)

# スキャンした画像をクラウドに保存する

スキャンした画像はEpson Connectを利用してクラウドサービスに保存できます。 詳しくはEpson Connectのポータルサイトをご覧ください。 <https://www.epsonconnect.com/>

# Document Capture Proを使ってスキャンする (Windowsの み)

Document Capture Proのソフトウェアで設定した内容でスキャンできます。

- **(参考) •** 事前にDocument Capture Proをインストールして、Document Capture Proでジョブ設定をしてください。
	- ・ 事前にプリンターとコンピューターをネットワークに接続しておいてください。
- 1. 原稿をセットします。
- 2. ホーム画面で[スキャン]を選択します。
- 3. [Document Capture Pro]を選択します。
- 4. [コンピューターを選択]を押して、Document Capture Proでジョブを登録したコンピューターを選択 し ます。
	- **(参考) •** Document Capture Proで [オプション] [ネットワークスキャンの設定] の順に選択して、 [パスワードで 保護する]を有効にしてあるときはパスワードを入力します。
		- ・ ジョブを1つしか登録していない場合は、手順6に進みます。
- 5. ジョブを選択します。
- 6. パネル上でジョブ内容の表示されている箇所を押して、ジョブの詳細を確認します。
- 7. ◇ボタンを押します。

スキャン結果が保存されます。

### 関連情報

- ◆ [「原稿をセットする」45ページ](#page-44-0)
- **◆ 「Document Capture Pro (Windowsのみ)」 127ページ**

# **コンピューターからスキャンする**

スキャナードライバー「EPSON Scan(エプソン スキャン)」でスキャンします。各設定項目の説明はEPSON Scan のヘルプをご覧ください。

# 利用者制限時にEPSON Scanでユーザー認証をする(Windowsの み)

利用者制限されているプリンターでは、スキャン時にユーザー名とパスワードが要求されます。EPSON Scanにユー ザー名とパスワードを登録してください。パスワードが分からないときは管理者に問い合わせてください。

- 1. EPSON Scanの設定画面を開きます。
	- ・ Windows 8.1/Windows 8/Windows Server 2012 R2/Windows Server 2012 検索チャームで「EPSON Scanの設定」と入力して表示されたアイコンを選択します。
	- ・ Windows 8.1/Windows 8/Windows Server 2012 R2/Windows Server 2012以外 スタートボタンをクリックし、[すべてのプログラム] (または[プログラム]) -[EPSON]-[EPSON Scan] - [EPSON Scanの設定] の順に選択します。
- 2. 「利用者制限】をクリックします。
- 3. ユーザー名とパスワードを入力します。

# オフィスモードでスキャンする

文書などを速く大量にスキャンできます。

- 1. 原稿をセットします。
- 2. EPSON Scanを起動します。
- 3. [モード]リストで [オフィスモード]を選択します。

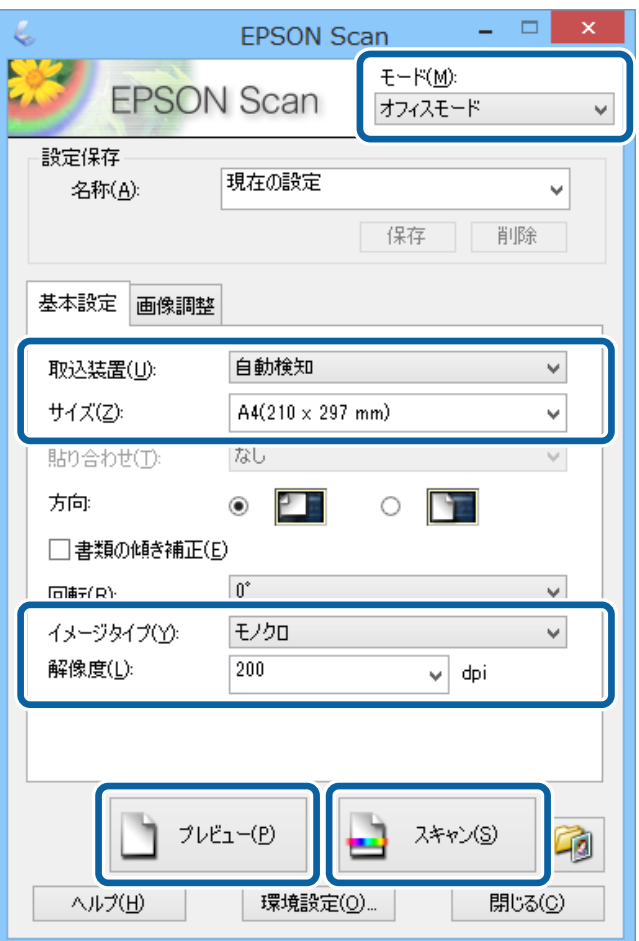

- 4. [基本設定]タブで以下の設定をします。
	- ・ 取込装置:原稿をセットした装置を選択
	- ・ サイズ:セットした原稿のサイズを選択
	- ・ イメージタイプ:スキャンする画像の色数を選択
	- ・ 解像度:解像度を選択
- 5. [プレビュー]をクリックします。

プレビュー画面が表示されます。

L ADFに原稿をセットすると、プレビューするために1ページ目の原稿が送られます。排紙された原稿をセットし直し てください。

6. 必要に応じて[画像調整]タブの項目を設定します。

L 文字をくっきりさせるなど、画像の調整ができます。

- 7. [スキャン]をクリックします。
- 8. [保存ファイルの設定]画面で保存ファイルの設定をして、[OK]をクリックします。 スキャン結果が指定のフォルダーに保存されます。
	- L [保存形式]をPDFにすると、ファイルを保護するためのパスワードが設定できます。[詳細設定]をクリックし、 [セキュリティー] タブを選択して、設定してください。

### 関連情報

- ◆ [「原稿をセットする」45ページ](#page-44-0)
- ◆ 「EPSON Scan (スキャナードライバー)」126ページ

# プロフェッショナルモードでスキャンする

画質や色調を調整してスキャンできます。上級者にお勧めします。

- 1. 原稿をセットします。
- 2. EPSON Scanを起動します。

3. [モード]リストで [プロフェッショナルモード]を選択します。

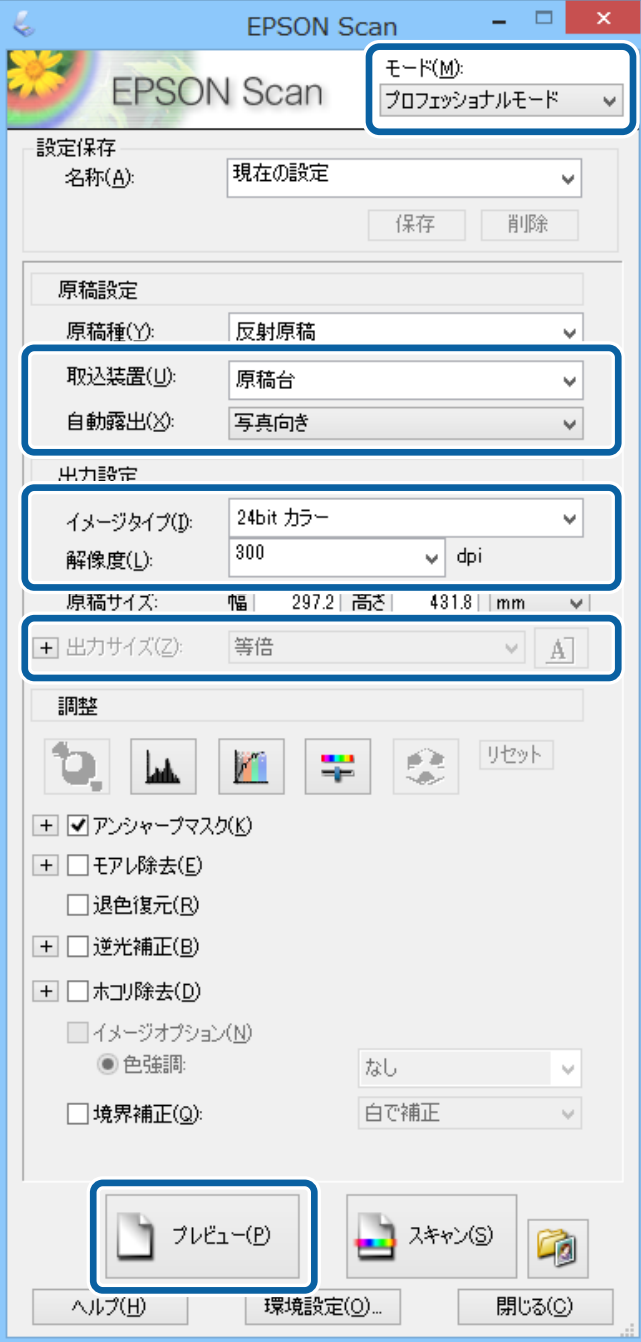

- 4. 以下の設定をします。
	- ・ 取込装置:原稿をセットした装置を選択
	- ・ 自動露出:原稿の種類に適した露出設定を選択
	- ・ イメージタイプ:スキャンする画像の色数を選択
	- ・ 解像度:解像度を選択
	- ・ 出力サイズ:スキャン後の画像サイズを選択

5. [プレビュー]をクリックします。

プレビュー画面が表示されます。

6. 必要に応じて画像を補正します。

L 色の補正、輪郭の調整、コントラストの調整など、いろいろな画像の調整ができます。

- 7. [スキャン]をクリックします。
- 8. [保存ファイルの設定]画面で保存ファイルの設定をして、[OK]をクリックします。

スキャン結果が指定のフォルダーに保存されます。

L [保存形式]をPDFにすると 、ファイルを保護するためのパスワードが設定できます。[詳細設定]をクリックし、 [セキュリティー] タブを選択して、設定してください。

#### 関連情報

- ◆ [「原稿をセットする」45ページ](#page-44-0)
- ◆ 「EPSON Scan (スキャナードライバー)」126ページ

# **スマートデバイスからスキャンする**

プリンターと同じ無線LANに接続したスマートフォンやタブレット端末などのスマートデバイスから、Epson iPrint(エ プソン アイプリント)で写真や文書をスキャンできます。スキャンしたデータはスマートデバイスやクラウドサービス に保存したり、メールで送信したり、印刷したりできます。 以下のURLまたはQRコードからスマートデバイスにEpson iPrintをインストールできます。 <http://ipr.to/c>

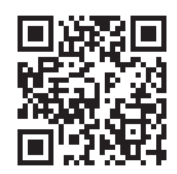

Epson iPrintの使い方

スマートデバイスでEpson iPrintを起動して、ホーム画面で使いたい項目を選択します。

L ADFに原稿をセットすると、プレビューするために1ページ目の原稿が送られます。排紙された原稿をセットし直し てください。

以下の画面は予告なく変更されることがあります。

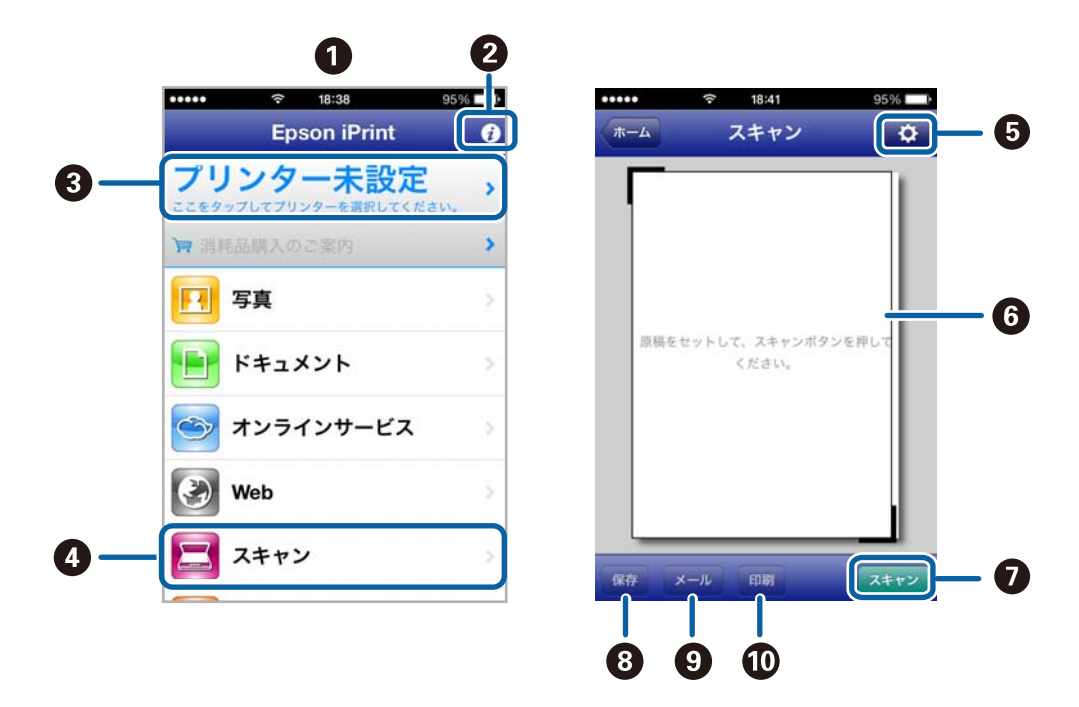

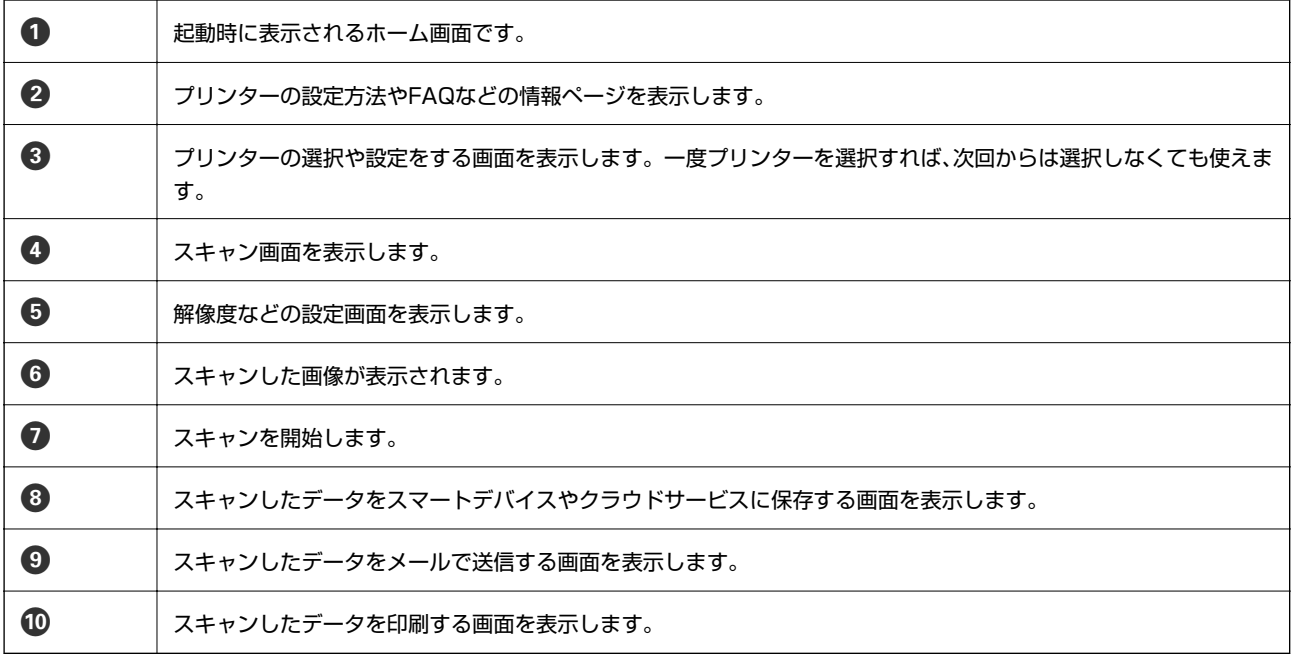

## 関連情報

◆ [「Epson iPrintを使う」69ページ](#page-68-0)

# <span id="page-82-0"></span>**ファクス**

# **ファクスの準備**

## 電話回線に接続する

## 使用できる電話回線

一般加入電話回線(PSTN)や構内交換機(PBX)で使用できます。 以下の電話回線やシステムでは使用できないことがあります。

- ・ ADSLや光ファイバーなどのIP電話回線
- ・ デジタル回線(ISDN)
- ・ 一部の構内交換機(PBX)
- ・ キャッチホンなど各種サービスの提供を受けている電話回線
- ・ 電話回線とプリンターとの間にターミナルアダプター、VoIPアダプター、スプリッター、ADSLモデムなどの各種ア ダプターを接続しているとき
- ・ ドアホンやビジネスホン

## プリンターを電話回線に接続する

RJ-11 (6極2芯)のモジュラーケーブルで電話回線とプリンターを接続します。プリンターにお手持ちの電話機を接続 するときも、RJ-11(6極2芯)のモジュラーケーブルを使います。

<u>■要</u>■ プリンターのEXT.ポートのキャップは、お手持ちの電話機を外付け電話機として接続するときに外します。電話機を接 続しないときはキャップを外さないでください。

落雷が頻繁に発生する地域では、サージプロテクターのご使用をお勧めします。

一般回線または構内交換機(PBX)に接続する

電話回線やPBXポートと、プリンター背面部のLINEポートをモジュラーケーブルで接続します。

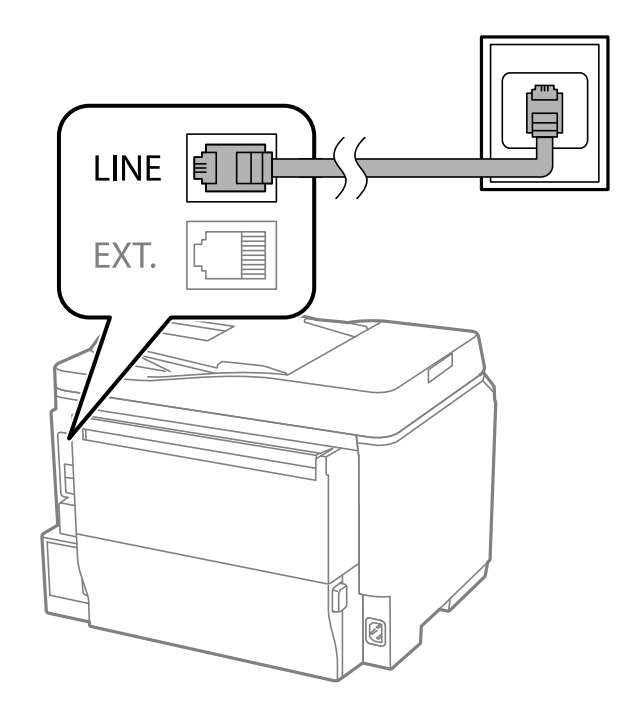

### 関連情報

◆ 「構内交換機 (PBX) 用の設定をする」88ページ

## ADSLまたはISDNに接続する

ADSLモデムまたはISDNターミナルアダプターと、プリンター背面部のLINEポートをモジュラーケーブルで接続しま す。詳しくはモデムやターミナルアダプターのマニュアルをご覧ください。

L ADSLモデムにスプリッターが内蔵されていないときは、スプリッターを接続してください。

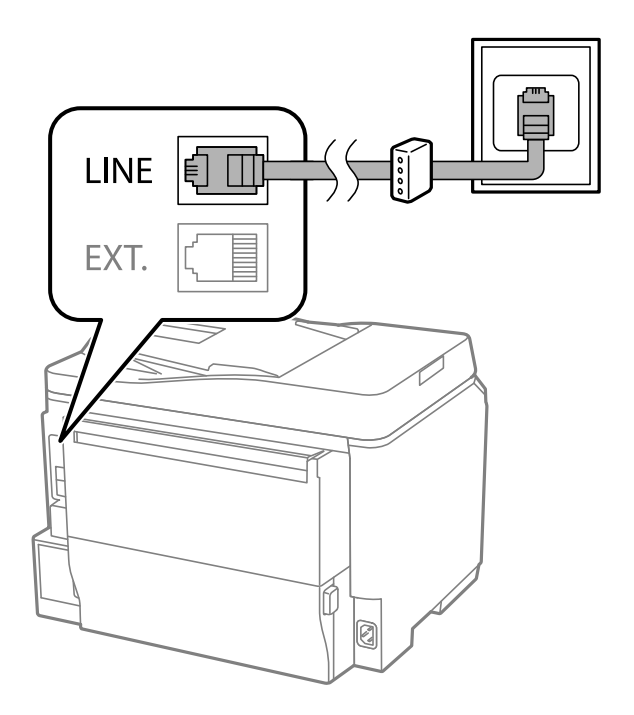

### 光回線に接続する

IP電話対応のブロードバンドルーターとプリンター背面部のLINEポートをモジュラーケーブルで接続します。詳しくは ご契約の回線事業者に問い合わせてください 。

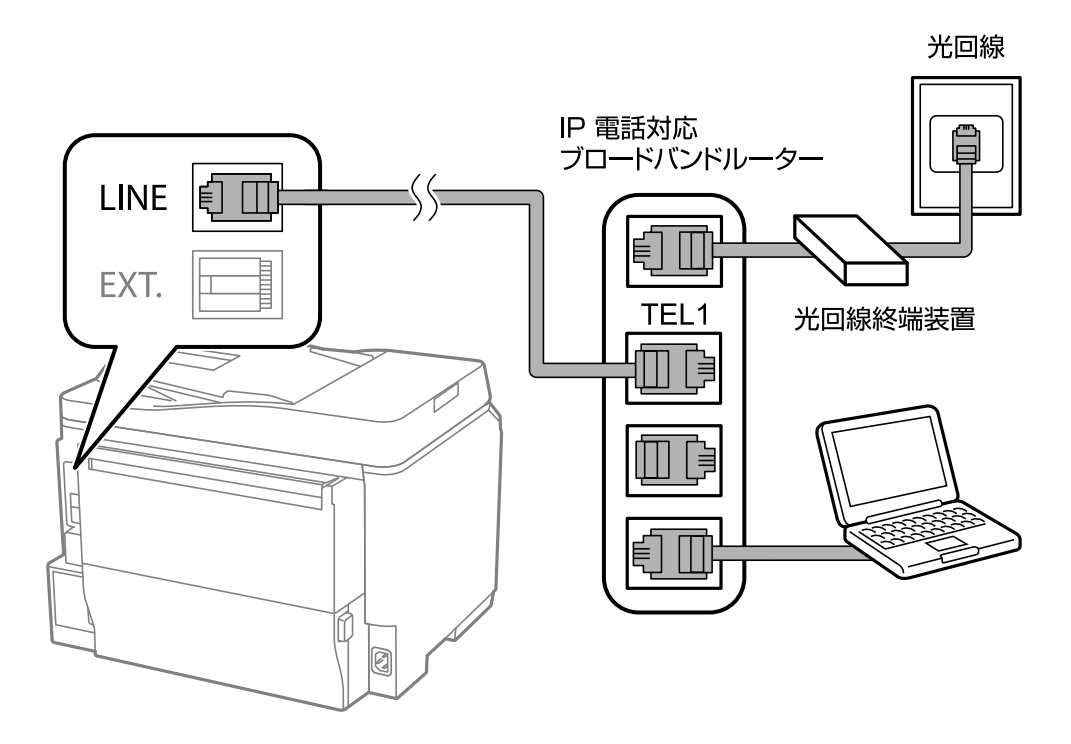

**■ 参考 2回線契約していないときは必ずルーターのTEL1(ポート名はルーターによって異なります。Aや1などの先頭の番号)に** 接続してください。

## 電話機とプリンターを接続する

1つの電話回線で、ファクスと電話の両方を使用するときは、お手持ちの電話機を外付け電話機としてプリンターに接続 します。

- L ・ ファクス機能付き電話機は、ファクス機能を無効にしてから接続してください。詳しくは電話機のマニュアルをご覧く ださい。
	- ・ 留守番電話機能を使うときは、ファクスを受信するまでの [呼び出し回数] を留守番電話の呼び出し回数より多く設 定してください。
	- ナンバーディスプレイ機能を使うときは、プリンターの「ナンバーディスプレイ対応】設定を変更してください。
- **LINE** EXT. Ø
- 1. プリンター背面部のEXT.ポートからキャップを取り外します。

2. 電話機とEXT.ポートをモジューラーケーブルで接続します。

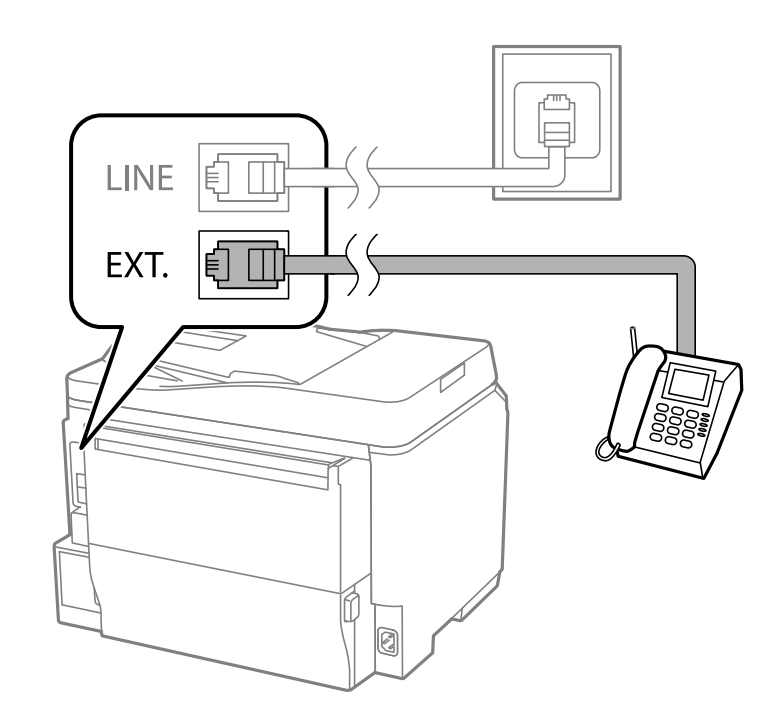

- K 1つの電話回線で、ファクスと電話の両方を使用するときは、必ず外付け電話機をプリンターのEXT.ポートに接 続してください。同回線にプリンターと並列で接続すると(ブランチ接続)、プリンターも電話機も正常な動作 ができなくなります。
- 3. 外付け電話機の受話器を上げて、プリンターの画面に「電話回線使用中です。」のメッセージが表示される ことを確認します。

表示されないときは、モジューラーケーブルがEXT.ポートにしっかりと接続されているか確認してください。

#### <span id="page-86-0"></span>関連情報

- ◆ [「留守番機能付き電話接続時の設定」95ページ](#page-94-0)
- ◆ [「ナンバーディスプレイ電話機接続時の設定」95ページ](#page-94-0)

## ファクスの基本設定をする

[ファクス設定ウィザード]で[受信モード]などの基本設定をしてから、その他の必要な設定をします。 [ファクス設定ウィザード]は初回電源投入時に自動で表示されます。一度設定をすれば接続環境に変更がない限り、設 定し直す必要はありません。 プリンターに管理者が設定されているときは、管理者のみ設定できます。

## ファクス設定ウィザードでファクスの基本設定をする

画面の指示に従って基本的な設定をします。

1. プリンターを電話回線に接続します。

1. 重 要 | 最後に接続状態を確認するため、必ずプリンターを電話回線に接続してから始めてください。

- 2. ホーム画面で [セットアップ]を選択します。
- 3. [システム管理設定]-[ファクス設定]-[ファクス設定ウィザード]の順に選択して、[開始]を押しま す。 ウィザードが起動します。
- 4. 発信元名の入力画面で送信者の名前(会社名など)を入力します。

L 発信元名と発信元番号は、送信文書のヘッダー情報になります。

- 5. 発信元番号の入力画面で送信者のファクス番号を入力します。
- 6. [受信モード設定]画面で、プリンターに電話機を接続して使うかどうか選択します。
	- ・ 使う:[はい]を押して次の手順に進みます。
	- 使わない: [いいえ]を押して手順8に進みます。[受信モード]は[自動]に設定されます。
- 7. [受信モード設定]画面で、自動受信するかどうか選択します。
	- 自動受信する: [はい] を押します。 [受信モード] は [ファクス/電話自動切替] に設定されます。
	- 自動受信しない:[いいえ]を押します。[受信モード]は[手動]に設定されます。
- 8. [設定確認]画面で設定を確認して、[次へ]を押します。

修正するときは、ボタンを押してください。

9. [診断開始]を押して、診断結果を印刷するメッセージが表示されたら◇ボタンを押します。 接続状態を確認できるファクス機能診断レポートが印刷されます。

<span id="page-87-0"></span>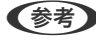

- L ・ レポートにエラーが表示されたら、レポートの指示に従って対処してください。
	- [接続回線選択]画面が表示されたら接続回線を選択してください。構内交換機(PBX)やターミナルアダプ ターに接続しているときは、[構内交換機]を選択します。
	- ・ [ダイヤルトーン検出選択]画面が表示されたら[検出しない]を選択してください。 ただし、[検出しない]にするとファクス番号の先頭の番号がダイヤルされず、誤った番号にダイヤルされてし まう可能性があります。

#### 関連情報

- ◆ [「プリンターを電話回線に接続する」83ページ](#page-82-0)
- ◆ [「受信モードを設定する」94ページ](#page-93-0)
- **◆ 「構内交換機 (PBX) 用の設定をする| 88ページ**
- ◆ [「ファクス設定」30ページ](#page-29-0)

## 項目を選んでファクスの基本設定をする

ウィザードを使わずに個別に設定もできます。また、ウィザードで設定済みの項目も変更できます。詳しくは、ファクス 設定のメニューリストをご覧ください。

#### 関連情報

◆ [「ファクス設定」30ページ](#page-29-0)

### 構内交換機(PBX)用の設定をする

内線電話を利用しているオフィスなどで、「0」や「9」などの外線発信番号が必要な環境では以下の設定をします。

- 1. ホーム画面で [セットアップ]を選択します。
- 2. [システム管理設定]-[ファクス設定]-[基本設定]-[接続回線]の順に選択します。
- 3. [構内交換機]を選択します。
- 4. [外線発信番号]画面で[使用する]を選択します。
- 5. [外線発信番号]を押し、お使いの外線発信番号を入力して、画面右下のエンターキーを押します。

外線発信番号がプリンターに登録されます。以降、外線番号にファクスするときは、実際の外線発信番号の代わり にシャープ(#)を付けて送信します。

### ファクス受信時の給紙装置を設定する

受信文書やファクスレポートを印刷するときに使用しない給紙装置を設定します。購入時はすべての給紙装置を使用す る設定になっています。特定の給紙装置にセットした用紙を受信ファクスやファクスレポートの印刷に使いたくないと きに設定します。

1. ホーム画面で [セットアップ] を選択します。

<sup>■ ●</sup> つァクス番号の先頭に「#」を入れて送信すると、プリンターが「#」を、登録した発信番号に置き換えてダイヤル します。「#」を使うと、外線番号へのファクス送信がより確実になります。

- <span id="page-88-0"></span>2. [システム管理設定]-[プリンター設定]-[給紙装置設定]-[給紙口自動選択]-[ファクス]の順に選択 します。
- 3. ファクス受信で使用しない給紙装置を選択して、無効にします。

# **ファクスを送信する**

## ファクス送信の基本操作

カラーまたはモノクロでファクスを送信します。モノクロ送信時は、スキャンした原稿をプリンターの画面で確認してか ら送信できます。

- ● 相手先が話し中などでファクスが送れなかったときは自動でリダイヤルします。リダイヤル回数やリダイヤル間隔は 変更できます。
	- 電話回線が通話やファクス送受信で使用中でも、モノクロ文書を最大50件まで予約できます。予約文書は「ジョブ確 認メニュー]の[ジョブモニター]で確認や削除ができます。
	- 「送信失敗文書保存】が有効になっていると送信できなかった文書が保存されます。 「ジョブ確認メニュー]の「ジョ ブモニター]から再送信できます。

## 操作パネルから送信する

1. 原稿をセットします。

- 2. ホーム画面で[ファクス]を選択します。
- 3. 宛先を指定します。
	- ・ 直接入力:テンキーで番号を入力するか数字入力画面で入力し、画面右下のエンターキーを押します。
	- アドレス帳から選択: [アドレス帳]を押し、送りたい宛先のチェックボックスを押してチェックマークを付 けてから[確定]を押します。
	- 履歴から選択:「履歴] を押し、宛先を選択して「メニュー] [宛先に設定] の順に押します。
	- ワンタッチボタンから選択:ワンタッチボタンを選んで押します。
	- L ・ モノクロ送信では200件までの宛先が入力できます。カラー送信は1件のみです。
		- ダイヤル中にポーズ (約3秒の待ち時間) を入れたいときは を押してハイフン(-) を入力します。
		- [セキュリティー設定]で [直接ダイヤル制限]が設定されているときは、アドレス帳や履歴、ワンタッチボタ ンでのみ宛先を指定できます。直接入力はできません。
		- ・ [接続回線]で外線発信番号を設定したときは、外線発信番号の代わりにファクス番号の先頭に「#」を付けて ください。
		- ・ 選択した宛先を削除したいときは、画面のファクス番号や宛先件数が表示される部分を押して宛先リストを表示 し、削除したい宛先を選択して、[リストから削除]を押します。

<sup>■ ● ●</sup> ついてはできる原稿は100ページまでです。ただし、メモリー残量によっては100ページ以下でも送信できない 場合があります。

- <span id="page-89-0"></span>4. [メニュー]を押し、 [送信設定]を選択して、必要に応じて画質や送信方法などを設定します。
	- L ・ 両面原稿を送るときは[ADF自動両面]を有効にしてください。ただし、有効にするとカラー送信できません。
		- ・ ファクスのトップ画面で[お気に入り]を押すと、宛先を含めた現在の設定を[お気に入り]に登録できます。 ただし宛先は直接入力したときなど、入力方法によって登録されないことがあります。
- 5. モノクロで送信するときは、ファクスのトップ画面で[プレビュー]を押して、送信文書を確認します。
	- (中中の12): 矢印方向に画面を移動
	- **图**: 縮小、拡大
	- △ ▽ : 前ページへ移動、次ページへ移動
	- やり直し: プレビュー中止
	- ・ 表示切替:操作アイコン表示と非表示の切り替え
	- 参考 → プレビュー後のカラー送信はできません。
		- 「ダイレクト送信]が設定されているとプレビューできません。
		- プレビュー中に無操作が20秒以上続くと、自動で送信を開始します。
		- ・ 相手先のファクス機の仕様に合わせるため、プレビューで確認した画質で送信されないことがあります。
- 6. ◇ボタンを押します。
	-
	- おく ・ 送信を中止するには めボタンを押してください。
		- ・ カラー送信は、読み取りながら送信するため時間がかかります。また、カラー送信中は他の機能は使用できませ  $h_{\circ}$

### 関連情報

- ◆ [「原稿をセットする」45ページ](#page-44-0)
- & [「ファクスモード」24ページ](#page-23-0)
- ◆ [「ファクスジョブを確認する」103ページ](#page-102-0)
- ◆ [「アドレス帳を管理する」49ページ](#page-48-0)
- ◆ [「お気に入りモード」34ページ](#page-33-0)

## 外付け電話機からダイヤルして送信する

ファクスを送信する前に通話したいときや相手先が自動でファクスに切り替わらないときに、外付け電話機を使って送信 します。

1. 原稿をセットします。

```
L 一度に送信できる原稿は100ページまでです。
```
- 2. 外付け電話機の受話器を上げて、外付け電話機から送信先のファクス番号をダイヤルします。
- 3. プリンターの操作パネルで [ファクス開始] を押して [送信] を押します。
- <span id="page-90-0"></span>4. [メニュー]を押し、 [送信設定]を選択して、必要に応じて画質や送信方法などを設定します。
- 5. ファクス信号(ピー音)が聞こえたら、 ◇ボタンを押して受話器を置きます。

#### 関連情報

- ◆ [「原稿をセットする」45ページ](#page-44-0)
- & [「ファクスモード」24ページ](#page-23-0)

## 便利な送信方法

## 送信先の状況を確認してから送信する(オンフック)

プリンターのスピーカーで、ダイヤル中や通信中、通話中の音声を聞きながら送信できます。ポーリング受信で、相手先 の音声ガイダンスに従って文書を受信するときにも使えます。

- 1. 原稿をセットします。
- 2. ホーム画面で [ファクス]を選択します。
- 3. [オンフック]を押します。

L スピーカーの音量調節ができます。

- 4. 宛先を指定します。
- 5. ファクス信号(ピー音)が聞こえたら、[送受信開始]を押して[送信]を押します。

L ポーリング受信で音声ガイダンスが流れたら、ガイダンスの指示に従って操作してください。

6. ◇ボタンを押します.

#### 関連情報

- ◆ [「操作パネルから送信する」89ページ](#page-88-0)
- ◆ [「ポーリング受信する」97ページ](#page-96-0)
- ◆ [「原稿をセットする」45ページ](#page-44-0)
- & [「ファクスモード」24ページ](#page-23-0)

## 指定した時刻に送信する(時刻指定送信)

指定した時刻にファクス送信できます。時刻指定送信できるのはモノクロ送信のみです。

- 1. 原稿をセットします。
- 2. ホーム画面で [ファクス]を選択します。

<sup>■</sup> 参考 ■ 外付け電話機からダイヤルしたときは、読み取りながら送信するため時間がかかります。送信中は他の機能は使用で きません。

- 3. 宛先を指定します。
- 4. [メニュー]を押して [時刻指定送信] を選択します。
- 5. [オン]を押し、送信予定時刻を入力して、[決定]を押します。
- 6. [メニュー]を押し、[送信設定]を選択して、必要に応じて画質や送信方法などを設定します。
- 7. ◇ボタンを押します.

■ <<br />
送信を中止するときは [ジョブ確認メニュー] の [ジョブモニター] から削除します。

#### 関連情報

- ◆ [「操作パネルから送信する」89ページ](#page-88-0)
- ◆ [「原稿をセットする」45ページ](#page-44-0)
- & [「ファクスモード」24ページ](#page-23-0)
- ◆ [「ファクスジョブを確認する」103ページ](#page-102-0)

## 宛先を指定しないで送信文書を蓄積する(待機文書蓄積)

100ページまでの1つの文書をモノクロで蓄積できます。1つの文書を頻繁に送るときに、送信のたびのスキャン時間が 省けます。

- 1. 原稿をセットします。
- 2. ホーム画面で [ファクス] を選択します。
- 3. [メニュー]を押し、[待機文書蓄積]を選択して、有効にします。
- 4. [メニュー]を押し、[送信設定]を選択して、必要に応じて画質や送信方法などを設定します。
- 5. モノクロの ◇ボタンを押します。

蓄積させた文書は [ジョブ確認メニュー] 画面の [ジョブモニター] から送信します。

#### 関連情報

- ◆ [「操作パネルから送信する」89ページ](#page-88-0)
- & [「原稿をセットする」45ページ](#page-44-0)
- & [「ファクスモード」24ページ](#page-23-0)
- ◆ [「ファクスジョブを確認する」103ページ](#page-102-0)

## 受信相手の操作で送信する(ポーリング送信)

100ページまでの1つのモノクロ文書を、ポーリング送信用に蓄積できます。この文書は、ポーリング受信機能付きの受 信側ファクス機からの操作で送信できます。

1. 原稿をセットします。

- 2. ホーム画面で [ファクス]を選択します。
- 3. [メニュー]を押し、[ポーリング送信]を選択して、有効にします。
- 4. [メニュー]を押し、[送信設定]を選択して、必要に応じて画質や送信方法などを設定します。
- 5. モノクロの ◇ボタンを押します。

ポーリング送信用に蓄積した文書は、[ジョブ確認メニュー]の[ジョブモニター]から削除できます。

#### 関連情報

- ◆ [「操作パネルから送信する」89ページ](#page-88-0)
- [「原稿をセットする」45ページ](#page-44-0)
- & [「ファクスモード」24ページ](#page-23-0)
- ◆ [「ファクスジョブを確認する」103ページ](#page-102-0)

## 大量ページのモノクロ文書を送る(ダイレクト送信)

モノクロ送信では、スキャンした文書をメモリーに一旦保存します。そのため、大量の文書を読み込むとメモリーが不足 して送信できなくなることがあります。[ダイレクト送信]を有効にするとこのトラブルは回避できますが、読み取りな がら送信するため時間がかります。ダイレクト送信時に指定できる宛先は1件のみです。 ホーム画面で[ファクス]-[メニュー]-[送信設定]-[ダイレクト送信]-[オン]の順に選択します。

## 優先して送信する(優先送信)

送信待ち文書があるときでも、急ぎの原稿を優先して送信できます。 ホーム画面で[ファクス]-[メニュー]-[送信設定]-[優先送信]-[オン]の順に選択します。

■ 参考 ■ 以下の状態のときには他のファクスの割り込みができないため優先送信はできません。

- ・ ダイレクト送信でモノクロ文書送信中
- ・ カラー文書送信中
- ・ 外付け電話機を使って送信中
- ・ コンピューターから送った文書の送信中

## 異なるサイズの原稿をADFから送信する(ADF原稿追加)

ADFに異なるサイズの原稿を一度にセットすると、全ての原稿が一番大きな原稿サイズで送信されます。サイズごとま たは1枚ずつ原稿をセットすることで、適切なサイズで送信できます。 原稿をセットする前に、ホーム画面で [ファクス] - [メニュー] - [送信設定] - [ADF原稿追加] - [オン] の順に選択 します。画面の指示に従って原稿をセットしてください。 スキャンされた文書は蓄積されて1つの文書として送信されます。

■ 参考 ■ 次の原稿をセットする案内が表示されてから20秒以上操作がないと、蓄積を終了して送信を開始します。

## 同じ宛先にまとめて送信する(バッチ送信)

宛先が同じ複数の予約文書を、自動でまとめて送信できます。5文書(合計100ページ)まで送信できます。通信回数が 減るため通信費が削減できます。

<span id="page-93-0"></span>ホーム画面で[セットアップ]-[システム管理設定]-[ファクス設定]-[送信設定]-[バッチ送信]-[オン]の順に 選択します。

- L ・ 時刻指定送信文書は、宛先と時刻が一致したときに有効です。
	- ・ 以下は[バッチ送信]の対象外です。
		- ・ [優先送信]を有効にしたモノクロ文書
		- ・ [ダイレクト送信]を有効にしたモノクロ文書
		- ・ カラー文書
		- ・ コンピューターから送った文書

## コンピューターから送信する

FAX UtilityとPC-FAXドライバーを使うと、コンピューターからファクス送信できます。操作方法はFAX Utilityまたは PC-FAXドライバーのヘルプをご覧ください。

#### 関連情報

- **◆ [「PC-FAXドライバー\(ファクスドライバー\)」127ページ](#page-126-0)**
- **→ [「FAX Utility」127ページ](#page-126-0)**

# **ファクスを受信する**

## 受信モードを設定する

[ファクス設定ウィザード]でも[受信モード]の設定ができます。初めてファクスの設定をするときは、[ファクス設 定ウィザード]を使って設定することをお勧めします。[受信モード]だけ変更したいときは以下の手順に従ってくださ い。

- 1. ホーム画面で [セットアップ] を選択します。
- 2. [システム管理設定]-[ファクス設定]-[受信設定]-[受信モード]の順に選択します。
- 3. 受信方法を選択します。
	- ・ 自動:ファクス利用が多い方にお勧めです。設定した回数の着信音が鳴り終わると、自動でファクス受信に切 り替わります。

外付け電話機の留守番電話機能を使うときはこのモードにしてください。

1重要 外付け電話機を接続しないときは、必ず [自動] に設定してください。

・ ファクス/電話自動切替:1つの電話回線でファクスも電話も利用したい方にお勧めです。設定した回数の着信 音が鳴り終わると、ファクスか音声通話かをプリンターが自動で判断します。ファクスのときは自動で受信を 開始し、音声通話のときは外付け電話機を鳴らします。

■ 裏 | 音声通話の呼び出し時は、通話しなくても発信者に課金されます。

L 音声通話の呼び出し時に受話器を取らないと、設定した[電話呼び出し回数]を鳴らした後にファクス受信に切り替 わります。

<span id="page-94-0"></span>・ 手動:ファクス利用が少ない方や、一度電話に出てから受信したい方にお勧めです。受話器を上げてからプリ ンター操作で受信を開始します。

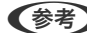

L [リモート受信]を設定すると、外付け電話機の操作だけで受信を開始できます。

### 関連情報

- ◆ [「ファクス設定ウィザードでファクスの基本設定をする」87ページ](#page-86-0)
- ◆ [「手動で受信する」96ページ](#page-95-0)
- ◆ [「外付け電話機の操作で受信する\(リモート受信\)」96ページ](#page-95-0)

## 留守番機能付き電話接続時の設定

留守番機能を使用するには設定が必要です。

- プリンターの「受信モード]を「自動]に設定してください。
- プリンターの [呼び出し回数] を留守番電話の呼び出し回数より多く設定してください。少ないと留守番電話への録 音や通話ができません。留守番電話機の設定は、留守番電話機のマニュアルをご覧ください。
- 外付け電話機の留守番電話機能を使用しないときは、プリンターの「受信モード〕を「ファクス/電話自動切替]に 設定することをお勧めします。

### 関連情報

◆ [「ファクス設定」30ページ](#page-29-0)

## ナンバーディスプレイ電話機接続時の設定

電話がかかってきたときに相手の電話番号を表示するナンバーディスプレイ機能を使用するときは、以下の手順でプリン ターの設定をします。

L 電話番号を表示するには、ナンバーディスプレイ回線の契約が必要です。

- 1. ホーム画面で [セットアップ]を選択します。
- 2. [システム管理設定]-[ファクス設定]-[基本設定]-[ナンバーディスプレイ対応]の順に選択します。
- 3. 設定を選択します。
	- ・ オン:プリンターにのみ電話番号を表示させます。アドレス帳に登録されている相手先は登録名称で表示され ます。
	- ・ 外付け電話機優先:外付け電話とプリンターの両方に電話番号を表示させます。

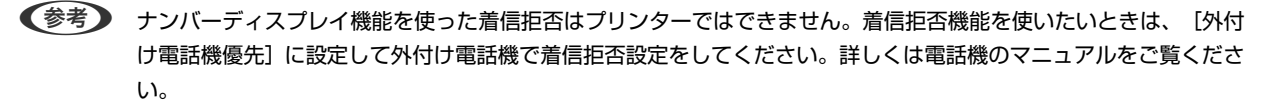

## <span id="page-95-0"></span>いろいろな受信方法

## 手動で受信する

外付け電話機を接続して、プリンターの[受信モード]を[手動]に設定しているときは、以下の手順で受信します。

- 1. 外付け電話機の呼び出し音が鳴ったら受話器を上げます。
- 2. ファクス信号(ポー音)が聞こえたら、プリンターの画面で[ファクス開始]を押します。

L [リモート受信]を設定すると、外付け電話機の操作だけで受信を開始できます。

- 3. [受信]を押します。
- 4. ◇ボタンを押して、受話器を置きます。

#### 関連情報

- ◆ 「外付け電話機の操作で受信する(リモート受信)」96ページ
- ◆ [「受信文書を受信ボックスに保存する」98ページ](#page-97-0)
- ◆ [「ファクス受信時の給紙装置を設定する」88ページ](#page-87-0)

## 外付け電話機の操作で受信する(リモート受信)

手動受信では、受話器を上げた後にプリンターの操作が必要です。[リモート受信]を設定しておくと、外付け電話機の 操作だけでファクス受信できます。

[リモート受信]はトーン信号(ピッポッパッ)に対応した電話機で使用できます。

#### 関連情報

◆ 「手動で受信する」96ページ

### リモート受信を設定する

- 1. ホーム画面で [セットアップ] を選択します。
- 2. [システム管理設定]-[ファクス設定]-[受信設定]-[リモート受信]の順に選択します。
- 3. [リモート受信]を有効にしてから、[起動コード]に2桁のコード(0-9、\*、#の組み合わせ)を入力し ます。
- 4. [決定]を押します。

### リモート受信を利用する

- 1. 外付け電話機の呼び出し音が鳴ったら受話器を上げます。
- 2. ファクス信号(ポー音)が聞こえたら、設定した起動コードを外付け電話機で入力します。

<span id="page-96-0"></span>3. プリンターが受信を開始するのを確認してから受話器を置きます。

## ポーリング受信する

相手先にダイヤルして、相手先のファクス機に蓄積された文書を受信します。 ファクス情報サービスなどから情報を受 け取るときに使用します。ただし、音声ガイダンスに従って操作するファクス情報サービスには対応していません。

L 音声ガイダンス付きのファクス情報サービスを利用するときは、[オンフック]でダイヤルするか、外付け電話機からダイ ヤルし、音声ガイダンスに従って外付け電話機やプリンターを操作します 。

- 1. ホーム画面で [ファクス] を選択します。
- 2. [メニュー] [ポーリング受信] を選択して、有効にします。
- 3. ファクス番号を入力します。

● < 参考 ) [セキュリティー設定]で[直接ダイヤル制限]が設定されているときは、アドレス帳や履歴、ワンタッチボタンで のみ宛先を指定できます。ファクス番号の直接入力はできません。

4. ◇ボタンを押します。

#### 関連情報

- ◆ 「送信先の状況を確認してから送信する (オンフック) | 91ページ
- ◆ 「外付け電話機からダイヤルして送信する| 90ページ

## 受信文書の保存と転送

以下の保存または転送機能があります。

- ・ プリンターの受信ボックスに保存
- ・ 外部メモリーに保存
- ・ コンピューターに保存
- ・ 他のファクス機、メールアドレスまたはサーバー上のフォルダーに転送
- L ・ 上記は全て同時に処理することもできます。その場合、それぞれの保存先に同じ文書が保存され、転送先に同じ文書が 転送されます。
	- ・ 未読または未処理の受信文書があると、ホーム画面のファクスモードアイコンに未処理件数が表示されます。

- ◆ [「受信文書を受信ボックスに保存する」98ページ](#page-97-0)
- ◆ [「受信文書を外部メモリーに保存する」99ページ](#page-98-0)
- ◆ [「受信文書をコンピューターに保存する」99ページ](#page-98-0)
- ◆ [「受信文書を転送する」100ページ](#page-99-0)
- ◆ [「受信文書が未処理のときの表示」103ページ](#page-102-0)

## <span id="page-97-0"></span>受信文書を受信ボックスに保存する

受信した文書をプリンターの受信ボックスに最大で100件保存できます。この設定をすると受信文書は自動で印刷され ません。プリンターの画面で確認して、必要なものだけ印刷できます。

L 保存した文書のファイルサイズや他の保存機能との併用などにより、100件まで保存できないことがあります。

### 受信ボックスに保存する設定をする

- 1. ホーム画面で [セットアップ]を選択します。
- 2. [システム管理設定]-[ファクス設定]-[出力設定]-[受信ファクスの処理]の順に選択します。
- 3. 画面に表示された現在の設定を確認して、[設定変更]を押します。
- 4. [受信ボックスに保存]-[オン]の順に選択します。
- 5. 受信ボックスがいっぱいになったときの動作を選択します。
	- ・ [ファクスを受信して印刷する]:受信ボックスに保存できない受信文書を全て印刷します。
	- ・ [ファクスを受信しない]:相手側からの呼び出しに応答しません。

### 受信ボックス内の文書をプリンターの画面で確認する

1. ホーム画面で [ファクス] を選択します。

■ ● 本読の受信文書があると、ホーム画面のファクスモードアイコンに未処理件数が表示されます。

- 2. [受信ボックスを開く]を選択します。
- 3. 受信ボックスにパスワードを設定しているときは、受信ボックス用のパスワードか管理者パスワードを入力 します。
- 4. 確認する文書をリストから選択します。

文書の内容が表示されます。

- **图: 右に90°回転**
- 【介】 り <sub>: 矢印方向に画面を移動</sub>
- $\bigcircled{e}_{{\bf k}}$  : 縮小、拡大
- △ ▼ : 前ページへ移動 、次ページへ移動
- ・ 表示切替:操作アイコン表示と非表示の切り替え
- ・ :表示されている文書を削除

<span id="page-98-0"></span>5. [メニュー]を押し、確認した文書を印刷するか削除するか選択して、画面の指示に従います。

■重要■ プリンターのメモリーの空き容量が不足するとファクスの送受信ができなくなることがあります。確認または印 刷した文書は速やかに削除することをお勧めします。

#### 関連情報

- ◆ [「受信文書が未処理のときの表示」103ページ](#page-102-0)
- ◆ [「ファクス設定」30ページ](#page-29-0)

## 受信文書を外部メモリーに保存する

受信した文書をPDFに変換して、プリンターにセットした外部メモリーに保存します。保存と同時に印刷することもで きます。

■重要■ 外部メモリーをなるべくプリンターにセットしておいてください。外部メモリーがセットされていないとプリンター のメモリーに一時保存されるため、メモリーの空き容量が不足してファクスの送受信ができなくなることがあります。 一時保存されると、未処理の受信文書としてホーム画面のファクスモードアイコンに未処理件数が表示されます。

- 1. 受信文書保存用の外部メモリーをプリンターにセットします。
- 2. ホーム画面で [セットアップ] を選択します。
- 3. [システム管理設定]-[ファクス設定]-[出力設定]-[受信ファクスの処理]の順に選択します。
- 4. 画面に表示された現在の設定を確認して、[設定変更]を押します。
- 5. [その他の設定]-[保存専用フォルダーの作成]の順に選択します。
- 6. メッセージを確認して、[作成開始]を押します。 セットした外部メモリーに、受信文書保存用のフォルダーが作成されます。
- 7. うボタンを押して、[受信ファクスの処理]画面に戻ります。
- 8. [外部メモリーに保存]-[オン]の順に選択します。保存と同時に自動で印刷をしたいときは、[オン(印刷 もする)]を選択します。

#### 関連情報

◆ [「受信文書が未処理のときの表示」103ページ](#page-102-0)

## 受信文書をコンピューターに保存する

受信した文書をPDFに変換して、プリンターに接続されているコンピューターに保存します。保存と同時に印刷するこ ともできます。 設定はまずFAX Utilityで行います。事前にコンピューターにFAX Utilityをインストールしておいてください。

99

- <span id="page-99-0"></span>**▲重要 | •** プリンターの受信モードを「自動]または「ファクス/電話自動切替]に設定してください。
	- ・ 保存先のコンピューターはなるべく起動させておいてください。コンピューターが起動していないとプリンターの メモリーに一時保存されるため、メモリーの空き容量が不足してファクスの送受信ができなくなることがありま す。一時保存されると、未処理の受信文書としてホーム画面のファクスモードアイコンに未処理件数が表示されま す。
- 1. プリンターに接続しているコンピューターでFAX Utilityを起動します。
- 2. FAX Utilityの設定画面を開きます。
	- ・ Windows [プリンターのファクス設定]-[受信ファクスの出力設定]の順に選択します。
	- ・ [Mac OS X] [ファクス受信モニター]をクリックし、お使いのプリンターを選択して、「受信ファクスの出力設定]をク リックします。
- 3. [このコンピューターで保存する]をクリックして、保存先フォルダーの指定をします。
- 4. 必要に応じてその他の設定をし、設定をプリンターに送信します。

L 設定項目の説明や詳細な手順についてはFAX Utilityのヘルプをご覧ください。

- 5. プリンターの操作パネルで[セットアップ]を選択します。
- 6. [システム管理設定]-[ファクス設定]-[出力設定]-[受信ファクスの処理]の順に選択します。
- 7. 現在の設定が表示されます。コンピューターに保存する設定(PC-FAXで受信)になっていることを確認し ます。コンピューターへの保存と同時に自動で印刷をしたいときは[設定変更]を押して次の手順に進みま す。
- 8. [PC-FAXで受信]-[オン(印刷もする)]の順に選択します。
	- **(参考)** コンピューターへの保存をやめるときは、プリンターで [PC-FAXで受信] を [オフ] にします。FAX Utilityから も変更できますが、まだコンピューターに保存されていない受信文書があるときは変更できません。

#### 関連情報

- ◆ [「受信モードを設定する」94ページ](#page-93-0)
- **▶ [「FAX Utility」127ページ](#page-126-0)**
- ◆ [「受信文書が未処理のときの表示」103ページ](#page-102-0)

## 受信文書を転送する

受信した文書を、他のファクス機にそのまま転送したり、PDFに変換してネットワーク上のフォルダーやメールアドレ スに転送します。転送された文書はプリンターから削除されます。事前にアドレス帳の登録が必要です。また転送先を メールアドレスにするときは、メールサーバーの設定もしてください。

● < 参考 ) 事前に [日付/時刻] と [時差] が正しく設定されていることを確認してください。 [システム管理設定] - [共通設定] の 順に選択します。

- 1. ホーム画面で [セットアップ] を選択します。
- 2. [システム管理設定]-[ファクス設定]-[出力設定]-[受信ファクスの処理]の順に選択します。
- 3. 画面に表示された現在の設定を確認して、[設定変更]を押します。
- 4. [転送]-[オン]の順に選択します。

■ 【参考】 転送と同時に自動で印刷をしたいときは、 [オン(印刷もする)] を選択します。

- 5. [その他の設定]-[転送先]の順に選択します。
- 6. アドレス帳の一覧から転送先を選択します。
	- まず 「表示切替」を押すと機能ごとのアドレスが表示できます。
		- ・ 転送先は5件まで指定できます。チェックボックスを押すと選択できます。解除するときはもう一度押します。
- 7. 全ての転送先を指定したら[確定]を押します。
- 8. 転送先が正しいことを確認して[閉じる]を押します。
- 9. [転送失敗時の保存先]を選択します。
- 10. 転送に失敗した文書を印刷するか、受信ボックスに保存するかを選択します。

■重要 受信ボックスに保存する設定にしたときは、受信ボックスを確認して速やかに転送失敗文書を削除してくださ い。未転送や転送失敗文書があると、ホーム画面のファクスモードアイコンに未処理件数が表示されます。

- 11. 転送先をメールアドレスにしたときは、メールの件名が指定できます。[Eメール転送時の件名]を選択し て、メールの件名を入力します。
	- 参考 → ネットワーク上のフォルダーや メールアドレスを転送先に指定したときは、実際にその宛先に送れるかどうかス キャンモードでテストすることをお勧めします。ホーム画面から [スキャン] [メール]、または [スキャン] [フォルダー]の順に選択し、ファクスの転送先と同じ宛先を選んでスキャンを開始します。
		- ・ ネットワーク上のフォルダーに受信文書が転送されたときに、コンピューター上で通知を出すよう設定すること ができます(Windowsのみ)。設定はFAX Utilityで行います。詳しくはFAX Utilityのヘルプをご覧ください。

- ◆ [「システム管理設定」28ページ](#page-27-0)
- ◆ [「アドレス帳を管理する」49ページ](#page-48-0)
- ◆ [「メールサーバーの設定」174ページ](#page-173-0)
- ◆ [「受信ボックス内の文書をプリンターの画面で確認する」98ページ](#page-97-0)
- ◆ [「受信文書が未処理のときの表示」103ページ](#page-102-0)
- ◆ [「スキャンした画像をメールに添付する」74ページ](#page-73-0)
- **→ [「スキャンした画像をネットワークフォルダーまたはFTPサーバーに保存する」75ページ](#page-74-0)**
- **▶ [「FAX Utility」127ページ](#page-126-0)**

# **その他のファクス機能を使う**

## 各種ファクスレポートやリストを印刷する

## 手動でファクスレポートを印刷する

- 1. ホーム画面で [ファクス] を選択します。
- 2. [メニュー]-[レポート印刷]の順に選択します。
- 3. 印刷する項目を選択して画面の指示に従います。
	- ■■ レポート形式は変更できます。ホーム画面で [セットアップ] [システム管理設定] [ファクス設定] [出力設 定]の順に選択して、[結果レポート内画像添付]または[レポート形式]を設定してください。

#### 関連情報

- & [「ファクスモード」24ページ](#page-23-0)
- ◆ [「ファクス設定」30ページ](#page-29-0)

## ファクスレポートの自動印刷設定をする

以下のレポートを自動で印刷できます。

#### 通信結果レポート

ホーム画面で[セットアップ]-[システム管理設定]-[ファクス設定]-[ユーザーデフォルト設定]-[通信結果レポー ト]の 順に選択して[オン]または[エラー時のみ]を選択します。

L この設定をファクス送信前に変更したいときは、ファクスのトップ画面で[メニュー]を押し、[送信設定]-[通信結果 レポート]の順に選択します。

#### 転送結果レポート

ホーム画面で[セットアップ]-[システム管理設定]-[ファクス設定]-[出力設定]-[転送結果レポート]の順に選 択して、[オン]または[エラー時のみ]を選択します。

### 通信管理レポート

ホーム画面で[セットアップ]-[システム管理設定]-[ファクス設定]-[出力設定]-[通信管理レポート自動印刷] の順に選択して、[オン(30件毎)]または[オン(指定時刻)]を選択します。

- & [「ファクスモード」24ページ](#page-23-0)
- ◆ [「ファクス設定」30ページ](#page-29-0)

# <span id="page-102-0"></span>ファクスのセキュリティーを設定する

ファクスの誤送信や受信ファクスの紛失や漏えいを防ぐためのセキュリティーが設定できます。またバックアップデー タの削除方法も選択できます。

- 1. ホーム画面で [セットアップ] を選択します。
- 2. [システム管理設定]-[ファクス設定]-[セキュリティー設定]の順に選択します。
- 3. 項目を選択して、設定します。

### 関連情報

◆ [「ファクス設定」30ページ](#page-29-0)

# ファクスジョブを確認する

## 受信文書が未処理のときの表示

未処理の受信文書があると、ホーム画面のファクスモードアイコンに未処理件数が表示されます。未処理とは下表で示す 状態です。

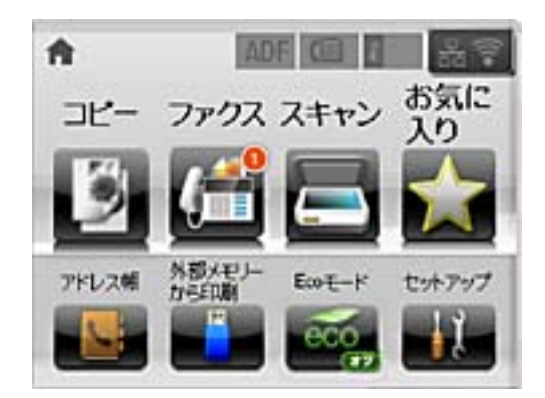

● 参考 シ 受信文書の処理を複数設定していると、1つの受信文書の未処理件数が2件や3件など複数になることがあります。例え ば、受信ボックスとコンピューターの両方に保存する設定の場合、1つの受信文書が両方とも処理されなかったときは未処 理件数が2件になります。

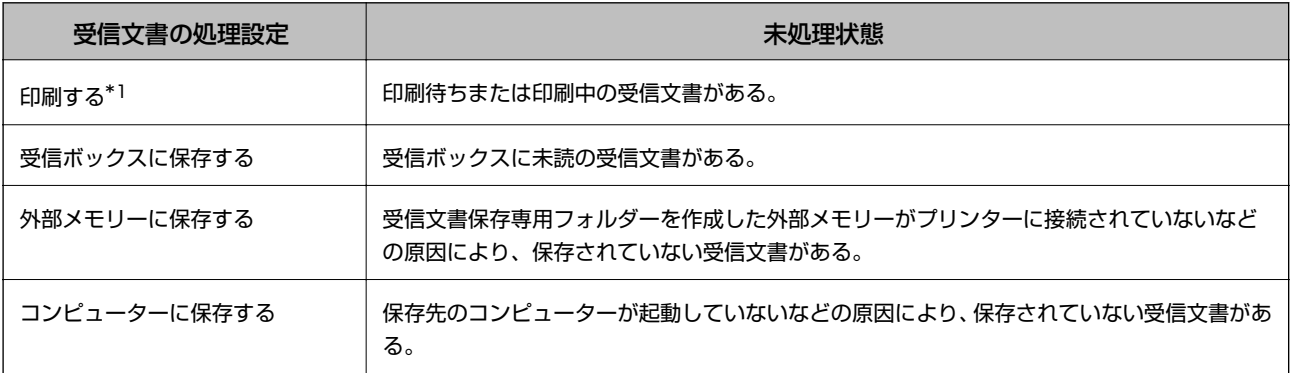

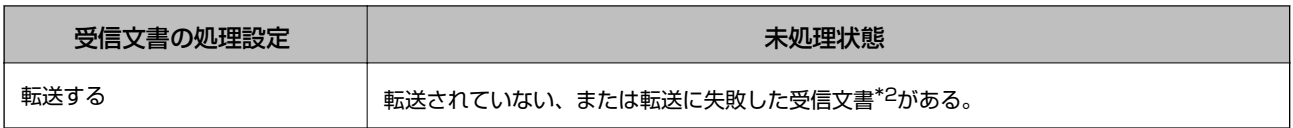

\*1 保存や転送の処理を設定していないとき、または外部メモリーやコンピューターへの保存と同時に印刷する設定にしていると き。

\*2 転送失敗文書を受信ボックスに保存する設定の場合は未読状態。転送失敗文書を印刷する設定の場合は印刷されていない状態。

### 関連情報

- ◆ [「受信文書を受信ボックスに保存する」98ページ](#page-97-0)
- ◆ [「受信文書を外部メモリーに保存する」99ページ](#page-98-0)
- ◆ [「受信文書をコンピューターに保存する」99ページ](#page-98-0)
- ◆ [「受信文書を転送する」100ページ](#page-99-0)
- ◆ [「受信ボックス内の文書をプリンターの画面で確認する」98ページ](#page-97-0)
- ◆ 「実行中のファクスジョブを確認する」104ページ

## 実行中のファクスジョブを確認する

以下の文書の確認、キャンセル、印刷、再送信や削除などができます。

- ・ 印刷前の受信文書
- ・ 送信前の文書
- [ポーリング送信]や [待機文書蓄積]で蓄積した文書
- ・ 送信に失敗した文書([送信失敗文書保存]を有効にしてある場合)
- ・ コンピューターや外部メモリーに保存する前の受信文書
- 1. *i*ボタンを押します。
- 2. [ジョブモニター]を選択して、[通信ジョブリスト]または [印刷ジョブリスト]を選択します。
- 3. 確認するジョブを選択します。

## ファクスジョブ履歴を確認する

ファクスの送受信履歴が確認できます。受信履歴には、履歴情報の他に受信文書そのものが保存されるため再印刷ができ ます。送信文書の再印刷や再送信はできません。

- 1. *i*ボタンを押します。
- 2. [ジョブ履歴]を選択して、[受信ジョブリスト]または [送信ジョブリスト]を選択します。
- 3. 確認するジョブを選択します。
	- 全ての受信文書は再印刷に備えて [ジョブ履歴] に一時保存されますが、メモリーが不足すると古い順から自動で削 除されます。

## 受信ボックスの文書を確認する

受信ボックスに保存した文書を確認できます。

- 1.  $i$ ボタンを押します。
- 2. [ジョブストレージ]を選択して、[受信ボックス]を選択します。

L [メニュー]を押すと、受信ボックス内の全ての文書を印刷または削除するメニューが表示されます。

3. 確認するジョブを選択します。

文書の内容が表示されます。

- まず シェンコープを押して、[詳細表示]を選択すると、日時や相手先などの詳細情報を確認できます。
	- ・ メモリーの空き容量が不足するとファクスの送受信ができなくなります。確認または印刷した文書は速やかに削 除することをお勧めします。

# **インクカートリッジなど消耗品の交換**

# **インク残量とメンテナンスボックスの状態を確認する**

操作パネルまたはコンピューターからインク残量の目安とメンテナンスボックス空き容量の目安が確認できます。

# インク残量とメンテナンスボックスの状態を確認する - 操作パネル

- 1. 操作パネルの i ボタンを押します。
- 2. 「プリンター情報】を選択します。

L 右端のアイコンがメンテナンスボックスの空き容量を示します。

## インク残量とメンテナンスボックスの状態を確認する - Windows

- 1. プリンタードライバーの画面を表示させます。
- 2. [ユーティリティー] タブの [EPSON プリンターウィンドウ!3] をクリックして、 [詳細表示] をクリッ クします。

#### 関連情報

◆ [「Windowsプリンタードライバー」124ページ](#page-123-0)

## インク残量とメンテナンスボックスの状態を確認する - Mac OS X

- 1. ■メニューの[システム環境設定]-[プリンタとスキャナ] (または [プリントとスキャン]、[プリン トとファクス])の順に選択し、お使いのプリンターを選択します。
- 2. [オプションとサプライ]-[ユーティリティ]-[プリンタユーティリティを開く]の順にクリックします。
- 3. [EPSONプリンターウィンドウ]をクリックします。

**<sup>(</sup>参考)** [EPSON プリンターウィンドウ!3] が無効になっているときは、[ユーティリティー] タブの [拡張設定] をク リックして [EPSON プリンターウィンドウ!3 を使用する]をチェックしてください。

# **インクカートリッジの型番**

プリンター性能をフルに発揮するためにエプソン純正品のインクカートリッジを使用することをお勧めします。純正品 以外のものをご使用になりますと、プリンター本体や印刷品質に悪影響が出るなど、プリンター本来の性能を発揮できな い場合があります。純正品以外の品質や信頼性について保証できません。非純正品の使用に起因して生じた本体の損 傷、故障については、保証期間内であっても有償修理となります。

純正品の型番は以下の通りです。

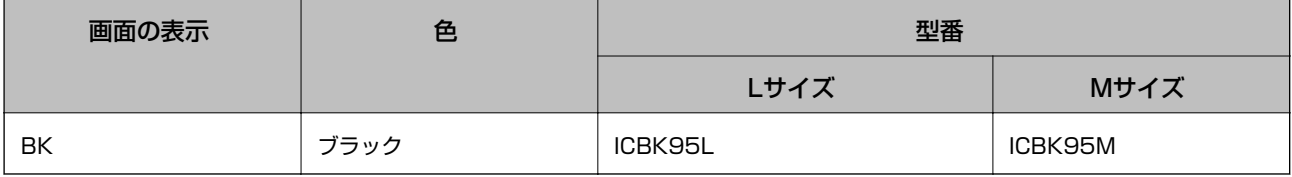

# **インクカートリッジ取り扱い上のご注意**

インクカートリッジを交換する前に以下の注意事項を確認してください。

### 取り扱い上のご注意

- ・ インクカートリッジは常温で直射日光を避けて保管してください。
- ・ インクカートリッジは個装箱に印刷されている期限までに使用することをお勧めします。
- 良好な印刷品質を得るために、インクカートリッジ装着後は6ヵ月以内に使い切ることをお勧めします。
- ・ インクカートリッジを寒い所に長時間保管していたときは、3時間以上室温で放置してからお使いください。
- ・ イラストで示した部分には触らないでください。正常に印刷できなくなるおそれがあります。

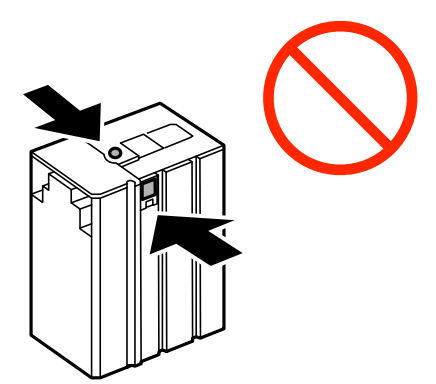

- ・ プリントヘッドは絶対に手で動かさないでください。故障の原因になります。
- ・ インク充填中は電源を切らないでください。充填が不十分で印刷できなくなるおそれがあります。
- インクカートリッジを取り外した状態でプリンターを放置しないでください。プリントヘッド(ノズル)が乾燥して 印刷できなくなるおそれがあります。
- ・ 使用途中で取り外したインクカートリッジは、インク供給孔部にホコリが付かないように、プリンターと同じ環境で 保管してください。ただし、インク供給孔内には弁があるため、ふたや栓をする必要はありません。
- ・ 取り外したインクカートリッジはインク供給孔部にインクが付いていることがありますので、周囲を汚さないように ご注意ください。
- ・ インクカートリッジはICチップでインク残量などの情報を管理しているため、使用途中に取り外しても再装着して使 用できます。
- ・ 本製品はプリントヘッドの品質を維持するため、インクが完全になくなる前に動作を停止するように設計されてお り、使用済みインクカートリッジ内にインクが残ります。
- インクカートリッジに再生部品を使用している場合がありますが、製品の機能および性能には影響ありません。
- インクカートリッジの外観や什様は、改良のため予告なく変更することがあります。
- ・ インクカートリッジを分解または改造しないでください。正常に印刷できなくなるおそれがあります。
- ・ インクカートリッジを落とすなど、強い衝撃を与えないでください。カートリッジからインクが漏れることがありま す。

インクの消費

- ・ プリントヘッドを良好な状態に保つため、印刷時以外にもヘッドクリーニングなどのメンテナンス動作でインクが消 費されます。
- ・ 購入直後のインク初期充填では、プリントヘッドノズル(インクの吐出孔)の先端部分までインクを満たして印刷で きる状態にするため、その分インクを消費します。そのため、初回は2回目以降に取り付けるインクカートリッジよ りも印刷できる枚数が少なくなることがあります。

# **インクカートリッジを交換する**

1. 前面カバーを開けます。

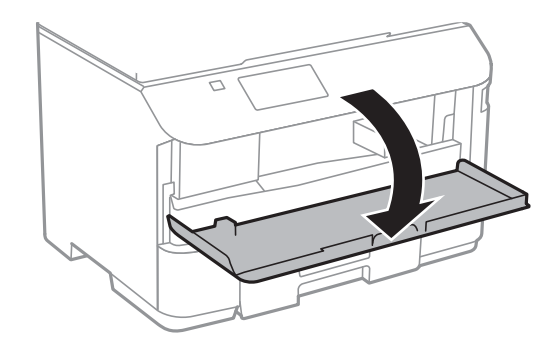

2. 交換するインクカートリッジを押します。

カートリッジが少し飛び出します。

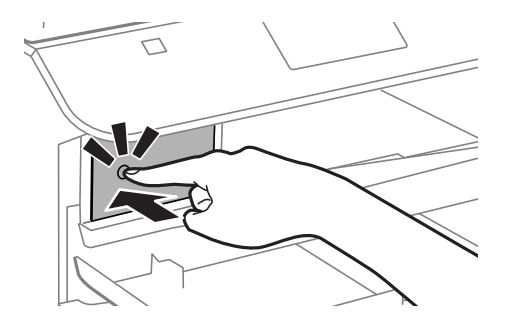
3. 交換するインクカートリッジを引き出します。

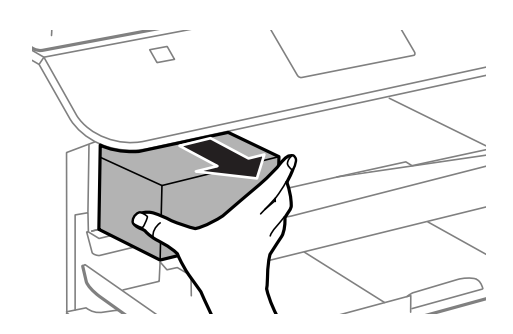

4. 新しいインクカートリッジを袋から取り出します。

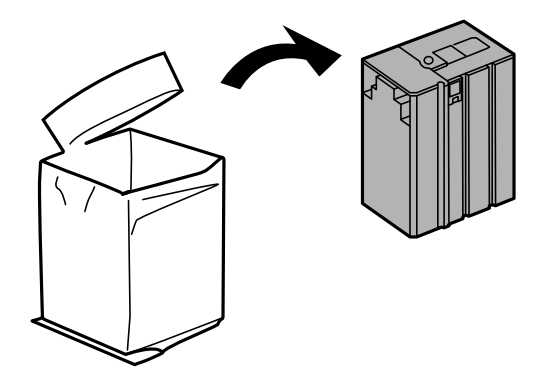

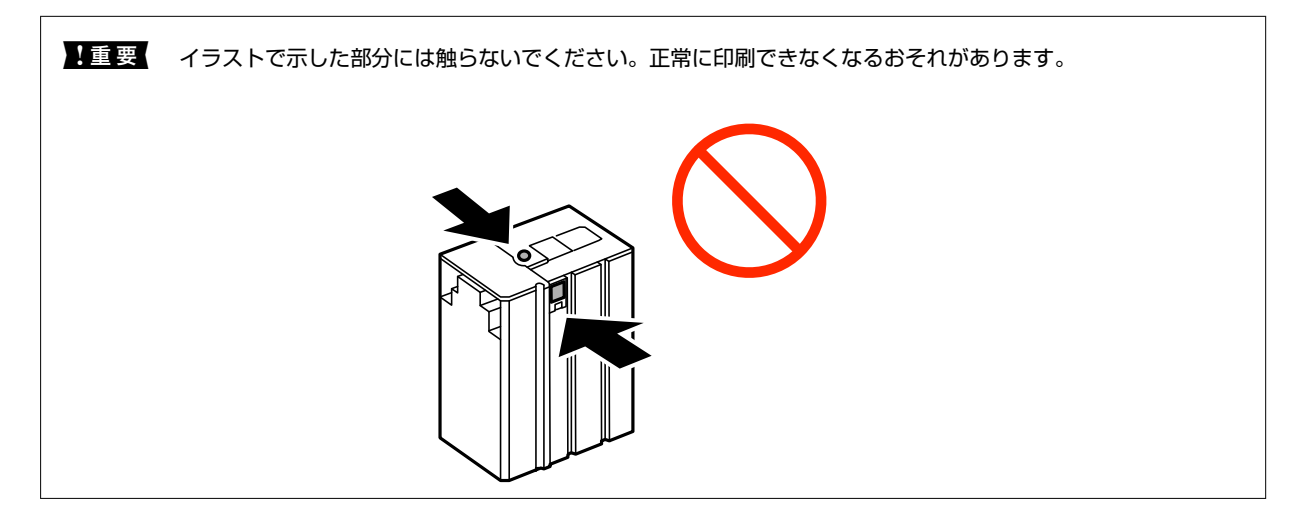

5. インクカートリッジを水平方向に5秒間(15回程度)、約10cm幅で振ります。

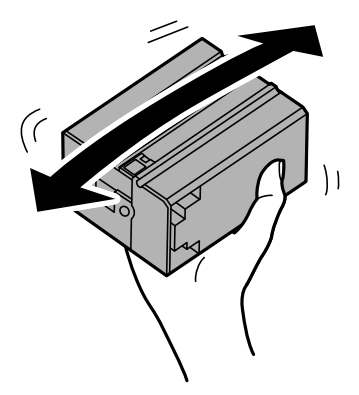

- <span id="page-109-0"></span>6. インクカートリッジをプリンターに挿入して、「カチッ」と音がするまで押し込みます。
	- L 操作パネルに[セット状態確認]と表示されているときにここを押すと、インクカートリッジが正しくセットされて いるか確認できます。
- 7. 前面カバーを閉めます。

#### 関連情報

- ◆ [「インクカートリッジの型番」107ページ](#page-106-0)
- ◆ [「インクカートリッジ取り扱い上のご注意」107ページ](#page-106-0)
- ◆ [「消耗品の回収と廃棄」112ページ](#page-111-0)

### **メンテナンスボックスの型番**

エプソン純正品のメンテナンスボックスを使用することをお勧めします。 純正品の型番は以下の通りです。 PXBMB2

### **メンテナンスボックス取り扱い上のご注意**

メンテナンスボックスを交換する前に以下の注意事項を確認してください。

- ・ メンテナンスボックスのICチップに触らないでください。正常な動作や印刷ができなくなるおそれがあります。
- ・ メンテナンスボックスは密封するまで傾けないでください。インクが漏れることがあります。
- ・ 直射日光を避けて保管してください。
- ・ 印刷中は交換しないでください。廃インクが漏れることがあります。
- ・ 取り外して長期間放置したメンテナンスボックスは、再使用しないでください。内部のインクが固化し、インクを吸 収できません。

### **メンテナンスボックスを交換する**

メンテナンスボックスは、クリーニング時や印刷時に排出される廃インクを溜める容器です。メンテナンスボックス交換 のメッセージが表示されたら、以下の手順に従ってください。

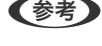

■ < 参考 > インクあふれ防止のため、いっぱいになるとボックスを交換するまで印刷できませんが、ファクス送信や外部メモリーへの データ保存などはできます。

1. 新しいメンテナンスボックスを箱から取り出します。

K 重要 メンテナンスボックスのICチップに触らないでください。正常な動作や印刷ができなくなるおそれがあります。

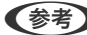

L 使用済みメンテナンスボックスを入れるための透明袋が添付されています。

2. 背面ユニットを引き出します。

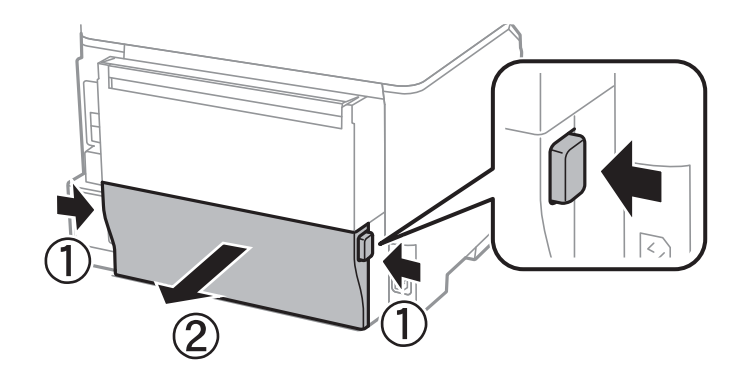

3. 使用済みメンテナンスボックスを引き出します。

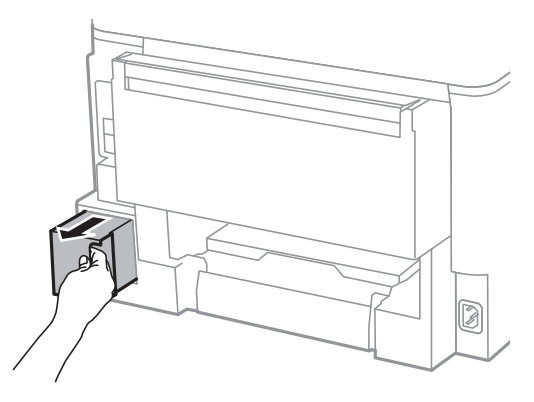

4. 使用済みメンテナンスボックスを付属の透明袋に入れ、ジッパーを閉めて密封します。

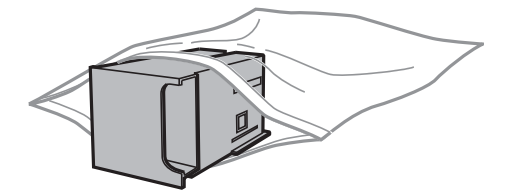

K メンテナンスボックスは密封するまで傾けないでください。インクが漏れることがあります。

- 5. 新しいメンテナンスボックスをプリンターの奥までセットします。
- 6. 背面ユニットをプリンターに取り付けます 。
- 7. 終了を押します。

#### 関連情報

- ◆ [「メンテナンスボックスの型番」110ページ](#page-109-0)
- ◆ [「メンテナンスボックス取り扱い上のご注意」110ページ](#page-109-0)
- ◆ [「消耗品の回収と廃棄」112ページ](#page-111-0)

# <span id="page-111-0"></span>**消耗品の回収と廃棄**

資源の有効活用と地球環境保全のため、使用済みの消耗品の回収にご協力ください。

## インクカートリッジの回収

エプソンは使用済み純正インクカートリッジの回収活動を通じ、地球環境保全と教育助成活動を推進しています。便利で お得な「引取回収サービス」で回収リサイクル活動にご協力ください。他にも、店頭回収ポストや郵便局での回収、学校 でのベルマーク活動による回収などのサービスがあります。回収サービスの詳細は、エプソンのホームページをご覧くだ さい。

<http://www.epson.jp/recycle/>

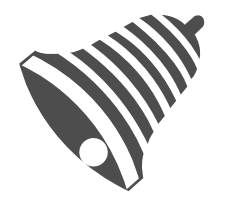

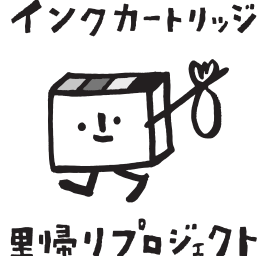

学校へ持っていこう!

郵便局へ持っていこう!

### メンテナンスボックスの回収

使用済みメンテナンスボックスは、「引取回収サービス」をご利用ください。回収サービスの詳細は、エプソンのホーム ページをご覧ください。

<http://www.epson.jp/recycle/>

### インクカートリッジやメンテナンスボックスの廃棄

一般家庭でお使いの場合は、ポリ袋などに入れて、必ず法令や地域の条例、自治体の指示に従って廃棄してください。事 業所など業務でお使いの場合は、産業廃棄物処理業者に廃棄物処理を委託するなど、法令に従って廃棄してください。

# **印刷やスキャンの品質を改善する**

# **ノズルチェックとヘッドクリーニングをする**

ノズルが目詰まりしていると、印刷がかすれたり、スジが入ったりすることがあります。印刷品質に問題があるときは、 ノズルチェック機能を使用してノズルの目詰まりを確認してください。ノズルが目詰まりしているときはヘッドクリー ニングをしてください。

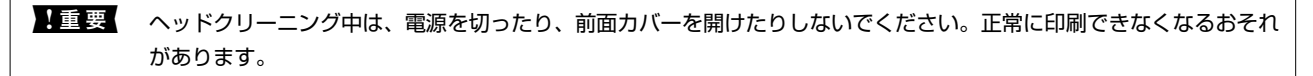

- ● ヘッドクリーニングは必要以上に行わないでください。インクを吐出してクリーニングするため、インクが消費されま す。
	- インク残量が少ないと、ヘッドクリーニングできないことがあります。インクカートリッジを交換してから実行してく ださい。
	- ・ ノズルチェックとヘッドクリーニングを交互に4回程度繰り返しても目詰まりが解消されないときは、印刷しない状態 で6時間以上放置した後、再度ノズルチェックとヘッドクリーニングを実行してください。電源を切って放置すること をお勧めします。それでも改善されないときは、エプソンの修理窓口に修理を依頼してください。
	- ・ プリントヘッドが乾燥して目詰まりすることを防ぐため、電源が入ったまま電源プラグを抜かないでください。
	- プリントヘッドを常に最適な状態に保つため、定期的に印刷することをお勧めします。

### ノズルチェックとヘッドクリーニングをする ‐ 操作パネル

- 1. プリンターにA4サイズの普通紙をセットします。
- 2. ホーム画面で [セットアップ] を選択します。
- 3. [メンテナンス]-[プリントヘッドのノズルチェック]の順に選択します。
- 4. 画面の指示に従ってノズルチェックパターンを印刷します。

L 印刷パターンは機種によって異なります。

- 5. ノズルチェックパターンを下図のサンプルと比較します。
	- ・ 全ての線が印刷されている:ノズルは目詰まりしていません。ノズルチェックを終了します。

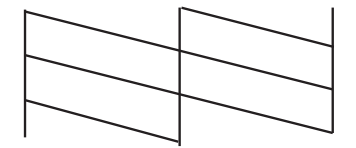

・ 印刷されていない線がある:ノズルが目詰まりしている可能性があります。次の手順に進みます。

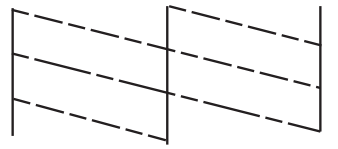

- 6. 画面の指示に従ってヘッドクリーニングを実行します。
- 7. クリーニングが終わったら、再度ノズルチェックパターンを印刷します。ノズルチェックパターンの全ての 線が印刷されるまで、ノズルチェックとヘッドクリーニングを繰り返します。

#### 関連情報

- ◆ [「用紙カセットに印刷用紙をセットする」39ページ](#page-38-0)
- **◆ [「背面MPトレイに印刷用紙をセットする」42ページ](#page-41-0)**

### ノズルチェックとヘッドクリーニングをする ‐ Windows

- 1. プリンターにA4サイズの普通紙をセットします。
- 2. プリンタードライバーの画面を表示させます。
- 3. [ユーティリティー]タブの [ノズルチェック]をクリックします。
- 4. 画面の指示に従って操作します。

#### 関連情報

- ◆ [「用紙カセットに印刷用紙をセットする」39ページ](#page-38-0)
- **◆ [「背面MPトレイに印刷用紙をセットする」42ページ](#page-41-0)**
- ◆ [「Windowsプリンタードライバー」124ページ](#page-123-0)

### ノズルチェックとヘッドクリーニングをする - Mac OS X

- 1. プリンターにA4サイズの普通紙をセットします。
- 2. ■メニューの[システム環境設定] [プリンタとスキャナ] (または [プリントとスキャン]、[プリ ントとファクス])の順に選択し、お使いのプリンターを選択します。
- 3. [オプションとサプライ] [ユーティリティ] [プリンタユーティリティを開く]の順にクリックしま す。
- 4. 「ノズルチェック】をクリックします。
- 5. 画面の指示に従って操作します。

#### 関連情報

- ◆ [「用紙カセットに印刷用紙をセットする」39ページ](#page-38-0)
- ◆ [「背面MPトレイに印刷用紙をセットする」42ページ](#page-41-0)

# **印刷のズレ(ギャップ)を調整する**

印刷位置がずれて、縦の罫線がずれたりぼやけたような印刷結果になったりするときは、ギャップ調整してください。

### 印刷のズレ(ギャップ)を調整する - 操作パネル

- 1. プリンターにA4サイズの普通紙をセットします。
- 2. ホーム画面で [セットアップ] を選択します。
- 3. 「メンテナンス] 「ギャップ調整】の順に選択します。
- 4. いずれかの調整項目を選択し、画面の指示に従って調整パターンを印刷します。
	- ・ 罫線調整:縦線がガタついて見えるようなときに選択します。
	- ・ プリントヘッドの調整:印刷結果がぼやけているようなときに選択します。
	- ・ 紙送り調整:一定間隔で横縞模様のようなものが出るときに選択します。
- 5. 画面の指示に従ってギャップを調整します。

L 調整パターンの図は実際に印刷されるパターンと異なる場合がありますが、操作は同じです。

・ 罫線調整:上下の線にずれがなく、直線に見えるパターンの番号を入力します。

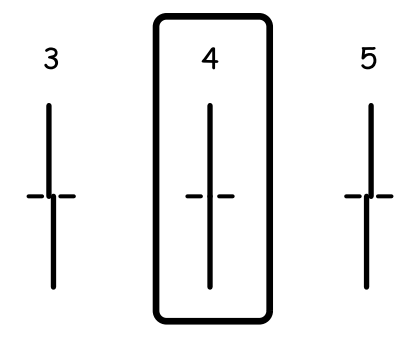

・ プリントヘッドの調整:それぞれのグループでもっとも縦スジのないパターンの番号を入力します。

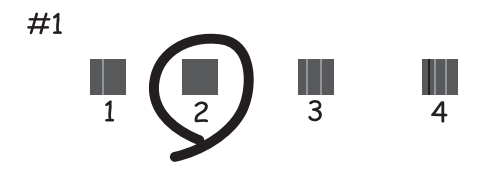

・ 紙送り調整:それぞれのグループで隙間や重なりのより少ないパターンの番号を入力します。

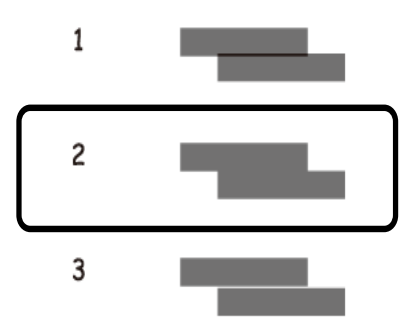

#### 関連情報

- ◆ [「用紙カセットに印刷用紙をセットする」39ページ](#page-38-0)
- **◆ [「背面MPトレイに印刷用紙をセットする」42ページ](#page-41-0)**

### 印刷のズレ(ギャップ)を調整する - Windows

- 1. プリンターにA4サイズの普通紙をセットします。
- 2. プリンタードライバーの画面を表示させます。
- 3. [ユーティリティー]タブの[ギャップ調整]をクリックします。
- 4. 画面の指示に従って操作します。

#### 関連情報

- ◆ [「用紙カセットに印刷用紙をセットする」39ページ](#page-38-0)
- **◆ [「背面MPトレイに印刷用紙をセットする」42ページ](#page-41-0)**
- ◆ [「Windowsプリンタードライバー」124ページ](#page-123-0)

### 印刷のズレ(ギャップ)を調整する ‐ Mac OS X

- 1. プリンターにA4サイズの普通紙をセットします。
- 2. メニューの[システム環境設定]‐[プリンタとスキャナ](または[プリントとスキャン]、[プリ ントとファクス])の順に選択し、お使いのプリンターを選択します。
- 3. [オプションとサプライ] [ユーティリティ] [プリンタユーティリティを開く]の順にクリックしま す。
- 4. 「ギャップ調整]をクリックします。
- 5. 画面の指示に従って操作します。

#### 関連情報

- ◆ [「用紙カセットに印刷用紙をセットする」39ページ](#page-38-0)
- **◆ [「背面MPトレイに印刷用紙をセットする」42ページ](#page-41-0)**

### **横スジを軽減する**

「プリントヘッドのクリーニング]や「紙送り調整]をしても横方向にスジが入るときは、紙送り量を微調整してくださ い。

- 1. ホーム画面で [セットアップ] を選択します。
- 2. [メンテナンス]-[横スジ軽減]の順に選択します。
- 3. 画面の指示に従って紙送り量を調整します。

## **給紙経路をクリーニングする(印刷結果が汚れるとき)**

印刷物に汚れやこすれがあるときは、プリンター内部(ローラー)をクリーニングしてください。

▲ 重要 ↓ ブリンター内部はティッシュペーパーなどで拭かないでください。繊維くずなどでプリントヘッドが目詰まりするこ とがあります。

- 1. A4サイズの普通紙をクリーニングしたい給紙装置にセットします。
- 2. ホーム画面で「セットアップ]を選択します。
- 3. [メンテナンス]-[内部ローラークリーニング]の順に選択します。
- 4. 給紙装置を選択して、画面の指示に従って給紙経路をクリーニングします。

#### 関連情報

- ◆ [「用紙カセットに印刷用紙をセットする」39ページ](#page-38-0)
- **◆ 「背面MPトレイに印刷用紙をセットする| 42ページ**

# **給紙経路をクリーニングする(正しく給紙されないと き)**

背面MPトレイから印刷用紙が正しく給紙されないときは、プリンター内部(ローラー)をクリーニングしてください。

<sup>■ ● ● ●</sup> ついをおかえ わかなくなるまでこの作業を繰り返してください。それでも解決できないときは、他の給紙装置 をクリーニングしてみてください。

▲重要▲ プリンター内部はティッシュペーパーなどで拭かないでください。繊維くずなどでプリントヘッドが目詰まりするこ とがあります。

- 1. エプソン製のクリーニングシートを背面MPトレイにセットします。
	- L クリーニングシートは以下からお買い求めいただけます。 <http://www.epson.jp/shop/> 商品名:PX/PM 用クリーニングシート
- 2. ホーム画面で [セットアップ]を選択します。
- 3. [メンテナンス]-[内部ローラークリーニング]の順に選択します。
- 4. 背面MPトレイを選択して、画面の指示に従って給紙経路をクリーニングします。
- 5. この手順を2~3回繰り返します。

L クリーニングシートは、3回程度の通紙で効果がなくなります。

#### 関連情報

**◆ [「背面MPトレイに印刷用紙をセットする」42ページ](#page-41-0)** 

# **ADFをクリーニングする**

ADFからコピーやスキャンなどをすると汚れが出たり、原稿の給紙不良が発生したりするときは、ADFをクリーニング してください。

▲ 重要 アルコールやシンナーなどでプリンターを拭かないでください。プリンターを損傷するおそれがあります。

1. ADFカバーを開けます。

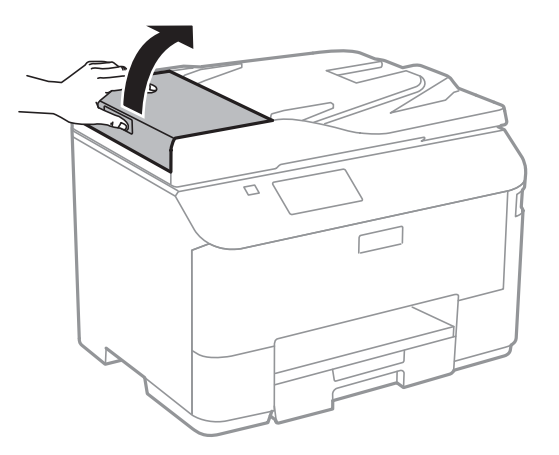

2. ローラー部など内部に付着している紙粉や塵、ホコリなどを、柔らかい布でから拭きします。

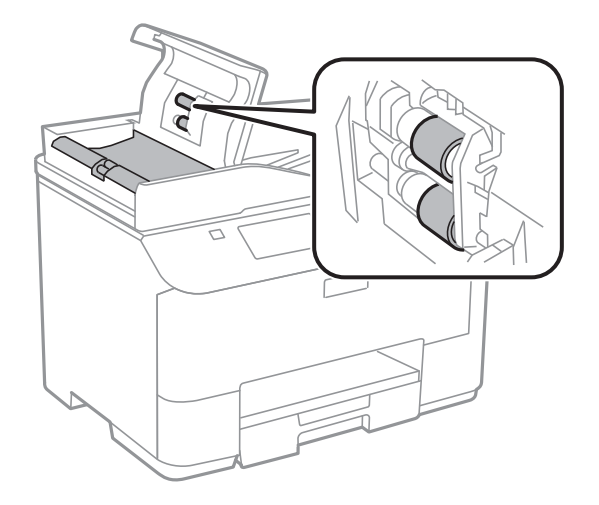

3. 原稿カバーを開けます。

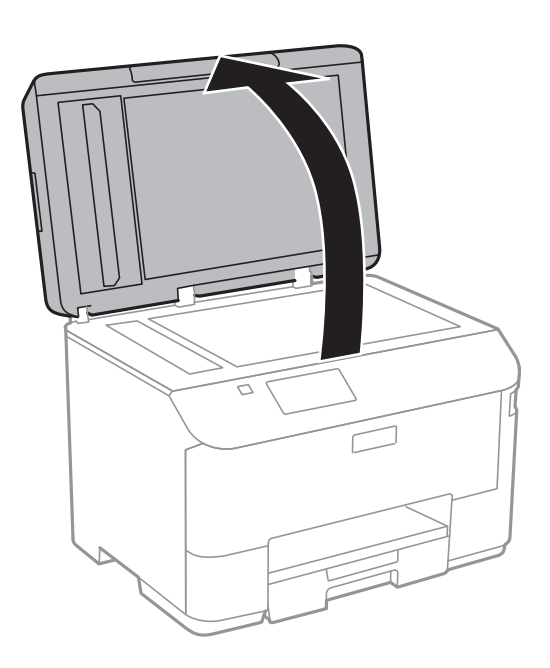

4. イラストで示した部分を拭きます。

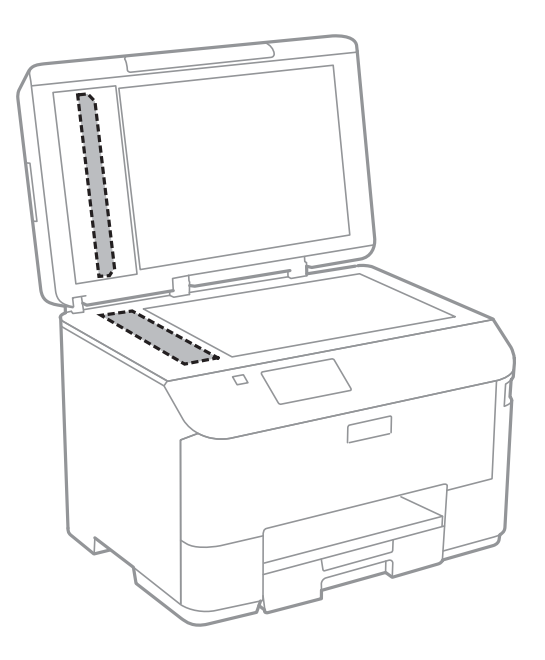

$$
\bigcirc \mathbin{\textcircled{\#}}
$$

L ・ ガラス面に油脂や頑固な汚れが付いたときは、柔らかい布に少量のガラスクリーナーを付けて拭いてください。 汚れを落とした後は水分が残らないようによく拭き取ってください。

- ・ ガラス面を強く押さないでください。
- ・ ガラス面をこすったり、傷を付けたりしないようにご注意ください。傷が付くとスキャン品質が低下するおそれ があります。

# **原稿台をクリーニングする**

印刷物に汚れやこすれがあるときや、スキャンしたデータにムラやシミなどがあるときは、 原稿台をクリーニングして ください。

▲ 重要 マルコールやシンナーなどでプリンターを拭かないでください。プリンターを損傷するおそれがあります。

1. 原稿カバーを開けます。

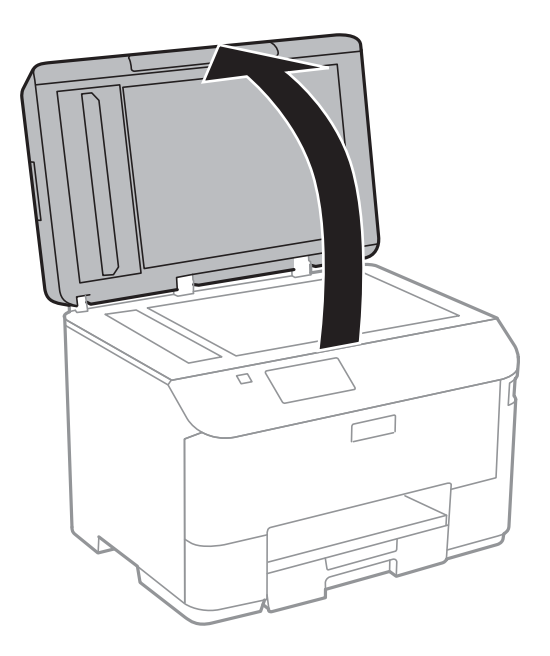

- 2. 原稿台のガラス面を、柔らかい布でから拭きします。
	- おも サラス面に油脂や頑固な汚れが付いたときは、柔らかい布に少量のガラスクリーナーを付けて拭いてください。 汚れを落とした後は水分が残らないようによく拭き取ってください。
		- ・ ガラス面を強く押さないでください。
		- ・ ガラス面をこすったり、傷を付けたりしないようにご注意ください。傷が付くとスキャン品質が低下するおそれ があります。

# **ソフトウェアとネットワークサービスのご案 内**

# **Epson Connectサービス**

インターネットを利用したEpson Connect(エプソン コネクト)サービスを使うと、コンピューターやスマートデバ イスからいつでもどこからでも印刷できます。 インターネットを利用したサービスは以下の通りです。

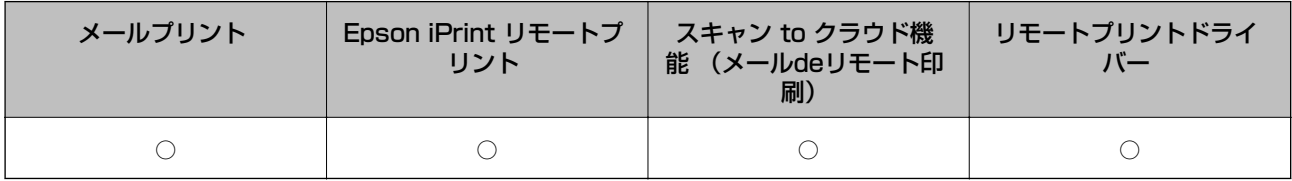

詳しくはEpson Connectのポータルサイトをご覧ください。 <https://www.epsonconnect.com/>

# **Web Config**

Web Config (ウェブ コンフィグ)は、コンピューターやスマートデバイスなどの機器からInternet ExplorerやChrome などのWebブラウザー上で起動できるソフトウェアです。プリンターの状態の確認やネットワークサービスの設定、プ リンターの設定変更などができます。Web Configを使うには、プリンターと機器を同じネットワークに接続してくださ い。

● 参考 以下のブラウザーに対応しています。

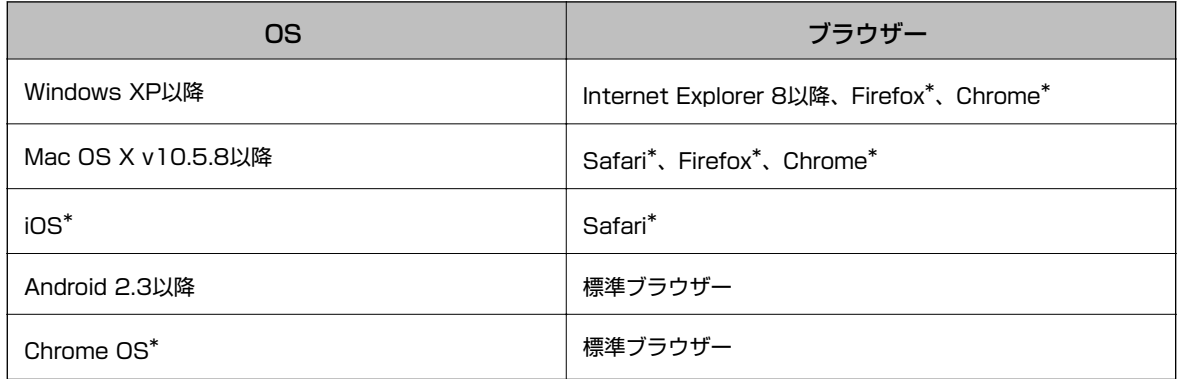

\*: 最新バージョンでお使いください。

### WebブラウザーからWeb Configを起動する

1. プリンターのIPアドレスを確認します。

プリンターのホーム画面でネットワークアイコン (例: Lape Mariangly を押して、IPアドレスを確認してください。

2. コンピューターやスマートデバイスでWebブラウザーを起動し、プリンターのIPアドレスを入力します。

書式:

- IPv4: http://プリンターのIPアドレス/ IPv6: http://[プリンターのIPアドレス]/ 例:
- IPv4: http://192.168.100.201/
- IPv6: http://[2001:db8::1000:1]/

L スマートデバイスでは、Epson iPrintのプリンターのメンテナンス画面からもWeb Configを起動できます。

#### 関連情報

**◆ [「Epson iPrintを使う」69ページ](#page-68-0)** 

### WindowsからWeb Configを起動する

プリンターとWSDで接続しているときは、以下の方法でWeb Configを起動できます。

- 1. Windowsのデバイスとプリンターの画面を表示させます。
	- ・ Windows 8.1/Windows 8/Windows Server 2012 R2/Windows Server 2012 [デスクトップ] - [設定] - [コントロールパネル] - [ハードウェアとサウンド] (または [ハードウェア]) の[デバイスとプリンター]の順に選択します。
	- ・ Windows 7/Windows Server 2008 R2 スタートボタンをクリックして、[コントロールパネル] - [ハードウェアとサウンド]の[デバイスとプリン ターの表示]の順に選択します。
	- ・ Windows Vista/Windows Server 2008 スタートボタンをクリックして、「コントロールパネル] - [ハードウェアとサウンド]の[プリンタ]の順に 選択します。
- 2. プリンターのアイコンを右クリックして、[プロパティ]をクリックします。
- 3. [Webサービス]タブを選択して、URLをクリックします。

### Mac OS XからWeb Configを起動する

- 1. ■メニューの [システム環境設定] [プリンタとスキャナ] (または [プリントとスキャン] 、 [プリン トとファクス])の順に選択し、お使いのプリンターを選択します。
- 2. [オプションとサプライ] [プリンターのWebページを表示]をクリックします。

# <span id="page-123-0"></span>**必要なソフトウェア**

### Windowsプリンタードライバー

プリンタードライバーは、アプリケーションソフトの印刷指示に合わせてプリンターを制御するソフトウェアです。プリ ンタードライバーの画面で印刷設定すると、最適な印刷結果が得られます。また、ユーティリティーを使うとプリンター の状態の確認やメンテナンスもできます。

■ 【参考】 プリンタードライバーの言語は変更できます。 [ユーティリティー] タブの [言語選択] から言語を選択してください。

#### アプリケーションソフトからの表示方法

使用中のアプリケーションソフトだけに設定を反映させたいときは、アプリケーションソフトから表示させます。 [ファイル]メニューの[印刷]または[印刷設定]を選択します。お使いのプリンターを選択して[詳細設定]または [プロパティ]をクリックします。

■ ■ アプリケーションソフトによって操作が異なります。詳しくはアプリケーションソフトのヘルプをご覧ください。

#### コントロールパネルからの表示方法

全てのアプリケーションソフトに設定を反映させたいときは、コントロールパネルから表示させます。

- ・ Windows 8.1/Windows 8/Windows Server 2012 R2/Windows Server 2012 [デスクトップ]-[設定]-[コントロールパネル]-[ハードウェアとサウンド]の[デバイスとプリンターの表示] の順に選択します。お使いのプリンターを右クリックまたは長押しして [印刷設定] を選択します。
- ・ Windows 7/Windows Server 2008 R2 スタートボタンをクリックし、[コントロールパネル]-[ハードウェアとサウンド]の[デバイスとプリンターの表 示]の順に選択します。お使いのプリンターを右クリックして[印刷設定]を選択します。
- ・ Windows Vista/Windows Server 2008 スタートボタンをクリックし、[コントロールパネル] - [ハードウェアとサウンド]の[プリンタ]の順に選択しま す。お使いのプリンターを右クリックして[印刷設定]を選択します。
- ・ Windows XP/Windows Server 2003 R2/Windows Server 2003 スタートボタンをクリックし、[コントロールパネル]-[プリンタとその他のハードウェア]‐[プリンタとFAX] の順に選択します。お使いのプリンターを右クリックして「印刷設定]を選択します。

#### ユーティリティーの起動方法

プリンタードライバーの[ユーティリティー]タブをクリックします。

#### Windowsプリンタードライバーの機能を制限する

プリンタードライバーの印刷設定の一部を固定にして、変更できないようにします。

L 管理者権限のあるアカウント(ユーザー)でコンピューターにログオンしてください。

- 1. プリンターのプロパティの [環境設定] タブを表示させます。
	- ・ Windows 8.1/Windows 8/Windows Server 2012 R2/Windows Server 2012 [デスクトップ]-[設定]-[コントロールパネル]-[ハードウェアとサウンド]の [デバイスとプリンター の表示]の順に選択します。お使いのプリンターを右クリックまたは長押しし、 [プリンターのプロパティ] を選択して、[環境設定]タブをクリックします。
- ・ Windows 7/Windows Server 2008 R2 スタートボタンをクリックし、[コントロールパネル]-[ハードウェアとサウンド]の[デバイスとプリンター の表示]の順に選択します。お使いのプリンターを右クリックし、[プリンターのプロパティ]を選択して、 [環境設定] タブをクリックします。
- ・ Windows Vista/Windows Server 2008 スタートボタンをクリックし、 [コントロールパネル] - [ハードウェアとサウンド]の[プリンタ]の順に選 択します。お使いのプリンターを右クリックし、 [プロパティ]を選択して、 [環境設定] タブをクリックし ます。
- ・ Windows XP/Windows Server 2003 R2/Windows Server 2003 スタートボタンをクリックし、[コントロールパネル]-[プリンタとその他のハードウェア]-[プリンタと FAX]の順に選択します。お使いのプリンターを右クリックし、[プロパティ]を選択して、[環境設定]タ ブをクリックします。
- 2. [ドライバー設定]をクリックします。
- 3. 制限したい機能にチェックします。 各項目の詳細は、プリンタードライバーのヘルプをご覧ください。
- 4. [OK] をクリックします。

### Windowsプリンタードライバーの動作を設定する

[EPSON プリンターウィンドウ!3] などの設定ができます。

- 1. プリンタードライバーの画面を表示させます。
- 2. [ユーティリティー]タブの [拡張設定]をクリックします。
- 3. 各項目を設定して [OK] をクリックします。 各項目の詳細は、プリンタードライバーのヘルプをご覧ください。

#### 関連情報

◆ [「Windowsプリンタードライバー」124ページ](#page-123-0)

### Mac OS Xプリンタードライバー

プリンタードライバーは、アプリケーションソフトの印刷指示に合わせてプリンターを制御するソフトウェアです。プリ ンタードライバーの画面で印刷設定すると、最適な印刷結果が得られます。また、ユーティリティーを使うとプリンター の状態の確認やメンテナンスもできます。

#### アプリケーションソフトからの表示方法

[ファイル] メニューの [プリント] (または [印刷] など) を選択します。必要に応じて [詳細を表示] (または▼) をクリックして詳細設定画面を開きます。

■ ■ アプリケーションソフトによって操作が異なります。詳しくはアプリケーションソフトのヘルプをご覧ください。

#### ユーティリティーの起動方法

■ メニューの [システム環境設定] - [プリンタとスキャナ] (または [プリントとスキャン] 、 [プリントとファク ス])の順に選択し、お使いのプリンターを選択します。[オプションとサプライ]-[ユーティリティ]-[プリンタ ユーティリティを開く]の順にクリックします。

#### Mac OS Xプリンタードライバーの動作を設定する

白紙節約や双方向印刷などの設定ができます。

- 1. メニューの [システム環境設定] [プリンタとスキャナ] (または [プリントとスキャン] 、 [プリン トとファクス])の順に選択し、お使いのプリンターを選択します。[オプションとサプライ]-[オプショ ン](または[ドライバ])の順にクリックします。
- 2. 各項目を設定して [OK]をクリックします。
	- ・ こすれ軽減:印刷こすれを軽減させて印刷します。ただし、印刷速度が遅くなることがあります。
	- ・ 白紙節約する:印刷データの白紙ページを印刷しません。
	- 静音動作モード:印刷時の動作音が静かになります。ただし、印刷速度は遅くなることがあります。
	- ・ 双方向印刷:プリントヘッドが左右どちらに動くときも印刷します。印刷速度は速くなりますが、印刷品質は 低下することがあります。
	- ・ ワーニングを通知する:ワーニング(警告)が発生したときにメッセージなどを表示します。
	- ・ 印刷時に双方向通信をサポート:通常は[オン]のままにしてください。 Windowsで共有されているプリン ターなど、プリンターからの情報が取れない場合は[オフ]にします。
	- ・ 用紙カセット:増設カセットユニットを給紙装置として選択できるようにします。

L 機種によって対応していない項目があります。

### EPSON Scan(スキャナードライバー)

EPSON Scan (エプソン スキャン)は、スキャンした画像のサイズや解像度の設定、明るさやコントラスト、画質な どを調整するソフトウェアです。

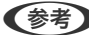

<参考>
EPSON ScanはTWAIN対応のアプリケーションソフトからも起動できます。

#### Windowsでの起動方法

**<参考 > Windows Server OSでは「デスクトップエクスペリエンス]機能が必要です。** 

- ・ Windows 8.1/Windows 8/Windows Server 2012 R2/Windows Server 2012 検索チャームでソフトウェア名を入力して表示されたアイコンを選択します。
- ・ Windows 8.1/Windows 8/Windows Server 2012 R2/Windows Server 2012以外 スタートボタンをクリックして、[すべてのプログラム](または[プログラム])-[EPSON]-[EPSON Scan]- [EPSON Scan]の順に選択します。

#### Mac OS Xでの起動方法

L EPSON ScanはMac OS Xのファストユーザスイッチ機能には対応していません。この機能を無効にしてください。

[移動] - [アプリケーション] - [Epson Software] - [EPSON Scan] の順に選択します。

### Document Capture Pro(Windowsのみ)

Document Capture Pro (ドキュメント キャプチャー プロ)は、コンピューターとネットワーク接続しているプリ ンターからのスキャンを、どのように処理するか設定するソフトウェアです。

スキャン後の仕分け先、保存形式や保存先、転送先などの一連の動作をコンピューター上で設定し、ジョブとして30件 まで事前登録できます。登録したジョブは、コンピューターからだけでなく、プリンターの操作パネルからも実行できま す。ホーム画面で [スキャン] - [Document Capture Pro] の順に選択してください。 Document Capture Proの操作方法について、詳しくはヘルプをご覧ください。

- **(参考) Windows Server OSは非対応です。** 
	- ・ Document Capture Proには、100台までのコンピューターが登録できます。

#### 起動方法

- ・ Windows 8.1/Windows 8 検索チャームでソフトウェア名を入力して表示されたアイコンを選択します。
- ・ Windows 7/Windows Vista/Windows XP スタートボタンをクリックして、[すべてのプログラム](または[プログラム])-[Epson Software]- [Document Capture Pro]の順に選択します。

### PC-FAXドライバー(ファクスドライバー)

PC-FAXドライバーは、アプリケーションソフトで作成した文書を、コンピューターからそのままファクス送信するソフ トウェアです。FAX Utilityをインストールすると、一緒にインストールされます。使い方はソフトウェアのヘルプをご 覧ください。

- **(参考) Windows Server OSは非対応です。** 
	- ・ アプリケーションソフトによって操作が異なります。詳しくはアプリケーションソフトのヘルプをご覧ください。

#### Windowsでの表示方法

アプリケーションソフトで、「ファイル]メニューの「印刷] (または「印刷設定]など)を選択します。お使いのプリ ンター(FAX)を選択して[詳細設定] (または [プロパティ]など)をクリックします。

#### Mac OS Xでの表示方法

アプリケーションソフトで、[ファイル]メニューの[プリント] (または [印刷]など)を選択します。[プリンタ] でお使いのプリンター(FAX)を選択して、ポップアップメニューから[ファクス設定]または[送付先設定]を選択 します。

### FAX Utility

FAX Utility (ファクス ユーティリティー)は、コンピューターを使ってファクスの送受信をするためのさまざまな設定 をするソフトウェアです。送信時に使うアドレス帳の作成や管理、プリンターが受信した文書をPDFにしてコンピュー ターに保存する設定などができます。使い方はソフトウェアのヘルプをご覧ください。

- <span id="page-127-0"></span>**(参考) • Windows Server OSは非対応です。** 
	- ・ FAX Utilityをインストールする前に、プリンタードライバーがインストールされている必要があります。

#### Windowsでの起動方法

- ・ Windows 8.1/Windows 8 検索チャームでソフトウェア名を入力して表示されたアイコンを選択します。
- ・ Windows 7/Windows Vista/Windows XP スタートボタンをクリックして、[すべてのプログラム](または[プログラム])-[Epson Software]-[FAX Utility]の順に選択します。

#### Mac OS Xでの起動方法

■ メニューの [システム環境設定] - [プリンタとスキャナ] (または [プリントとスキャン]、 [プリントとファク ス])の順に選択し、お使いのプリンター(FAX)を選択します。[オプションとサプライ]-[ユーティリティ]-[プ リンタユーティリティを開く]の順にクリックします。

### E-Web Print (Windowsのみ)

E-Web Print(イーウェブ プリント)は、Webページをいろいろなレイアウトで印刷できるソフトウェアです。使い方 はソフトウェアのヘルプをご覧ください。ヘルプは [E-Web Print] ツールバーの [E-Web Print] メニューから表示 できます。

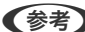

L Windows Server OSは非対応です。

#### 起動方法

E-Web Printをインストールすると、[E-Web Print]ツールバーがブラウザーに組み込まれます。[まるごと印刷]、 [範囲指定印刷]、[ブログ印刷]のいずれかをクリックします。

### EPSON Software Updater

EPSON Software Updater (エプソン ソフトウェア アップデーター)は、インターネット上に新しいソフトウェ アや更新情報があるか確認して、インストールするソフトウェアです。プリンターのファームウェアやマニュアルも更新 できます。

L Windows Server OSは非対応です。

#### Windowsでの起動方法

- ・ Windows 8.1/Windows 8 検索チャームでソフトウェア名を入力して表示されたアイコンを選択します。
- ・ Windows 7/Windows Vista/Windows XP スタートボタンをクリックして、[すべてのプログラム](または[プログラム])-[Epson Software]-[EPSON Software Updater]の順に選択します。

#### Mac OS Xでの起動方法

[移動] - [アプリケーション] - [Epson Software] - [EPSON Software Updater] の順に選択します。

### <span id="page-128-0"></span>EpsonNet Config

EpsonNet Config (エプソンネット コンフィグ)は、ネットワークインターフェイスの各種アドレスやプロトコルな どが設定できるソフトウェアです。詳しくはEpsonNet Configの『操作ガイド』やヘルプをご覧ください。

#### Windowsでの起動方法

- ・ Windows 8.1/Windows 8/Windows Server 2012 R2/Windows Server 2012 検索チャームでソフトウェア名を入力して表示されたアイコンを選択します。
- ・ Windows 8.1/Windows 8/Windows Server 2012 R2/Windows Server 2012以外 スタートボタンをクリックして、[すべてのプログラム](または[プログラム])-[EpsonNet]-[EpsonNet Config V4] - [EpsonNet Config] の順に選択します。

#### Mac OS Xでの起動方法

[移動] - [アプリケーション] - [Epson Software] - [EpsonNet] - [EpsonNet Config V4] - [EpsonNet Config]の順に選択します。

# **ソフトウェアをアンインストール(削除)する**

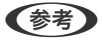

L 管理者権限のあるアカウント(ユーザー)でコンピューターにログオンしてください。また、管理者のパスワードが求めら れたときは、パスワードを入力して操作を続行してください。

### ソフトウェアをアンインストール(削除)する - Windows

- 1. 少ボタンを押してプリンターの電源を切ります。
- 2. 起動している全てのアプリケーションソフトを終了させます。
- 3. [コントロールパネル]を表示させます。
	- ・ Windows 8.1/Windows 8/Windows Server 2012 R2/Windows Server 2012 [デスクトップ]-[設定]-[コントロールパネル]の順に選択します。
	- ・ Windows 8.1/Windows 8/Windows Server 2012 R2/Windows Server 2012以外 スタートボタンをクリックして、[コントロールパネル]を選択します。
- 4. [プログラムのアンインストール] (または「プログラムの追加と削除])を表示させます。
	- ・ Windows 8.1/Windows 8/Windows 7/Windows Vista/Windows Server 2012 R2/Windows Server 2012/Windows Server 2008 R2/Windows Server 2008 [プログラム]の[プログラムのアンインストール]を選択します。
	- ・ Windows XP/Windows Server 2003 R2/Windows Server 2003 [プログラムの追加と削除] をクリックします。
- 5. 削除するソフトウェアを選択します。
- <span id="page-129-0"></span>6. ソフトウェアをアンインストールします。
	- ・ Windows 8.1/Windows 8/Windows 7/Windows Vista/Windows Server 2012 R2/Windows Server 2012/Windows Server 2008 R2/Windows Server 2008 [アンインストールと変更]または「アンインストール]をクリックします。
	- ・ Windows XP/Windows Server 2003 R2/Windows Server 2003 [変更と削除]または [削除]をクリックします。

L [ユーザーアカウント制御]画面が表示されたら、[続行]をクリックします。

7. 画面の指示に従って操作します。

### ソフトウェアをアンインストール(削除)する - Mac OS X

- 1. EPSON Software Updaterを使ってUninstallerをダウンロードします。 一度ダウンロードすれば、アンインストールのたびにダウンロードする必要はありません。
- 2. <sup>(1)</sup>ボタンを押してプリンターの電源を切ります。
- 3. プリンタードライバー、PC-FAXドライバーを削除するときは、 <sup>第4</sup>メニューの「システム環境設定] [プ リンタとスキャナ](または[プリントとスキャン]、[プリントとファクス])の順に選択し、使用でき るプリンターのリストからプリンターを削除します。
- 4. 起動している全てのアプリケーションソフトを終了させます。
- 5. [移動]-[アプリケーション]-[Epson Software]-[Uninstaller]の順に選択します。
- 6. 削除するソフトウェアをチェックして、 [アンインストール]をクリックします。

H 重要 | Uninstallerは、コンピューターにインストールされているエプソン製インクジェットプリンターのドライバーを 全て削除します。複数のエプソン製インクジェットプリンターをご使用の方で、一部のプリンタードライバーの みを削除したい場合は、一旦全てのプリンタードライバーを削除した後、使いたいプリンターのドライバーを再 インストールしてください。

**《参考》 一覧に表示されないソフトウェアは、Uninstallerでは削除できません。 [移動] - [アプリケーション] - [Epson** Software]の順に選択し、削除するソフトウェアを選択して、ゴミ箱アイコンにドラッグ&ドロップしてください。

#### 関連情報

◆ 「EPSON Software Updater」 128ページ

# **ソフトウェアをインストールする**

コンピューターがネットワーク接続されている場合は、Web上の最新版をインストールします。ネットワーク接続され ていない場合は、付属のソフトウェアディスクからインストールしてください。

- <span id="page-130-0"></span>L ・ 管理者権限のあるアカウント(ユーザー)でコンピューターにログオンしてください。また、管理者のパスワードが求 められたときは、パスワードを入力して操作を続行してください。
	- ・ 再インストール時は、インストール済みの古いソフトウェアをアンインストールしてから行ってください。
- 1. 起動している全てのアプリケーションソフトを終了させます。
- 2. プリンタードライバーまたはEPSON Scanのインストール時は、プリンターとコンピューターの接続を一旦 解除します。

L コンピューター画面に指示が出るまでプリンターとコンピューターを接続しないでください。

3. 以下をクリックして、指示に従ってソフトウェアをインストールします。

[http://epson.sn](http://epson.sn/?q=2)

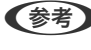

**<参考> Document Capture Proは以下からインストールしてください。** <http://www.epson.jp/support/>

#### 関連情報

◆ 「ソフトウェアをアンインストール (削除) する| 129ページ

### **ソフトウェアやファームウェアを更新する**

ソフトウェアやファームウェアを更新すると、今まで起こっていたトラブルの解消、機能の改善や追加などができます。 最新版のソフトウェアやファームウェアをお使いください。

- 1. プリンターとコンピューターが通信可能な状態で、コンピューターがインターネットに接続されていること を確認します。
- 2. EPSON Software Updaterを起動して、ソフトウェアまたはファームウェアを更新します。

1重要 更新中は、コンピューターやプリンターの電源を切らないでください。

L 一覧に表示されないソフトウェアはEPSON Software Updaterでは更新できません。エプソンのホームページで 最新版のソフトウェアを確認してください。 <http://www.epson.jp/support/>

#### 関連情報

**◆ [「EPSON Software Updater」128ページ](#page-127-0)** 

# **困ったときは**

# **プリンターの状態を確認する**

エラーの情報やインク残量の目安などがプリンターまたはコンピューターの画面で確認できます。

### プリンター画面のメッセージを確認する

プリンターの画面にメッセージが表示されたら、画面の指示または以下の対処方法に従ってトラブルを解決してくださ い。

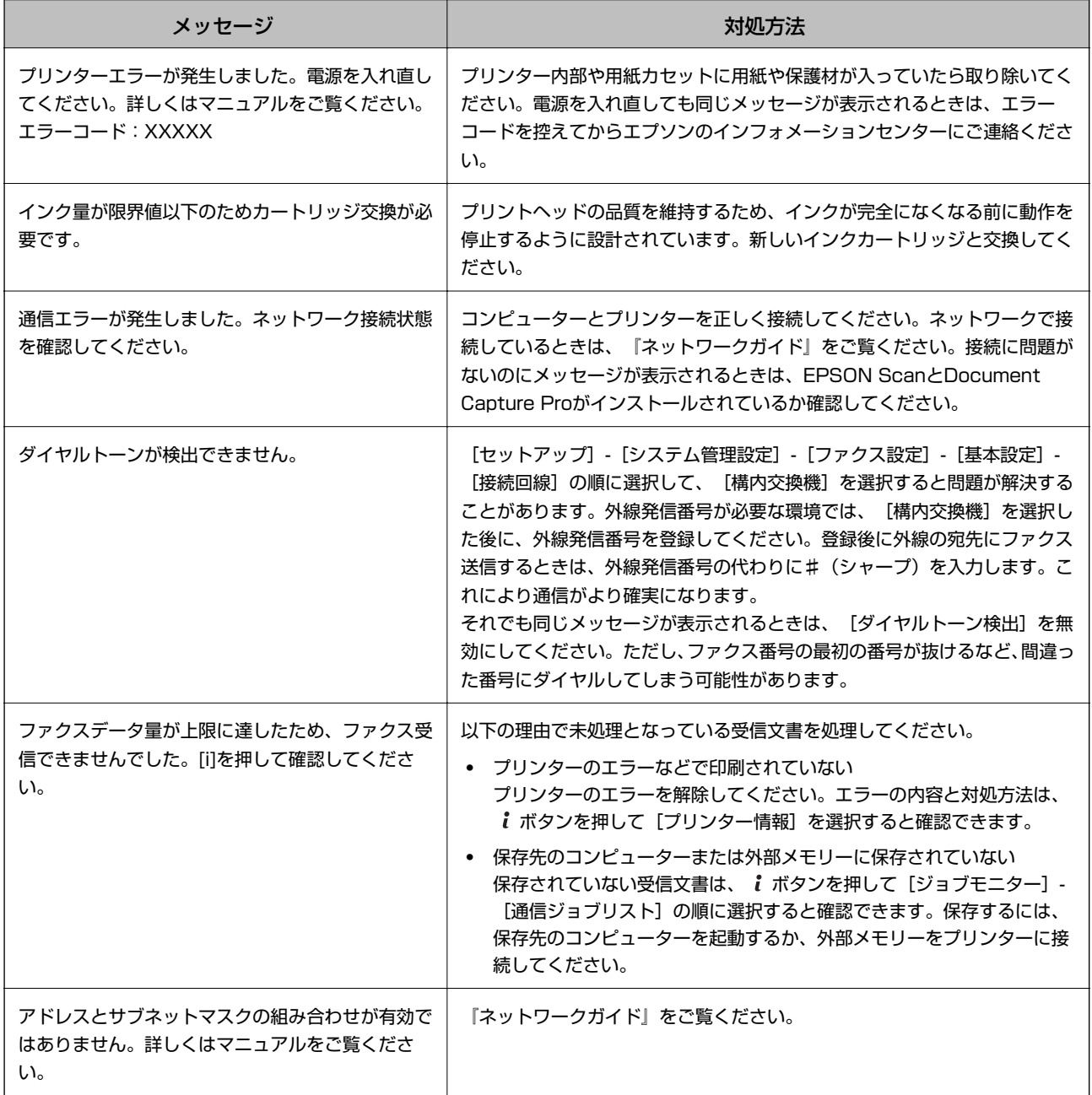

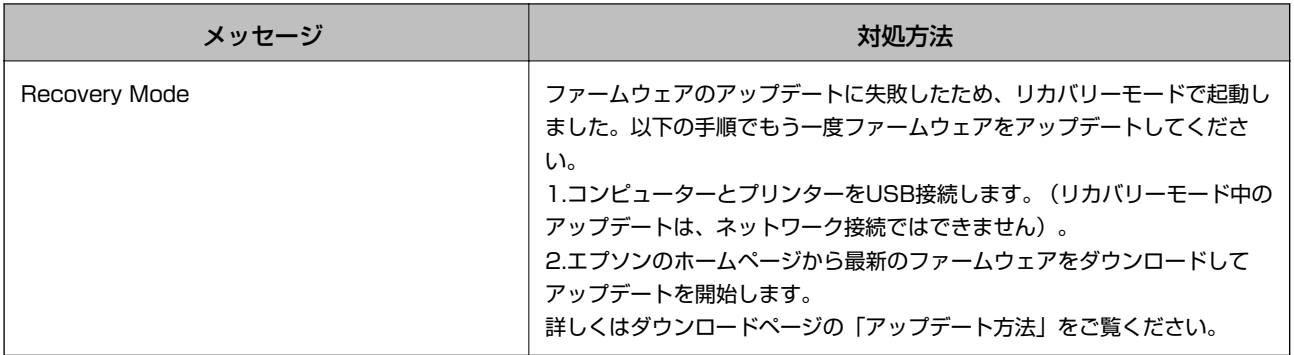

#### 関連情報

- ◆ [「お問い合わせ先」179ページ](#page-178-0)
- & [「ソフトウェアをインストールする」130ページ](#page-129-0)
- ◆ [「ソフトウェアやファームウェアを更新する」131ページ](#page-130-0)

### ジョブ確認メニューのエラーコードを確認する

実行したジョブに何らかのエラーが発生すると、ジョブ履歴にエラーコードが表示されます。エラーの内容は操作パネル の i ボタンを押して、[ジョブ履歴] を選択すると確認できます。エラーの状況と対処方法は以下の表をご覧ください。

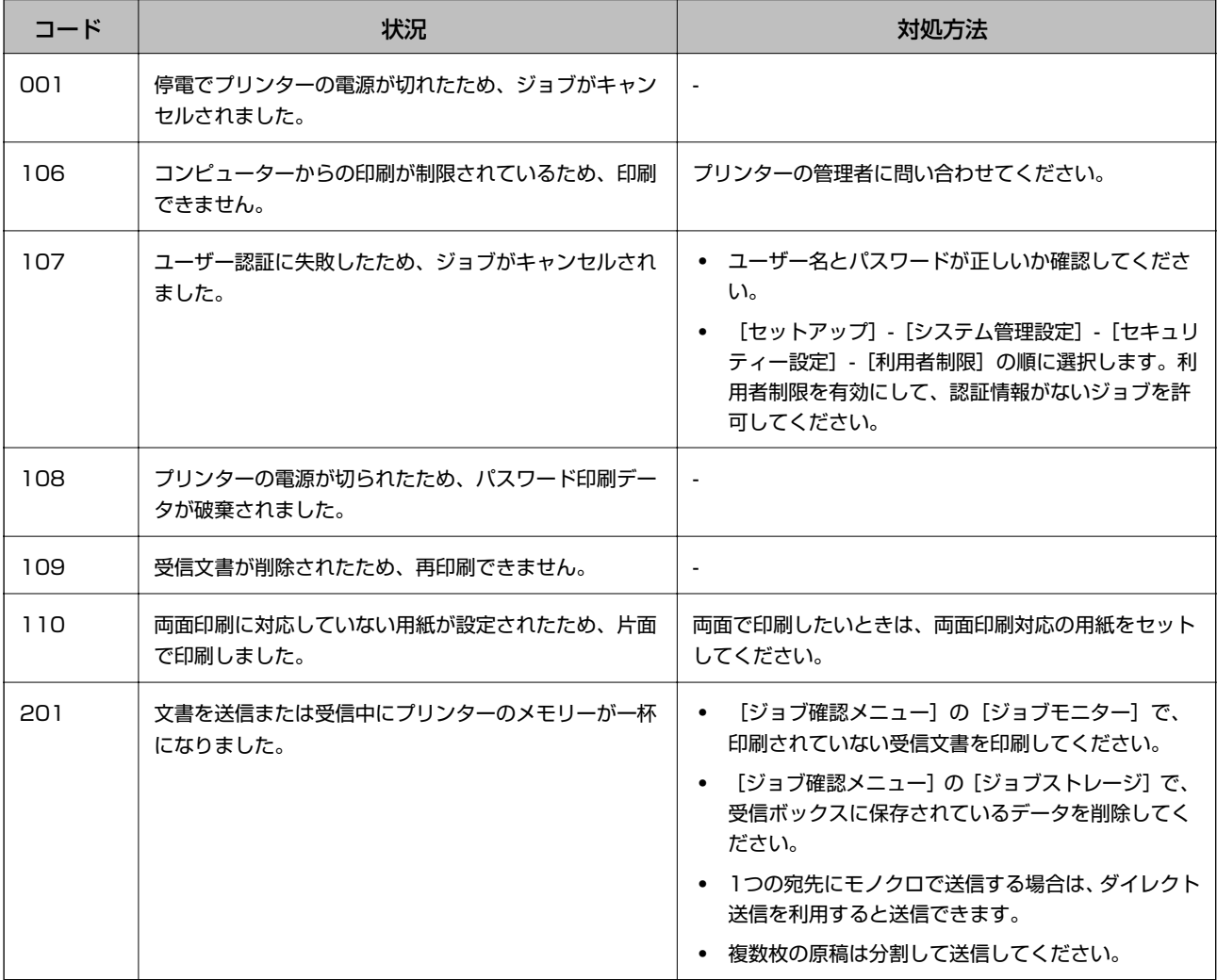

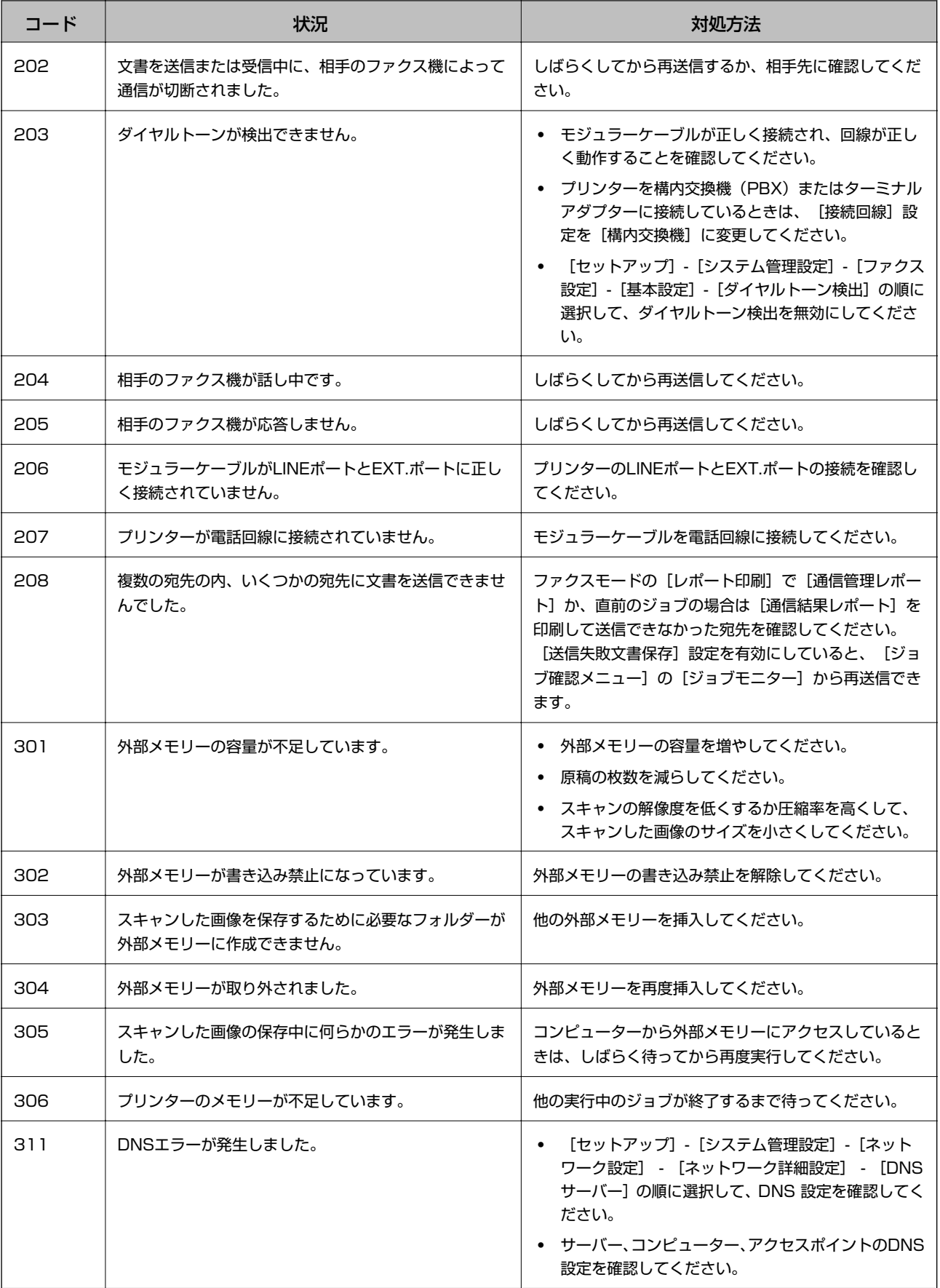

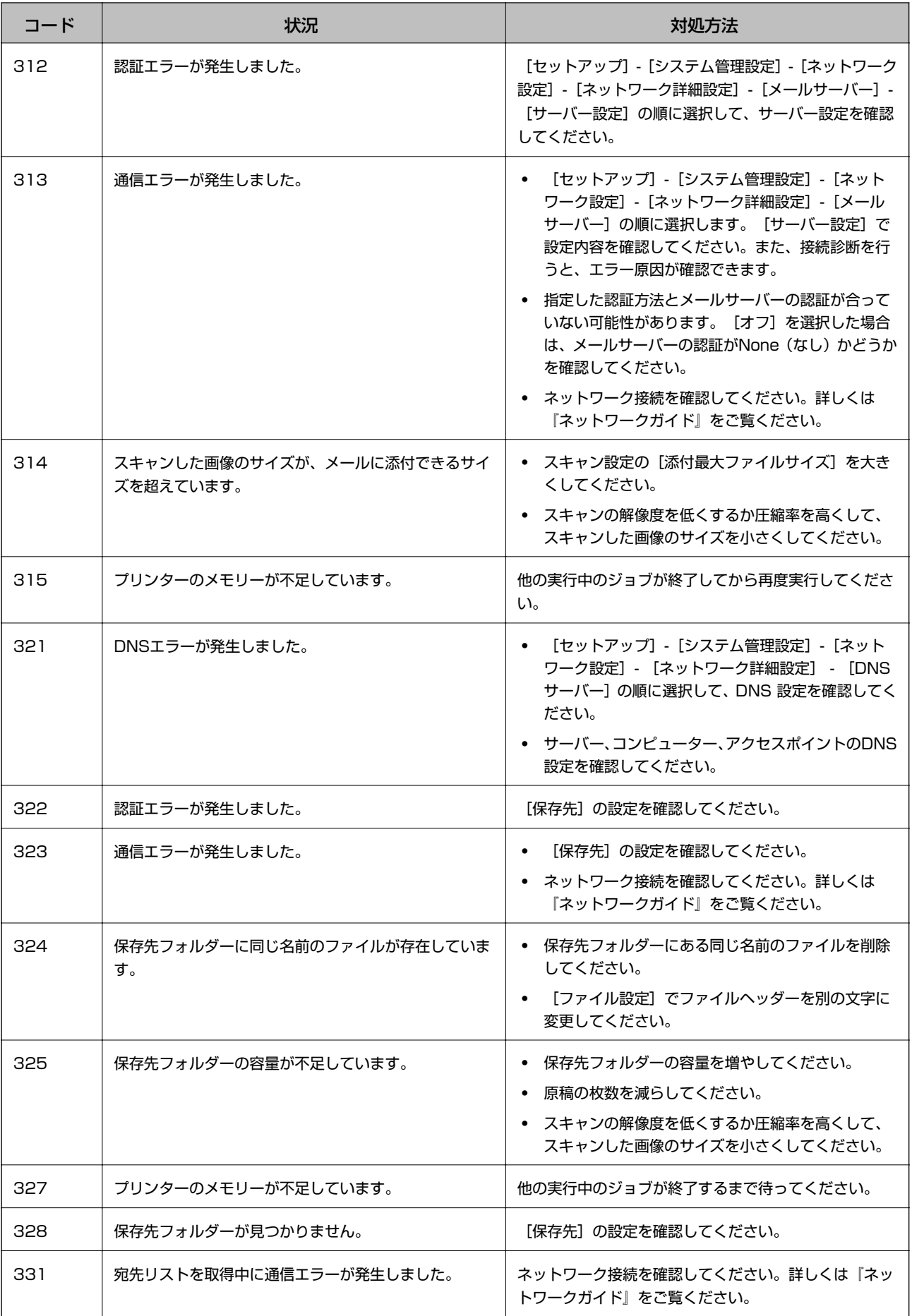

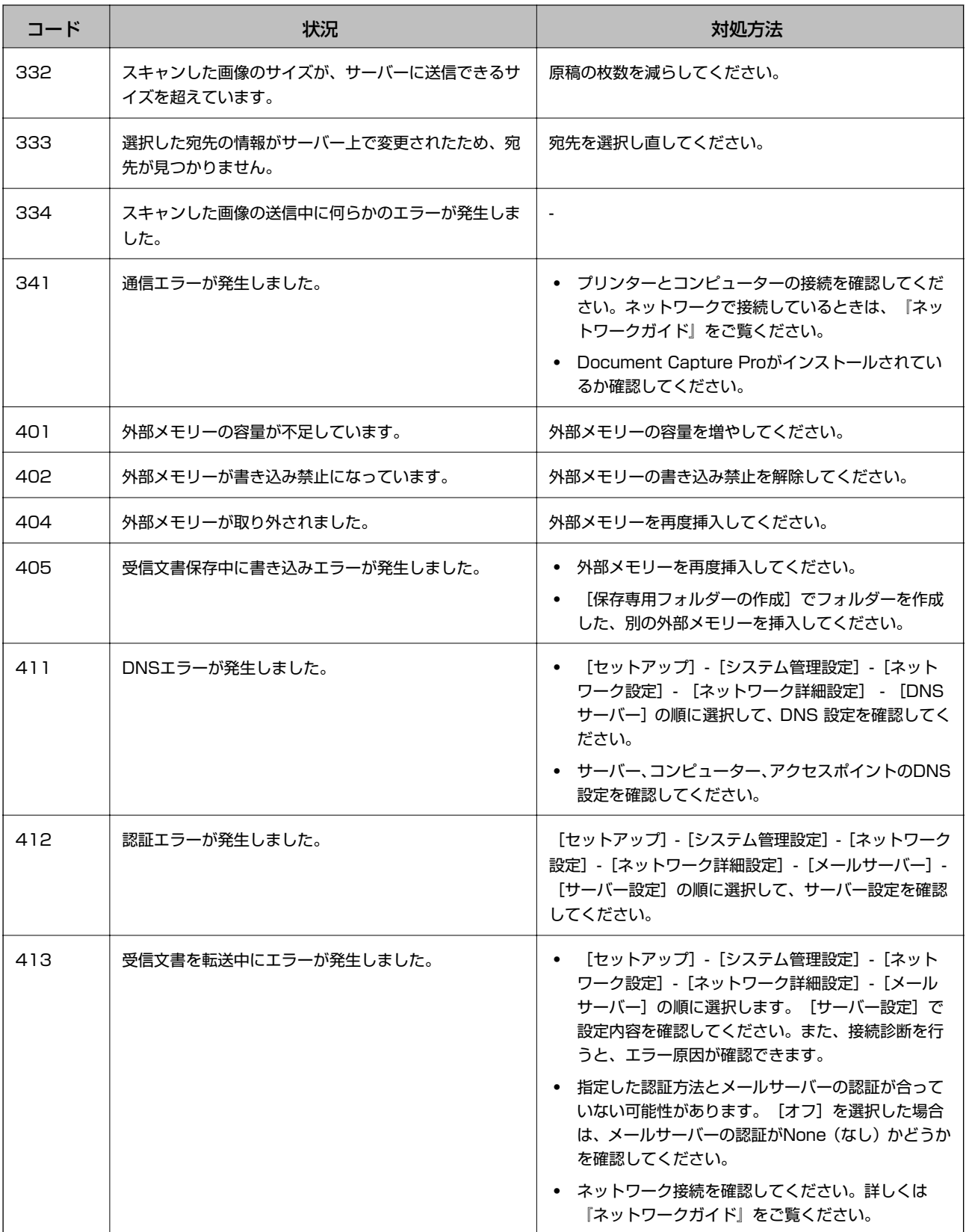

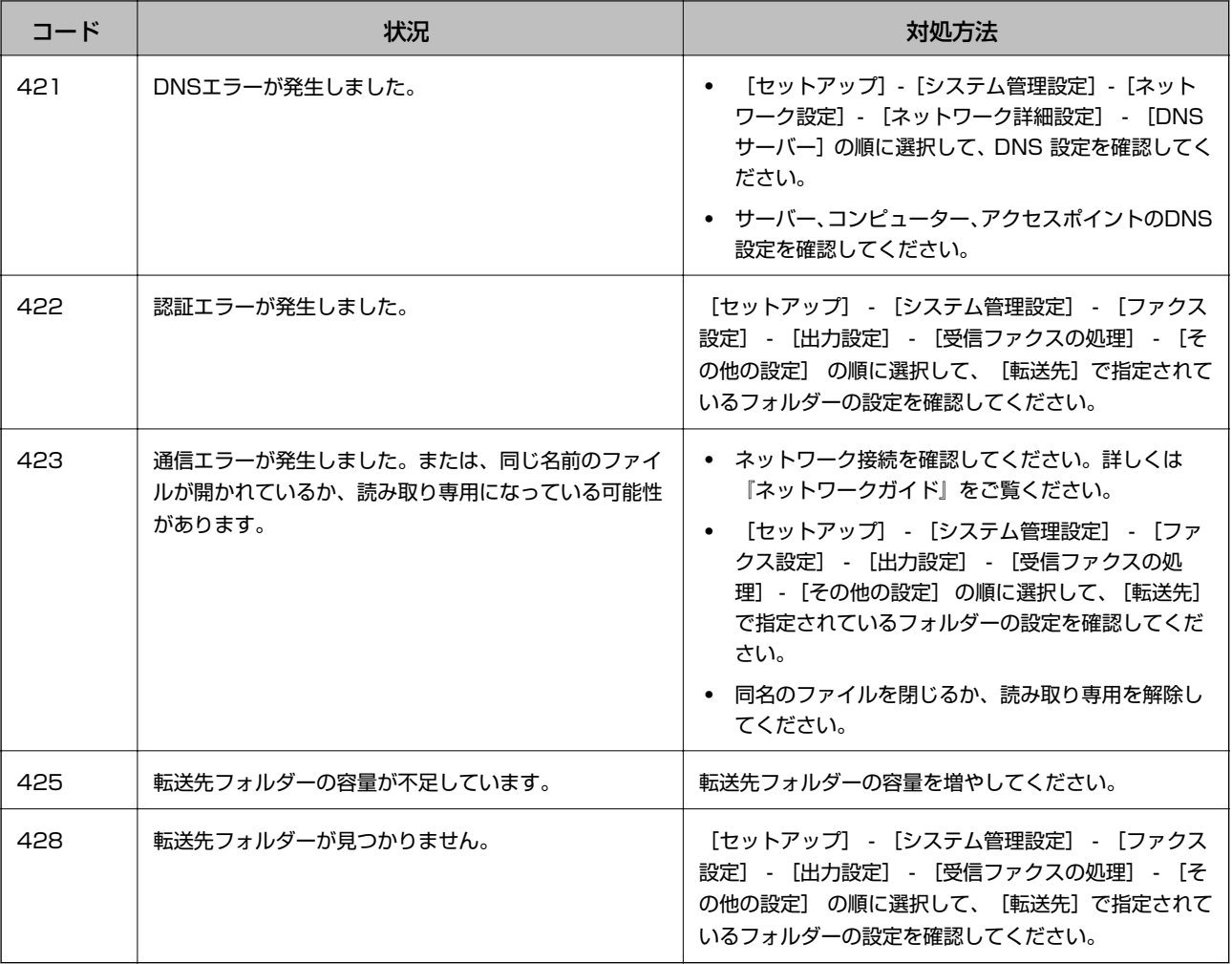

#### 関連情報

- ◆ [「電話回線に接続する」83ページ](#page-82-0)
- & [「スキャンモード」22ページ](#page-21-0)
- ◆ [「ファクス設定」30ページ](#page-29-0)
- ◆ [「印刷できる用紙とセット枚数」36ページ](#page-35-0)

### プリンターの状態を確認する ‐ Windows

- 1. プリンタードライバーの画面を表示させます。
- 2. [ユーティリティー] タブの [EPSON プリンターウィンドウ!3] をクリックして、 [詳細表示] をクリッ クします。
	- **(参考)** [EPSON プリンターウィンドウ!3]が無効になっているときは、[ユーティリティー]タブの[拡張設定]をク リックして [EPSON プリンターウィンドウ!3 を使用する]をチェックしてください。

#### 関連情報

◆ [「Windowsプリンタードライバー」124ページ](#page-123-0)

### プリンターの状態を確認する - Mac OS X

- 1. ■メニューの [システム環境設定] [プリンタとスキャナ] (または [プリントとスキャン] 、 [プリン トとファクス])の順に選択し、お使いのプリンターを選択します。
- 2. [オプションとサプライ]-[ユーティリティ]-[プリンタユーティリティを開く]の順にクリックします。
- 3. [EPSONプリンターウィンドウ]をクリックします。

# **詰まった用紙を取り除く**

操作パネルのエラー表示を確認し、用紙が詰まっている(ちぎれた紙片が残っている)箇所を順番に確認して取り除いて ください。その後、エラーを解除してください。

■ エマ 相紙はゆっくりと引き抜いてください。勢いよく引っ張るとプリンターが故障することがあります。

### 前面カバーから詰まった用紙を取り除く

△ 注意 プリンター内部に手を入れて用紙を取り出すときは、操作パネルのボタンには触らないでください。プリンターが動作 してけがをするおそれがあります。また、突起などでけがをしないように注意してください。

1. 前面カバーを開けます。

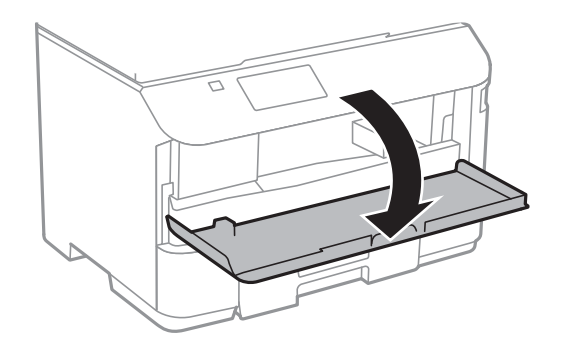

2. 詰まっている用紙を取り除きます。

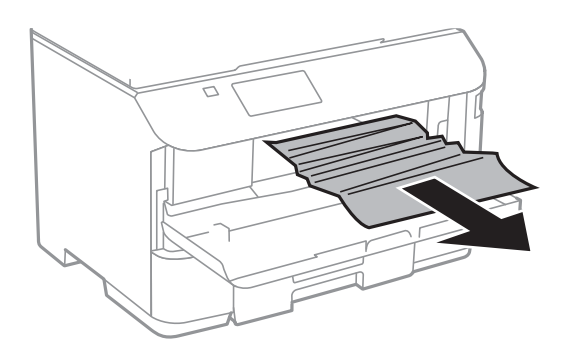

▲重要 プリンター内部の部品には触らないでください。動作不良の原因となるおそれがあります。

3. 前面カバーを閉めます。

### 背面MPトレイから詰まった用紙を取り除く

詰まっている用紙を取り除きます。

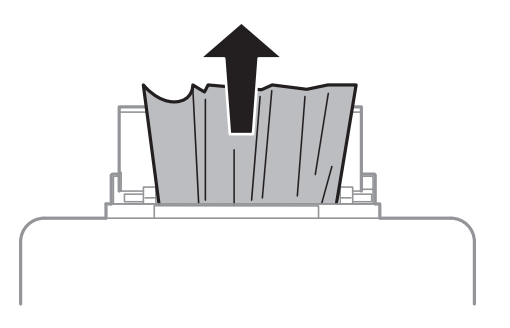

### 用紙カセットから詰まった用紙を取り除く

1. 排紙トレイを収納します。

2. 用紙カセットを引き抜きます。

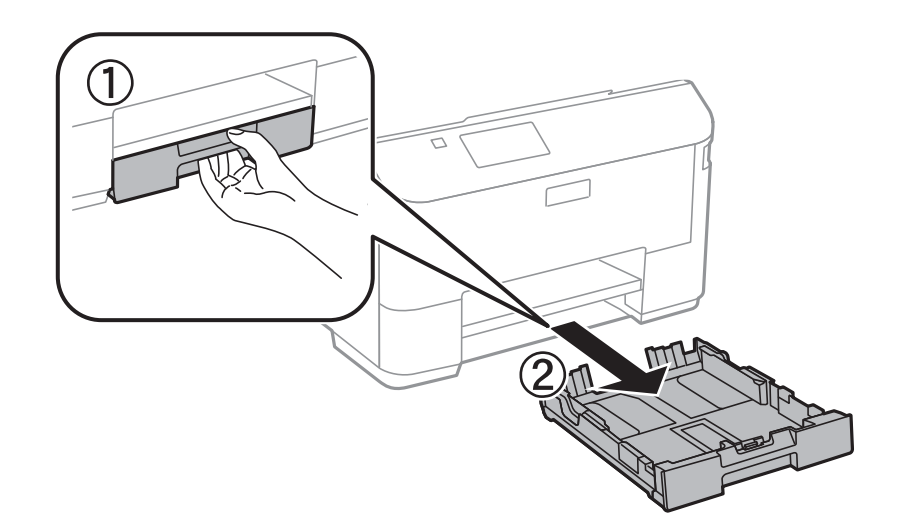

3. 詰まっている用紙を取り除きます。

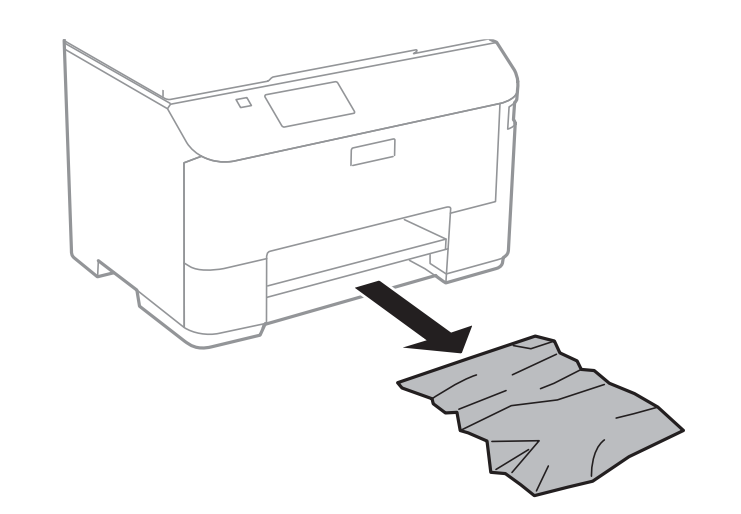

4. 用紙の端をそろえて、用紙ガイドを合わせます。

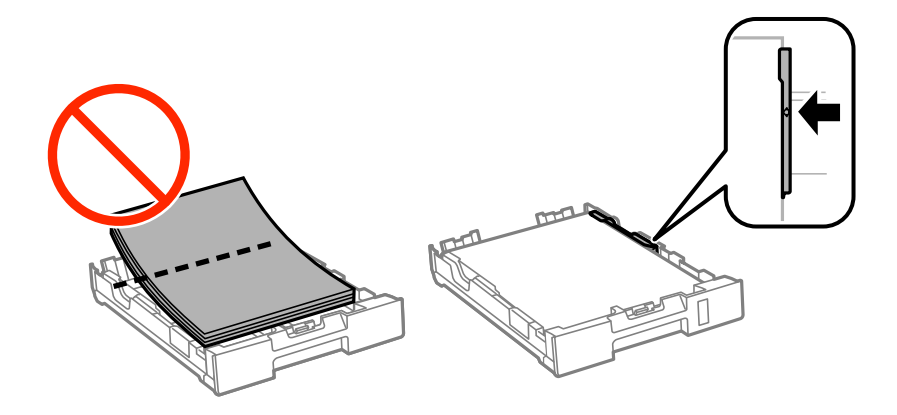

5. 用紙カセットをプリンターにセットします。

### 背面ユニットから詰まった用紙を取り除く

1. 背面ユニットを引き出します。

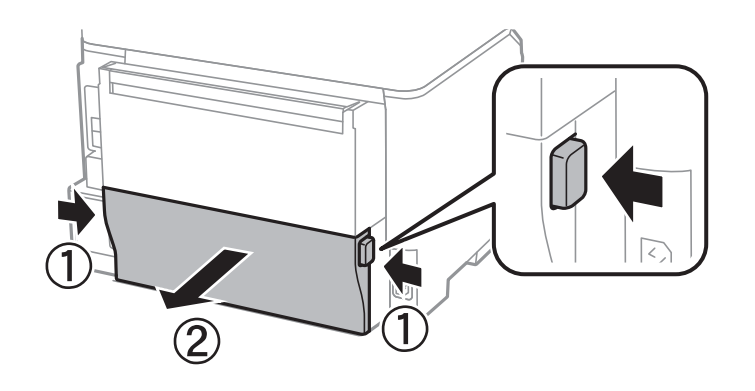

2. 詰まっている用紙を取り除きます。

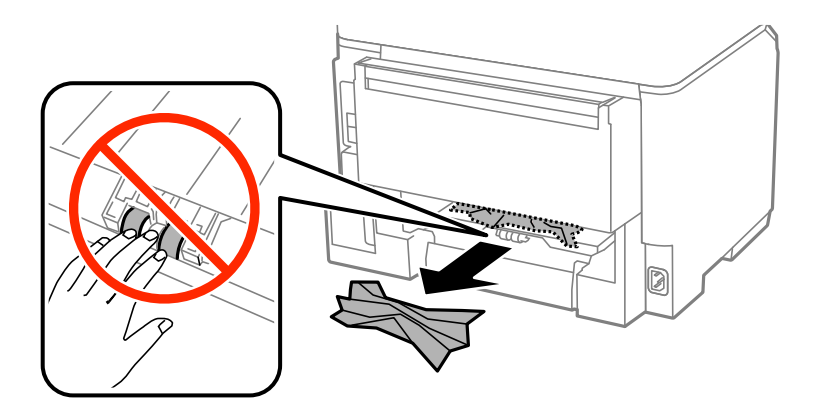

3. 背面ユニットに詰まっている用紙を取り除きます。

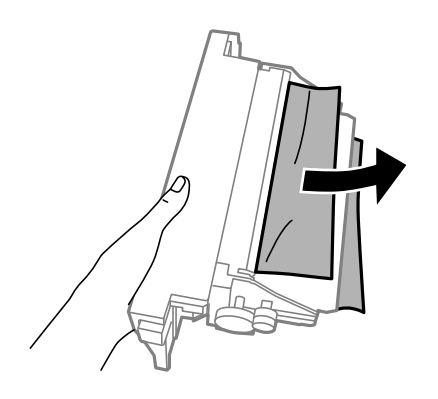

4. 背面ユニットをプリンターに取り付けます。

### ADFから詰まった用紙を取り除く

△ 注意 原稿カバーを開閉するときは、手や指を挟まないように注意してください。けがをするおそれがあります。

1. ADFカバーを開けます。

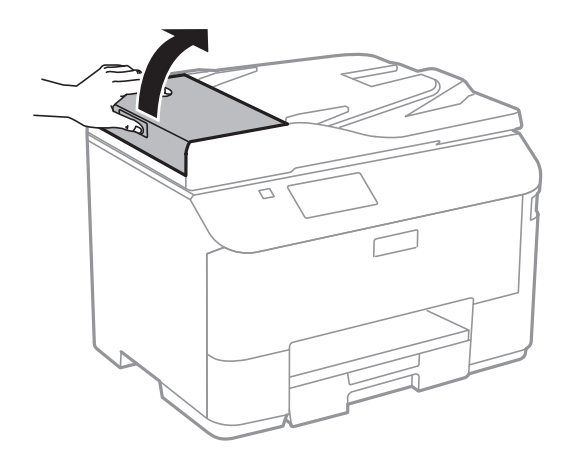

2. 詰まっている用紙を取り除きます。

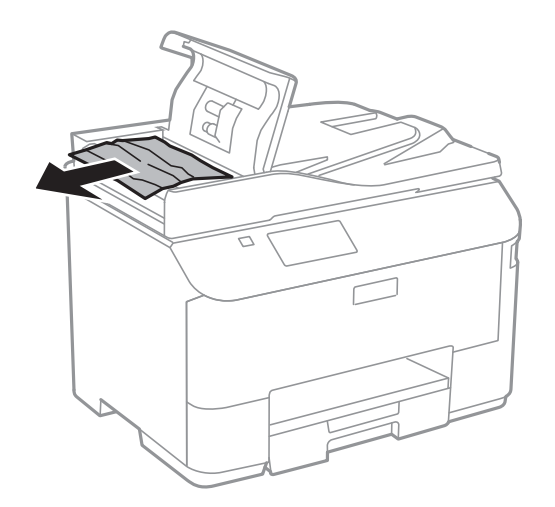

3. ADFカバーを閉めます。

4. 原稿カバーを開けます。

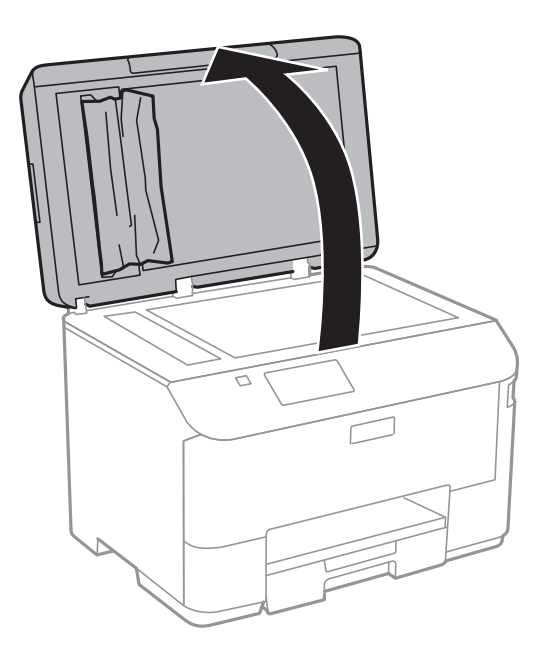

5. 詰まっている用紙を取り除きます。

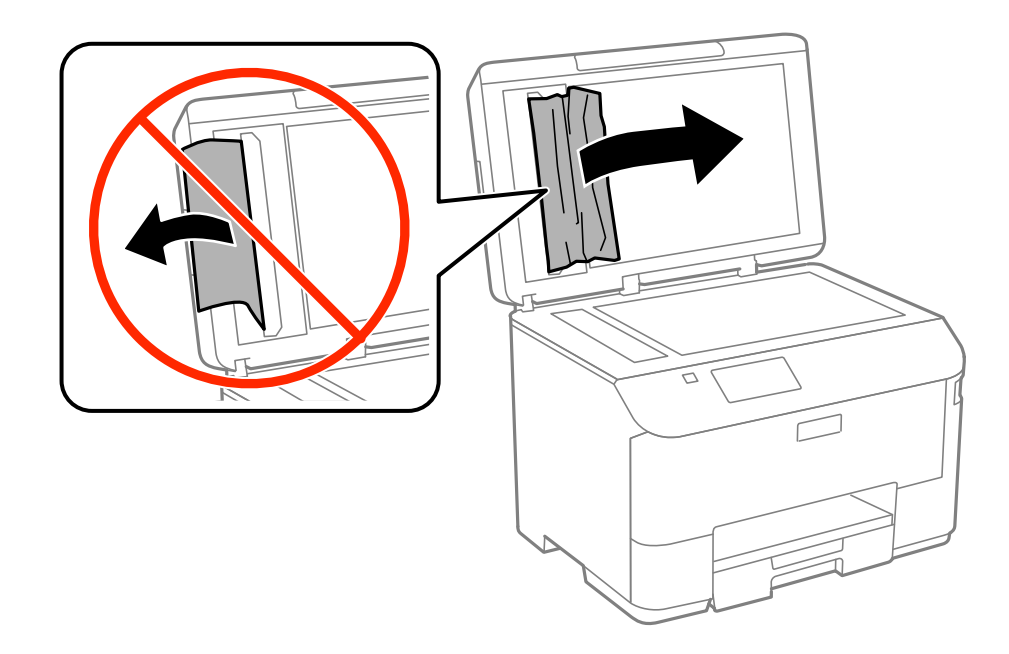

6. 原稿カバーを閉めます。

7. ADF給紙トレイを上げて、詰まっている用紙を取り除きます。

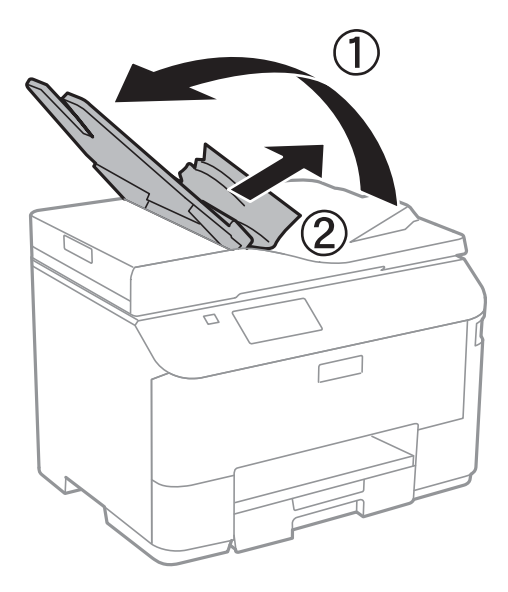

# **正しく給紙ができない**

印刷用紙が詰まる、斜めに給紙される、重なって給紙される、給紙されない、排出されてしまうなどのトラブルがあると きは、以下を確認してください。

- ・ プリンターを水平な場所に設置して、適切な環境で使用してください。
- ・ 本製品で印刷できる用紙を使用してください。
- ・ 印刷用紙取り扱い上のご注意に従ってください。
- ・ 印刷用紙を正しい方向でセットして、印刷用紙の側面に用紙ガイドを合わせてください。
- 印刷用紙はセット可能枚数を超えてセットしないでください。普通紙は用紙ガイドの▼マーク下の線を越えてセッ トしないでください。
- ・ 用紙カセットを奥までセットしてください。
- ・ 背面MPトレイに用紙をセットしているのに用紙なしのエラーが発生するときは、用紙を背面MPトレイの中央にセッ トし直してください。
- ・ 手動両面印刷で用紙が重なって給紙されるときは、給紙装置内にセットしてある印刷用紙を取り除いてから、裏面を セットしてください。
- ・ 通紙(給排紙)をして、給紙経路をクリーニングしてください。
- ・ 印刷中に前面カバーを開けたらすぐに閉めてください。前面カバーを開けたままにすると印刷処理が中断されま す。
- ・ 給紙装置の用紙サイズと用紙種類の設定が正しいことを確認してください。

#### 関連情報

- ◆ [「動作時と保管時の環境仕様」168ページ](#page-167-0)
- ◆ [「印刷できる用紙とセット枚数」36ページ](#page-35-0)
- ◆ [「印刷用紙取り扱い上のご注意」35ページ](#page-34-0)
- ◆ [「用紙カセットに印刷用紙をセットする」39ページ](#page-38-0)
- **◆ [「背面MPトレイに印刷用紙をセットする」42ページ](#page-41-0)**
- ◆ 「給紙経路をクリーニングする (正しく給紙されないとき)」117ページ

## ADFから給紙できない

- ・ ADFに対応している原稿を使用してください。
- ・ 原稿を正しい方向でセットして、原稿の側面にADF原稿ガイドを合わせてください。
- ・ ADFの内部をクリーニングしてください。
- ADF原稿ガイドの▼マーク下の線を越えてセットしないでください。
- ・ プリンターの画面にADFアイコンが表示されているか確認してください。表示されていないときは、原稿をセットし 直してください。

#### 関連情報

- **◆ [「ADFにセットできる原稿」45ページ](#page-44-0)**
- **◆ [「ADFに原稿をセットする」45ページ](#page-44-0)**
- **◆ [「ADFをクリーニングする」118ページ](#page-117-0)**

# **電源、操作パネルのトラブル**

### 電源が入らない

- ① ボタンを少し長めに押してください。
- ・ 電源プラグをコンセントにしっかり差し込んでください。

### 雷源が切れない

○ ボタンを少し長めに押してください。それでも切れないときは、電源プラグをコンセントから抜いてください。プリ ントヘッドの乾燥を防ぐため、その後に電源を入れ直して、1 ボタンで切ってください。

### プリンターの画面が暗くなった

スリープモードになっています。操作パネルのいずれかのボタンを押すと元の明るさに戻ります。

# **印刷できない**

プリンターが動作しない、または何も印刷されないときは、以下の項目を確認してください。

・ 利用者制限されたプリンターでは、ユーザー名とパスワードが要求されます。パスワードが分からないときは管理者 に問い合わせてください。

- <span id="page-145-0"></span>・ Mac OS Xでは、利用者制限されたプリンターでは印刷できないことがあります。管理者に問い合わせてください。
- ・ プリンターとコンピューターを接続しているUSBケーブルをしっかりと差し込んでください。
- ・ USBハブ使用時は、プリンターとコンピューターを直接接続してみてください。
- ・ ネットワーク環境下では、プリンターがネットワークに接続されているか確認してください。操作パネルの表示や、 ネットワークステータスシートを印刷して接続状況を確認できます。ネットワークに接続できないときは『ネット ワークガイド』をご覧ください。
- ・ データサイズが大きい画像を印刷しようとすると、コンピューターのメモリーが足りなくなることがあります。解像 度を下げたり、サイズを小さくしたりして印刷してください。
- Windowsの場合、プリンタードライバーで [ユーティリティー] タブの [印刷待ち状態表示] をクリックして以下 を確認してください。
	- ・ 印刷待ちのジョブがないこと 必要なら印刷を中止してください。
	- ・ 一時停止やオフラインになっていないこと 一時停止またはオフラインになっているときは、[プリンター]メニューで一時停止またはオフラインのチェッ クを外してください。
	- ・ [プリンター]メニューでお使いのプリンターが通常使うプリンターに設定されている(チェックが付いている) こと 設定されていないときは、通常使うプリンターに設定してください。
- Mac OS Xの場合、プリンターのステータスが [一時停止]になっていないか確認してください。 ■ メニューの [システム環境設定] - [プリンタとスキャナ] (または [プリントとスキャン] 、 [プリントとファ クス])の順に選択し、お使いのプリンターをダブルクリックします。[一時停止]になっているときは、[再開] をクリックしてください。
- ・ ノズルチェックして、目詰まりしているときはヘッドクリーニングしてください。
- ・ AirPrint使用時は、Web ConfigでAirPrintの設定を有効にしてください。無効になっているとAirPrintは使用でき ません。

- ◆ 「印刷を中止する」 フ1ページ
- & [「ノズルチェックとヘッドクリーニングをする」113ページ](#page-112-0)

# **印刷結果のトラブル**

## 印刷品質が悪い

印刷結果がかすれる、スジや線が入る、色合いがおかしい、ぼやける、文字や罫線がガタガタになる、モザイクがかかっ たように印刷されるなど、印刷品質が悪いときは以下を確認してください。

- ・ 本製品で印刷できる用紙を使用してください。
- ・ 湿ったり、傷んだり、古過ぎたりする用紙に印刷しないでください。
- ・ 印刷用紙が反っていたり、封筒が膨らんでいたりするときは、平らにしてください。
- ・ 画像や写真は、解像度の高いデータで印刷してください。Webページの画像は解像度の低いことが多く、ディスプレ イ上できれいに見えても、印刷すると期待した印刷品質が得られないことがあります。
- ・ 操作パネルやプリンタードライバーの用紙種類の設定は、セットした印刷用紙に合わせてください。
- ・ 操作パネルやプリンタードライバーの印刷品質を上げて印刷してください。
- ・ 双方向印刷設定を無効にしてください。双方向印刷はプリントヘッドが左右どちらに移動するときも印刷するた め、印刷位置が左右で異なると罫線がずれたりぼやけたりすることがあります。ただし、この設定を無効にすると、 印刷速度が遅くなります。
	- ・ 操作パネル JPEGまたはTIFF印刷時に、[設定]を押して、[双方向印刷]を無効にします。
	- ・ Windows プリンタードライバーの[応用設定]タブで[双方向印刷]のチェックを外します。
	- ・ Mac OS X ■ メニューの「システム環境設定] - [プリンタとスキャナ] (または [プリントとスキャン]、 [プリントと ファクス])の順に選択し、お使いのプリンターを選択します。[オプションとサプライ] - [オプション] (ま たは [ドライバ]) の順にクリックします。 [双方向印刷] で [オフ] を選択します。
- ・ ノズルチェックして、目詰まりしているときはヘッドクリーニングしてください。
- 印刷のズレ(ギャップ)を調整してください。[プリントヘッドのクリーニング]や[紙送り調整]をしても横方向 にスジが入るときは、[セットアップ]-[メンテナンス]-[横スジ軽減]の順に選択して、紙送り量を微調整して ください。
- ・ 印刷後すぐに用紙を重ねないでください。
- ・ 十分に乾燥させてから保管、展示してください。乾燥させるときは、直射日光に当てたり、ドライヤーを使ったり、 印刷した面を触ったりしないでください。
- ・ インクカートリッジは純正品のご使用をお勧めします。本製品は純正インクカートリッジを前提に色調整されてい るため、純正品以外を使用すると印刷品質が低下することがあります。
- ・ インクカートリッジは個装箱に印刷されている期限までに使用することをお勧めします。
- ・ 良好な印刷品質を得るために、インクカートリッジ装着後は6ヵ月以内に使い切ることをお勧めします。
- ・ 写真などの印刷は、普通紙ではなくエプソン製専用紙(純正品)に印刷することをお勧めします。エプソン製専用紙 のおもて面に印刷してください。

- ◆ [「印刷用紙取り扱い上のご注意」35ページ](#page-34-0)
- ◆ [「用紙種類の一覧」38ページ](#page-37-0)
- & [「ノズルチェックとヘッドクリーニングをする」113ページ](#page-112-0)
- ◆ 「印刷のズレ (ギャップ) を調整する」115ページ
- ◆ [「横スジを軽減する」117ページ](#page-116-0)
- ◆ [「印刷できる用紙とセット枚数」36ページ](#page-35-0)

### コピー品質が悪い

コピー結果にムラやシミ、斑点、線が出るときは以下を確認してください。

- ・ 通紙(給排紙)をして、給紙経路をクリーニングしてください。
- ・ 原稿台をクリーニングしてください。
- ・ ADFをクリーニングしてください。
- ・ 原稿台からコピーするときは、原稿や原稿カバーを強く押さえ付けないでください。強く押さえ付けると、ムラ、シ ミ、斑点が出ることがあります。
- モアレ(網目状の陰影)が出るときは、拡大縮小の設定を変えるか、原稿の角度を少し変えてセットしてください。

- ◆ 「給紙経路をクリーニングする (印刷結果が汚れるとき)」117ページ
- ◆ [「原稿台をクリーニングする」120ページ](#page-119-0)
- ◆ [「ADFをクリーニングする」118ページ](#page-117-0)
- **◆ [「印刷品質が悪い」146ページ](#page-145-0)**

## コピーすると裏写りする

- ・ 薄手の原稿は、原稿の裏側に黒い紙や下敷きなどを重ねて原稿台にセットしてください。
- ・ 操作パネルでコピー濃度を薄くしてください。

### 印刷位置、サイズ、余白が思い通りにならない

- ・ 印刷用紙を正しい方向でセットして、印刷用紙の側面に用紙ガイドを合わせてください。
- ・ 原稿台からコピーするときは、原稿を原点マークに合わせて正しくセットしてください。コピー結果の端が切れたと きは、原稿を原点マークから少し離してセットしてください。
- ・ 原稿台や原稿カバーのゴミや汚れを取り除いてください。ゴミや汚れがあると、その位置までコピー範囲が拡張され るため、位置が大きくずれたり、画像が小さくなったりします。
- ・ 操作パネルで、原稿のサイズを正しく設定してください。
- ・ 操作パネルやプリンタードライバーで用紙のサイズを正しく設定してください。
- ・ アプリケーションソフトの余白設定を印刷領域内にしてください。

#### 関連情報

- ◆ [「用紙カセットに印刷用紙をセットする」39ページ](#page-38-0)
- **◆ [「背面MPトレイに印刷用紙をセットする」42ページ](#page-41-0)**
- ◆ [「原稿をセットする」45ページ](#page-44-0)
- ◆ [「原稿台をクリーニングする」120ページ](#page-119-0)
- ◆ [「印刷領域」163ページ](#page-162-0)

## 印刷用紙が汚れる、こすれる

印刷時に用紙が汚れたり、こすれたりするときは、以下を確認してください。

- ・ 給紙経路をクリーニングしてください。
- ・ 原稿台や原稿カバーのゴミや汚れを取り除いてください。
- ・ 用紙を正しい方向でセットしてください。
- ・ 手動で両面に印刷するときは、印刷した面を十分に乾かしてから裏面に印刷してください。
- ・ こすれ軽減機能を有効にしてください。ただし、印刷品質が低下したり印刷速度が遅くなったりするため、通常は無 効にしてください。
	- ・ 操作パネル ホーム画面で [セットアップ] - [メンテナンス] の順に選択して、 [こすれ軽減] を有効にします。
	- ・ Windows プリンタードライバーの[ユーティリティー]タブで [拡張設定]をクリックして、[印刷こすれを軽減する] をチェックします。
	- ・ Mac OS X ■ メニューの [システム環境設定] - [プリンタとスキャナ] (または [プリントとスキャン]、 [プリントと ファクス])の順に選択し、お使いのプリンターを選択します。 [オプションとサプライ]-[オプション](ま たは [ドライバ]) の順にクリックします。 [こすれ軽減]で [オン] を選択します。
- ・ ハガキの両面に印刷するときは、宛名面を先に印刷してください。
- ・ 画像やグラフなど高密度のデータを自動両面印刷するときは、印刷濃度を薄く、乾燥時間を長く設定してください。
- ・ コピー時に印刷用紙が汚れるときは、操作パネルでコピー濃度を下げてください。

- ◆ 「給紙経路をクリーニングする (印刷結果が汚れるとき) | 117ページ
- ◆ [「原稿台をクリーニングする」120ページ](#page-119-0)
- ◆ [「用紙カセットに印刷用紙をセットする」39ページ](#page-38-0)
- **◆ [「背面MPトレイに印刷用紙をセットする」42ページ](#page-41-0)**
- & [「コピーモード」21ページ](#page-20-0)
- ◆ [「両面に印刷する」55ページ](#page-54-0)
- **◆ [「印刷品質が悪い」146ページ](#page-145-0)**

### ハガキに縦長の写真を印刷すると宛名面と上下が逆になる

縦長写真のデータは撮影時の条件 (カメラの向きや仕様) によって上下 (天地) が異なります。セットの向きを上下逆に してください。

### 文字が正しく印刷されない、文字化けする

- ・ プリンターとコンピューターを接続しているUSBケーブルを、しっかりと差し込んでください。
- ・ 待機中のジョブを削除してください。
- 印刷中はコンピューターを手動で「休止状態]または「スリープ」にしないでください。次回コンピューター起動時 に、文字化けしたデータが印刷されることがあります。

#### 関連情報

◆ 「印刷を中止する」 フ1ページ

### 画像が反転する

プリンタードライバーやアプリケーションソフトで、左右反転設定を解除してください。

- ・ Windows プリンタードライバーの[応用設定]タブで[左右反転]のチェックを外します。
- ・ Mac OS X プリント画面の [レイアウト] メニューで [左右反転] のチェックを外します。

## 印刷結果のトラブルが解決しない

全ての対処方法を試してもトラブルを解決できないときは、プリンタードライバーをアンインストールして、再インス トールしてみてください。

### 関連情報

- ◆ 「ソフトウェアをアンインストール (削除) する」 129ページ
- & [「ソフトウェアをインストールする」130ページ](#page-129-0)

# **印刷時のその他のトラブル**

### 印刷速度が遅い

- ・ 不要なアプリケーションソフトを終了させてください。
- ・ 操作パネルやプリンタードライバーの印刷品質を下げて印刷してください。印刷品質が高いと印刷速度が遅くなり ます。
- ・ 双方向印刷設定を有効にしてください。双方向印刷はプリントヘッドが左右どちらに移動するときも印刷するた め、印刷速度が速くなります。
	- ・ 操作パネル JPEGまたはTIFF印刷時に、[設定]を押して、[双方向印刷]を有効にします。
	- ・ Windows プリンタードライバーの[応用設定]タブで[双方向印刷]をチェックします。
	- ・ Mac OS X

■ メニューの [システム環境設定] - [プリンタとスキャナ] (または [プリントとスキャン] または [プリン トとファクス])の順に選択し、お使いのプリンターを選択します。[オプションとサプライ]-[オプション] (または [ドライバ]) の順にクリックします。[双方向印刷]で[オン]を選択します。

- ・ 静音モードを無効にしてください。静音動作中は印刷速度が遅くなります。
	- ・ 操作パネル ホーム画面で [セットアップ] - [システム管理設定] - [静音モード] の順に選択して無効にします。
	- ・ Windows プリンタードライバーの「基本設定]タブで「静音動作モード]を「オフ]にします。
	- ・ Mac OS X

■■ メニューの [システム環境設定] - [プリンタとスキャナ] (または [プリントとスキャン] 、 [プリントと ファクス])の順に選択し、お使いのプリンターを選択します。[オプションとサプライ]-[オプション](ま たは[ドライバ])の順にクリックします。[静音動作モード]で[オフ]を選択します。

### 連続印刷中に印刷速度が極端に遅くなった

高温によるプリンター内部の損傷を防ぐための機能が働いていますが、印刷は継続できます。印刷速度を回復させるに は、電源を入れたまま印刷しない状態で30分以上放置してください。電源を切って放置しても回復しません。

# **スキャンできない**

- ・ 利用者制限されているプリンターでは、スキャン時にユーザー名とパスワードが要求されます。パスワードが分から ないときは管理者に問い合わせてください。
- ・ Mac OS Xの場合、プリンターが利用者制限されているときはスキャンできないことがあります。管理者に問い合わ せてください。
- ・ ADFからのスキャン時は、原稿カバーやADFカバーが閉まっているか確認してください。
- ・ プリンターとコンピューターを接続しているケーブルを、しっかりと差し込んでください。
- ・ USBハブ使用時は、プリンターとコンピューターを直接接続してみてください。
- ・ ネットワーク環境下では、プリンターがネットワークに接続されているか確認してください。プリンターの画面の ネットワークアイコンや、ネットワークステータスシートを印刷して接続状況を確認できます。ネットワークに接続 できないときは『ネットワークガイド』をご覧ください。
- ・ EPSON Scanの起動時にスキャナーリストが表示されたら、お使いのプリンター(スキャナー)を選択してくださ い。
- ・ TWAIN対応アプリケーションからのEPSON Scan起動時には、お使いのプリンター(スキャナー)を選択してくだ さい。
- ・ Windowsの場合、 [スキャナーとカメラ]でお使いのプリンター(スキャナー)が表示されていることを確認して ください。プリンター(スキャナー)は「EPSON XXXXX(プリンター名)」と表示されます。表示されないとき は、 EPSON Scanをアンインストールして、再インストールしてください。 [スキャナーとカメラ]フォルダー を表示させる手順は以下です。
	- ・ Windows 8.1/Windows 8/Windows Server 2012 R2/Windows Server 2012 [デスクトップ] - [設定] - [コントロールパネル]の順にクリックして、検索ボックスに「スキャナーとカメ ラ」と入力します。 [スキャナーとカメラの表示] をクリックして、プリンターが表示されているか確認します。
	- ・ Windows 7/Windows Server 2008 R2 スタートボタンをクリックし、[コントロールパネル]を選択して、検索ボックスに「スキャナーとカメラ」と 入力します。[スキャナーとカメラの表示]をクリックして、プリンターが表示されているか確認します。
	- ・ Windows Vista/Windows Server 2008 スタートボタンをクリックし、「コントロールパネル] - [ハードウェアとサウンド] - [スキャナとカメラ]の順 に選択して、プリンターが表示されているか確認します。
	- ・ Windows XP/Windows Server 2003 R2/Windows Server 2003 スタートボタンをクリックし、[コントロールパネル]-[プリンタとその他のハードウェア]-[スキャナとカメ ラ]の順に選択して、プリンターが表示されているか確認します。
- ・ TWAIN対応アプリケーションからEPSON Scanを起動してスキャンできないときは、TWAIN対応アプリケーショ ンをアンインストールして、再インストールしてください。
- ・ Intel社製プロセッサー搭載コンピューターのMac OS Xの場合、EPSON Scan以外のエプソン製スキャナードライ バー(Rosetta/PPC版)がインストールされていれば、これらとEPSON Scanをアンインストールして、 EPSON Scanを再インストールしてください。

### 関連情報

◆ [「ソフトウェアをアンインストール\(削除\)する」129ページ](#page-128-0)

& [「ソフトウェアをインストールする」130ページ](#page-129-0)

# **スキャン品質のトラブル**

### スキャン品質が悪い

- ・ 原稿台をクリーニングしてください。
- ・ ADFをクリーニングしてください。
- ・ 原稿台からスキャンするときは、原稿や原稿カバーを強く押さえ付けないでください。強く押さえ付けると、ムラ、 シミ、斑点が出ることがあります。
- ・ 原稿に付いているゴミや汚れを取り除いてください。
- ・ 操作パネルで、原稿の種類をスキャンする原稿に合わせて設定してください。
- ・ 解像度を低く設定している場合は、解像度を上げてスキャンしてください。
- ・ EPSON Scanで画像を補正してからスキャンしてみてください。詳しくはEPSON Scanのヘルプをご覧くださ い。

#### 関連情報

- ◆ [「原稿台をクリーニングする」120ページ](#page-119-0)
- ◆ [「ADFをクリーニングする」118ページ](#page-117-0)
- & [「スキャンモード」22ページ](#page-21-0)

### 文字がぼやける

- ・ EPSON Scanの[オフィスモード]の場合、[画像調整]タブの[イメージオプション]を選択し、[文字くっき り]を選択してください。
- ・ EPSON Scanの[プロフェッショナルモード]の場合、[原稿設定]の[自動露出]で、[書類向き]を選択して ください。
- ・ EPSON Scanでしきい値を調整してください。
	- ・ [オフィスモード] [基本設定]タブの[イメージタイプ]設定で[モノクロ]を選択し、[画像調整]タブでしきい値を調整しま す。
	- ・ [プロフェッショナルモード] [イメージタイプ]で [モノクロ]を選択して調整します。
- ・ 解像度を上げてスキャンしてください。

## スキャンすると裏写りする

- ・ 薄手の原稿は、原稿の裏側に黒い紙や下敷きなどを重ねて原稿台にセットしてください。
- ・ 操作パネルやEPSON Scanの設定を、スキャンする原稿の種類に合わせてください。
- ・ EPSON Scanの[オフィスモード]の場合、[画像調整]タブの[イメージオプション]を選択して、[文字くっ きり]を選択してください。

& [「スキャンモード」22ページ](#page-21-0)

## モアレ(網目状の陰影)が出る

- ・ 原稿の角度を少し変えてセットしてください。
- ・ EPSON Scanで[モアレ除去]をチェックしてください。
- ・ 操作パネルやEPSON Scanで解像度の設定を変更してください。

#### 関連情報

& [「スキャンモード」22ページ](#page-21-0)

### 意図した範囲、向きでスキャンできない

- ・ 原稿台からのスキャン時は、原稿を原点マークに合わせて正しくセットしてください。スキャン結果の端が切れたと きは、原稿を原点マークから少し離してセットしてください。
- ・ 原稿台や原稿カバーのゴミや汚れを取り除いてください。ゴミや汚れがあると、その位置までスキャン範囲が拡張さ れるため、位置が大きくずれたり、画像が小さくなったりします。
- ・ 原稿台に複数の原稿を置いて別々にスキャンしたいのに1ファイルにスキャンされてしまうときは、原稿と原稿の間 を20mm以上離してください。離しても1ファイルにスキャンされてしまうときは1枚ずつセットしてください。
- ・ 操作パネルからのスキャン時は、スキャンする範囲を正しく設定してください。
- ・ EPSON Scanのサムネイルプレビュー使用時は、原稿を原稿台の端から4.5mm離してください。それ以外のス キャンでは1.5mm 離してください。
- [プロフェッショナルモード]で、大きな原稿をサムネイルプレビューすると、意図した範囲でスキャンできないこ とがあります。EPSON Scanのプレビュー時に、[プレビュー]画面の[通常表示]タブでスキャンしたい領域に 取り囲み枠を作成してください。
- EPSON Scanで「環境設定」をクリックし、「プレビュー]タブで「写真/フィルムの自動回転]のチェックを外 してください。
- ・ EPSON Scanの[写真/フィルムの自動回転]でスキャンした画像が意図した向きにならないときはEPSON Scan のヘルプをご覧ください。
- ・ 高解像度の読み取り時に意図した範囲でスキャンできないことがあります。EPSON Scanでスキャンしているとき は、解像度を下げるか[プレビュー]画面でスキャン領域を調整してください。

#### 関連情報

- ◆ [「原稿をセットする」45ページ](#page-44-0)
- ◆ [「原稿台をクリーニングする」120ページ](#page-119-0)
- & [「スキャンモード」22ページ](#page-21-0)

## スキャン品質のトラブルが解決しないときは

全ての対処方法を試してもトラブルを解決できないときは、EPSON Scanで「環境設定]をクリッ クし、「その他] タブ内の[初期化]をクリックしてEPSON Scanの設定を初期化してください。初期化してもトラブルを解決できない ときは、EPSON Scanをアンインストールして、再インストールしてください。

- ◆ 「ソフトウェアをアンインストール (削除)する」129ページ
- & [「ソフトウェアをインストールする」130ページ](#page-129-0)

# **スキャン時のその他のトラブル**

### EPSON Scanのサムネイルプレビューが正常に動作しない

EPSON Scanのヘルプをご覧ください。

# スキャン速度が遅い

- ・ 解像度を下げてスキャンしてください。
- 静音モードを無効にしてください。
	- ・ 操作パネル ホーム画面で [セットアップ] - [システム管理設定] - [静音モード]の順に選択して無効にします。
	- ・ EPSON Scan [環境設定]をクリックして、[その他]タブの[静音動作モード]を無効にします。

#### 関連情報

& [「スキャンモード」22ページ](#page-21-0)

### スキャンした画像をメールで送信できない

メールサーバーが設定されていることを確認してください。

### 関連情報

◆ 「メールサーバーを設定する| 174ページ

## PDF/Multi-TIFF形式でスキャンすると動作が止まる

- ・ EPSON ScanではPDF形式でスキャンできる原稿は999枚、Multi-TIFF形式では200枚までです。操作パネルで はPDF形式、Multi-TIFF形式ともに50枚までです。
- ・ 大量のスキャンは、モノクロでのスキャンをお勧めします。
- ・ コンピューターのハードディスクの空き容量を増やしてください。十分な空き容量がないと、スキャンが止まること があります。
- ・ 解像度を下げてスキャンしてください。総データの容量が制限を超えるとスキャンが止まります。

#### 関連情報

& [「スキャンモード」22ページ](#page-21-0)

# <span id="page-154-0"></span>**ファクス送受信のトラブル**

## ファクスの送信も受信もできない

- 操作パネルで [ファクス機能診断] を選択して自動接続チェックを行ってください。印刷された診断結果レポートに 従って対処してください。
- 送受信ができなかったファクスジョブのエラーコードを確認し、エラーコード一覧にある対処方法をお試しくださ  $\mathfrak{b}$
- ・ [接続回線]の設定を確認してください。[構内交換機]に設定すると通信できることがあります。また外線発信番 号が必要な環境では外線発信番号をプリンターに登録して、電話番号の先頭に#(シャープ)を付けて送信してみて ください。
- 通信エラー発生時は、操作パネルで[通信モード]を[9.6kbps(G3)]にしてみてください。
- ・ 電話回線に直接電話機を接続して、電話の発着信ができるか確認してみてください。正常に動作しないときはご契約 の回線事業者へ問い合わせてください。
- ・ ADSL接続時は、スプリッター内蔵のADSLモデムをお使いになるか、内蔵されていない場合は別途スプリッターを 取り付ける必要があります。ご契約のADSLの回線事業者に問い合わせてください。
- ・ ADSL接続時は、プリンターを電話回線に直接接続して送信ができるか確認してください。正常に送信できれば、プ リンターではなくスプリッターに問題がある可能性があります。ご契約のADSLの回線事業者に問い合わせてくださ い。
- ・ 構内交換機(PBX)タイプのISDN回線専用環境下では、ご契約の回線事業者へ問い合わせてください。
- ・ 電話回線の接続で、ブロードバンドルーターやターミナルアダプター使用時は、ルーターやアダプターの電源を入れ 直してください。
- 操作パネルで [エラー訂正(ECM)] を有効にしてください。無効にするとカラーファクスの送受信ができません。
- ・ コンピューターからのファクス送受信は、プリンターとコンピューターがUSBまたはネットワークで接続され、コン ピューターにPC-FAXドライバーがインストールされていることを確認してください。PC-FAXドライバーはFAX Utilityをインストールすると一緒にインストールされます。
- ・ Windowsの場合、[デバイスとプリンター](または[プリンタ]、[プリンタとFAX])で、お使いのプリンター (ファクス)が表示されていることを確認してください。プリンター(ファクス)は「EPSON XXXXX (FAX)」と 表示されます。表示されないときは、FAX Utilityをアンインストールして、再インストールしてください。[デバ イスとプリンター](または[プリンタ]、[プリンタとFAX])フォルダーを表示させる手順は以下です。
	- ・ Windows 8.1/Windows 8 [デスクトップ]-[設定]‐[コントロールパネル]‐[ハードウェアとサウンド]の[デバイスとプリンター の表示] の順に選択します。
	- ・ Windows 7 スタートボタンをクリックし、[コントロールパネル]‐[ハードウェアとサウンド]の[デバイスとプリンター の表示] の順に選択します。
	- ・ Windows Vista スタートボタンをクリックし、「コントロールパネル]-「ハードウェアとサウンド]の「プリンタ]の順に選択 します。
	- ・ Windows XP スタートボタンをクリックし、[設定]-[コントロールパネル]-[プリンタとその他のハードウェア]‐[プリ ンタとFAX]の順に選択します。
- ・ Mac OS Xの場合、以下を確認してください。
	- ■ メニューの [システム環境設定] [プリンタとスキャナ] (または [プリントとスキャン] 、 [プリントと ファクス])の順に選択し、お使いのプリンター(ファクス)が表示されていることを確認します。プリンター (ファクス)は「FAX XXXX (USB)」または「FAX XXXX (IP)」と表示されます。表示されていないときは、 [+] をクリックして、お使いのプリンター(ファクス)を登録してください。
	- ■ メニューの「システム環境設定] [プリンタとスキャナ] (または [プリントとスキャン] 、 [プリントと ファクス])の順に選択し、お使いのプリンター(ファクス)をダブルクリックします。一時停止になっている ときは、[再開]をクリックしてください。

- ◆ [「ファクス設定」30ページ](#page-29-0)
- ◆ [「ジョブ確認メニューのエラーコードを確認する」133ページ](#page-132-0)
- ◆ 「構内交換機 (PBX) 用の設定をする」88ページ
- ◆ [「プリンターを電話回線に接続する」83ページ](#page-82-0)
- ◆ 「ソフトウェアをアンインストール (削除) する」 129ページ
- & [「ソフトウェアをインストールする」130ページ](#page-129-0)

### ファクスを送信できない

- 利用者制限されているプリンターではユーザー名とパスワードの入力が要求されます。パスワードが分からないと きは管理者に問い合わせてください。
- ・ プリンターの利用者制限設定がされているときにコンピューターからファクスを送信すると、プリンタードライバー で設定してあるユーザー名とパスワードで認証が行われます。認証に失敗して送信ができないときは管理者に問い 合わせてください。
- ・ 操作パネルでダイヤル種別の設定が正しいか確認してください。
- ・ 操作パネルで発信元番号を登録してください。送信先によっては発信元番号情報がないファクスを受け付けないこ とがあります。
- ・ 非通知設定を解除してください。送信先によっては電話番号を通知しないと受け付けないことがあります。
- ・ 送信先のファクス番号が正しいか、送信先のファクスが受信できる状態か、送信先に確認してください。

#### 関連情報

- & [「ファクス設定」30ページ](#page-29-0)
- ◆ [「ファクスの送信も受信もできない」155ページ](#page-154-0)

## 特定の送信先にファクスを送信できない

特定の送信先に送信できず、毎回エラーが表示されるときは以下を確認してください。

・ ダイヤル終了後、送信先の応答に50秒以上かかるとエラーになります。[オンフック]機能を使うか、外付け電話 機を使ってダイヤルし、ファクス信号(ピー音)が聞こえるまでの時間を確認してください。50秒以上かかる場合 は、ファクス番号の後ろに続けてポーズを入力して送信してください。ポーズは操作パネルの番号入力画面にある ■を押して入れます。押すとポーズマークとしてハイフンが入力されます。ポーズ1回につき、約3秒間ファクス送 信が遅延されますので、必要に応じてポーズを増やしてください。

・ 送信先をアドレス帳から選択したときは、アドレス帳の登録内容が間違っていないか確認してください。間違ってい ないときはアドレス帳からその送信先を選択し、[編集]で[ファクス通信モード]を[9.6kbps(G3)]にして再 送信してみてください。

#### 関連情報

- ◆ 「送信先の状況を確認してから送信する (オンフック)」91ページ
- ◆ 「外付け電話機からダイヤルして送信する| 90ページ
- ◆ [「アドレス帳を管理する」49ページ](#page-48-0)
- ◆ [「ファクスの送信も受信もできない」155ページ](#page-154-0)

# 指定時間にファクスを送信できない

操作パネルで日付と日時を正しく設定してください。

#### 関連情報

- ◆ 「指定した時刻に送信する (時刻指定送信) 」91ページ
- ◆ [「システム管理設定」28ページ](#page-27-0)

## ファクスを受信できない

- ・ ボイスワープなどの電話転送サービス利用時に受信できないことがあります。サービスを提供している業者に問い 合わせてください。
- 外付け電話機をプリンターに接続して1回線を共有して使うときは、操作パネルで [受信モード] を [ファクス/電話 自動切替]に設定してください。
- 外付け電話機を接続していないときは、操作パネルで「受信モード]を「自動]に設定してください。
- ・ 呼び出し回数を少なく設定してください。呼び出し回数が多く設定されていると、送信側の設定によっては受信でき ないことがあります。
- ・ 以下の状態ではプリンターのメモリー不足のため受信できません。メモリー不足のメッセージが表示されたときの 対処方法をご覧ください。
	- ・ 受信ボックスに受信文書が100件たまっている
	- プリンターのメモリー使用率が100%になっている
- 構内交換機 (PBX) 接続で、内線呼び出し (SIR) になっているときは、外線呼び出し (IR) に設定すると解決する ことがあります。ご契約の回線事業者に問い合わせてください。
- ・ ダイヤルインやモデムダイヤルインには対応していません。該当する場合は、ご契約の回線事業者に問い合わせてく ださい。
- Fネット (1300Hz呼び出し)には対応していません。該当する場合は、ご契約の回線事業者に問い合わせてくださ  $\mathbf{L}$
- ・ 接続されている電話回線が不安定な場合は、受信ファクスがないにもかかわらず着信中の表示が続くことがありま す。ご契約の回線事業者に問い合わせてください。

#### 関連情報

- ◆ [「ファクス設定」30ページ](#page-29-0)
- ◆ [「ファクスの送信も受信もできない」155ページ](#page-154-0)

◆ 「メモリー不足のメッセージが表示された」158ページ

### メモリー不足のメッセージが表示された

- ・ 受信文書を受信ボックスに保存する設定にしているときは、既読などで不要になった文書を受信ボックスから削除し てください。
- ・ 受信ファクスをコンピューターに保存する設定にしているときは、保存する設定にしているコンピューターを起動さ せてください。受信文書がコンピューターに保存されるとプリンターのメモリーからは削除されます。
- ・ 受信ファクスを外部メモリーに保存する設定にしているときは、保存フォルダーを作成した外部メモリーをプリン ターに挿入してください。受信文書が外部メモリーに保存されるとプリンターのメモリーからは削除されます。外 部メモリーの空き容量が不足していないか、書き込み禁止になっていないかも確認してください。
- モノクロファクスを送信したいときは「ダイレクト送信]を有効にして送信するとメモリーが不足していても送信が できます。もしくは原稿を小分けにして送信してみてください。
- ・ 受信時に紙詰まりなどのエラーが発生していると、受信文書が印刷されないため、メモリー不足になることがありま す。プリンターのエラーを解除してから送信元に再送信を依頼してください。

#### 関連情報

- ◆ [「受信文書を受信ボックスに保存する」98ページ](#page-97-0)
- ◆ [「受信文書をコンピューターに保存する」99ページ](#page-98-0)
- ◆ [「受信文書を外部メモリーに保存する」99ページ](#page-98-0)
- ◆ [「大量ページのモノクロ文書を送る\(ダイレクト送信\)」93ページ](#page-92-0)
- ◆ [「詰まった用紙を取り除く」138ページ](#page-137-0)
- ◆ [「インクカートリッジを交換する」108ページ](#page-107-0)

### きれいに送信できない

- ・ 原稿台をクリーニングしてください。
- ・ ADFをクリーニングしてください。
- 操作パネルで [画質] を調整してください。文字と写真が混在した原稿は [写真] の設定で送信してください。
- 操作パネルで「濃度]を調整してください。
- 相手機の性能が分からないときは、ダイレクト送信をするか、 [画質]を [精細]にして送信してください。 [超高精細]や[高精細]で、[ダイレクト送信]を無効にしてモノクロで送信すると、低い解像度に変更されて送 信されることがあります。
- 操作パネルで「エラー訂正(ECM)] を有効にしてください。

#### 関連情報

- & [「ファクスモード」24ページ](#page-23-0)
- ◆ [「ファクス設定」30ページ](#page-29-0)
- ◆ [「原稿台をクリーニングする」120ページ](#page-119-0)
- ◆ [「ADFをクリーニングする」118ページ](#page-117-0)

# 原稿サイズと違うサイズで送信された

- ・ 原稿台からファクス送信するときは、原稿を原点マークに合わせて正しくセットしてください。また、操作パネルで 原稿のサイズを正しく設定してください。
- ・ 原稿台や原稿カバーのゴミや汚れを取り除いてください。ゴミや汚れがあると、その位置まで読み取り範囲が拡張さ れるため、位置が大きくずれたり、画像が小さくなったりします。

#### 関連情報

- & [「ファクスモード」24ページ](#page-23-0)
- ◆ [「原稿をセットする」45ページ](#page-44-0)
- ◆ [「原稿台をクリーニングする」120ページ](#page-119-0)

### きれいに受信できない

- 操作パネルで [エラー訂正(ECM)] を有効にしてください。
- ・ 送信元に、より画質の高いモードで送信できないか確認してください。
- 受信文書を再度印刷してみてください。 [ジョブ確認メニュー]の[ジョブ履歴]から印刷できます。

#### 関連情報

- ◆ [「ファクス設定」30ページ](#page-29-0)
- ◆ [「ファクスジョブ履歴を確認する」104ページ](#page-103-0)

## 受信ファクスが印刷されない

- ・ 紙詰まりなどでプリンターにエラーが発生していると印刷できません。プリンターを確認してください。
- 受信ボックスに保存する設定になっていると受信ファクスの自動印刷はされません。 [受信ファクスの処理]設定を 確認してください。

#### 関連情報

- ◆ [「プリンターの状態を確認する」132ページ](#page-131-0)
- ◆ [「詰まった用紙を取り除く」138ページ](#page-137-0)
- ◆ [「受信文書を受信ボックスに保存する」98ページ](#page-97-0)
- ◆ [「インクカートリッジを交換する」108ページ](#page-107-0)

# **ファクス時のその他のトラブル**

### プリンターに接続した外付け電話機で通話できない

プリンターのEXT.ポートに外付け電話機を接続し、受話器を上げてダイヤルトーン(ツー音)が聞こえるかを確認して ください。ダイヤルトーンが聞こえないときは、モジュラーケーブルを正しく接続してください。

◆ [「電話機とプリンターを接続する」85ページ](#page-84-0)

## 留守番電話が応答しない

- ・ 操作パネルで、ファクスを受信するまでの[呼び出し回数]を留守番電話の呼び出し回数より多く設定してくださ い。
- [受信モード]が[ファクス/電話自動切替]になっているときは、[自動]に変更してください。

#### 関連情報

- ◆ [「ファクス設定」30ページ](#page-29-0)
- ◆ [「留守番機能付き電話接続時の設定」95ページ](#page-94-0)

# ナンバーディスプレイ機能が働かない

- ・ かかってきた相手先のファクス番号を外付け電話機やプリンターのパネルに表示させるには、ナンバーディスプレイ サービスの契約をした回線が必要です。ご契約の回線事業者に問い合わせてください。
- ・ 操作パネルで、[ナンバーディスプレイ対応]設定を変更してください。
- ・ 1回線を電話機とプリンターで共有するときは、電話機をプリンターのEXT.ポートに接続してください。並列接続 (ブランチ接続)をしているとナンバーディスプレイ機能が使えません。

#### 関連情報

- ◆ [「ナンバーディスプレイ電話機接続時の設定」95ページ](#page-94-0)
- ◆ 「雷話機とプリンターを接続する」85ページ

## 受信文書に相手先のファクス番号が表示されない、またはファクス 番号が間違って表示される

送信元のファクス機に発信元番号が設定されていないか、登録が間違っている可能性があります。送信元に確認してくだ さい。

### 受信文書をメールアドレスに転送できない

- ・ [メールサーバー]の設定をしていない可能性があります。メールサーバー設定をしてください。
- ・ 転送先のメールアドレスの登録が間違っている可能性があります。アドレス帳の登録内容を確認してください。

#### 関連情報

- ◆ [「メールサーバーの設定」174ページ](#page-173-0)
- ◆ [「アドレス帳を管理する」49ページ](#page-48-0)

# **その他のトラブル**

### プリンターに触れたときに電気を感じる

多数の周辺機器をコンピューターに接続していると、プリンターに触れたときに電気を感じることがあります。プリン ターを接続しているコンピューターからアース(接地)を取ってください。

## 動作音が大きい

動作音が大きいときは静音モードに設定してください。ただし、動作速度が遅くなることがあります。

- ・ 操作パネル ホーム画面で [セットアップ] - [システム管理設定] - [静音モード]の順に選択して有効にします。
- ・ Windowsプリンタードライバー [基本設定] タブの [静音動作モード] で [オン] を選択します。
- ・ Mac OS Xプリンタードライバー

■ メニューの [システム環境設定] – [プリンタとスキャナ] (または [プリントとスキャン]、 [プリントと ファクス])の順に選択し、お使いのプリンターを選択します。 [オプションとサプライ] - [オプション] (また は [ドライバ]) の順にクリックします。 [静音動作モード]で[オン]を選択します。

・ EPSON Scan [環境設定]をクリックして、[その他]タブで[静音動作モード]の設定をします。

## 日時、時刻がずれている

操作パネルで日付と時刻を正しく設定してください。落雷などで停電したり、電源を切ったまま長時間放置したりする と、プリンターの設定時刻がずれることがあります。

#### 関連情報

◆ [「システム管理設定」28ページ](#page-27-0)

### 外部メモリーが認識されない

操作パネルの[外部メモリー設定]で外部メモリーを有効にしてください。

#### 関連情報

& [「プリンター設定」30ページ](#page-29-0)

### 外部メモリーにデータを保存できない

- 外部メモリーをプリンターに挿入し、[受信ファクスの処理]-[その他の設定]-[保存専用フォルダーの作成]を 実行して受信文書保存用のフォルダーを作成してください。作成されていない外部メモリーは使用できません。
- ・ 外部メモリーが書き込み禁止になっていないか確認してください。
- ・ 外部メモリーの空き容量が十分にあるか確認してください。残量が少ないと保存できません。

- ◆ [「受信文書を外部メモリーに保存する」99ページ](#page-98-0)
- ◆ [「ファクス設定」30ページ](#page-29-0)

# パスワードを忘れた

管理者のパスワードを忘れたときは、エプソンのインフォメーションセンターにご相談ください。

### 関連情報

◆ [「お問い合わせ先」179ページ](#page-178-0)

# ソフトウェアがセキュリティーソフトにブロックされる (Windowsのみ)

[コントロールパネル]のセキュリティー設定で、Windows ファイアウォールで許可するプログラムに対象のソフト ウェアを追加してください。

<span id="page-162-0"></span>**付録**

# **プリンターの仕様**

以下は2014年10月現在の情報です。

# プリンター部の仕様

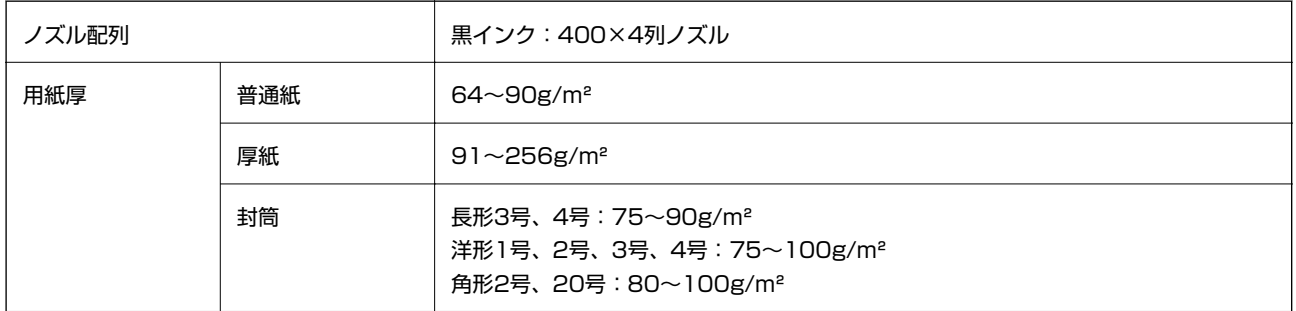

### 印刷領域

プリンターの機構上、斜線の部分は印刷品質が低下することがあります。

### 定形紙

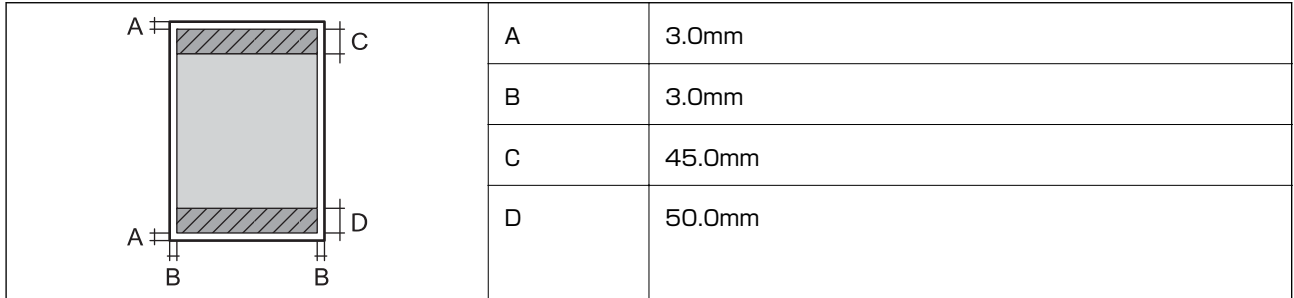

### 封筒―宛名面(長形3、4号、角形2、20号)

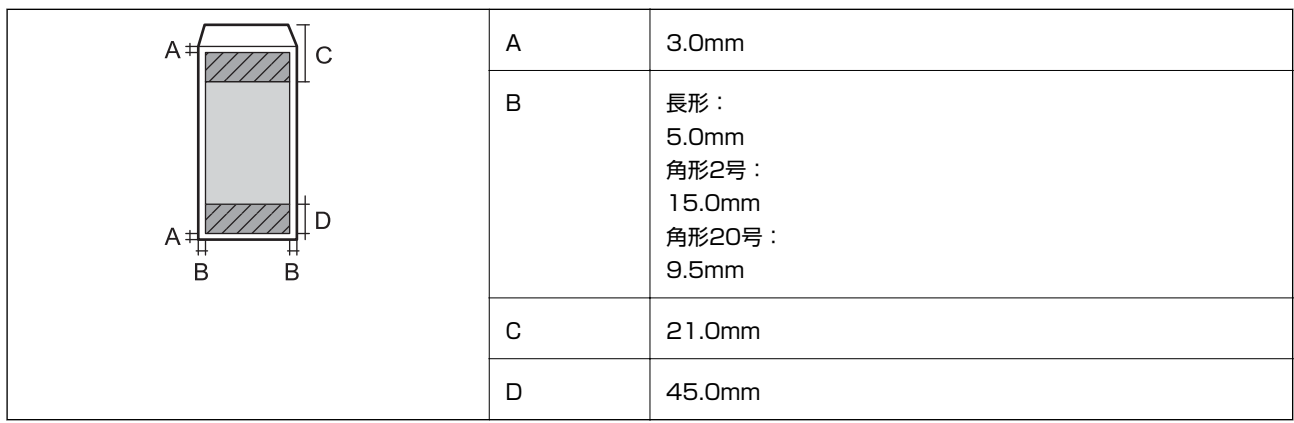

### 封筒―裏面(長形3、4号、角形2、20号)

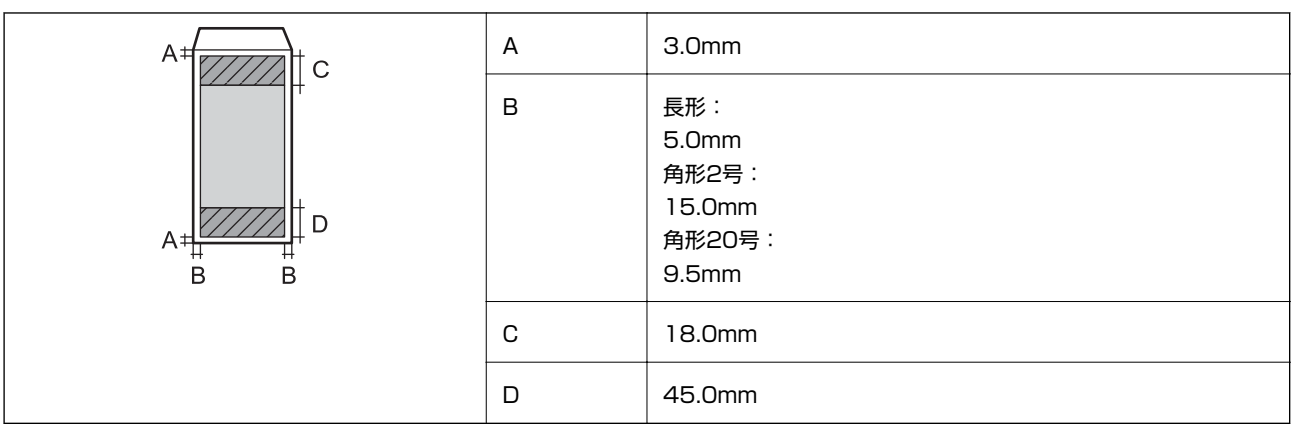

### 封筒―宛名面(洋形1、2、3、4号)

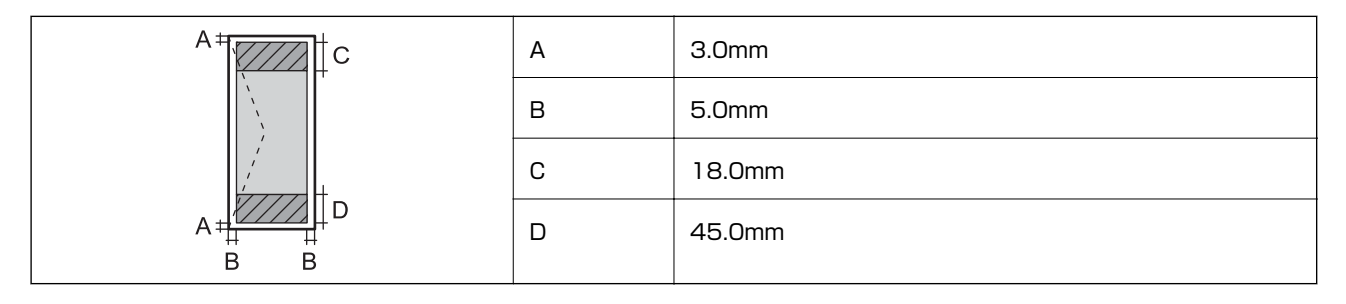

### 省資源機能

両面や割り付け、縮小などの印刷で、用紙の使用枚数が節約できます。

### 関連情報

- ◆ [「両面に印刷する」55ページ](#page-54-0)
- ◆ [「複数ページを1ページに印刷する」58ページ](#page-57-0)
- ◆ [「拡大縮小して印刷する」68ページ](#page-67-0)

# スキャナー部の仕様

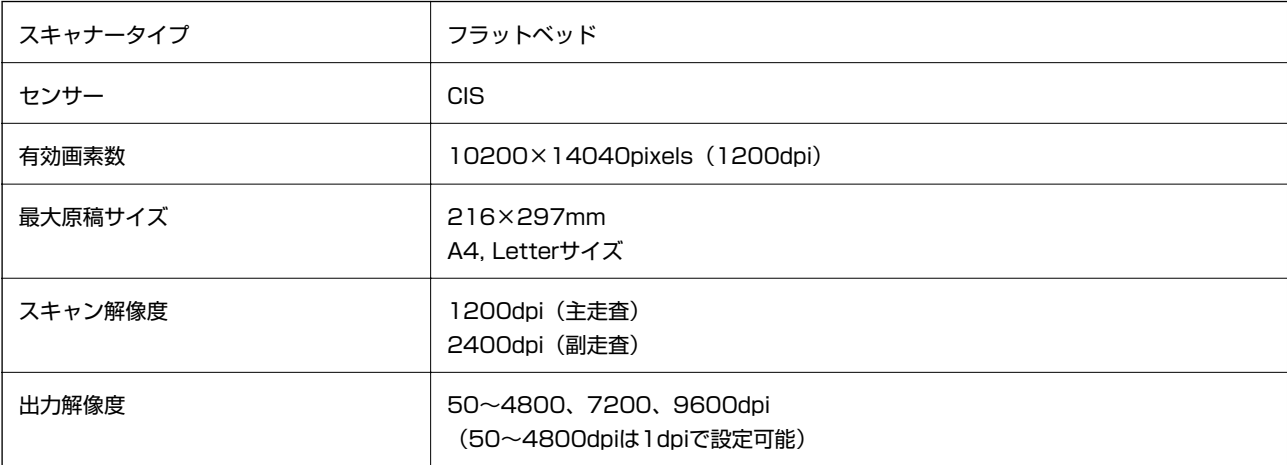

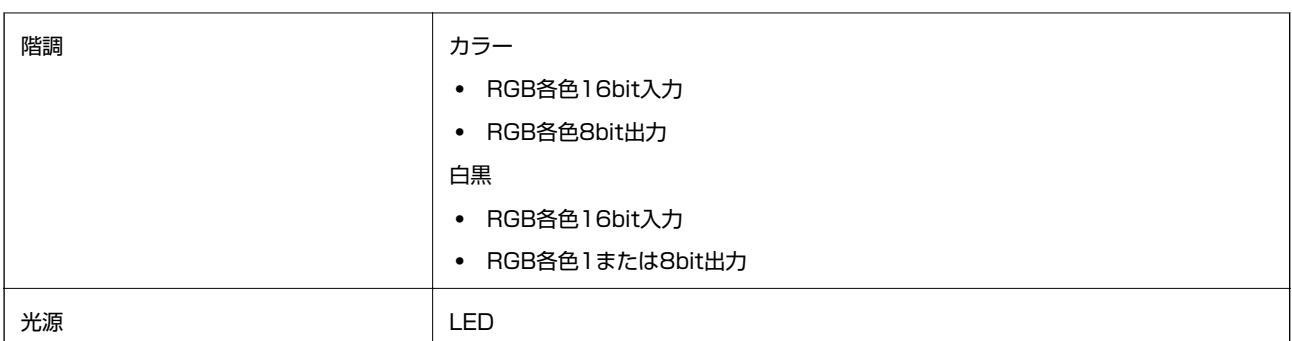

# インターフェイスの仕様

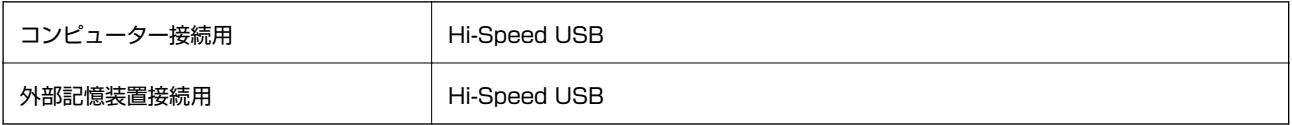

# ファクス部の仕様

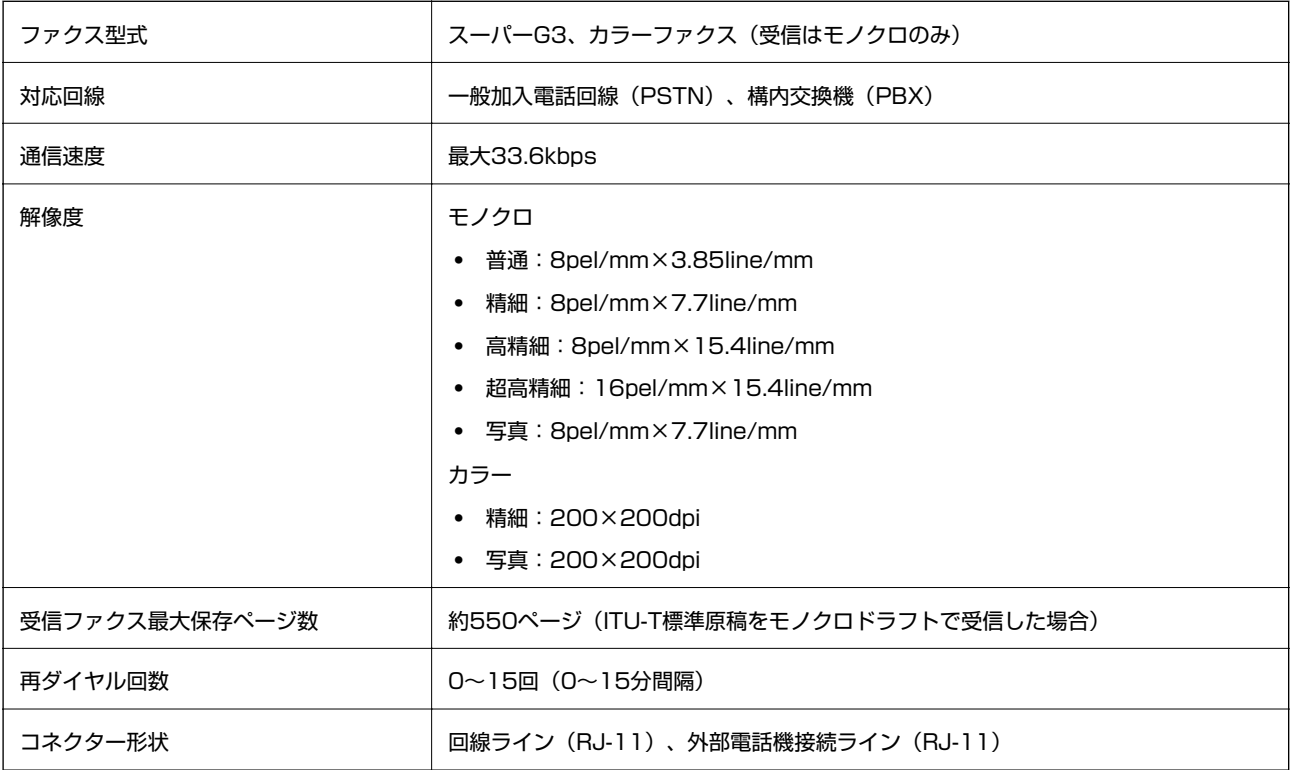

# 無線LANの仕様

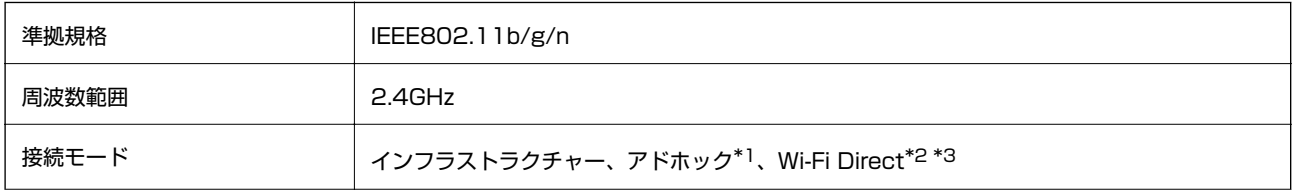

- \*1: IEEE802.11nは非対応
- \*2: IEEE802.11bは非対応
- \*3: シンプルAPモードは有線LANと併用可能
- \*4: WPA2規格に準拠し、WPA/WPA2 Personal規格に対応

# 有線LANの仕様

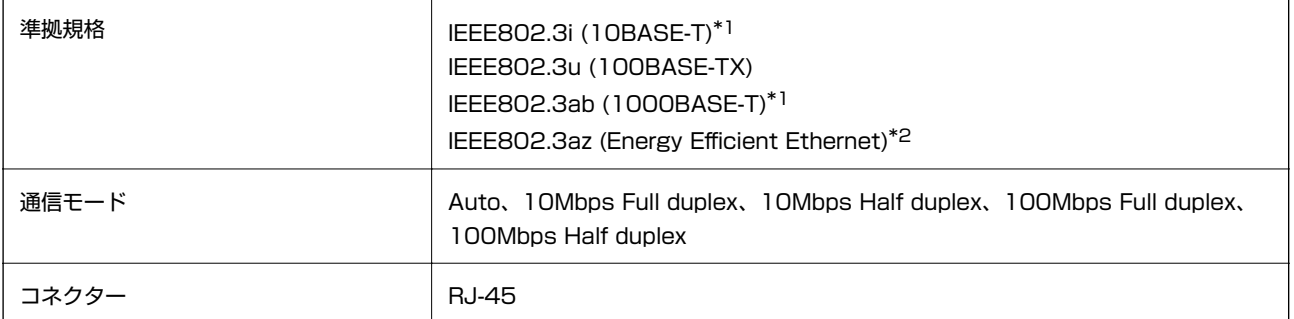

\*1: 社団法人 VCCI 協会の技術基準への適合および電磁障害のリスク低減のため、 カテゴリー 5e 以上の STP (シールドツイスト ペア)ケーブルを使用すること

\*2: IEEE802.3azに対応した接続機器が必要

# セキュリティーのプロトコル

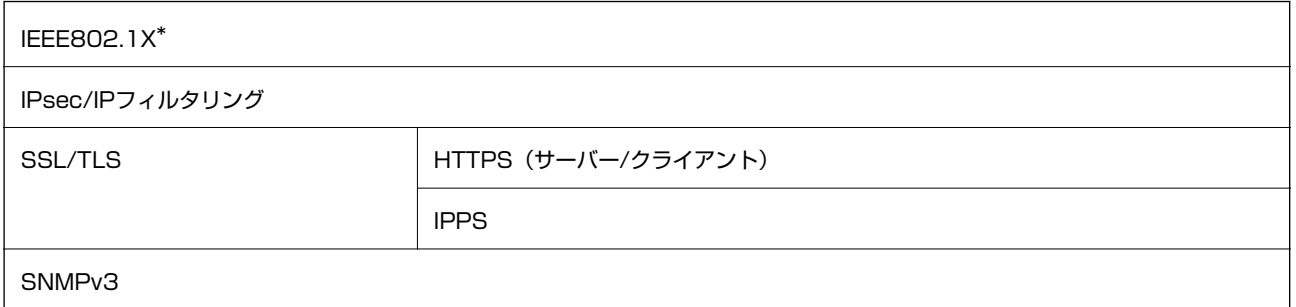

\*: IEEE802.1Xに対応した接続機器が必要

# 対応している他社サービス

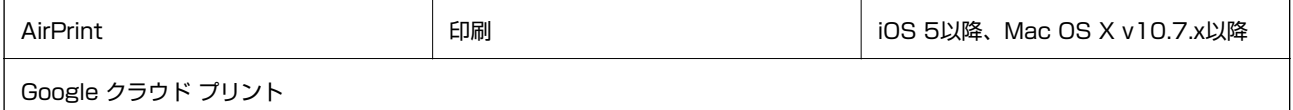

# <span id="page-166-0"></span>外部記憶装置の仕様

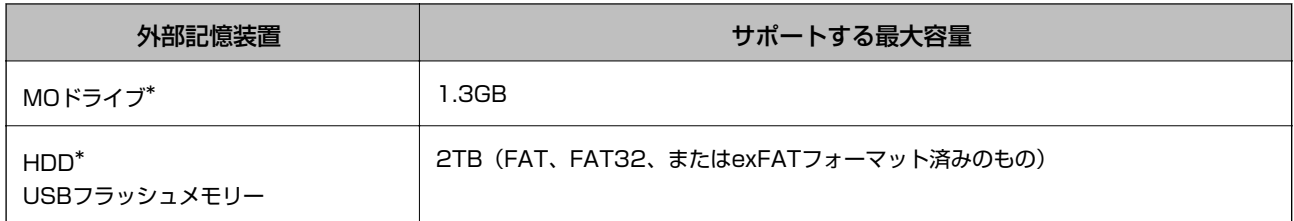

\*: バスパワーでの電源供給不可。ACアダプターを接続してください。

以下の外部記憶装置は使用できません。

- ・ 専用のドライバーが必要なもの
- ・ セキュリティー(パスワード、暗号化)機能付きのもの
- ・ USBハブ機能が内蔵されているもの

全ての動作を保証するものではありません。使用時の注意事項などは、エプソンのホームページで確認してください。 [http://www.epson.jp](http://www.epson.jp/)

# 対応ファイルの仕様

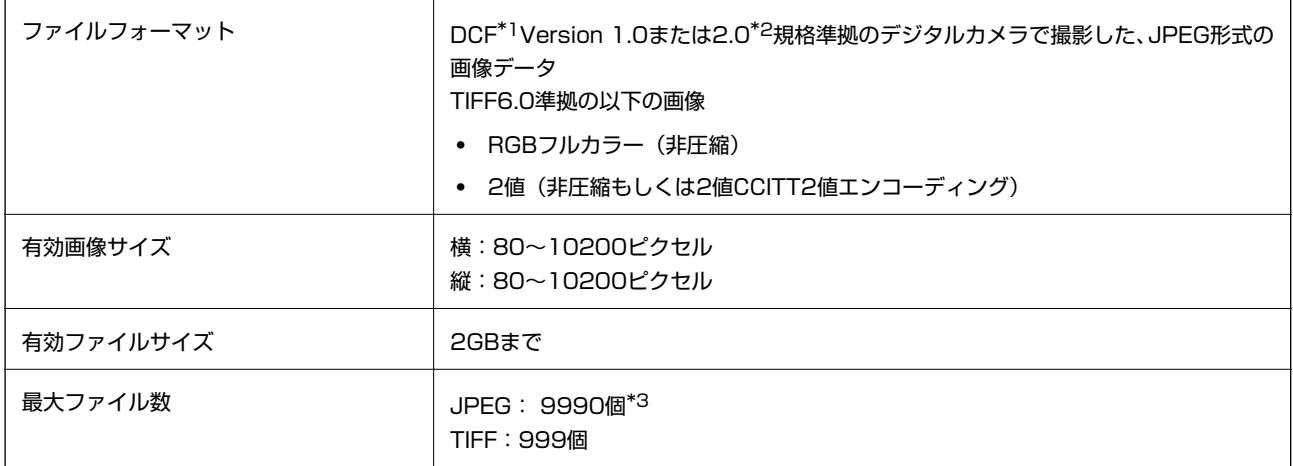

\*1: 社団法人電子情報技術産業協会(社団法人日本電子工業振興協会)で標準化された「Design rule for Camera File system」 規格の略称

\*2: デジタルカメラの内蔵メモリーに保存されている画像には非対応

\*3: 一度に表示できるファイル数は999 個まで(999 個を越えるとグループ単位で表示)

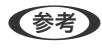

● < 参考 > プリンターで認識できない画像ファイルは、プリンターの画面上に「?」と表示されます。複数面レイアウト (自動配置) では、空白(印刷されない)になります。

# 外形寸法と質量の仕様

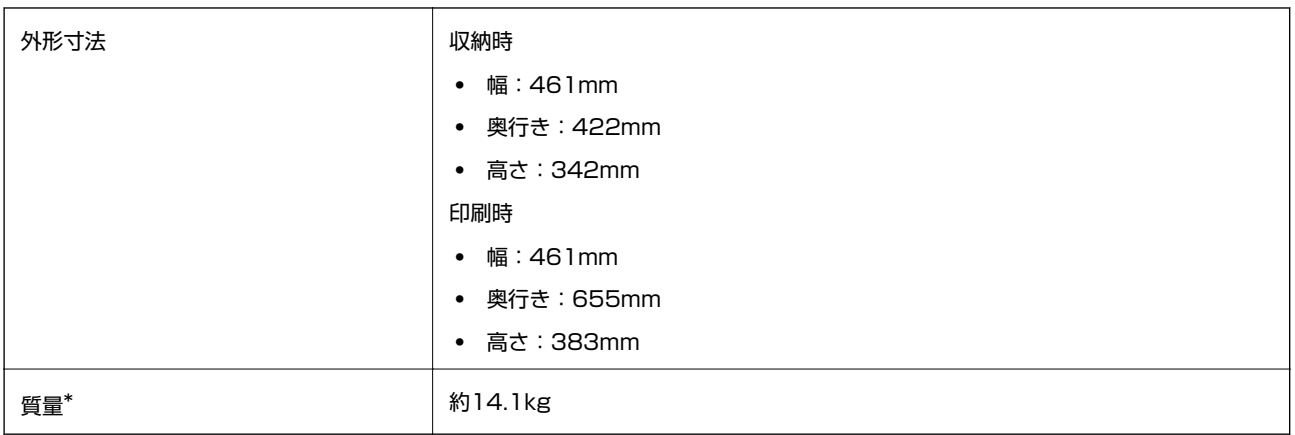

\*: インクカートリッジ、電源コードは含まず

# 電気的仕様

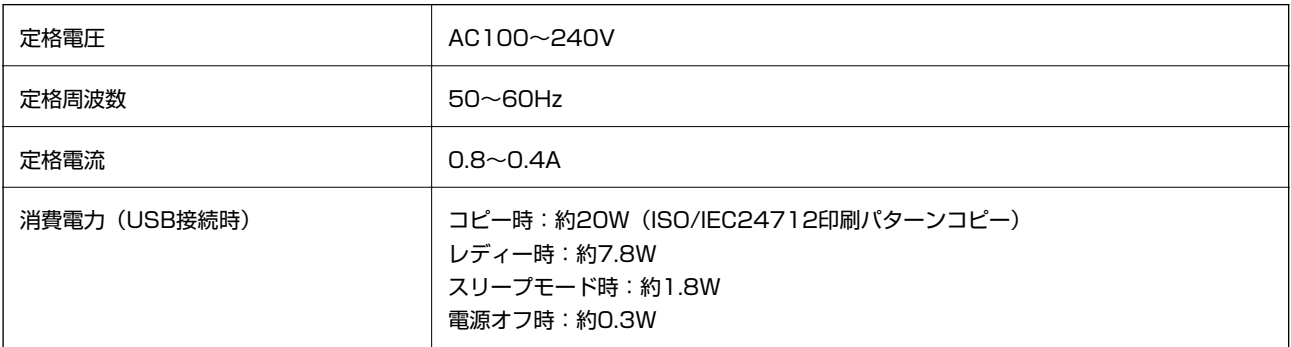

# 動作時と保管時の環境仕様

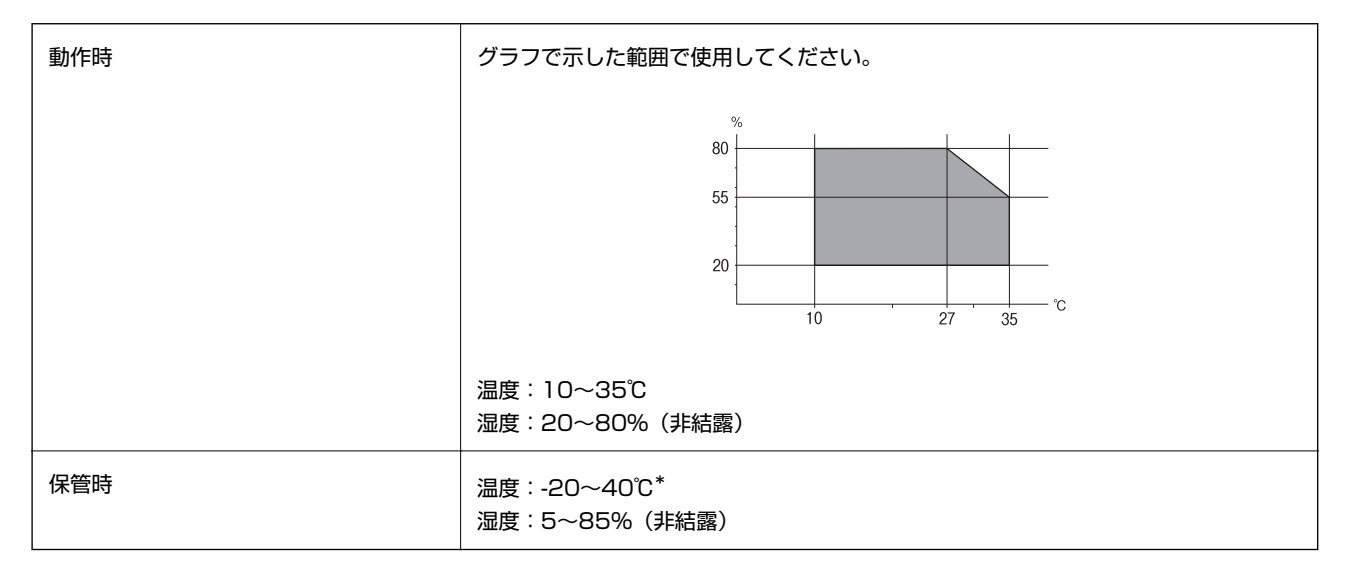

\*: 40℃では1ヵ月間保管可能

### 対応OS

最新のOS対応状況はエプソンのホームページをご覧ください。 <http://www.epson.jp/support/taiou/os/>

- ・ Windows 8.1 (32bit、64bit)/Windows 8 (32bit、64bit)/Windows 7 (32bit、64bit)/Windows Vista (32bit、64bit)/Windows XP Professional x64 Edition/Windows XP (32bit)/Windows Server 2012 R2/Windows Server 2012/Windows Server 2008 R2/Windows Server 2008 (32bit、64bit)/ Windows Server 2003 R2 (32bit、64bit)/Windows Server 2003 (32bit、64bit)
- ・ Mac OS X v10.9.x/Mac OS X v10.8.x/Mac OS X v10.7.x/Mac OS X v10.6.8
- L ・ Mac OS Xでは一部のアプリケーションソフトや機能が対応していないことがあります。
	- ・ Mac OS XのUNIXファイルシステム(UFS形式)には非対応です。

# **規格と規制**

### 電源高調波

この装置は、高調波電流規格JIS C 61000-3-2 に適合しています。

### 瞬時電圧低下

本装置は、落雷等による電源の瞬時電圧低下に対し不都合が生じることがあります。 電源の瞬時電圧低下対策としては、交流無停電電源装置等を使用されることをお勧めします。 (社団法人電子情報技術産業協会のパーソナルコンピューターの瞬時電圧低下対策ガイドラインに基づく表示)

### 電波障害自主規制

この装置は、クラスB情報技術装置です。この装置は、家庭環境で使用することを目的としていますが、この装置がラジ オやテレビジョン受信機に近接して使用されると、受信障害を引き起こすことがあります。 マニュアルに従って正しい取り扱いをしてください。

### 著作権

写真、書籍、地図、図面、絵画、版画、音楽、映画、プログラムなどの著作権物は、個人(家庭内その他これに準ずる限 られた範囲内)で使用するために複製する以外は著作権者の承認が必要です。

### 複製が禁止されている印刷物

紙幣、有価証券などをプリンターで印刷すると、その印刷物の使用如何に係わらず、法律に違反し、罰せられます。 (関連法律)刑法第148条、第149条、第162条 通貨及証券模造取締法第1条、第2条など 以下の行為は、法律により禁止されています。

- ・ 紙幣、貨幣、政府発行の有価証券、国債証券、地方証券を複製すること(見本印があっても不可)
- ・ 日本国外で流通する紙幣、貨幣、証券類を複製すること
- ・ 政府の模造許可を得ずに未使用郵便切手、郵便はがきなどを複製すること
- ・ 政府発行の印紙、法令などで規定されている証紙類を複製すること 次のものは、複製するにあたり注意が必要です。
- ・ 民間発行の有価証券(株券、手形、小切手など)、定期券、回数券など
- ・ パスポート、免許証、車検証、身分証明書、通行券、食券、切符など

# **省電力設定をする**

プリンターが動作していない状態が続いたときに、指定した時間でスリープ(省電力)モードに移行するように設定でき ます。また、電源を切るように設定もできます。

### 省電力設定をする - 操作パネル

- 1. ホーム画面で [セットアップ] を選択して [システム管理設定] を選択します。
- 2. [共通設定]を選択します。
- 3. [自動電源オフ]または[スリープ移行時間設定]を選択して、設定値を設定します。

# **プリンターを輸送する**

プリンターを修理に出すときや、引っ越しなどで輸送するときは以下の手順で梱包します。

- ▲重要 本製品を保管・輸送するときは、傾けたり、立てたり、逆さまにしないでください。インクが漏れるおそれがあり ます。
	- ・ インクカートリッジは取り外さないでください。取り外すと、プリントヘッドが乾燥し、印刷できなくなるおそれ があります。
	- ・ メンテナンスボックスは取り外さないでください。輸送時にインクが漏れるおそれがあります。
- 1. 少ボタンを押してプリンターの電源を切ります。
- 2. 電源ランプの消灯を確認して、電源プラグをコンセントから抜きます。

■ エミ ■ 電源プラグは電源ランプの消灯時に抜いてください。プリントヘッドがホームポジション(待機位置)に戻らず、 乾燥して印刷できなくなるおそれがあります。

- 3. 電源コードやUSBケーブルなどのケーブル類を取り外します。
- 4. セットされている全ての印刷用紙を取り除きます。
- 5. 原稿がないことを確認します。
- 6. 用紙サポートと排紙トレイを収納します。
- 7. 増設カセットユニットが取り付けられているときは、取り外します。
- 8. 保護材を取り付けた後、箱に入れます。

L 輸送後に印刷不良が発生したときは、プリントヘッドのクリーニングやギャップ調整をしてください。

#### 関連情報

- ◆ [「各部の名称と働き」15ページ](#page-14-0)
- & [「ノズルチェックとヘッドクリーニングをする」113ページ](#page-112-0)
- ◆ 「印刷のズレ (ギャップ) を調整する」115ページ

# **コンピューターから外部記憶装置へのアクセス**

プリンターにセットされたUSBフラッシュメモリーなどの外部記憶装置に、コンピューターからアクセスしてデータを 書き込んだり読み込んだりできます。

- エマ | USB 接続とネットワーク接続されたコンピューターでプリンターの外部記憶装置を共有する場合、優先設定された 接続方法のコンピューターからのみデータの書き込みができます。外部記憶装置に書き込むときは、プリンターの 操作パネルで[セットアップ]-[システム管理設定]-[プリンター設定]-[外部メモリー設定]-[ファイル共 有]を選択し、優先する接続方法を選択してください。データの読み込みは、どちらの接続方法からもできます。
	- ・ ネットワーク接続されたコンピューターからプリンターの外部記憶装置に書き込むときは、プリンターの操作パネ ルで[セットアップ]-[システム管理設定]-[プリンター設定]-[外部メモリー設定]-[ファイル共有]-[ネッ トワーク接続優先]を選択してください。
- L HDDドライブが接続可能な機種で、2TBのHDDなど大容量の外部記憶装置をファイル共有すると、コンピューターから認 識するのに時間がかかることがあります。

#### Windows

[コンピューター](または[マイコンピューター])で対象の外部記憶装置を選択します。外部記憶装置のデータが表 示されます。

L 付属のソフトウェアディスクやWeb Installerを使わずにプリンターをネットワーク接続した場合は、プリンターのUSB ポートをネットワークドライブとして割り当てます。[ファイル名を指定して実行]を起動し、[名前]に¥¥EPSONXXXXX (プリンター名)または¥¥XXX.XXX.XXXX (プリンターのIPアドレス)を入力します。表示されたデバイスアイコ ンを右クリックしてネットワークドライブの割り当てをしてください。割り当てたネットワークドライブは、[コンピュー ター](または[マイコンピューター])内に表示されます。

### Mac OS X

対象のデバイスアイコンを選択します。外部記憶装置のデータが表示されます。

- ● 外部記憶装置を取り出すときは、デバイスアイコンをゴミ箱にドラッグ&ドロップします。これをせずに取り出すと、 別の外部記憶装置をセットしたときに、共有ドライブの内容が正常に表示されないことがあります。
	- ・ EpsonNet Setupを使わずにプリンターをネットワーク接続した場合は、プリンターのUSBポートをネットワークド ライブとして割り当てます。 [移動] - [サーバへ接続・・・]の順にクリックします。 [サーバアドレス]欄に、 cifs://EPSONXXXXX(プリンター名)または、smb://EPSONXXXXX(プリンター名)を入力して[接続]をク リックします。

- ◆ [「プリンター設定」30ページ](#page-29-0)
- ◆ [「外部記憶装置の仕様」167ページ](#page-166-0)

# **オプション品を取り付ける**

## 増設カセットユニット(オプション)の型番

増設カセットユニット(オプション)の型番は以下の通りです。 PXBA4CU1

# 増設カセットユニット(オプション)を取り付ける

△ 注意 作業は電源を切り、電源プラグをコンセントから抜き、全ての配線を外したことを確認してから行ってください。コー ドが傷付くなどにより、感電・火災のおそれがあります。

- 1. 少ボタンを押して電源を切り、電源プラグをコンセントから抜きます。
- 2. ケーブル類を外します。
- 3. 増設カセットユニットを箱から取り出し、保護テープや保護材を全て取り外します。
- 4. 増設カセットユニットに本体を載せます。

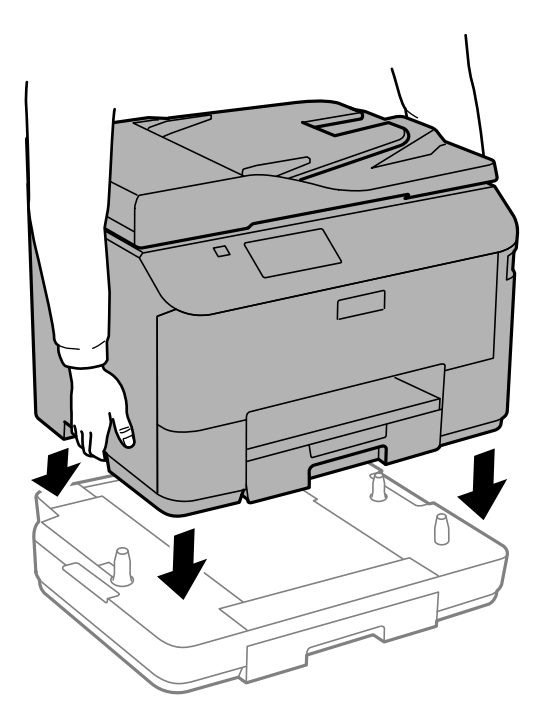

5. 取り外したケーブル類をつなげて、電源プラグをコンセントに差します。

- 6. しボタンを押して電源を入れます。
- 7. 用紙カセットを抜き差しして、取り付けた増設カセットユニットが[給紙の設定]画面に表示されることを 確認します。
	- L 増設カセットユニットの取り外しは、プリンターの電源を切り、電源プラグをコンセントから抜いて、全ての配線を 外したことを確認してから取り付けの逆の手順で作業してください。

続いてプリンタードライバーの設定をします。

### プリンタードライバーで増設カセットユニット(オプション)を設定する

増設したカセットユニットは、プリンタードライバーに情報を取得させないと使用できません。

#### プリンタードライバーで増設カセットユニット(オプション)を設定する - Windows

L 管理者権限のあるアカウント(ユーザー)でコンピューターにログオンしてください。

- 1. プリンターのプロパティの「環境設定】タブを表示させます。
	- ・ Windows 8.1/Windows 8/Windows Server 2012 R2/Windows Server 2012 [デスクトップ]-[設定]-[コントロールパネル]-[ハードウェアとサウンド]の[デバイスとプリンターの 表示]の順に選択します。お使いのプリンターを右クリックまたは長押しし、 [プリンターのプロパティ]を 選択して、[環境設定]タブをクリックします。
	- ・ Windows 7/Windows Server 2008 R2 スタートボタンをクリックし、 [コントロールパネル]-[ハードウェアとサウンド]の[デバイスとプリン ターの表示]の順に選択します。お使いのプリンターを右クリックし、 [プリンターのプロパティ]を選択し て、[環境設定]タブをクリックします。
	- ・ Windows Vista/Windows Server 2008 スタートボタンをクリックし、 [コントロールパネル] - [ハードウェアとサウンド]の[プリンタ]の順に選 択します。お使いのプリンターを右クリックし、 [プロパティ]を選択して、 [環境設定] タブをクリックし ます。
	- ・ Windows XP/Windows Server 2003 R2/Windows Server 2003 スタートボタンをクリックし、 [コントロールパネル]-[プリンタとその他のハードウェア]-[プリンタと FAX]の順に選択します。お使いのプリンターを右クリックし、[プロパティ]を選択して、[環境設定]タ ブをクリックします。
- 2. [プリンターから取得]を選択して[取得]をクリックします。

[現在のプリンター情報]に[オプション給紙装置]が表示されます。

3. [OK]をクリックします。

### プリンタードライバーで増設カセットユニット(オプション)を設定する - Mac OS X

- 1. メニューの [システム環境設定] [プリンタとスキャナ] (または [プリントとスキャン] 、 [プリン トとファクス])の順に選択し、お使いのプリンターを選択します。[オプションとサプライ]-[オプショ ン](または[ドライバ])の順にクリックします。
- 2. 用紙カセットの段数に合わせて [用紙カセット] を設定します。

<span id="page-173-0"></span>3. [OK]をクリックします。

# **メールサーバーの設定**

スキャンしたデータや受信ファクスを転送するなどメール送信機能を使うには、メールサーバーの設定が必要です。

### メールサーバーを設定する

設定の前に以下を確認してください。

- ・ プリンターがネットワークに接続されていること
- ・ コンピューターのメール設定時に使ったサーバー情報(プロバイダーからの情報文書など)
- 【参考】 インターネットメールなどのフリーメールを利用している場合は、メールサーバー情報を検索するなどして入手してくださ い。
- 1. ホーム画面で [セットアップ] を選択します。
- 2. [システム管理設定]-[ネットワーク設定]-[ネットワーク詳細設定]の順に選択します。
- 3. [メールサーバー]-[サーバー設定]を選択します。
- 4. 認証方法を選択します。

利用しているメールサーバーの認証方法に合わせて選択してください。

**K重要** プリンターから接続可能な認証方法は以下の通りです。SSL/STARTTLSには対応していません。

- ・ NONE(なし)
- SMTP (SMTPAuth)
- ・ POP Before SMTP

メールサーバーの認証方法がわからない場合は、プロバイダーなどの情報提供先に確認してください。 上記の認証方法であってもセキュリティーが強化されているメールサーバー(SSL通信が必須など)では通信が できない場合があります。最新情報はエプソンの「よくあるご質問(FAQ)」をご覧ください。 <http://www.epson.jp/faq/>

#### 5. 各項目を設定します。

認証方法によって設定する項目は異なります。利用しているメールサーバーの情報を入力してください。

- 6. [設定開始]を押します。
	- L ・ エラーが表示される場合は、メールサーバー設定が正しいか確認してください。
		- ・ 設定が完了してもメール送信できない場合は、利用しているメールサーバーが採用している認証方法を再度確認 してください。

#### 関連情報

◆ [「メールサーバー設定項目」175ページ](#page-174-0)

# <span id="page-174-0"></span>メールサーバー設定項目

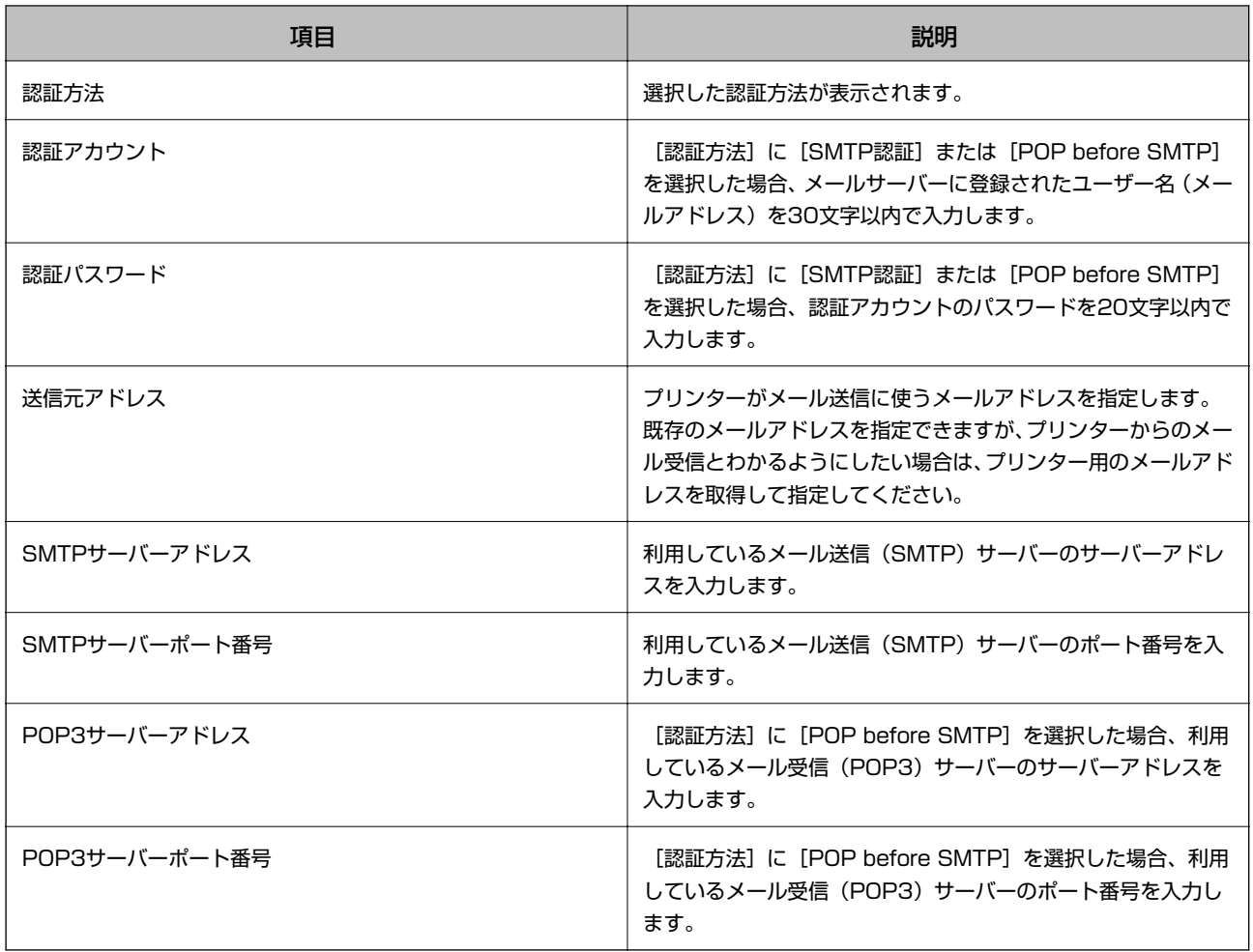

## メールサーバーとの接続を確認する

- 1. ホーム画面で [セットアップ] を選択します。
- 2. [システム管理設定]-[ネットワーク設定]-[ネットワーク詳細設定]の順に選択します。
- 3. [メールサーバー]-[コネクションテスト]を選択して、プリンターがメールサーバーに接続されているか 確認します。
	- L ・ エラーが表示される場合は、メールサーバー設定が正しいか確認してください。
		- ・ コネクションテストに成功してもメール送信できない場合は、利用しているメールサーバーが採用している認証 方法を再度確認してください。

# **サービスとサポートのご案内**

# エプソンサービスパック

エプソンサービスパックは、ハードウェア保守パックです。

エプソンサービスパック対象製品と同時にご購入の上、登録していただきますと、対象製品購入時から所定の期間 (3 年、4年、5年)、 出張修理いたします。また、修理のご依頼や故障かどうかわからない場合のご相談等の受付窓口とし て、専用のヘルプデスクをご用意いたします。

付録

- スピーディーな対応 スポット出張修理依頼に比べて優先的にサービスエンジニアを派遣いたします。
- もしものときの安心 万ートラブルが発生した場合は何回でもサービスエンジニアを派遣して修理いたしま す。
- ・ 手続きが簡単 エプソンサービスパック登録書をFAXするだけで、契約手続きなどの面倒な事務処理は一切不要 です。
- 維持費の予算化 エプソンサービスパック規約内・期間内であれば都度修理費用がかからず、維持費の予算化が 可能です。

エプソンサービスパックは、エプソン製品ご購入販売店にてお買い求めください。

### 保守サービスのご案内

「故障かな?」と思ったときは、あわてずに、まず本書の「困ったときは」をよくお読みください。そして、接続や設定 に間違いがないことをご確認の上、保守サービスの受付窓口にお問い合わせください。

#### 関連情報

& [「困ったときは」132ページ](#page-131-0)

### 保証書について

保証期間中に故障した場合には、保証書の記載内容に基づき修理いたします。保証期間、保証事項については、保証書を ご覧ください。

保証書は、製品の「保証期間」を証明するものです。「お買い上げ年月日」「販売店名」に記載漏れがないかご確認くだ さい。 これらの記載がない場合は、保証期間内であっても保証期間内と認められないことがあります。記載漏れがあっ た場合は、お買い求めいただいた販売店までお申し出ください。 保証書は大切に保管してください。

### 補修用性能部品および消耗品の保有期間

本製品の補修用性能部品および消耗品の保有期間は、製品の製造終了後6年間です。 改良などにより、予告なく外観や仕様などを変更することがあります。

### 保守サービスの受付窓口

保守サービスに関してのご相談、お申し込みは、次のいずれかで承ります。

- ・ お買い求めいただいた販売店
- ・ エプソンサービスコールセンターまたはエプソン修理センター

◆ [「お問い合わせ先」179ページ](#page-178-0)

# 保守サービスの種類

エプソン製品を万全の状態でお使いいただくために、下記の保守サービスをご用意しております。 使用頻度や使用目的に合わせてお選びください。詳細は、お買い求めの販売店、エプソンサービスコールセンターまたは エプソン修理センターまでお問い合わせください。

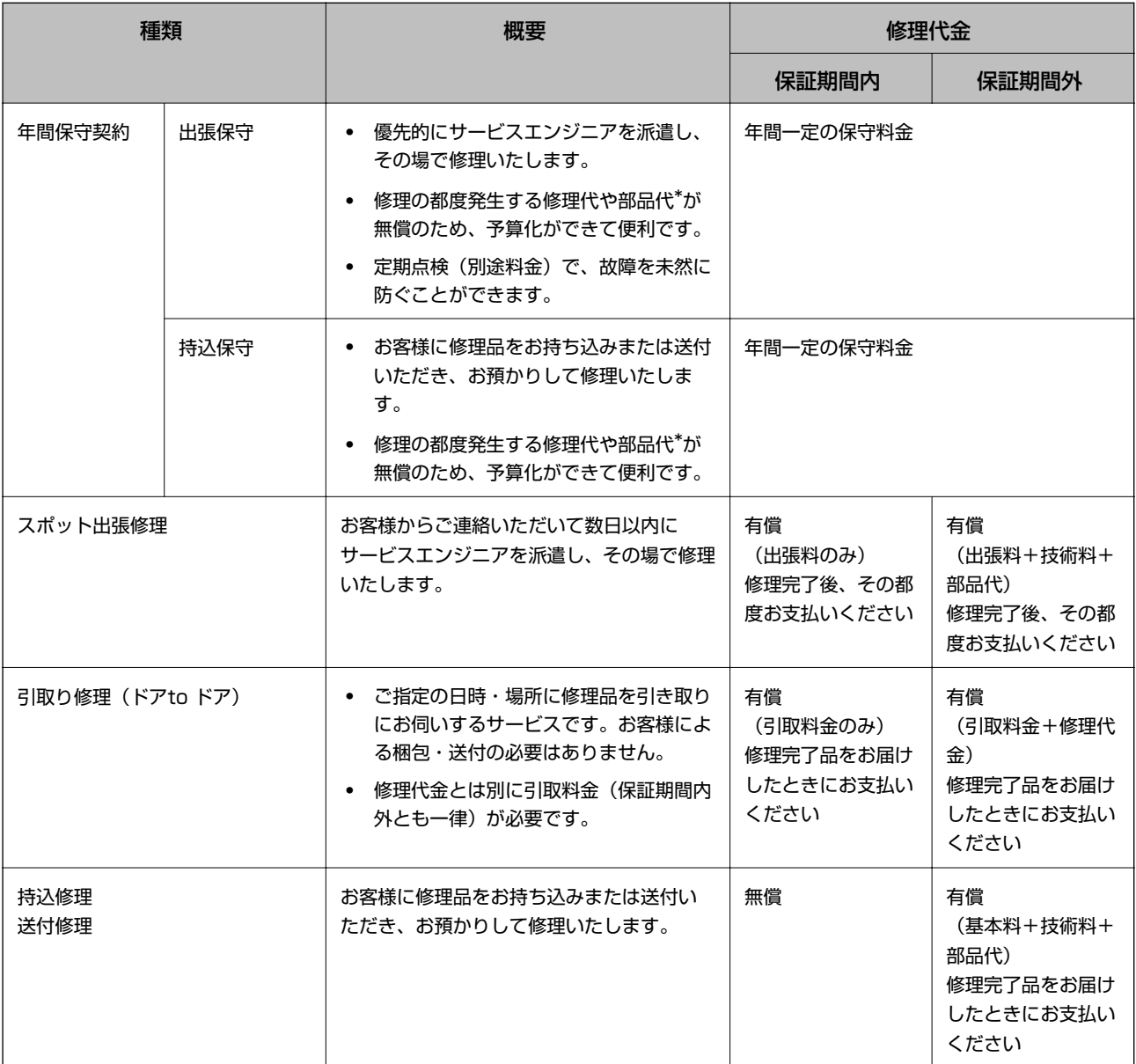

\*: 消耗品(インクカートリッジ、トナー、用紙など)は保守対象外です。

・ 本製品の故障や修理の内容によっては、製品本体に保存されているデータや設定情報が消失または破損することが あります。また、お使いの環境によっては、ネットワーク接続などの設定をお客様に設定し直していただくことに なります。これに関して弊社は保証期間内であっても責任を負いかねますのでご了承ください。データや設定情報 は、必要に応じてバックアップするかメモを取るなどして保存することをお勧めします。

# <span id="page-178-0"></span>お問い合わせ先

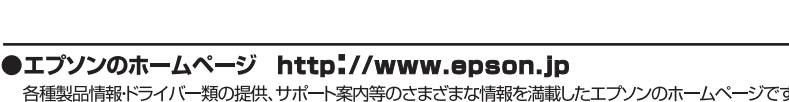

各種製品情報ドライバー類の提供、サポート案内等のさまざまな情報を満載したエプソンのホームページです。<br><del>イチン</del>、エプソンなら購入後も安心。皆様からのお問い合わせの多い内容をFAQとしてホームページに掲載しております。ぜひご活用ください。 1999年 エノソノルD購入俊も女心。音様の<br>FAQ http://www.epson.jp/faq/

●製品に関するご質問·ご相談先(エプソンインフォメーションセンター)

製品に関するご質問·ご相談に電話でお答えします。

#### 050-3155-8700

◎上記電話番号をご利用できない場合は、042-507-6474へお問い合わせください。

●エプソン プラス・ワンサービス \*ー部対象外機種がございます。詳しくはエプソンのホームページでご確認ください。

ー・・・・・・・・・・。<br>'電話だけではわかりにくい' "もっと深く知りたい" などのご要望にお応えする有料サービスです。

○遠隔サポートサービス

電話だけではわかりにくい^^もっと深く知りたい^^なとのご要望にお応えする有料サーヒスです。<br>遠隔サポートサービス<br>インターネットを介してお客様のパソコン画面をオペレーターのパソコンに表示し、画面共有しながら操作・設定方法などをアドバイスさせて<br>しただく有料サービスです。 ※サービスの概要および注意事項等、詳細事項はエプソンのホームページでご確認ください。 http://www.epson.jp/es/<br>【電話番号】050-3155-8

◎上記電話番号がご利用できない場合は、042-511-2788へお問い合わせください。

○おうちプリント訪問サービス<br>2つのメニューをご用意。ご自宅にお伺いする有料サービスです。

- シッパー・セーバ。ここにはこの用い、。<br>-おたすけサービス :製品の本体設置や,無線LANの接続:設置などを行います。<br>-ホームレッスン - :製品の使い方、バソコンから写真印刷する方法などのレッスンを行います。

※サービスの概要および注意事項等、詳細事項はエプソンのホームページでご確認ください。http://www.epson.jp/support/houmon/ 【電話番号】050-3155-8666

●修理品送付・持ち込み依頼先 \*-部対象外機種がございます。詳しくはエプソンのホームページでご確認ください。

お買い上げの販売店様へお持ち込みいただくか、下記修理センターまで送付願います。

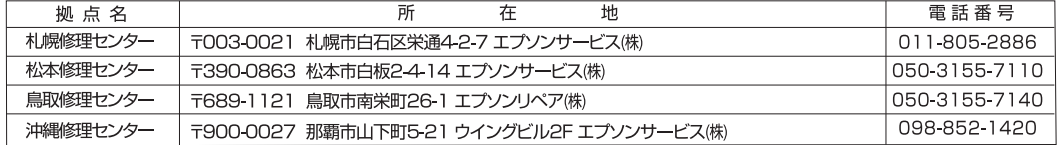

\*修理について詳しくは、エプソンのホームページでご確認ください。http://www.epson.ip/support/

◎上記電話番号をご利用できない場合は、下記の電話番号へお問い合わせください。

松本修理センター:0263-86-7660/鳥取修理センター:0857-77-2202

#### ●引取修理サービス(ドアtoドアサービス)に関するお問い合わせ先

引取修理サービス(ドアtoドアサービス)とはお客様のご希望日に、ご指定の場所へ、指定業者が修理品をお引取りにお伺いし、

修理完了後弊社からご自宅へお届けする有償サービスです。\*梱包は業者が行います。 

#### 050-3155-7150

.<br>◎上記電話番号をご利用できない場合は、0263-86-9995へお問い合わせください。

\*引取修理サービス(ドアtoドアサービス)について詳しくは、エプソンのホームページ でご確認ください。http://www.epson.jp/support/

●修理に関するお問い合わせ・出張修理・保守契約のお申し込み先(エプソンサービスコールセンター)

-部対象外機種がございます。詳しくはエプソンのホームページでご確認ください。

#### 050-3155-8600

◎上記電話番号をご利用できない場合は、042-511-2949へお問い合わせください。

●ショールーム \*詳細はホームページでもご確認いただけます。http://www.epson.jp/showroom/

#### · MyEPSON

エプソン製品をご愛用の方も、お持ちでない方も、エプソンに興味をお持ちの方への会員制情報提供サービスです。お客様にピッタリの おすすめ最新情報をお届けしたり、プリンターをもっと楽しくお使いいただくお手伝いをします。製品購入後のユーザー登録もカンタンです。 さあ、今すぐアクセスして会員登録しよう。| インターネットでアクセス! | http://myepson.jp/ ヿ ▶ カンタンな質問に答えて会員登録

#### ●消耗品のご購入

...<br>お近くのエプソン商品取扱店及びエプソンダイレクト(ホームページアドレス http://www.epson.jp/shop/ または通話料無料 0120-545-101)でお買い求めください。

上記050で始まる電話番号はKDD株式会社の電話サービスKDDI光ダイレクトを利用しています。 エ記じこと、知る。『電話番号はNDDMAI、名社の電話タービスNDDルプ・Tレンドを刊用しているす。<br>上記電話番号をご利用いただけない場合は、携帯電話またはNTTの固定電話(一般回線)からおかけいただくか、各◎印の電話番号に おかけくださいますようお願いいたします。

〒160-8324 東京都新宿区西新宿6-24-1 西新宿三井ビル24階

〒392-8502 長野県諏訪市大和3-3-5

ビジネス(BIJ) 2015.05